**VERSIO 1.0** KESÄKUU 2023 702P08979

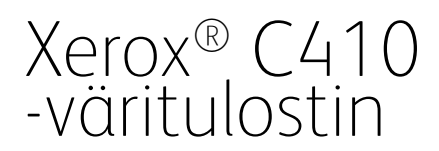

Käyttöopas

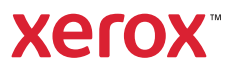

© 2023 Xerox Corporation. Kaikki oikeudet pidätetään. Xerox® on Xerox Corporationin tavaramerkki Yhdysvalloissa ja/tai muissa maissa.

Adobe®, Adobe PDF logo, Flash® ja PostScript® ovat Adobe Systems, Inc:n tavaramerkkejä tai rekisteröityjä tavaramerkkejä.

Apple®, Bonjour®, iPad®, iPhone®, iPod®, iPod touch®, AirPrint® ja AirPrint Logo®, Mac®, macOS®, and Macintosh® ovatApple Inc:n tavaramerkkejä tai rekisteröityjä tavaramerkkejä Yhdysvalloissa ja muissa maissa.

Gmail™-sähköpostipalvelu ja Android™-mobiiliteknologia-alusta ovat Google, Inc:n tavaramerkkejä.

PCL<sup>®</sup> on Hewlett-Packard Corporationin rekisteröity tavaramerkki Yhdysvalloissa ja/tai muissa maissa.

IBM® ja AIX® ovat International Business Machines Corporationin rekisteröityjä tavaramerkkejä Yhdysvalloissa ja/tai muissa maissa.

Microsoft®, Windows® ja Windows Server ® ovat Microsoft Corporationin rekisteröityjä tavaramerkkejä Yhdysvalloissa ja muissa maissa.

Mopria on Mopria Alliancen tavaramerkki.

UNIX® on tavaramerkki Yhdysvalloissa ja muissa maissa ja lisensoitu yksinoikeudella X/ Open Company Limited -yhtiön kautta.

Linux® on Linus Torvaldsin rekisteröity tavaramerkki.

Wi-Fi CERTIFIED Wi-Fi Direct® on Wi-Fi Alliancen tavaramerkki.

BR38804

# Sisällysluettelo

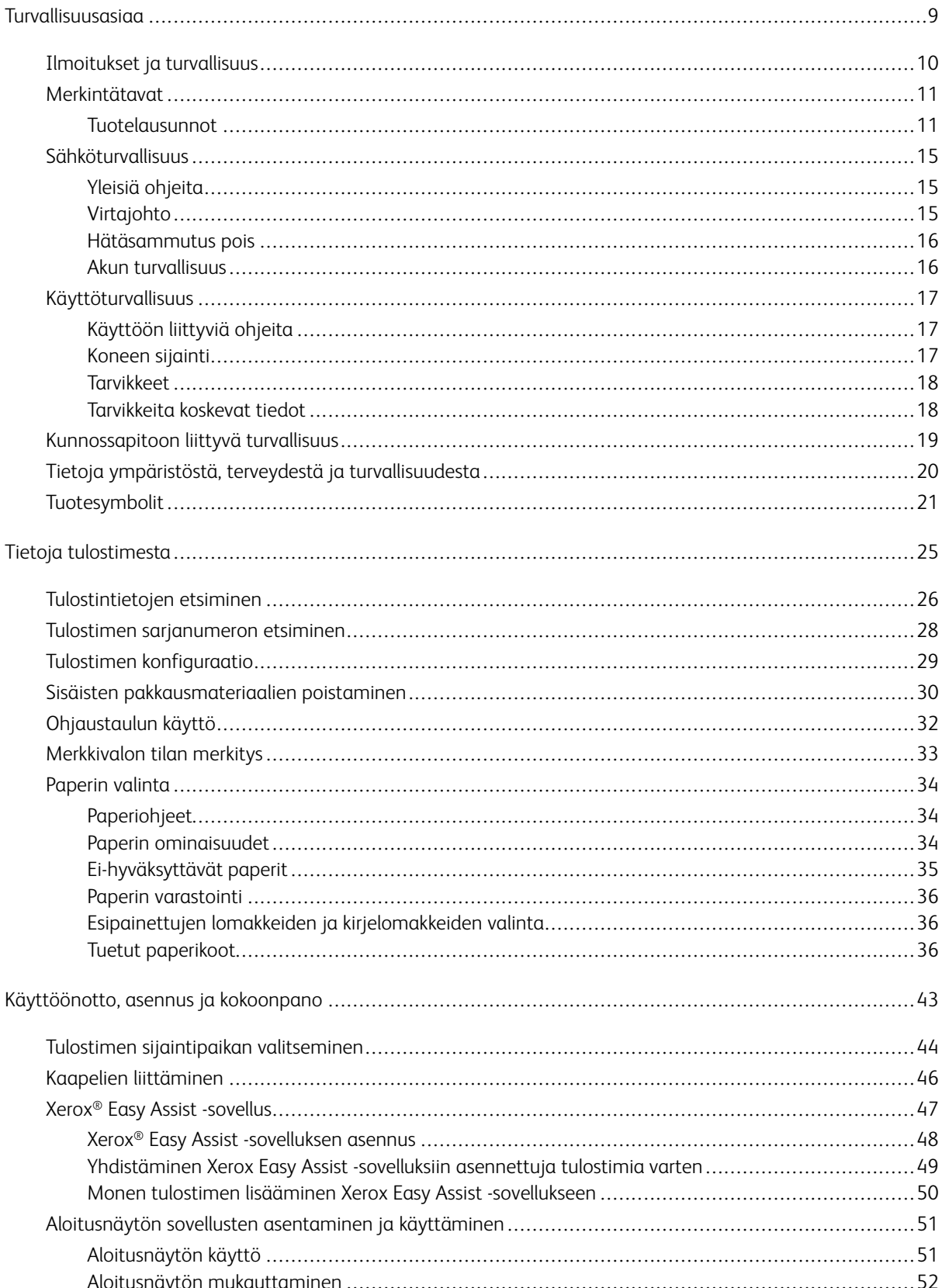

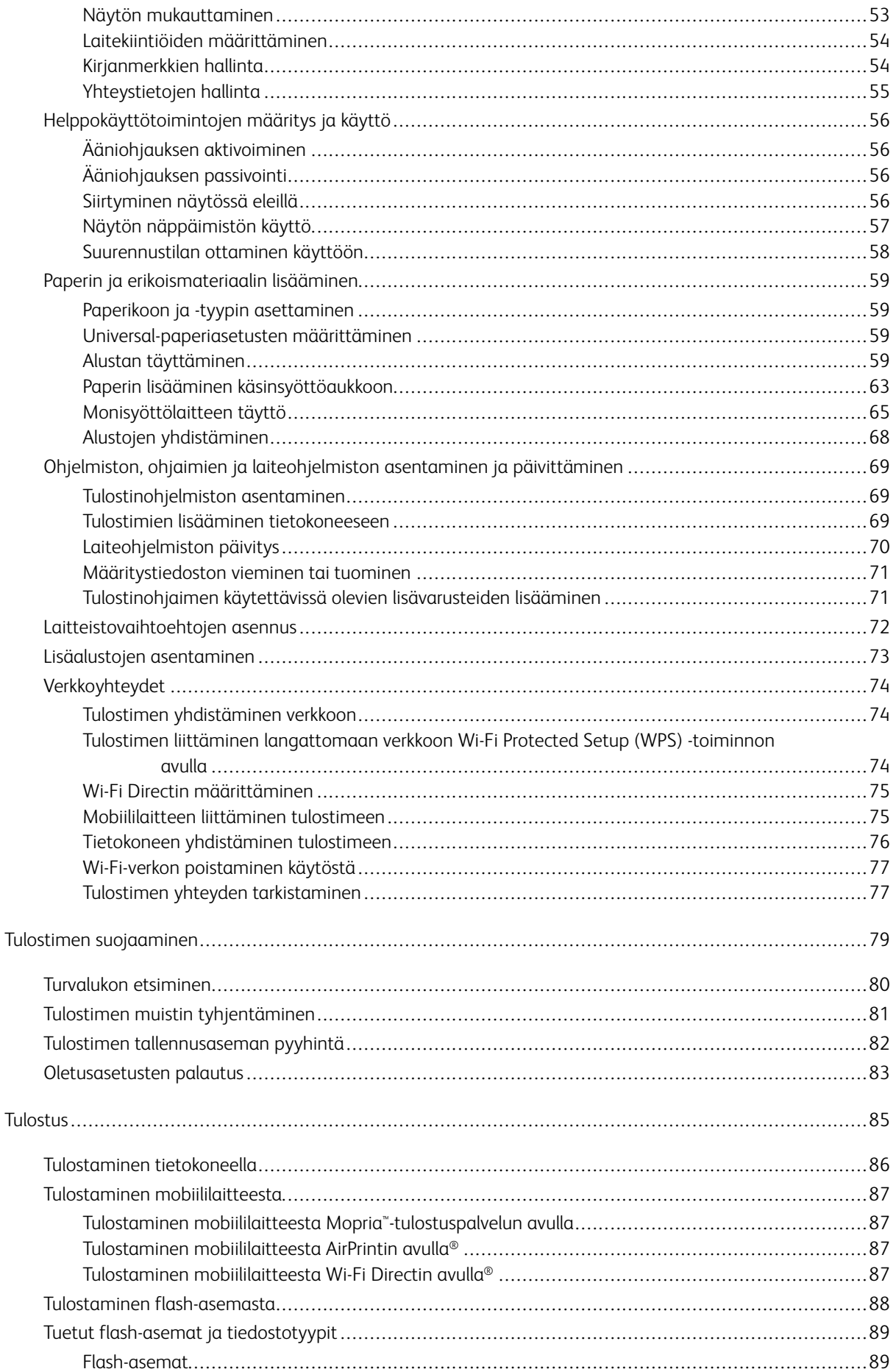

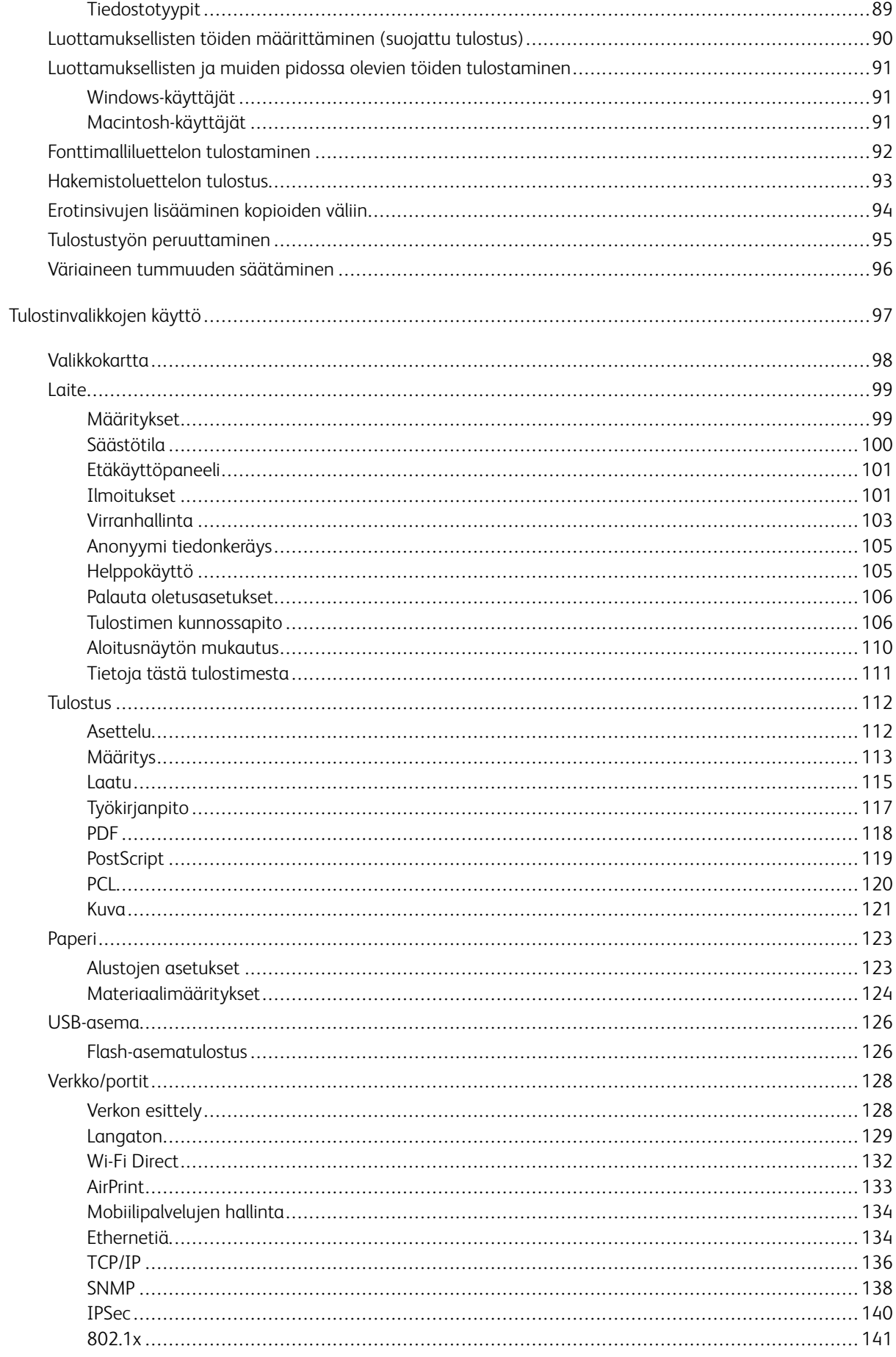

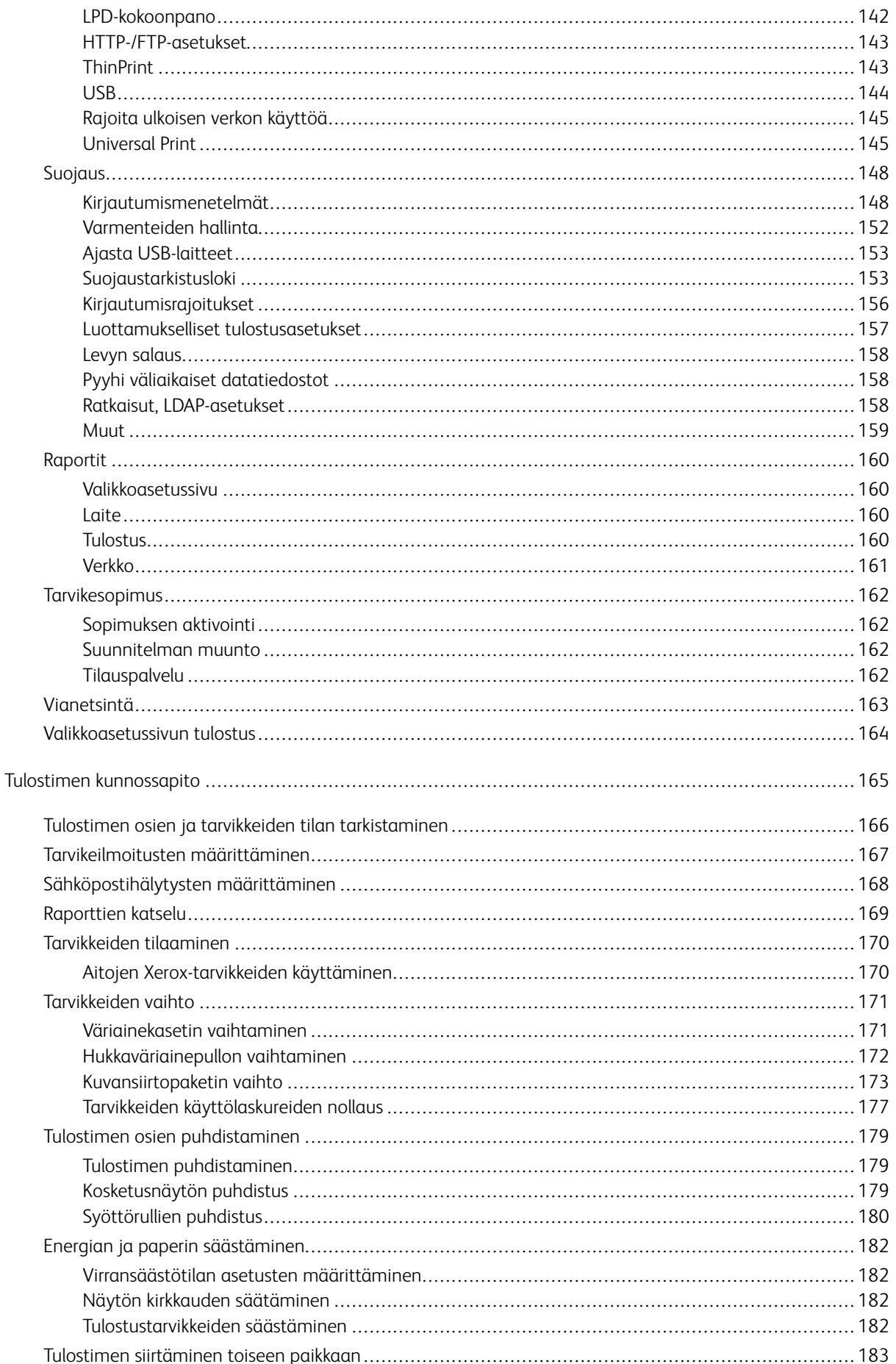

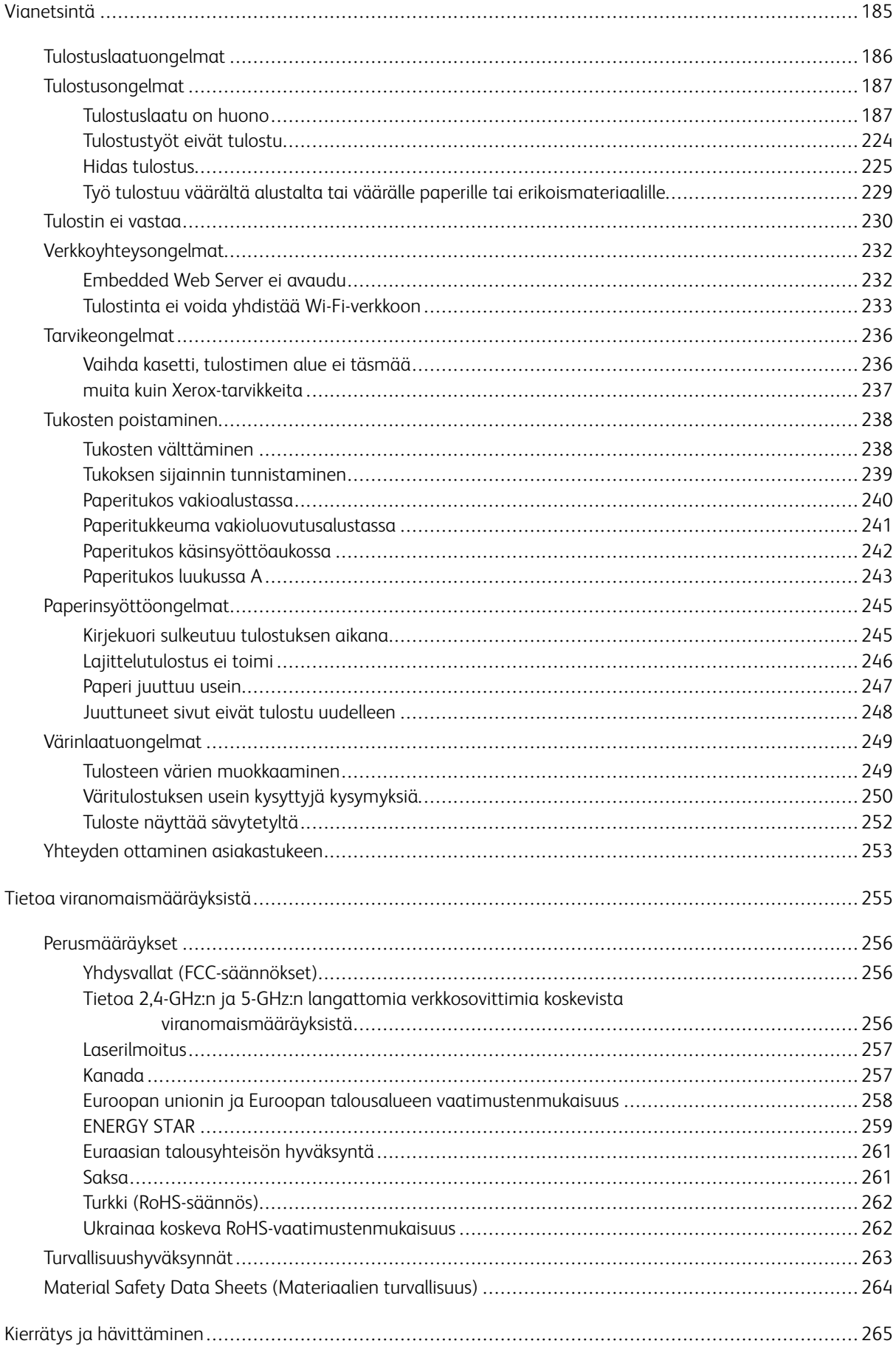

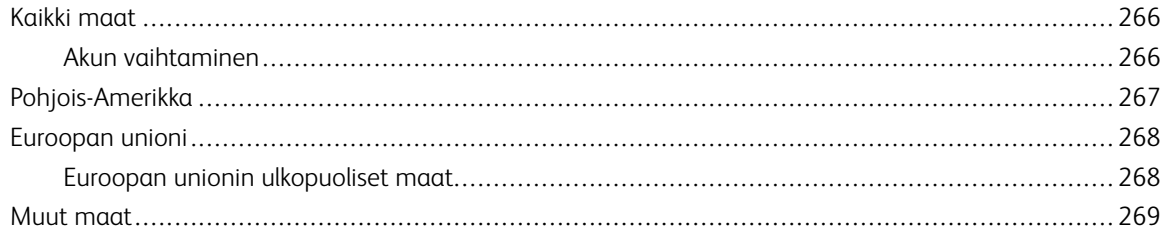

## <span id="page-8-0"></span>Turvallisuusasiaa

Tämä luku sisältää:

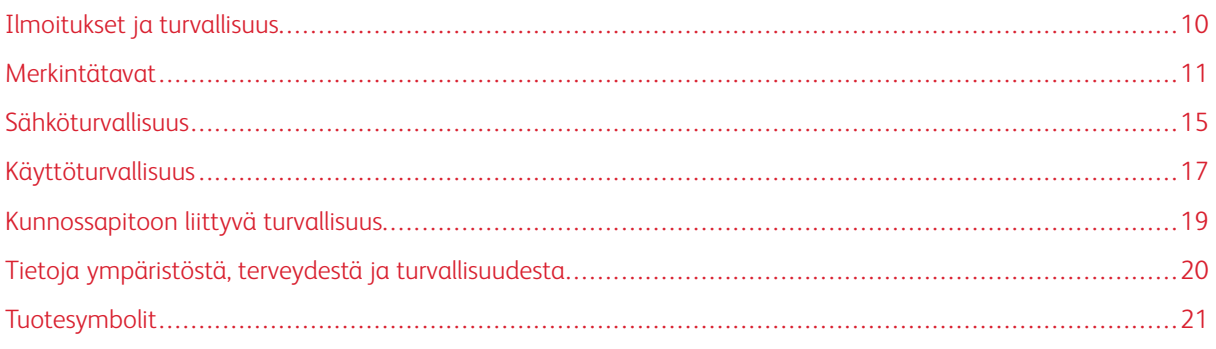

Kone ja sen tarvikkeet on suunniteltu ja testattu tiukkojen turvallisuusmääräysten mukaisesti. Seuraavien ohjeiden noudattaminen varmistaa Xerox®-koneen turvallisen käytön.

### <span id="page-9-0"></span>Ilmoitukset ja turvallisuus

Lue seuraavat ohjeet huolellisesti ennen tulostimen käyttöä. Lukemalla nämä ohjeet varmistat tulostimen turvallisen käytön nyt ja jatkossa.

Xerox®-tulostin ja sen tarvikkeet on suunniteltu ja testattu niin, että ne täyttävät tiukat turvallisuusvaatimukset. Vaatimuksia ovat muun muassa turvallisuusviranomaisen arviointi ja sertifiointi sekä sähkömagneettisesta säteilystä annettujen määräysten ja voimassa olevien ympäristöstandardien noudattaminen.

Tuotteen turvallisuus, ympäristövaikutukset ja suorituskyky on arvioitu vain Xeroxin® omia materiaaleja käyttäen.

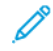

Huom.: Luvattomat muutokset, kuten esimerkiksi uusien toimintojen lisääminen tai ulkoisten laitteiden liittäminen, voivat vaikuttaa tuotteen sertifiointiin. Lisätietoja saat Xerox-edustajalta.

### <span id="page-10-0"></span>Merkintätavat

Huom.: Huomautuksella osoitetaan sellaista tietoa, josta voi olla apua.

Vaara: Varoituksella osoitetaan jotain sellaista, joka voi vahingoittaa laitetta tai ohjelmistoa.

**A Varoitus:** Huomio osoittaa mahdollisen vaaratilanteen, joka saattaa johtaa loukkaantumiseen.

Eri tyyppisiä lausuntoja ovat esimerkiksi seuraavat:

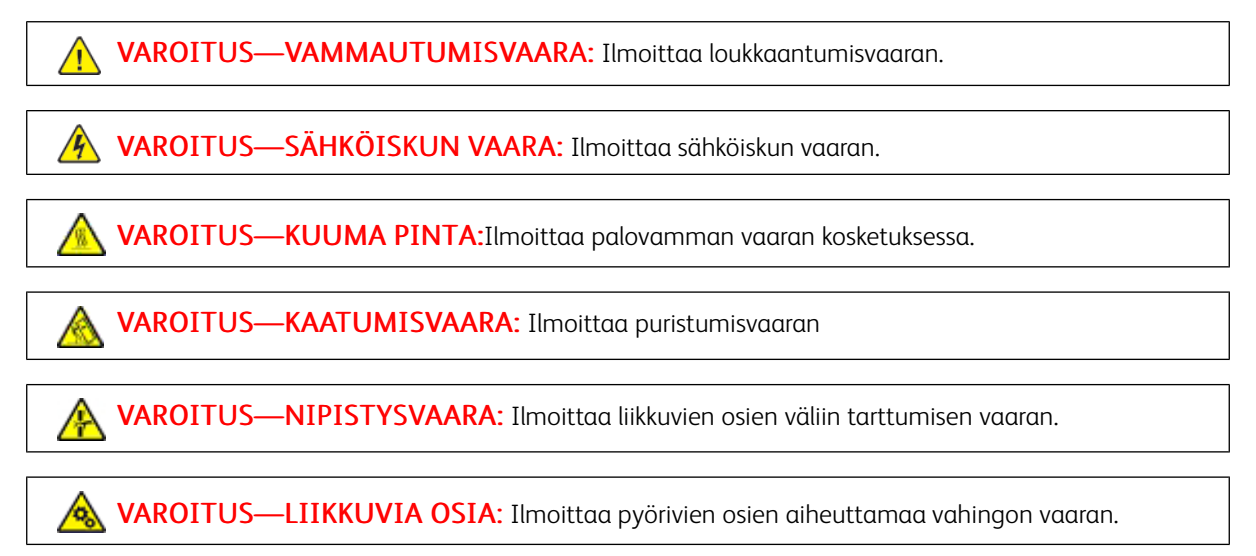

### <span id="page-10-1"></span>**TUOTELAUSUNNOT**

VAROITUS—VAMMAUTUMISVAARA: Tulipalon tai sähköiskun vaaran välttämiseksi liitä virtajohto suoraan asianmukaiseen maadoitettuun sähköpistokkeeseen, joka on lähellä ja helposti saatavilla.

VAROITUS—VAMMAUTUMISVAARA: Vältä tulipalon tai sähköiskun vaara: käytä vain tämän tuotteen mukana toimitettua tai valmistajan hyväksymää virtajohtoa.

VAROITUS—VAMMAUTUMISVAARA: Älä kytke laitteen virtajohtoa jatkojohtoihin, virranjakajiin, muihin jakolaitteisiin tai UPS-varavirtalaitteisiin. Lasertulostimen virrankulutus voi ylittää näiden lisävarusteiden kapasiteetin, mikä voi aiheuttaa tulipalovaaran, omaisuusvahinkoja tai heikon tulostustehon.

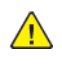

VAROITUS—VAMMAUTUMISVAARA: Älä käytä tätä tuotetta ylijännitesuojan kanssa. Ylijännitesuojalaitteen käyttäminen saattaa johtaa tulipalovaaraan, omaisuusvahinkoihin tai heikkoon tulostustehoon.

A VAROITUS-VAMMAUTUMISVAARA: Kun liität tämän tuotteen yleiseen valintaiseen puhelinverkkoon, voit vähentää tulipalon vaaraa käyttämällä vähintään 26 AWG:n tietoliikennejohtoa (RJ-11). Australia: johdon on oltava ACMAn (Australian Communications and Media Authority) hyväksymä.

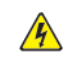

 $\sqrt{4}$ 

VAROITUS—SÄHKÖISKUN VAARA: Sähköiskuvaaran välttämiseksi älä sijoita tätä tuotetta veden äärelle tai märkään paikkaan, äläkä myöskään käytä sitä sellaisissa paikoissa.

VAROITUS—SÄHKÖISKUN VAARA: Sähköiskuvaaran välttämiseksi älä asenna laitetta tai tee sähkö- tai kaapeliliitäntöjä (esimerkiksi virtajohto, faksi tai puhelin) ukkosmyrskyn aikana.

VAROITUS—VAMMAUTUMISVAARA: Älä leikkaa, kierrä, solmi tai rusenna virtajohtoa äläkä aseta sen päälle painavia esineitä. Älä altista virtajohtoa hiertymiselle tai paineelle. Älä jätä virtajohtoa puristukseen esimerkiksi huonekalujen ja seinän väliin. Jos jokin näistä tapahtuu, siitä voi seurata tulipalon tai sähköiskun vaara. Tutki virtajohto säännöllisesti tällaisten ongelmien varalta. Irrota virtajohto pistorasiasta ennen tutkimusta.

VAROITUS—SÄHKÖISKUN VAARA: Sähköiskuvaaran välttämiseksi varmista, että kaikki ulkoisten liitäntöjen liittimet (kuten Ethernet- ja puhelinliittimet) on kytketty niille varattuihin liitäntäportteihin.

VAROITUS—SÄHKÖISKUN VAARA: Jos käsittelet ohjainlevyä tai asennat lisävarusteita tai muistilaitteita tulostimen käyttöönoton jälkeen, sähköiskuvaaran välttämiseksi katkaise tulostimesta virta ja irrota virtajohto pistorasiasta ennen toimenpiteiden tekemistä. Jos tulostimeen on kytketty muita laitteita, katkaise niidenkin virta ja irrota kaikki tulostimeen kytketyt kaapelit.

VAROITUS—SÄHKÖISKUN VAARA: Voit välttää sähköiskun vaaran tulostimen ulkopintaa puhdistettaessa irrottamalla virtajohdon pistorasiasta ja irrottamalla kaikki tulostimeen johtavat kaapelit.

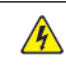

VAROITUS—SÄHKÖISKUN VAARA: Sähköiskuvaaran välttämiseksi älä käytä faksitoimintoa ukkosmyrskyn aikana.

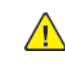

VAROITUS—VAMMAUTUMISVAARA: Jos tulostin painaa yli 20 kg (44 lb), sen turvallinen siirtäminen edellyttää kahta tai useampaa henkilöä.

 $\sqrt{N}$ 

VAROITUS—VAMMAUTUMISVAARA: Ennen kuin siirrät tulostinta, tutustu seuraaviin ohjeisiin, jotta kukaan ei loukkaantuisi eikä tulostin vahingoittuisi:

- Varmista, että tulostimen kaikki luukut ja alustat ovat kiinni.
- Sammuta tulostin ja irrota virtajohto pistorasiasta.
- Irrota kaikki kaapelit tulostimesta.
- Jos tulostimeen on liitetty erillisiä lattialle sijoitettavia valinnaisia lokeroita tai tulostuslisävarusteita, irrota ne, ennen kuin siirrät tulostinta.
- Jos tulostimessa on tulostintuki, rullaa se varovasti uuteen paikkaan. Ylitä kynnykset ja lattian epätasaisuudet varovasti.
- Jos tulostimessa ei ole tulostintukea mutta siinä on lisäalustoja tai tulostuslisävarusteita, irrota tulostuslisävarusteet nosta tulostin pois alustoilta. Älä yritä nostaa tulostinta ja lisävarusteita samanaikaisesti.
- Nosta tulostinta aina sen sivuilla olevista kädensijoista.
- Tulostimen siirtämiseen käytettävien kärryjen on oltava senkokoiset, että ne tukevat tulostimen koko jalustaa.
- Laitteiden siirtämiseen käytettävien kärryjen on oltava niin suuret, että laitteet mahtuvat niihin kokonaan.
- Pidä tulostin pystyasennossa.
- Vältä erittäin äkkinäisiä liikkeitä.
- Varmista, että sormesi eivät ole tulostimen alla, kun lasket tulostimen alas.
- Varmista, että tulostimen ympärillä on riittävästi tilaa.

VAROITUS—KAATUMISVAARA: Yhden tai useamman vaihtoehdon asentaminen tulostimeen tai monitoimilaitteeseen saattaa vaatia tulostintuen, huonekalun tai muun ominaisuuden epävakauden ja loukkaantumisvaaran estämiseksi. Kysy lisätietoja tuetuista konfiguraatioista tulostimen ostopaikasta.

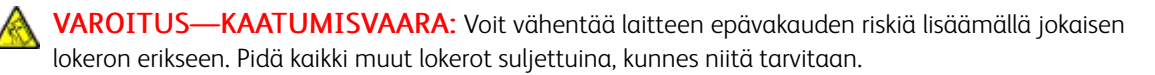

VAROITUS—KUUMA PINTA:Tulostimen sisäosat voivat olla kuumat. Välttyäksesi palovammoilta kosketa osia vasta, kun ne ovat jäähtyneet.

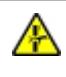

VAROITUS—NIPISTYSVAARA: Vältä sormiin kohdistuva puristusvaara noudattamalla erityistä varovaisuutta tällä tarralla merkityillä alueilla. Sormiin voi kohdistua vaara liikkuvien osien, esimerkiksi rattaiden, luukkujen, lokeroiden ja kansien, lähellä.

**A VAROITUS—VAMMAUTUMISVAARA:** Tuotteessa käytetään laseria. Muiden kuin käyttöoppaassa mainittujen ohjausten tai säätöjen käyttäminen tai toimenpiteiden suorittaminen voi altistaa vaaralliselle säteilylle.

VAROITUS—VAMMAUTUMISVAARA: Tuotteessa olevaa litiumakkua ei ole tarkoitettu vaihdettavaksi. Litiumakun poistaminen väärin aiheuttaa räjähdysvaaran. Älä lataa, pura tai polta litiumparistoa. Hävitä käytetyt litiumakut valmistajan ohjeiden ja paikallisten säädösten mukaisesti.

Tuote täyttää kansainväliset turvamääräykset, kun siinä käytetään tietyn valmistajan osia. Joidenkin osien turvapiirteet eivät aina ole ilmeisiä. Valmistaja ei vastaa vaihto-osien käytöstä

Kun tarvitset huolto- tai korjauspalveluja, ota yhteyttä huoltoedustajaan.

### Otsoni- ja ilmanvaihtotiedot

Katso kohdat *Tietoja otsonista* ja *Tietoja ilmanvaihdosta* osiossa [Työympäristön](https://www.xerox.com/en-us/about/ehs/health-and-safety) terveys ja turvallisuus – Xerox.

SÄILYTÄ NÄMÄ OHJEET.

### <span id="page-14-0"></span>Sähköturvallisuus

### <span id="page-14-1"></span>**YLEISIÄ OHJEITA**

### **A** Varoitus:

- Älä työnnä esineitä koneen tuuletusaukkoihin. Jännitteisen kohdan koskeminen tai osan oikosulkeminen voi aiheuttaa tulipalon tai sähköiskun.
- Älä irrota ruuvein kiinnitettyjä kansia tai suojalevyjä, ellei ohjeissa pyydetä tekemään niin (esimerkiksi asennettaessa lisälaitteita). Katkaise tulostimen virta tehdessäsi näitä asennuksia. Irrota virtajohto ennen kuin irrotat kansia tai suojalevyjä. Asennuksia lukuun ottamatta näitä levyjä ei tarvitse irrottaa, sillä niiden takana ei ole käyttäjän huollettavissa olevia osia.

Seuraavat tilanteet ovat vaarallisia turvallisuudelle:

- Virtajohto on vahingoittunut tai kulunut.
- Koneen sisään on pudonnut nestettä.
- Kone on kastunut.
- Koneesta tulee savua tai koneen pinnat ovat epätavallisen kuumia.
- Koneesta lähtee epätavallista ääntä tai hajua.
- Virtapiirin katkaisin, sulake tai muu turvalaite on lauennut.

Näissä tilanteissa toimi seuraavasti:

- 1. Katkaise heti tulostimen virta.
- 2. Irrota virtajohto pistorasiasta.
- 3. Kutsu paikalle valtuutettu huoltoedustaja.

#### <span id="page-14-2"></span>**VIRTAJOHTO**

 $\sqrt{N}$ 

Käytä koneen mukana toimitettua virtajohtoa.

Varoitus: Tulipalon tai sähköiskun vaaran välttämiseksi älä käytä jatkojohtoa, jakorasiaa tai virtapistoketta.

- Liitä virtajohto suoraan maadoitettuun pistorasiaan. Varmista, että virtajohdon molemmat päät ovat varmasti kiinni. Jos et tiedä, onko pistorasia maadoitettu, pyydä sähköteknikkoa tarkistamaan se.
- Älä koskaan kytke konetta maadoittamattomaan pistorasiaan maadoitetun sovittimen avulla.
- Varmista, että kone on liitetty sähköverkkoon, jonka jännite ja virta ovat oikeat. Tarkista koneen sähkövaatimukset tarvittaessa sähköasentajan kanssa.
- Älä sijoita konetta niin, että sen virtajohdon päälle voidaan astua.
- Älä sijoita johdon päälle esineitä.
- Älä irrota tai kytke virtajohtoa, kun koneessa on virta kytkettynä.
- Vaihda aina rispaantunut tai kulunut virtajohto.
- Irrota virtajohto aina tarttumalla pistotulppaan. Näin vältyt mahdollisilta sähköiskuilta etkä aiheuta vahinkoa johdolle.

Virtajohto on liitetty koneen takaosaan. Virtajohto on irrotettava pistorasiasta silloin, kun koneesta halutaan katkaista kaikki virta.

### <span id="page-15-0"></span>**HÄTÄSAMMUTUS POIS**

Jos jokin seuraavista tilanteista ilmenee, katkaise koneen virta välittömästi ja irrota virtajohto pistorasiasta. Ota yhteys valtuutettuun Xerox-huoltoteknikkoon ongelman korjaamiseksi mikäli:

- Koneesta tulee epätavallista hajua tai outoja ääniä.
- Virtajohto on vahingoittunut tai kulunut.
- Kytkentäkaapin tai sähkökeskuksen rele, sulake tai muu turvalaite on lauennut.
- Koneen sisään on pudonnut nestettä.
- Kone on kastunut.
- Jokin koneen osa on vahingoittunut.

### <span id="page-15-1"></span>**AKUN TURVALLISUUS**

 $\sqrt{N}$ 

Yhdessä tai useammassa tämän tulostimen piirilevyssä on litiumakku. Älä yritä korjata tai vaihtaa litiumakkua. Jos akussa on ongelma, ota yhteyttä valtuutettuun huoltoedustajaan.

Varoitus: Jos piirilevyn akku asennetaan väärin, seurauksena on räjähdysvaara.

Tämän tulostimen litiumakku sisältää perkloraattimateriaalia. Tietoja perkloraattimateriaalin käsittelyyn liittyvistä erityistoimenpiteistä löytyy osoitteesta [https://dtsc.ca.gov/perchlorate/](www.dtsc.ca.gov/hazardouswaste/perchlorate).

### <span id="page-16-0"></span>Käyttöturvallisuus

Kone ja sen tarvikkeet on suunniteltu ja testattu vastaamaan tiukkoja turvallisuusmääräyksiä. Tähän kuuluvat muun muassa turvallisuusviranomaisen hyväksyntä ja yleisten ympäristösuositusten mukaisuus.

Noudattamalla seuraavia turvallisuusohjeita varmistat koneen jatkuvan turvallisen käytön.

### <span id="page-16-1"></span>**KÄYTTÖÖN LIITTYVIÄ OHJEITA**

- Älä irrota alustoja, kun tulostus on käynnissä.
- Älä avaa tulostimen ovia tulostimen käydessä.
- Älä siirrä tulostinta sen käydessä.
- Pidä kädet, hiukset, solmiot yms. etäällä tulostimen syöttö- ja luovutusrullista.
- Työkaluin irrotettavat levyt suojaavat tulostimen vaarallisia alueita. Älä irrota näitä suojalevyjä.
- Älä ohita mitään sähköisiä tai mekaanisia varmistuslaitteita.
- Älä yritä poistaa paperia, joka on juuttunut syvälle tulostimeen. Katkaise välittömästi tulostimen virta ja ota yhteyttä paikalliseen Xerox-edustajaan.

### **N** Varoitus:

- Kiinnitysalueen metallipinnat ovat kuumia. Ole aina varovainen poistaessasi paperitukkeumia tältä alueelta ja vältä koskemasta metallipintoihin.
- Kallistumisvaaran välttämiseksi älä työnnä tai siirrä tulostinta paperialustojen ollessa ulosvedettyinä.

### <span id="page-16-2"></span>**KONEEN SIJAINTI**

- Sijoita tulostin tasaiselle, vakaalle pinnalle, joka on tarpeeksi tukeva kannattamaan sen painon. Jos haluat tarkistaa tulostimen painon, katso käyttöoppaan kohta *Fyysiset ominaisuudet*.
- Älä peitä koneen tuuletusaukkoja. Nämä aukot huolehtivat ilmanvaihdosta ja estävät konetta ylikuumenemasta.
- Sijoita kone paikkaan, jossa on riittävästi tilaa käyttöä ja huoltoa varten.
- Asennettaessa toimistotulostin käytävään tai muuhun ahtaaseen paikkaan, joitakin lisävaatimuksia on ehkä otettava huomioon. Varmista, että kaikkia turvallisuussäädöksiä sekä rakennus- ja palonormeja noudatetaan.
- Sijoita kone pölyttömään tilaan.
- Älä säilytä tai käytä konetta erittäin kuumassa, kylmässä tai kosteassa ympäristössä.
- Älä sijoita konetta lähelle lämmönlähdettä.
- Älä sijoita konetta suoraan auringonvaloon ja varo altistamasta valoherkkiä osia liialle valolle.
- Älä sijoita konetta paikkaan, jossa se altistuu ilmastointilaitteen puhaltamalle kylmälle ilmalle.
- Älä sijoita konetta paikkaan, jossa se voi altistua tärinälle.
- Tulostin toimii parhaiten, kun se sijaitsee käyttöoppaan kohdassa *Ympäristötiedot* määritetyillä korkeuksilla.

### <span id="page-17-0"></span>**TARVIKKEET**

- Käytä koneessa sitä varten tarkoitettuja tarvikkeita. Sopimattomien materiaalien käyttö voi heikentää koneen suorituskykyä ja aiheuttaa turvallisuusvaaran.
- Noudata aina koneeseen, sen lisälaitteisiin ja tarvikkeisiin kiinnitettyjä tai niiden mukana toimitettuja varoituksia ja ohjeita.
- Säilytä kaikki kulutustarvikkeet niiden pakkauksessa tai säiliössä olevien ohjeiden mukaan.
- Pidä tarvikkeet poissa lasten ulottuvilta.
- Älä koskaan heitä väriainetta, väri- tai rumpukasetteja tai väriainesäiliöitä avotuleen.

Varoitus: Vältä väriaineen joutumista iholle tai silmiin käsitellessäsi esimerkiksi värikasetteja. Silmäkosketus voi aiheuttaa silmien ärsytystä tai tulehtumista. Älä yritä purkaa kasettia, se voi lisätä iho- tai silmäkosketuksen vaaraa.

Vaara: Muiden kuin Xerox-tarvikkeiden käyttöä ei suositella. Xerox-takuu, huoltosopimus ja Total Satisfaction Guarantee (tyytyväisyystakuu) eivät korvaa vahinkoja, toimintahäiriöitä tai suorituskyvyn heikkenemistä, jotka on aiheuttanut muiden kuin Xerox-tarvikkeiden käyttö tai sellaisten Xeroxtarvikkeiden käyttö, joita ei ole tarkoitettu tälle koneelle. Total Satisfaction Guarantee (tyytyväisyystakuu) on käytössä USA:ssa ja Kanadassa. Sen saatavuus voi vaihdella näiden alueiden ulkopuolella. Lisätietoja saa Xerox-edustajalta.

### <span id="page-17-1"></span>**TARVIKKEITA KOSKEVAT TIEDOT**

Varoitus: Vältä väriaineen joutumista iholle tai silmiin käsitellessäsi esimerkiksi värikasetteja. Silmäkosketus voi aiheuttaa silmien ärsytystä tai tulehtumista. Älä yritä purkaa kasettia. Tämä voi lisätä iholle tai silmiin joutumisen riskiä.

- Säilytä kaikki kulutustarvikkeet niiden pakkauksessa tai säiliössä olevien ohjeiden mukaan.
- Pidä tarvikkeet poissa lasten ulottuvilta.
- Älä koskaan heitä väriainetta, värikasetteja tai väriainesäiliöitä avotuleen.

Tietoa Xerox®-tarvikkeiden kierrätysohjelmista on osoitteessa [www.xerox.com/recycling.](www.xerox.com/recycling)

### <span id="page-18-0"></span>Kunnossapitoon liittyvä turvallisuus

Älä yritä tehdä mitään kunnossapitotoimia, joita ei ole selostettu koneen mukana toimitetuissa käyttöohjeissa.

- Puhdista pelkällä kuivalla nukattomalla liinalla.
- Käytä puhdistusaineita vain ohjeiden mukaisesti.

Varoitus: Älä käytä puhdistukseen aerosolisuihkeita. Aerosolipuhdistusaineet voivat aiheuttaa rä- $\sqrt{N}$ jähdyksen tai tulipalon sähkömekaanisissa laitteissa.

- Älä irrota ruuvein kiinnitettyjä kansia tai suojalevyjä. Asiakaspalvelutuotteet eivät sijaitse näiden kansien takana.
- Jos väriainetta roiskuu, pyyhi se pois harjalla tai märällä liinalla. Pyyhi hitaasti, jotta pölyä muodostuu puhdistuksen aikana mahdollisimman vähän. Vältä imurin käyttöä. Jos imuria on pakko käyttää, sen tulee olla suunniteltu paloherkille pölyille ja siinä täytyy olla räjähdysluokiteltu moottori ja johtamaton letku.

**Varoitus:** Kiinnitysalueen metallipinnat ovat kuumia. Ole varovainen poistaessasi paperitukkeumia tältä alueelta ja vältä koskemasta metallipintoihin.

• Älä hävitä polttamalla mitään tarvikkeita tai osia. Lisätietoja Xerox®-tarvikkeiden kierrätysohjelmista: [www.](https://www.office.xerox.com/cgi-bin/printer.pl?APP=udpdfs&Page=color&PgName=recyclingsupplies) [xerox.com/gwa](https://www.office.xerox.com/cgi-bin/printer.pl?APP=udpdfs&Page=color&PgName=recyclingsupplies).

### <span id="page-19-0"></span>Tietoja ympäristöstä, terveydestä ja turvallisuudesta

Lisätietoja tähän Xerox-tuotteeseen ja sen tarvikkeisiin liittyvistä ympäristö-, terveys- ja turvallisuusasioista:

- Vain Yhdysvallat ja Kanada: 1-800-ASK-XEROX (1-800-275-9376)
- Verkko-osoite: [Ympäristöterveys](https://www.xerox.com/en-us/about/ehs) ja kestävä kehitys –Xerox
- Sähköpostipyyntö (maailmanlaajuinen): [EHS-Europe@xerox.com](mailto:EHS-Europe@xerox.com)

Tuoteturvallisuustietoja saa Yhdysvalloissa ja Kanadassa osoitteesta: [www.xerox.com/environment.](https://www.office.xerox.com/cgi-bin/printer.pl?APP=udpdfs&Page=Color&PgName=environmentna)

### <span id="page-20-0"></span>Tuotesymbolit

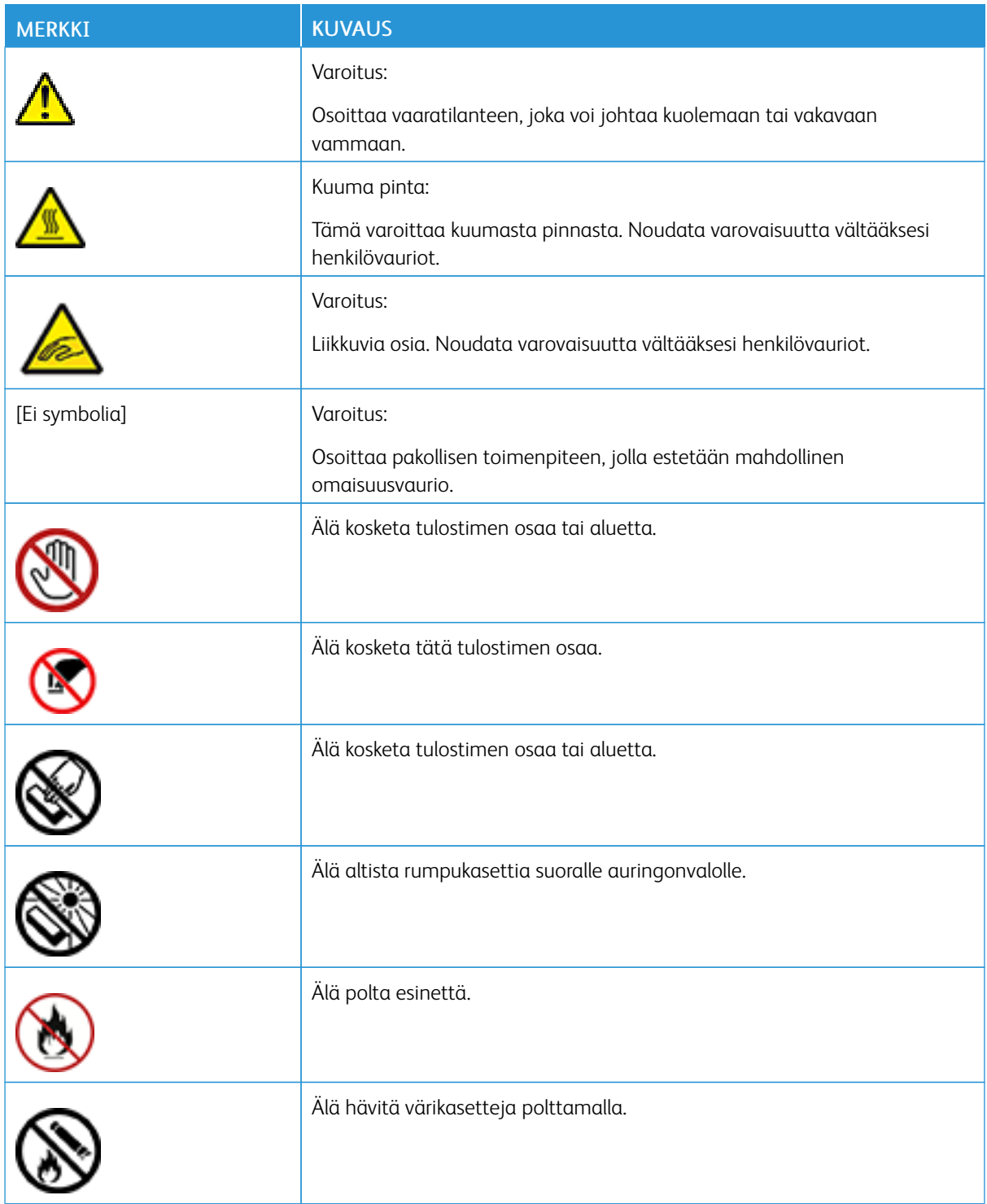

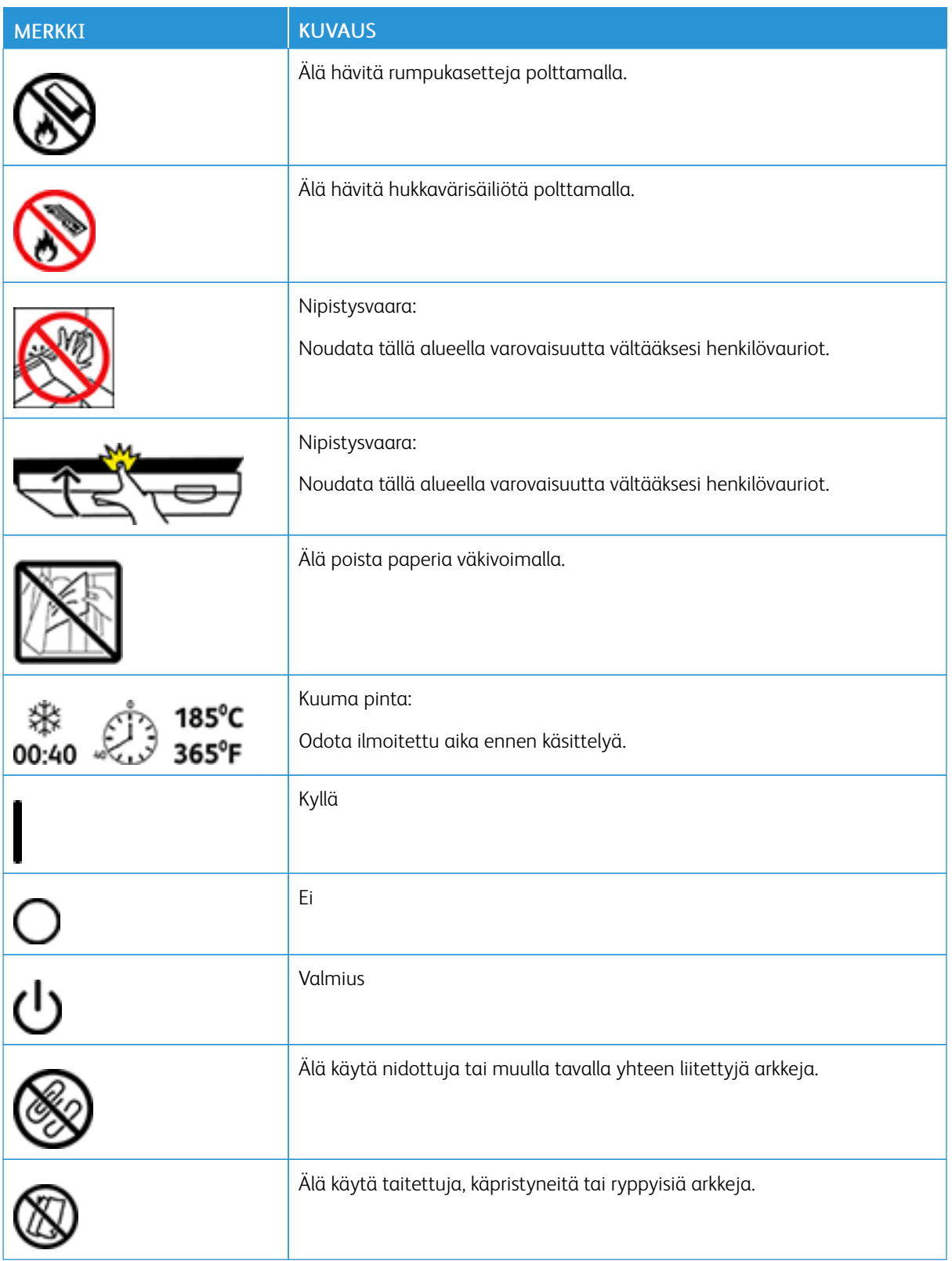

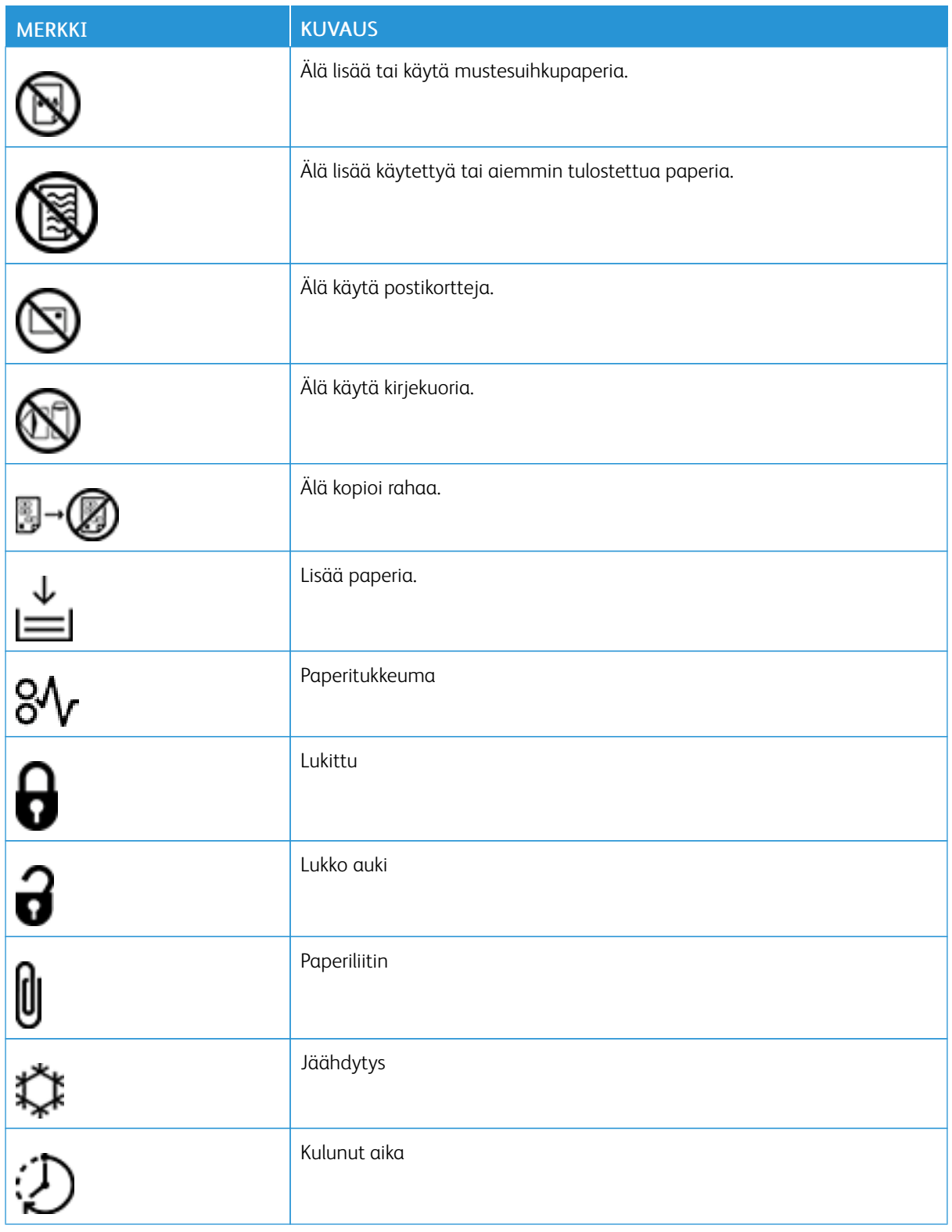

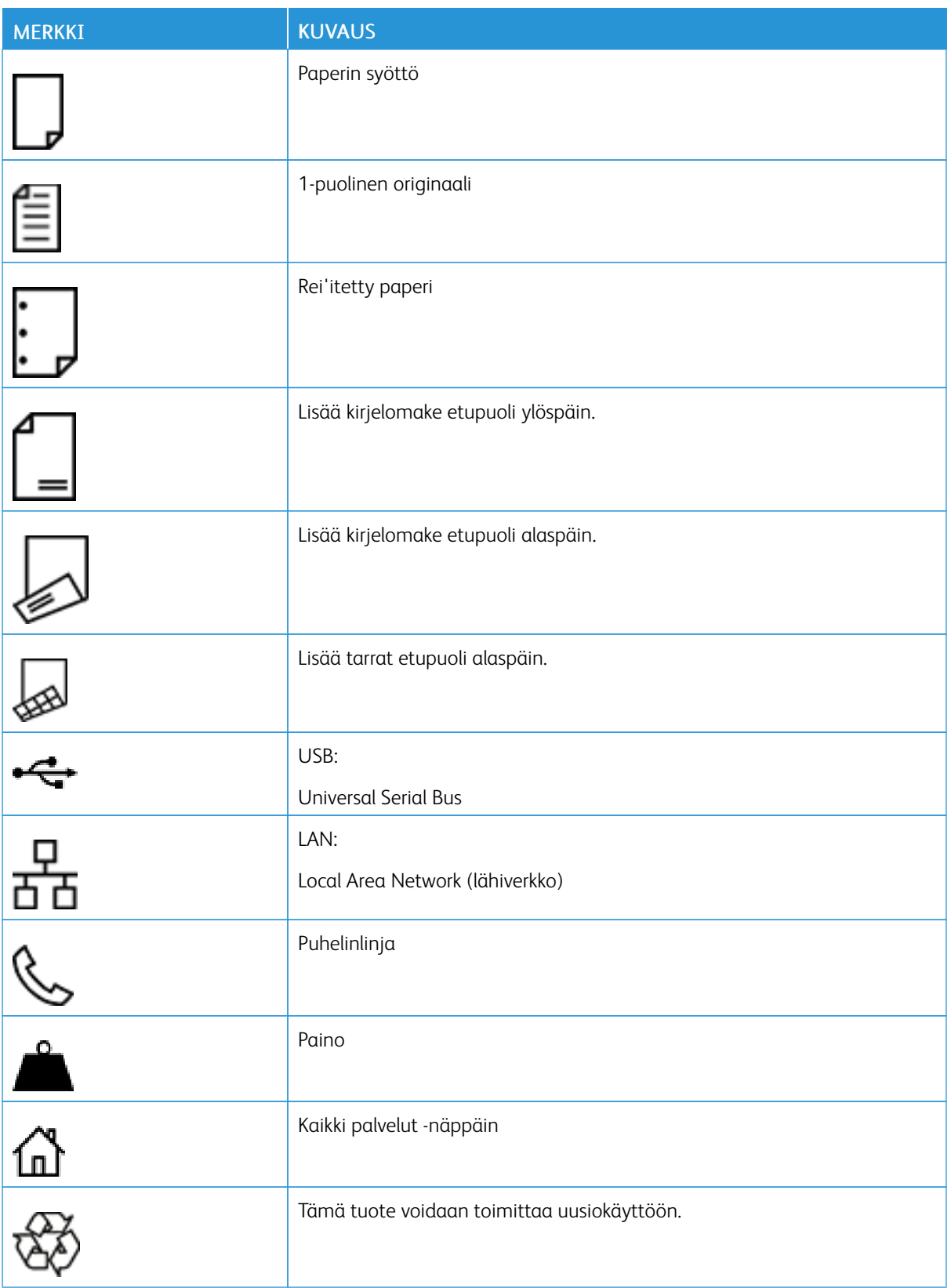

# <span id="page-24-0"></span>Tietoja tulostimesta

Tämä luku sisältää:

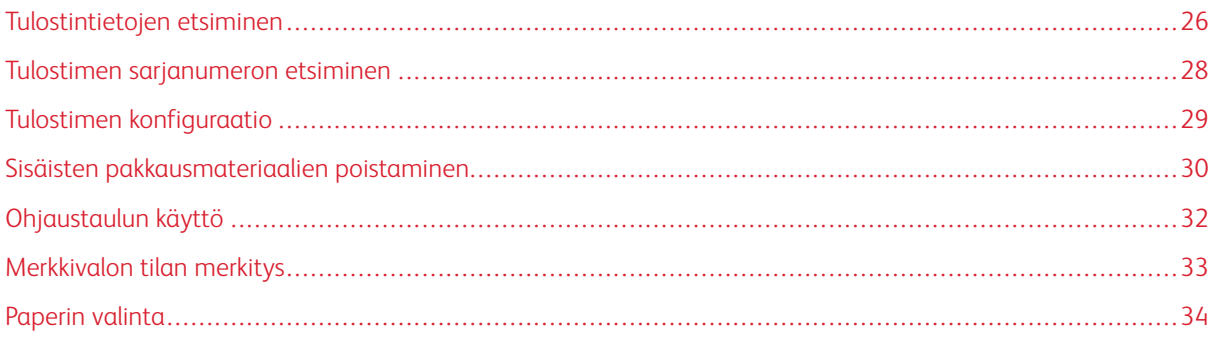

### <span id="page-25-0"></span>Tulostintietojen etsiminen

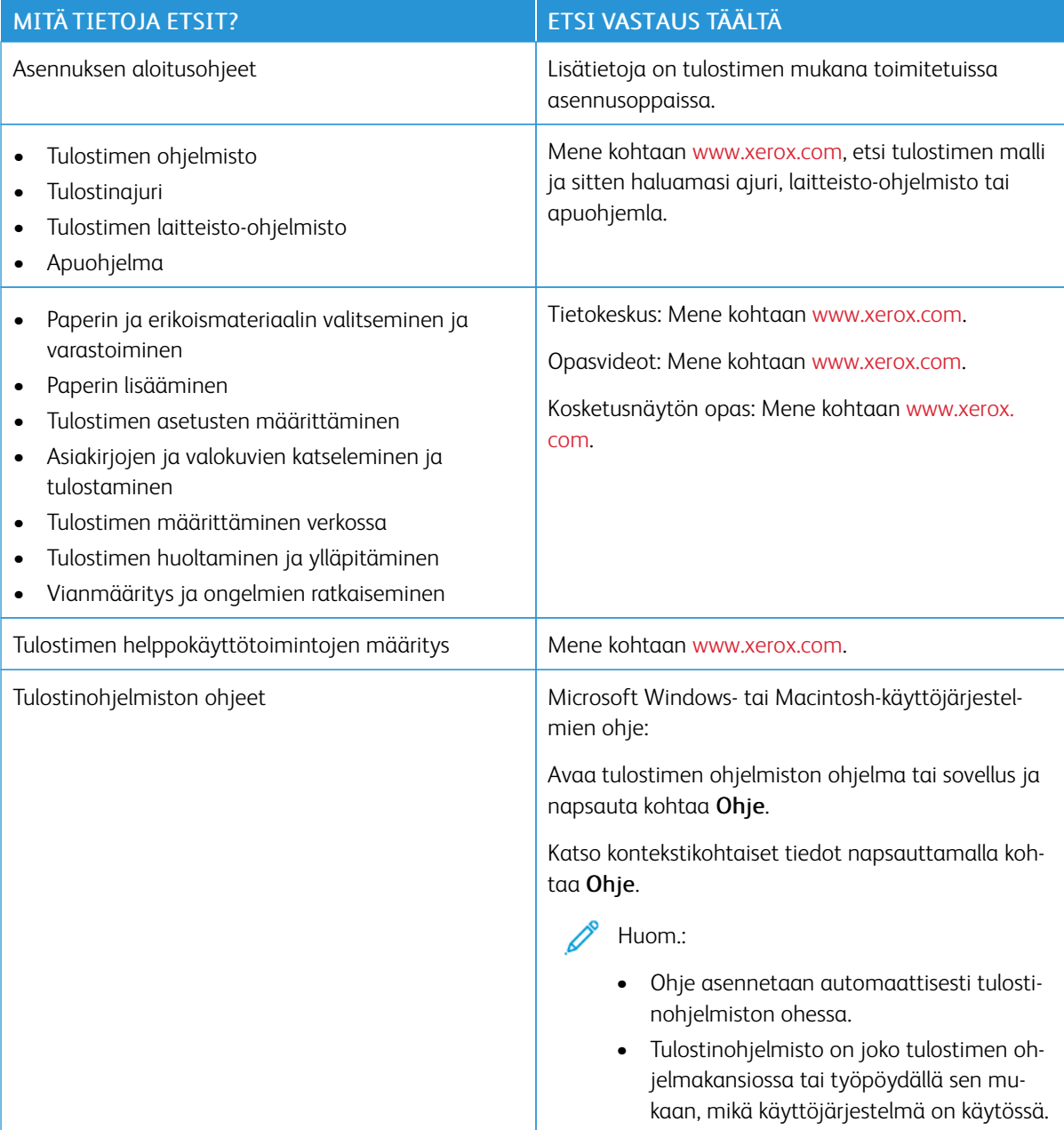

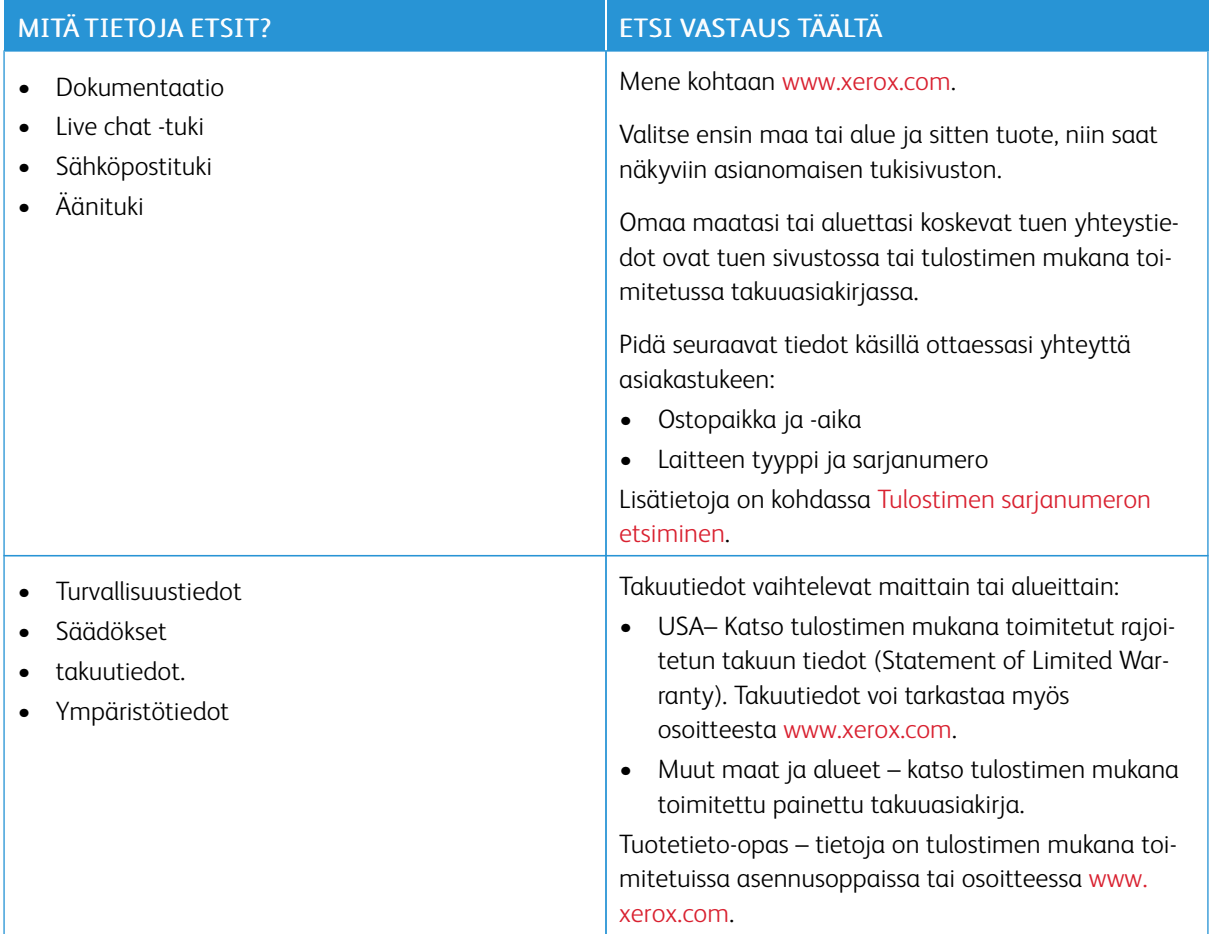

### <span id="page-27-0"></span>Tulostimen sarjanumeron etsiminen

Tulostimen sarjanumeron etsiminen

- 1. Avaa luukku A.
- 2. Paikanna sarjanumero.

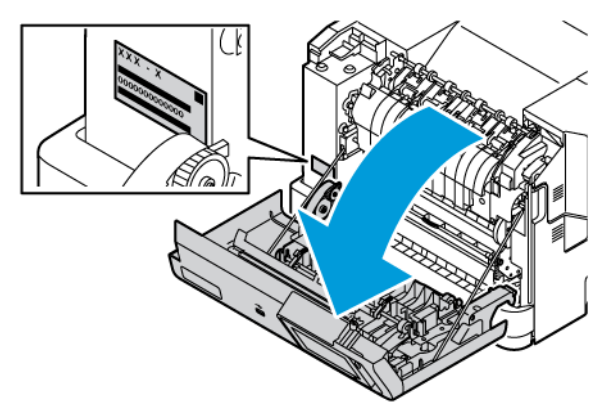

### <span id="page-28-0"></span>Tulostimen konfiguraatio

k

∕€

VAROITUS—KAATUMISVAARA: Yhden tai useamman vaihtoehdon asentaminen tulostimeen saattaa vaatia tulostintuen, huonekalun tai muun ominaisuuden epävakauden ja loukkaantumisvaaran estämiseksi. Lisätietoja tuetuista konfiguraatioista on kohdassa [Workplace](https://www.xerox.com/en-us) and Digital Printing Solutions (työpaikan ja digitaaliset [tulostusratkaisut\)](https://www.xerox.com/en-us) | Xerox.

VAROITUS—KAATUMISVAARA: Voit vähentää laitteen epävakauden riskiä lisäämällä jokaisen lokeron erikseen. Pidä kaikki muut lokerot suljettuina, kunnes niitä tarvitaan.

Tulostimesi mallista riippuen voit määrittää tulostimen lisäämällä valinnaisen 550+100 arkin alustan ja kaksi valinnaista 550 arkin vakioalustaa.

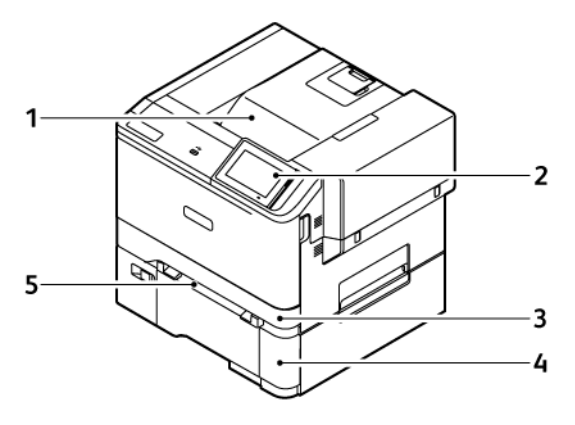

- 1. Vakioluovutusalusta
- 2. Ohjaustaulu
- 3. Alusta 1, 250 arkin vakioalusta
- 4. Alusta 2, valinnaiset 550+100 arkin alusta
- 5. Käsinsyöttöalusta

### <span id="page-29-0"></span>Sisäisten pakkausmateriaalien poistaminen

Tulostin toimitetaan sisäisten pakkausmateriaalien kanssa. Poista pakkausmateriaalit ja asenna kuvayksikkö ja väriainekasetti oikein.

1. Avaa luukku A tulostimen etupuolelta.

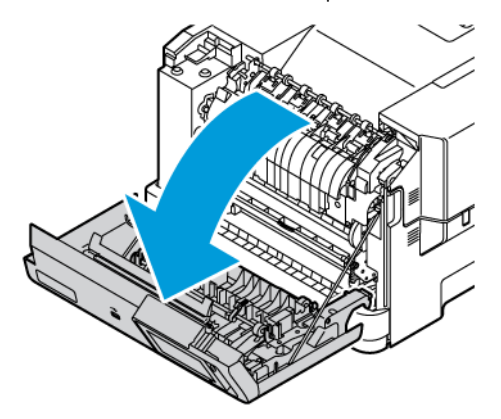

2. Poista punaiset muovisilmukat ja pidikkeet.

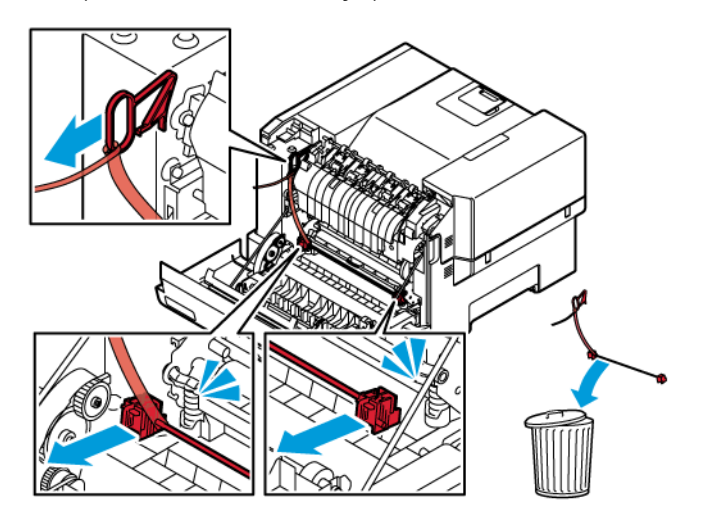

3. Sulje luukku A.

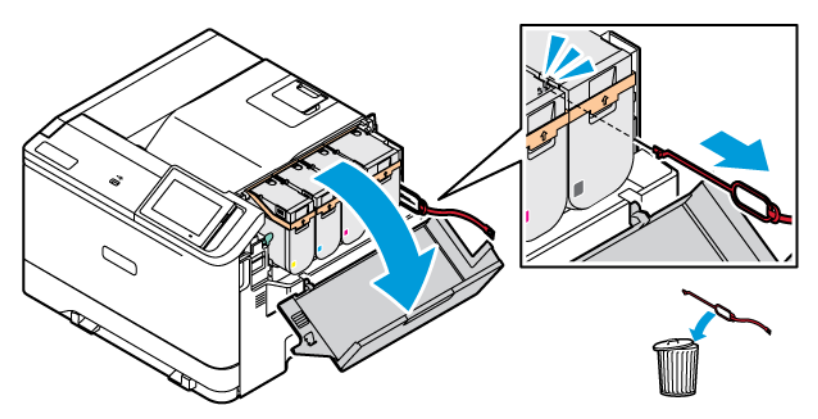

4. Avaa luukku B tulostimen oikealta puolelta ja irrota punainen muovisilmukka väriainekasetista.

5. Sulje luukku B.

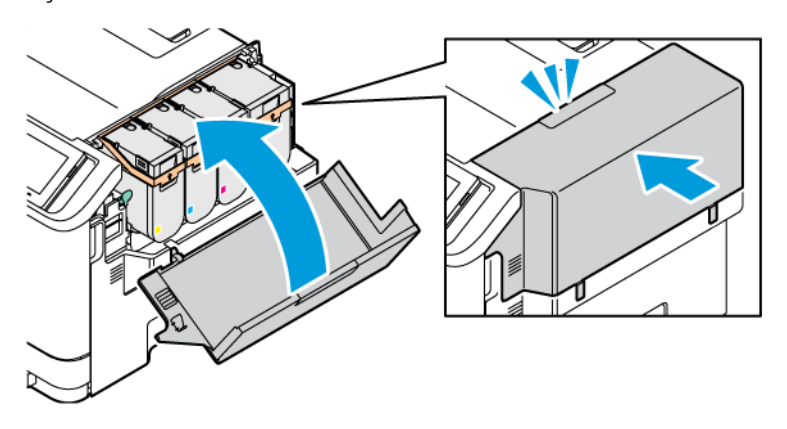

### <span id="page-31-0"></span>Ohjaustaulun käyttö

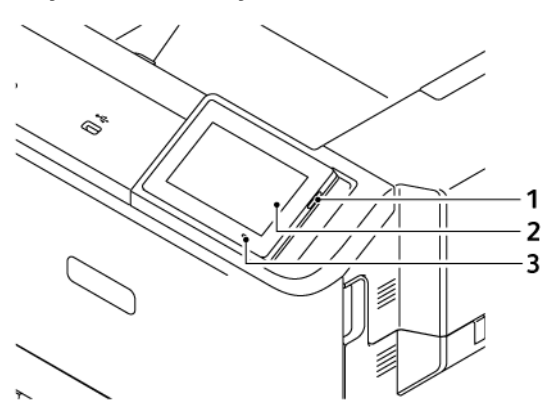

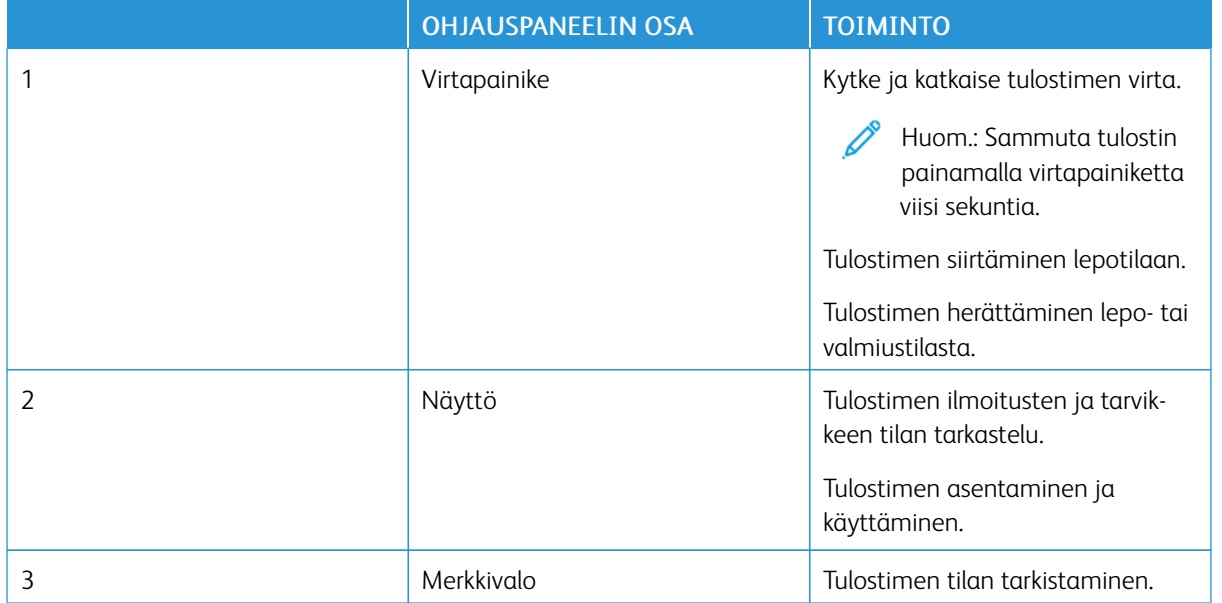

### <span id="page-32-0"></span>Merkkivalon tilan merkitys

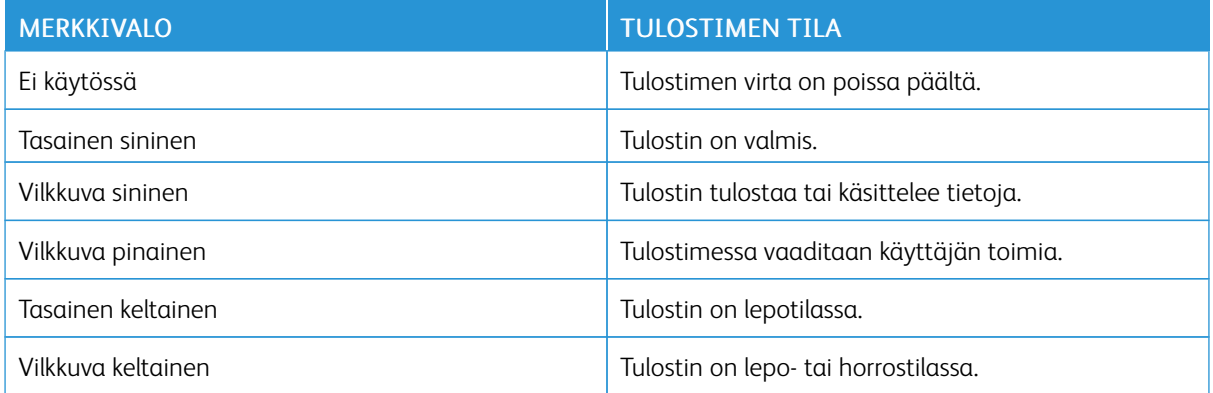

### <span id="page-33-0"></span>Paperin valinta

### <span id="page-33-1"></span>**PAPERIOHJEET**

Käyttämällä asianmukaista paperia voit estää tukoksia ja varmistaa häiriöttömän tulostuksen.

- Käytä aina uutta, vahingoittumatonta paperia.
- Paperia lisättäessä on tiedettävä paperin suositeltava tulostuspuoli. Tämä tieto löytyy yleensä paperipakkauksesta.
- Älä käytä käsin leikattua tai rajattua materiaalia.
- Älä käytä samassa lokerossa eri kokoisia, tyyppisiä tai painoisia papereita. Sekoittaminen aiheuttaa tukoksia.
- Älä käytä muuta kuin elektrofotografiseen tulostukseen tarkoitettua päällystettyä paperia.

Katso lisätietoja seuraavasta:

- Luettelo suositelluista paperityypeistä (USA) Luettelo suositelluista [paperityypeistä](https://www.xeroxpaperusa.com/resources/recommended-media-list) Xeroxin® paperi ja [erikoispaperi.](https://www.xeroxpaperusa.com/resources/recommended-media-list)
- Luettelo suositelluista paperityypeistä (Eurooppa): Suositellut [tulostuspaperit](https://www.xerox.co.uk/en-gb/printer-supplies/recommended-printer-papers-and-specialty-media) ja erikoispaperit Xerox.

### <span id="page-33-2"></span>**PAPERIN OMINAISUUDET**

Seuraavat paperin ominaisuudet vaikuttavat tulostuslaatuun ja -varmuuteen. Ota huomioon seuraavat seikat ennen kuin tulostat näille papereille.

### **Paino**

Alustat voivat syöttää eripainoisia papereita. Alle 60 g/m2:n (16 paunan) paperi ei välttämättä ole riittävän tukevaa, ja se voi aiheuttaa tukoksia. Katso lisätietoja kohdasta Tuetut [paperien](#page-40-0) painot

### **Käpristymä**

Käpristymisellä tarkoitetaan paperin reunojen taipumista. Liiallinen käpristyminen voi aiheuttaa paperinsyöttöhäiriöitä. Käpristymistä esiintyy yleensä, kun paperi kulkee tulostimen läpi, sillä tulostimessa paperi on alttiina korkeille lämpötiloille. Paperin säilyttäminen suojaamattomana kuumissa, kosteissa, kylmissä ja kuivissa tiloissa voi lisätä paperin käpristymistä ennen tulostusta ja aiheuttaa syöttöhäiriöitä.

### **Tasaisuus**

Paperin tasaisuus vaikuttaa tulostuslaatuun suoraan. Jos paperi on liian karkeaa, väriaine ei kiinnity siihen oikein. Liian sileä paperi voi aiheuttaa syöttöhäiriöitä tai tulostuslaatuongelmia. Suosittelemme käyttämään 50 Sheffield-pisteen paperia.

### **Kosteuspitoisuus**

Paperin kosteuspitoisuus vaikuttaa sekä tulostuslaatuun että paperinsyöttöön. Säilytä paperia alkuperäisessä pakkauksessaan, kunnes otat sen käyttöön. Paperin altistuminen kosteuspitoisuuden muutoksille voi huonontaa paperin ominaisuuksia.

Säilytä paperia samassa lämpötilassa kuin tulostinta 24–48 tuntia ennen tulostamista. Paperin säilytysympäristön tulee olla sama kuin tulostimen. Pidennä valmisteluaikaa useita vuorokausia, jos säilytys- tai kuljetusympäristö poikkeaa tulostimen ympäristöstä huomattavasti. Lisäksi paksun paperin valmisteleminen voi kestää tavallista kauemmin.

#### **Kuitusuunta (syisyys)**

Kuitusuunta viittaa paperin kuitujen suuntaan paperiarkissa. Syyt ovat joko pitkiä, jolloin ne kulkevat paperin pituussuunnassa, tai lyhyitä, jolloin ne kulkevat paperin leveyssuunnassa.

Katso suositeltu kuitusuunta (syisyys) kohdasta Tuetut [paperien](#page-40-0) painot.

#### **Kuitupitoisuus**

Useimmat hyvälaatuiset kopiopaperit on tehty 100-prosenttisesta sellukuidusta. Tällainen paperi on tasalaatuista, jolloin paperinsyöttöhäiriöitä on vähän ja tulostuslaatu on hyvä. Jos paperissa on esimerkiksi puuvillakuituja, paperinkäsittelyominaisuudet voivat huonontua.

### <span id="page-34-0"></span>**EI-HYVÄKSYTTÄVÄT PAPERIT**

Seuraavanlaisia paperilajeja ei suositella käytettäväksi tulostimessa:

- kemiallisesti käsiteltyjä papereita, joilla tehdään kopioita ilman hiilipaperia; näitä kutsutaan myös itsejäljentäviksi papereiksi, itsejäljentäviksi kopiopapereiksi (CCP) tai ilman hiiltä kopioiviksi (NCR) papereiksi
- esipainettuja papereita, joiden valmistuksessa on käytetty kemikaaleja, jotka voivat vahingoittaa tulostinta
- esipainettuja papereita, joihin voi vaikuttaa tulostimen kiinnitysyksikön lämpötila
- esipainettuja papereita, jotka edellyttävät yli ±2,3 mm:n (±0,9 in.) kohdistustarkkuutta (tarkkaa tulostuskohtaa sivulla), kuten OCR-lomakkeet.

Joissakin tapauksissa kohdistusta voi säätää sovellusohjelmassa, jolloin näiden lomakkeiden tulostus onnistuu.

- pinnoitettuja papereita (Erasable Bond), synteettisiä papereita, lämpöpapereita
- karkeareunaisia tai käpristyneitä papereita tai papereita, joiden pinta on karkea tai paljon kuvioitu
- uusiopaperit, jotka eivät ole EN12281:2002-standardin (Eurooppa) mukaisia
- paperia, jonka paino on alle 60 g/m2 (16 lb)
- moniosaisia lomakkeita tai asiakirjoja

### <span id="page-35-0"></span>**PAPERIN VARASTOINTI**

Noudattamalla paperin säilytysohjeita voit estää tukoksia ja epätasaista tulostuslaatua:

- Säilytä paperia samassa lämpötilassa kuin tulostinta 24–48 tuntia ennen tulostamista.
- Pidennä valmisteluaikaa useita vuorokausia, jos säilytys- tai kuljetusympäristö poikkeaa tulostimen ympäristöstä huomattavasti. Lisäksi paksun paperin valmisteleminen voi kestää tavallista kauemmin.
- Saat parhaan tuloksen säilyttämällä paperia tilassa, jonka lämpötila on 21 °C (70°F) ja suhteellinen ilmankosteus 40 %.
- Useimmat tarrojen valmistajat suosittelevat, että tulostusympäristön lämpötila on 18–24 °C ja suhteellinen kosteus 40–60 %.
- Säilytä paperia sen omassa laatikossa, mieluummin kuljetuslavalla tai hyllyllä kuin lattialla.
- Säilytä yksittäisiä pakkauksia tasaisella alustalla.
- Älä aseta mitään paperipakettien päälle.
- Poista paperi laatikosta tai pakkauksesta vasta, kun olet valmis lisäämään sen tulostimeen. Laatikko ja pakkaus auttavat pitämään paperin puhtaana, kuivana ja suorana.

### <span id="page-35-1"></span>**ESIPAINETTUJEN LOMAKKEIDEN JA KIRJELOMAKKEIDEN VALINTA**

- Käytä pitkäsyistä paperia.
- Käytä vain sellaisia lomakkeita ja kirjelomakkeita, jotka on painettu kivipainossa tai kaiverretulla telalla.
- Vältä paperia, jossa on karkea tai hyvin kuvioitu pinta.
- Käytä vain sellaista mustetta, johon väriaineen sisältämä hartsi ei vaikuta. Hapetettu tai öljypohjainen muste tavallisesti täyttää nämä vaatimukset, lateksimuste yleensä ei.
- Kokeile esipainettujen lomakkeiden tulostamista, ennen kuin ostat niitä suuria määriä. Näin voit määrittää, vaikuttaako esipainettujen lomakkeiden tai kirjelomakkeiden muste tulostuslaatuun.
- Jos olet epävarma, ota yhteys paperin toimittajaan.
- Kun tulostat kirjelomakkeelle, lisää paperi tulostimeen oikeassa suunnassa.

Katso lisätietoja seuraavasta:

- Luettelo suositelluista paperityypeistä (USA) Luettelo suositelluista [paperityypeistä](https://www.xeroxpaperusa.com/resources/recommended-media-list) Xeroxin® paperi ja [erikoispaperi.](https://www.xeroxpaperusa.com/resources/recommended-media-list)
- Luettelo suositelluista paperityypeistä (Eurooppa): Suositellut [tulostuspaperit](https://www.xerox.co.uk/en-gb/printer-supplies/recommended-printer-papers-and-specialty-media) ja erikoispaperit Xerox.

### <span id="page-35-2"></span>**TUETUT PAPERIKOOT**

Huom.: Tulostinmallissa saattaa olla 550+100 arkin vakioalusta alustana 2. Se koostuu 550 arkin alustasta sekä integroidusta 100 arkin monisyöttölaitteesta. 550+100 arkin kaksoislokeron 550 arkin alusta tukee samoja paperilajeja kuin 550 arkin vakioalusta. Integroitu monisyöttölaite tukee erilaisia paperikokoja, -painoja, ja -lajeja.
# **Tuetut paperikoot**

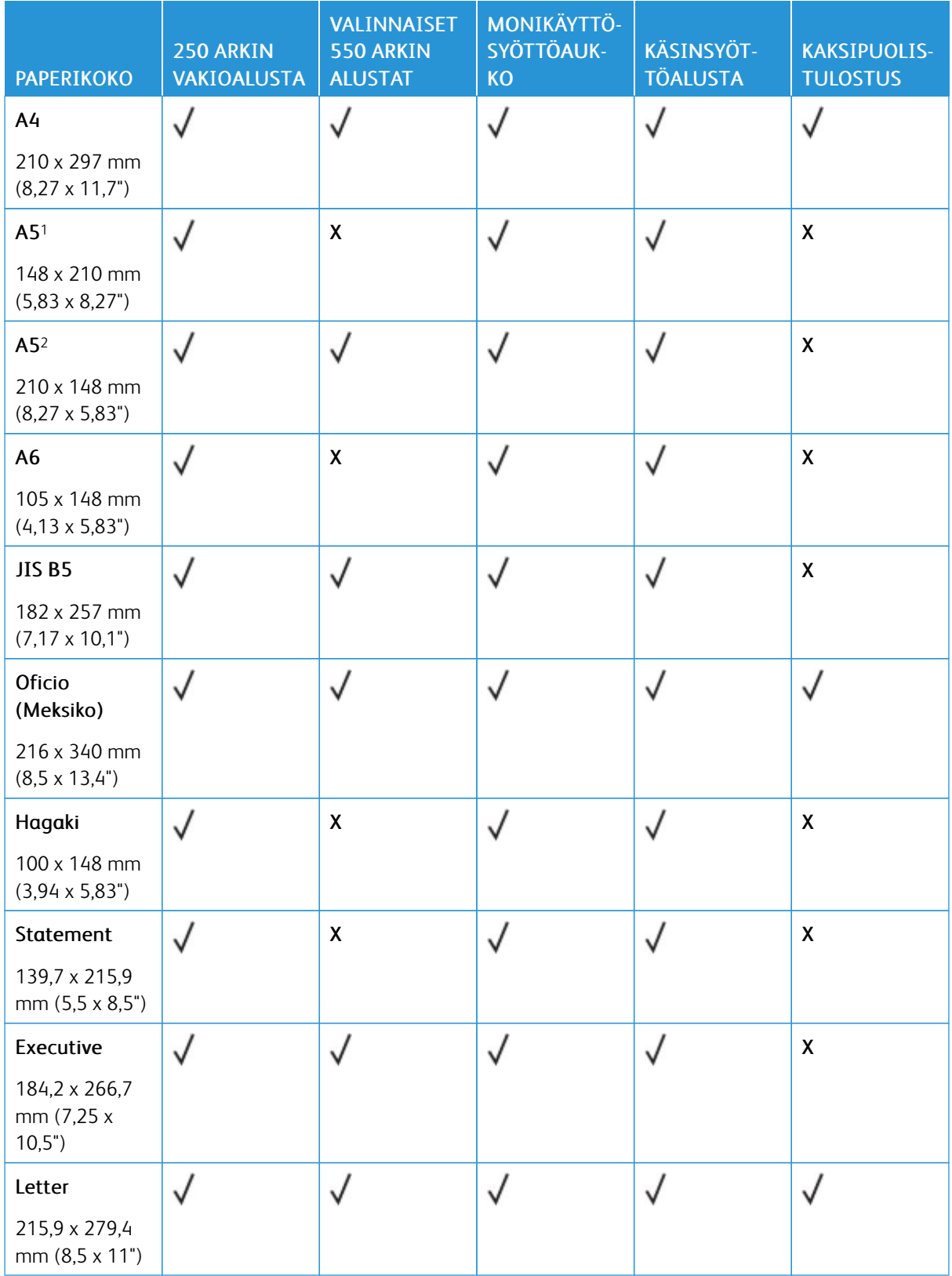

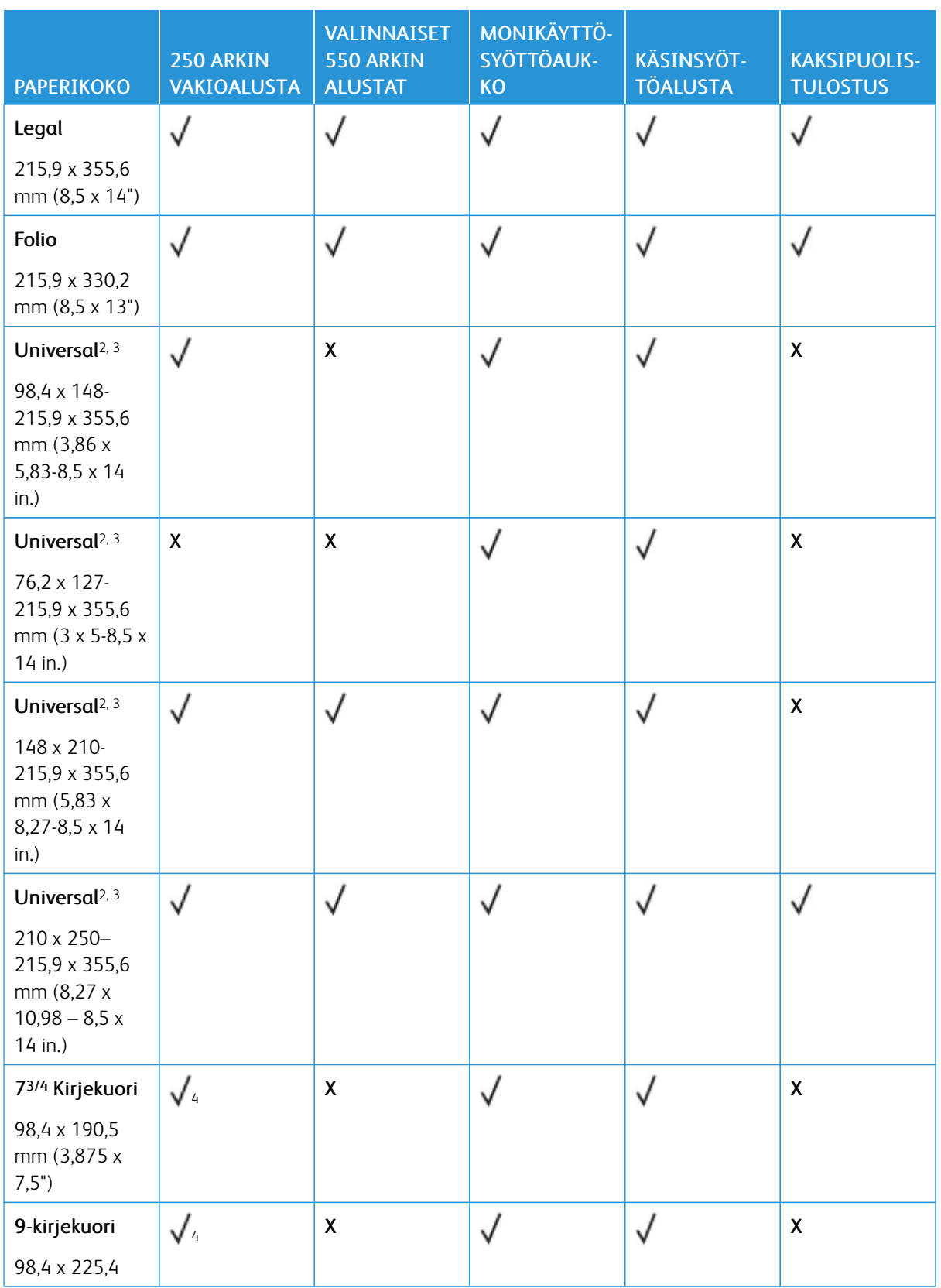

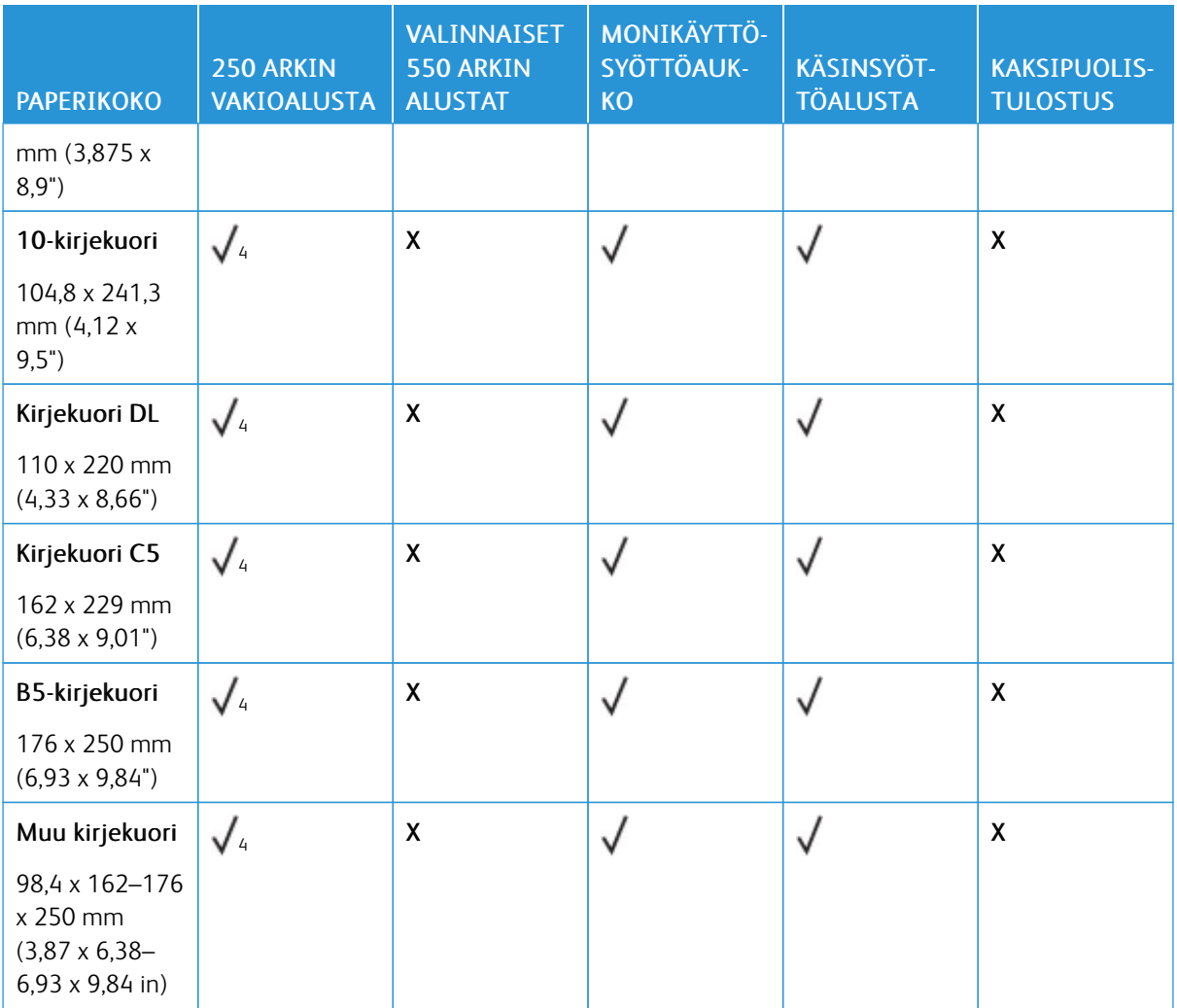

<sup>1</sup> Lisää tätä paperikokoa vakioalustaan, käsinsyöttöaukkoon ja monikäyttösyöttöaukkoon pitkä reuna edellä.

<sup>1</sup> Lisää tätä paperikokoa valinnaisiin alustoihin lyhyt reuna edellä.

<sup>3</sup> Kun valittuna on Universal, sivu muotoillaan 215,9 x 355,6 mm:n (8,5 x 14 tuuman) kokoiseksi, ellei kokoa ole määritetty sovelluksessa.

<sup>4</sup> Lisää kapea paperi tulostimeen lyhyt reuna edellä..

<sup>5</sup> Kun valittuna on Muu kirjekuori, sivu muotoillaan 215,9 x 355,6 mm:n (8,5 x 14 tuuman) kokoiseksi, ellei kokoa ole määritetty sovelluksessa.

# **Tuetut paperityypit**

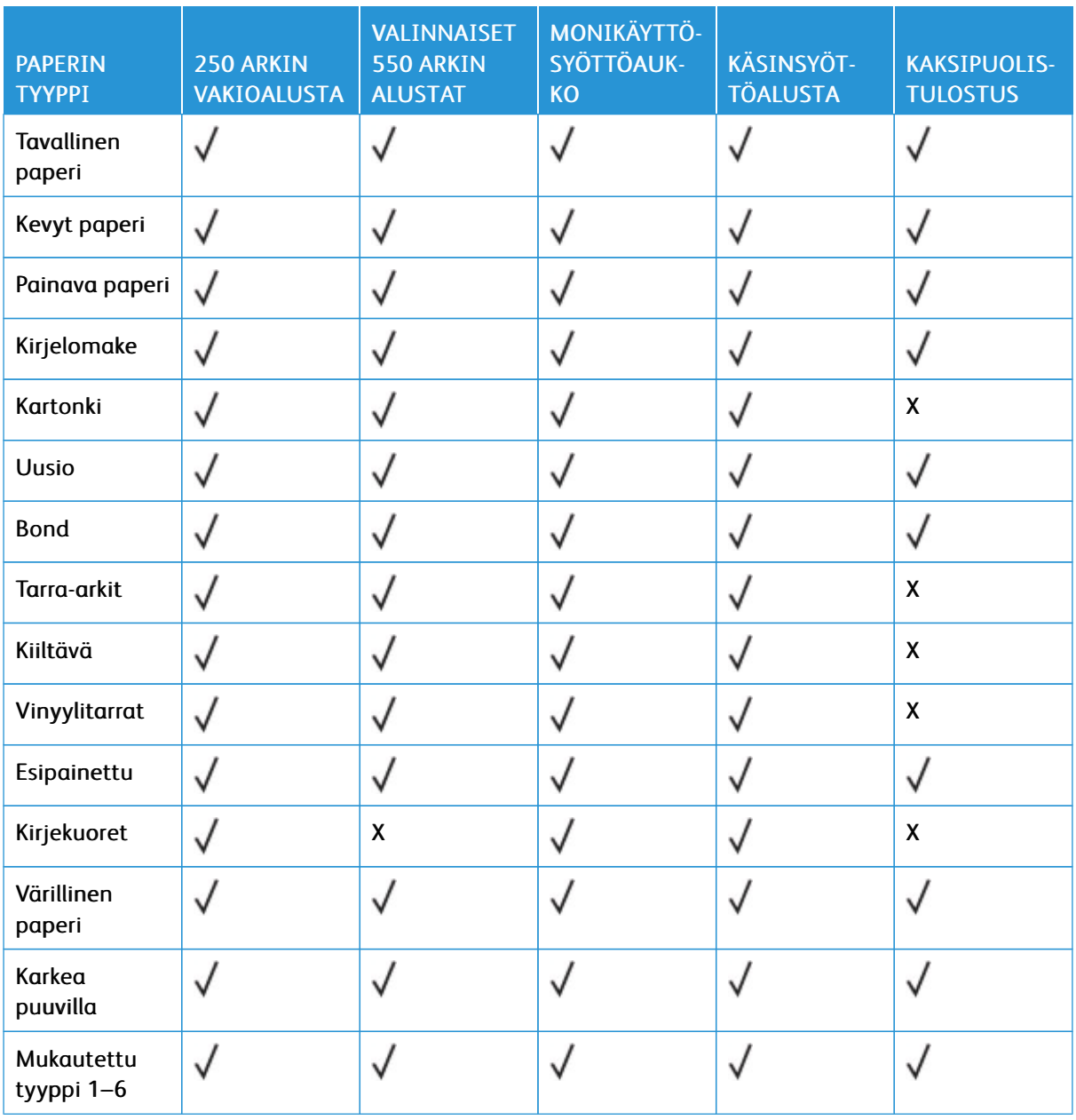

#### $\mathscr{O}$ Huom.:

- Tulostinmallissa saattaa olla valinnainen 550+100 arkin alusta, joka koostuu 550 arkin lokerosta sekä integroidusta 100 arkin monisyöttölaitteesta. Valinnaisen 550+100 arkin kaksoislokeron 550 arkin alusta tukee samoja paperilajeja kuin 550 arkin vakioalusta. Integroitu monisyöttölaite tukee erilaisia paperikokoja, -painoja, ja -lajeja.
- Tarrat, kirjekuoret ja kartonki tulostuvat aina hitaammalla nopeudella
- Vinyylitarroja tuetaan vain satunnaisessa käytössä ja niiden sopivuus on testattava. Jotkin vinyylitarrat voidaan syöttää monikäyttösyöttäaukosta luotettavammin

## **Tuetut paperien painot**

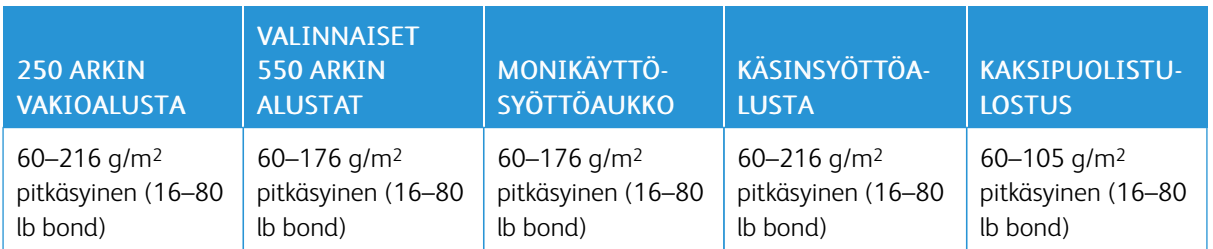

# $\mathscr{D}$  Huom.:

- Tulostinmallissa saattaa olla valinnainen 550+100 arkin alusta, joka koostuu 550 arkin lokerosta sekä integroidusta 100 arkin monisyöttölaitteesta. Valinnaisen 550+100 arkin kaksoislokeron 550 arkin alusta tukee samoja paperilajeja kuin 550 arkin vakioalusta. Integroitu monisyöttölaite tukee erilaisia paperikokoja, -painoja, ja -lajeja.
- 60–176 g/m2:n (16–47 lb bond) paperille suositellaan pitkäsyistä paperia.
- Tulostettaessa paperille, jonka paino on alle 75 g/m2 (20 lb bond), on käytettävä Paperilaji-asetusta Kevyt paperi. Jos sitä ei käytetä, paperi voi käpristyä ja aiheuttaa syöttövirheitä varsinkin kosteissa ympäristöissä.

Tietoja [tulostimesta](#page-24-0)

# <span id="page-42-0"></span>Käyttöönotto, asennus ja kokoonpano

# Tämä luku sisältää:

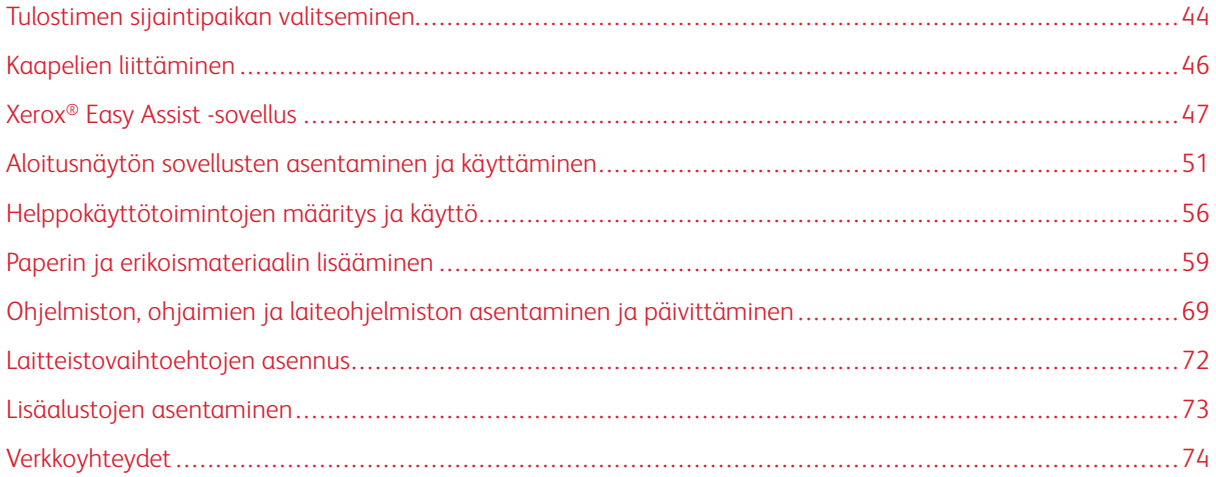

# <span id="page-43-0"></span>Tulostimen sijaintipaikan valitseminen

- Jätä tarpeeksi tilaa alustojen, kansien ja luukkujen avaamista ja lisävarusteiden asentamista varten.
- Asenna tulostin pistorasian lähelle.

VAROITUS—VAMMAUTUMISVAARA: Tulipalon tai sähköiskun vaaran välttämiseksi liitä virtajohto suoraan asianmukaiseen maadoitettuun sähköpistokkeeseen, joka on lähellä ja helposti saatavilla.

VAROITUS—SÄHKÖISKUN VAARA: Sähköiskuvaaran välttämiseksi älä sijoita tätä tuotetta veden äärelle tai märkään paikkaan, äläkä myöskään käytä sitä sellaisissa paikoissa.

- Tarkista, että huoneen ilmavirta täyttää ASHRAE 62- tai CEN Technical Committee 156 -standardin uusimmat vaatimukset.
- Sijoita tulostin tasaiselle, vakaalle alustalle.
- Tulostimen sijoituspaikan on oltava:
	- puhtaassa, kuivassa ja pölyttömässä paikassa
	- kaukana irtonaisista niiteistä ja paperiliittimistä
	- paikassa, johon ilmastointilaitteista, lämmittimistä tai tuulettimista tuleva ilmavirta ei suuntaudu suoraan
	- kosteusolosuhteiltaan vakaa sekä sellainen, että siihen ei osu suora auringonvalo
- Ota huomioon suositellut lämpötilat ja vältä lämpötilavaihteluja.

Toimintalämpötila: 10–32,2° C (50–90° F)

Varastointilämpötila 15,6–32,2° C (60–90° F)

• Jätä tulostimen ympärille vapaata tuuletustilaa vähintään seuraavien suositusten mukaisesti:

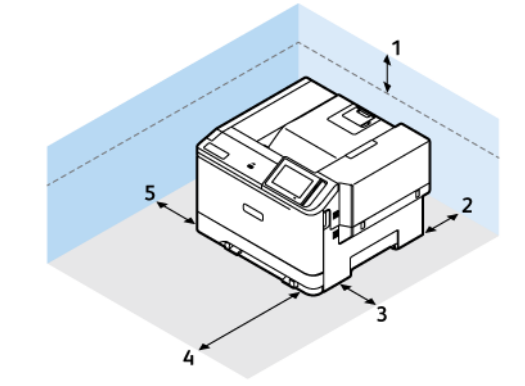

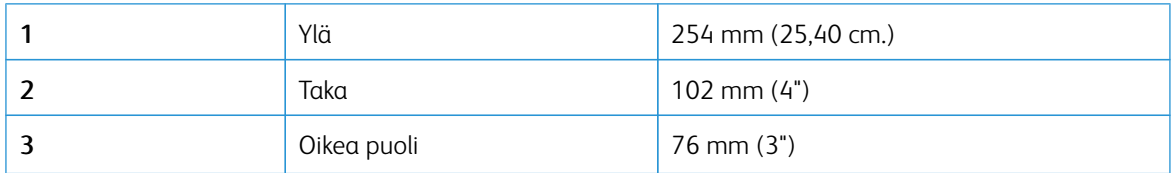

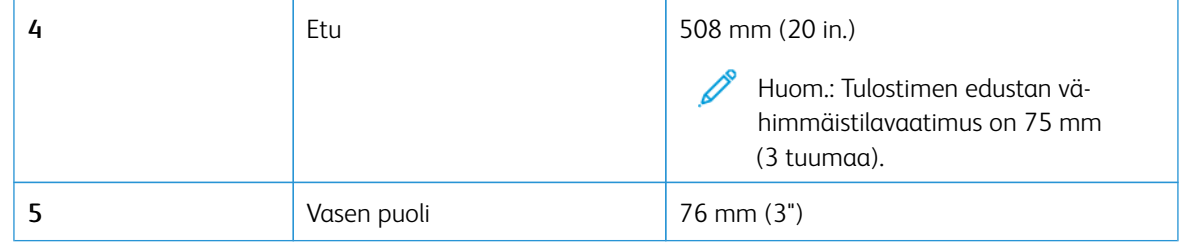

Huom.: Tulostimeen tarvitaan lisätila oikealle puolelle 305 mm (12 in.) ja etupuolelle 508 mm (20 in.) tyhjentämään tukkeumia ja väriaineen ja kuvayksikön vaihtoja varten.

 $\mathscr{O}^{\circ}$ 

# <span id="page-45-0"></span>Kaapelien liittäminen

VAROITUS—SÄHKÖISKUN VAARA: Sähköiskuvaaran välttämiseksi älä asenna laitetta tai tee sähkö- tai kaapeliliitäntöjä (esimerkiksi virtajohto, faksi tai puhelin) ukkosmyrskyn aikana.

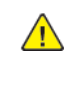

 $\sqrt{4}$ 

VAROITUS—VAMMAUTUMISVAARA: Tulipalon tai sähköiskun vaaran välttämiseksi liitä virtajohto suoraan asianmukaiseen maadoitettuun sähköpistokkeeseen, joka on lähellä ja helposti saatavilla.

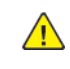

VAROITUS—VAMMAUTUMISVAARA: Vältä tulipalon tai sähköiskun vaara: käytä vain tämän tuotteen mukana toimitettua tai valmistajan hyväksymää virtajohtoa.

Varoitus—mahdollinen vaurio: Vältä tietojen menetys tai tulostimen toimintahäiriö olemalla koskettamatta tulostamisen aikana USB-kaapeliin, langattomaan verkkosovittimeen tai tulostimen osoitettua aluetta.

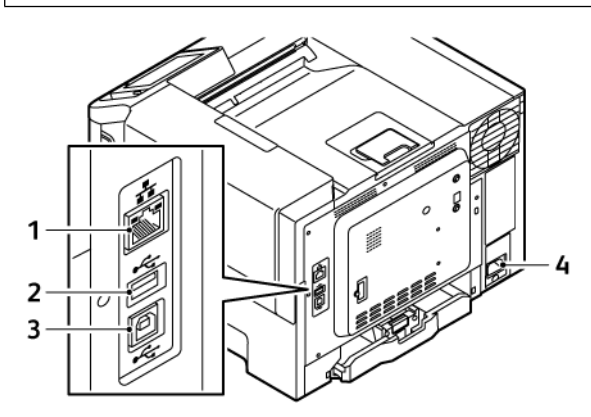

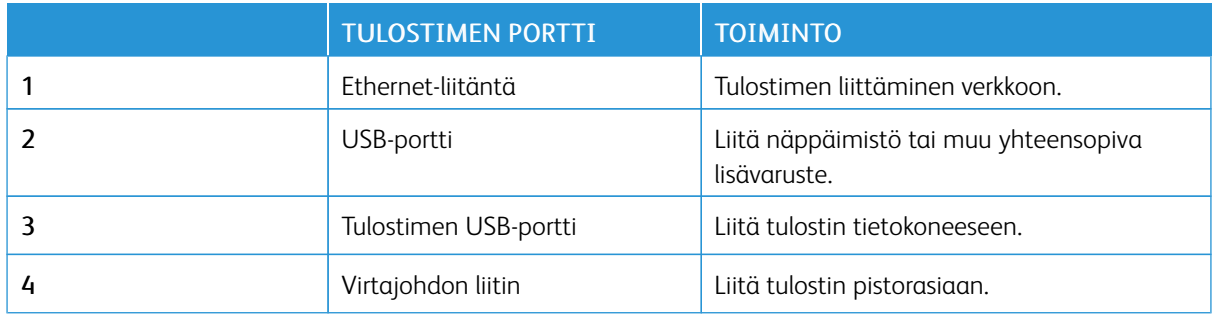

# <span id="page-46-0"></span>Xerox® Easy Assist -sovellus

Xerox Easy Assist -sovelluksen avulla voit käyttää tulostinta ja määrittää sen älypuhelimellasi. Voit käyttää tulostinta älypuhelimellasi lataamalla ja asentamalla Xerox Easy Assist -sovelluksen mobiililaitteellesi. Kun asennat Xerox Easy Assist -sovelluksen matkapuhelimeen, voit määrittää uuden tulostimen helposti, hallita sen konfiguraatiota, katsella tarvikehälytyksiä ja tilata tarvikkeita ja saada live-vianmääritystukea tulostimen käyttöön.

Jotta voit asentaa Xerox Easy Assist -sovelluksen älypuhelimeen, sinun täytyy skannata QR-koodi tai etsiä sovellus Apple App Storesta tai Google Play Kaupasta. XEA-QR-koodeja on kahta tyyppiä:

- QR-koodi XEA-sovelluksen hankkimista varten: Tämä QR-koodi on sovelluksen ensiasennusta varten. Xerox Easy Assist -sovelluksen ensiasennusta varten sinun täytyy skannata tämä QR-koodi älypuhelimen kameralla. Löydät tämän QR-koodin pakkauslaatikosta tai tulostimen mukana tulevasta *asennusoppaasta*.
- QR-koodi mobiililaitteen yhdistämiseen tulostimeen: Tämä QR-koodi on langattoman verkkoyhteyden määrittämiseen älypuhelimen ja tulostimen välillä. Esimerkiksi Wi-Fi Direct -yhteyden muodostukseen. Kosketusnäytöllisellä käyttöliittymillä varustetuissa tulostimissa tämä QR-koodi löytyy tulostimen ohjaustaulusta laitteen ohjatun asennustoiminnon avulla. QR-koodi antaa kaikki avaintiedot, joilla älypuhelin ja tulostin voidaan yhdistää antamatta teknisiä tietoja manuaalisesti. Skannaa tämä QR-koodi Xerox Easy Assist -sovelluksessa tulostimeen yhdistämistä varten. Lisätietoja on kohdassa [Yhdistäminen](#page-48-0) Xerox Easy Assist -sovelluksiin [asennettuja](#page-48-0) tulostimia varten.

Xerox Easy Assist -sovelluksen ensisijaisia ominaisuuksia ovat seuraavat::

#### Määritä uusi sovellus

Jos sinulla on QR-koodi tai Ip-osoite,, voit määrittää uuden Xerox-tulostimen Xerox Easy Assist -sovelluksen avulla. Kosketa sovelluksen Omat tulostimet -näytössä +-kuvaketta ja sitten kohtaa Määritä uusi tulostin. Seuraa sovelluksessa näytön ohjeita.

Lisätietoja on kohdassa Monen tulostimen lisääminen Xerox Easy Assist [-sovellukseen](#page-49-0).

### Tulostimen tila

Tilassa näkyy tulostimen tietoja, kuten tulostimen valmiustila, väriainetaso ja kunkin alustan tila. Voit tilata Xerox Easy Assist -sovelluksen kautta osia ja tarvikkeita. Jos väriainetaso vaikuttaa alhaiselta, tilaa uusi väriaine valitsemalla Väriaine-kuvake ja koskettamalla kohtaa Reorder (tilaa).

#### Hälytykset

Xerox Easy Assist -sovellus voi ilmoittaa tulostimen virheistä tai ongelmista. Näet virhettä koskevan ilmoituksen koskettamalla kellokuvaketta.

#### Tulosta

Voit tulostaa työn Xerox Easy Assist -sovelluksen kautta. Valitse tulostin sovelluksesta ja kosketa sitten kohtaa Tulostin. Valitse asiakirja, jonka sinun täytyy tulostaa mobiililaitteelta, vahvitsa tulostusasetukset ja kosketa kohtaa Tulosta.

### Laiteasetukset

Voit katsella ja muokata tulostimen asetuksia Laiteasetukset-välilehdeltä. Jos et ole määrittänyt salasanaa ensimmäisen määrityksen yhteydessä, sinun täytyy määrittää salasana, jotta voit katsella tai muokata tulostimen olemassa olevia asetuksia.

#### Tuki

Voit pyytää tukea ja etsiä ratkaisuja tulostimeen liittyviiin ongelmiin Xerox Easy Assist -sovelluksen kautta. Valitse tulostin sovelluksesta ja kosketa sitten kohtaa Tuki. Se yhdistää sinut Xeroxin tukiagentin livechatbotiin.

# Määritä tietokone

Voit ladata tulostimeen tulostin- ja skanneriajureita Xerox Easy Assist -sovelluksen kautta. Valitse tulostin sovelluksesta ja kosketa sitten kohtaa Aseta tulostin. Kirjoita Sähköposti-kenttään rekisteröity sähköpostiosoite ja lisää sähköpostisi koskettamalla +-kuvaketta. Sovellus lähettää sähköpostiosoitteeseesi pikalinkin tulostin- ja skanneriajureiden latausta ja asennusta varten.

### Tulosta testisivu

Voit vahvistaa oikeat asetukset tulostamalla testisivun. Valitse sovelluksesta tulostin ja kosketa kohtaa Tulosta testisivu.

#### Poista tulostin

Voit poistaa tulostimen Xerox Easy Assist -sovelluksesta. Valitse tulostin sovelluksesta ja kosketa kohtaa Poista.

## **XEROX ® EASY ASSIST -SOVELLUKSEN ASENNUS**

Asenna ja käytä Xerox Easy Assist -sovellusta seuraavasti:

1. Voit katsoa hyödyllisen videon tulostimen pakkauksen purkamisesta skannaamalla QR-koodin tulostimen mukana tulleesta pakkauslaatikosta tai asennusoppaasta älypuhelimen kameralla.

Älypuhelimestasi riippuen sinua kehotetaan lataamaan sovellus Apple App Storesta tai Google Play Kaupasta. Hyväksy loppukäyttäjän käyttöoikeussopimus (EULA) ja noudata sitten sovelluksessa näkyviä ohjeita.

- 2. Alkuasetusten ohjattu toiminto näkyy, kun tulostin käynnistetään ensimmäisen kerran. Tee tulostimen ohjaustaulusta seuraavat:
	- a. Valitse Kieli ja kosketa sitten kohtaa Seuraava.

Näyttöön tulee Xerox Easy Assist Mobile App -näyttö.

b. Kosketa kohtaa Kyllä, niin voit käyttää mobiililaitettasi tulostimen määrittämiseen ja hallintaan.

Hanki sovellus -näyttö tulee näkyviin, jotta voit vahvistaa mobiililaitteesi tyypin. Valitse vaihtoehto:

- iOS: Valitse tämä vaihtoehto Xerox Easy Assist -sovelluksen asennukseen iPhoneen.
- Android: Valitse tämä vaihtoehto Xerox Easy Assist -sovelluksen asennukseen Androidmobiililaitteeseen.
- Minulla on sovellus: Jos olet jo asentanut Xerox Easy Assist -sovelluksen mobiililaitteeseesi, valitse tämä vaihtoehto.
- 3. Jos olet valinnut iOS- tai Android-vaihtoehdon, näyttöön tulee sovelluksen latausohjeet. Kosketa ohjaustaulussa vaihtoehtoa Näytä QR-koodi.

QR-koodi tulee näyttöön. Asenna sovellus skannaamalla Qr-koodi älypuhelimen kameralla.

- 4. Lataa ja asenna Xerox Easy Assist -sovellus älypuhelimeen.
	- Android-puhelimet: Mene Google Play Kauppaan ja hae Xerox Easy Assist -sovellus.
	- iOS tai iPhone: Mene Apple App Storeen ja hae Xerox Easy Assist -sovellus.
- 5. Kun asennat sovelluksen ensi kertaa älypuhelimeen, kosketa loppukäyttäjän käyttöoikeussopimuksen (EULA) kohdassa kohtaa Hyväksyn.
	- Huom.: Xerox Easy Assist -sovelluksessa on ohjeet, jotka auttavat purkamaan tulostimen pakkauslaatikosta. Voit katsoa hyödyllisen videon tulostimen pakkauksen purkamisesta skannaamalla QR-koodin tulostimen mukana tulleesta pakkauslaatikosta tai *asennusoppaasta* älypuhelimen kameralla. Hyväksy loppukäyttäjän käyttöoikeussopimus (EULA) ja noudata sitten sovelluksessa näkyviä ohjeita.
- 6. Noudata sovelluksessa näkyviä ohjeita. Yhdistä älypuhelin tulostimeen koskettamalla kohtaa Yhdistä tulostimeen.
- 7. Yhdistä sovellukseen koskettamalla tulostimen ohjaustaulun kohtaa Näytä QR-koodi. Toinen tai Connect-QR-koodi tulee näyttöön.
- 8. Skannaa QR-koodi Xerox Easy Assist -sovelluksen kautta. Noudata sovelluksessa näkyviä ohjeita.

Kun yhteys konfiguroidaan, älypuhelin ja tulostin jakavat tilapäisesti saman langattoman verkon.

9. Viimeistele Xerox Easy Assist -sovelluksen avulla yleiset asetukset ja rekisteröi tulostin verkossa. Yleisiin asetuksiin kuuluvat muun muassa Järjestelmänvalvojan salasana, Yhdistettävyys, Mittaukset, Päivämäärä ja aika, ääni ja virransäästöasetukset.

Huom.: Varmista, että älypuhelin on yhdistetty samaan langattomaan tai langalliseen verkkoon kuin tulostin, ja että ne pystyvät viestimään, kun määritys on valmis.

10. Viimeistele sovelluksen alkuasetukset näppäilemällä tulostimen tarvittavat tiedot ja kosketa sitten kohtaa Complete Setup (viimeistele määritys).

Tervetuloa-näyttö näytetään.

- 11. Kun alkuasetukset ovat valmiit, voit tehdä Xerox Assist -sovelluksen avulla seuraavat:
	- Uuden tulostimen määritys
	- Tulostimen tilan ja tilaustarvikkeiden tarkistus
	- Tulostin- ja skanneriajureiden lataus
	- Tulostus
	- Vianmääritystuen hakeminen
	- Tulostimen poistaminen XEA-sovelluksen Omat tulostimet -luettelosta

Lisätietoja Xerox Easy Assist -sovelluksen ominaisuuksista on kohdassa Xerox® Easy Assist [-sovellus.](#page-46-0)

#### <span id="page-48-0"></span>**YHDISTÄMINEN XEROX EASY ASSIST -SOVELLUKSIIN ASENNETTUJA TULOSTIMIA VARTEN**

Voit asentaa ja käyttää Xerox Easy Assist (XEA)-sovellusta jo asennetulle ja verkkoon yhdistetylle tulostimelle etsimällä QR-koodin ohjaustaulusta.

• Yhdistäminen Qr-koodin kautta:

- 1. Lataa Xerox Easy Assist (XEA) -sovellus Apple App Storesta tai Google Play Kaupasta.
- 2. Avaa XEA-sovellus. Kosketa kohtaa + tai Lisää näytön yläosassa.
- 3. Lisää tulostin -näyttö tulee näkyviin. Kosketa Lisää olemassa oleva tulostin -osiossa kohtaa QR-koodi.
- 4. Kosketa tulostimen ohjaustaulussa tilapalkkia aloitusnäytössä, jolloin pääset Ilmoituskeskukseen.
- 5. Kosketa Ilmoituskeskuksessa Yhdistetty verkkoon QR-koodikuvaketta. Tällöin avautuu uusi Yhdistä Xerox Easy Assist -mobiilisovellukseeen -ikkuna, jossa näkyy Connect-QR-koodi.
- 6. Skannaa uusi QR-koodi XEA-sovelluksella. Tämä lisää tulostimesi XEA-sovelluksen Omat tulostimet -luetteloon.
- Yhdistäminen Ip-osoitteen kautta:
	- 1. Lataa Xerox Easy Assist (XEA) -sovellus Apple App Storesta tai Google Play Kaupasta.
	- 2. Avaa XEA-sovellus. Kosketa kohtaa + tai Lisää näytön yläosassa.
	- 3. Lisää tulostin -näyttö tulee näkyviin. Kosketa Lisää olemassa oleva tulostin -osiossa kohtaa IP-osoite.
	- 4. Katso IP-osoite tulostimen ohjaustaulusta aloitusnäytön tilapalkista.
	- 5. Kirjoita IP-osoite XEA-sovellukseen. Tämä lisää tulostimesi XEA-sovelluksen Omat tulostimet -luetteloon.

# <span id="page-49-0"></span>**MONEN TULOSTIMEN LISÄÄMINEN XEROX EASY ASSIST -SOVELLUKSEEN**

Jos tulostin on jo määritetty verkossa ja alkumääritys on suoritettu, voit lisätä tulostimia suoraan Omat tulostimet -luetteloon XEA-sovelluksen kautta. Voit katsoa tulostimen tilan, hakea tulostinajureita ja saada Chatbotin tukea. Voit lisätä verkossa olevia tulostimia avaamalla XEA-sovelluksen aloitussivun älypuhelimessa. Kosketa Omat tulostimet -näytöllä +-kuvaketta ja katso sitten seuraavat vaihtoehdot:

- Uuden tulostimen määritys: Määritä uusi tulostin älypuhelimen XEA-sovelluksesta valitsemalla Lisää tulostin -näytössä Määritä uusi tulostin. Noudata tulostimen ohjaustaulussa ja mobiililaitteessa näkyviä ohjeita.
- Olemassa olevan tulostimen lisääminen: Lisää jo verkkoon yhdistetty olemassa oleva tulostin valitsemalla jokin näistä vaihtoehdoista:
	- QR-koodi: Skannaa tulostimen QR-koodi XEA-sovellusskannerilla koskettamalla kohtaa QR-koodi. Tietoja Qr-koodin etsimiseen tulostimesta on kohdassa [Yhdistäminen](#page-48-0) Xerox Easy Assist -sovelluksiin [asennettuja](#page-48-0) tulostimia varten.
	- IP-osoite: Yhdistä tulostimeen näppäilemällä IP-osoite manuaalisesti ja koskettamalla kohtaa IPosoite. Kirjoita tulostimen IP-osoite ja kosketa kohtaa OK. Lisätietoja on kohdassa [Yhdistäminen](#page-48-0) Xerox Easy Assist -sovelluksiin [asennettuja](#page-48-0) tulostimia varten.
- Lähistöllä olevien verkkotulostimien etsiminen: Kun älypuhelin on yhdistetty samaan langalliseen tai langattomaan verkkoon kuin tulostin, voit etsiä lähistöllä olevia tulostimia valitsemalla kohdan Printers Around Me (ympärilläni olevat tulostimet). Sovellus etsii lähistöllä olevia tulostimia verkosta.
	- Jos sovellus löytää tulostimesi, voit valita ja lisätä sen suoraan.
	- Jos sovellus ei löydä etsimääsi tulostinta, voit lisätä sen kirjoittamalla sen IP-osoitteen.
	- Huom.: Jos tulostin ja mobiililaite eivät pysty viestimään, varmista, että ne ovat samassa verkossa.

# <span id="page-50-0"></span>Aloitusnäytön sovellusten asentaminen ja käyttäminen

# **ALOITUSNÄYTÖN KÄYTTÖ**

 $\mathscr{O}$ Huom.: Aloitusnäyttö voi vaihdella aloitusnäytön ja järjestelmänvalvojan tekemien asetusten sekä aktiivisten upotettujen ratkaisujen mukaan.

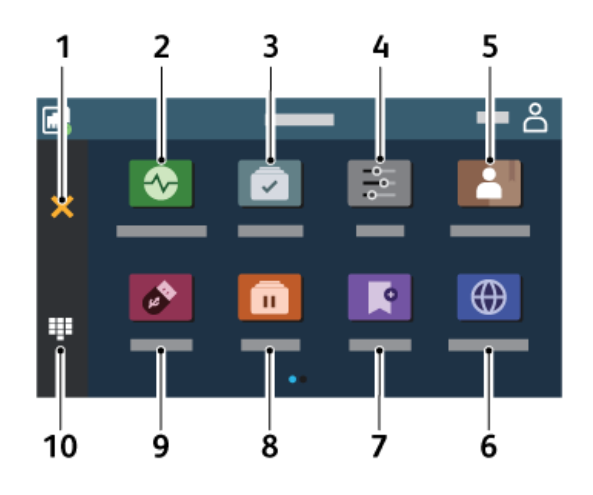

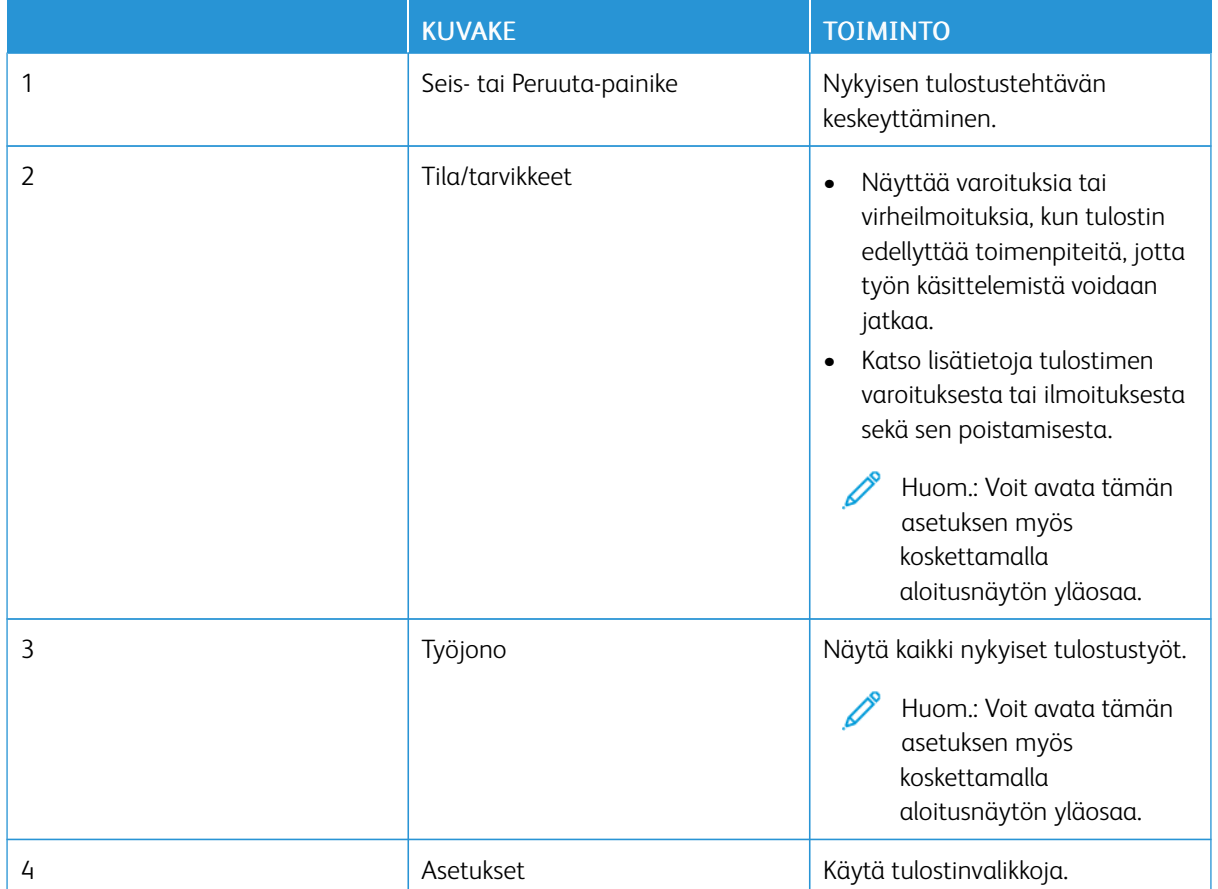

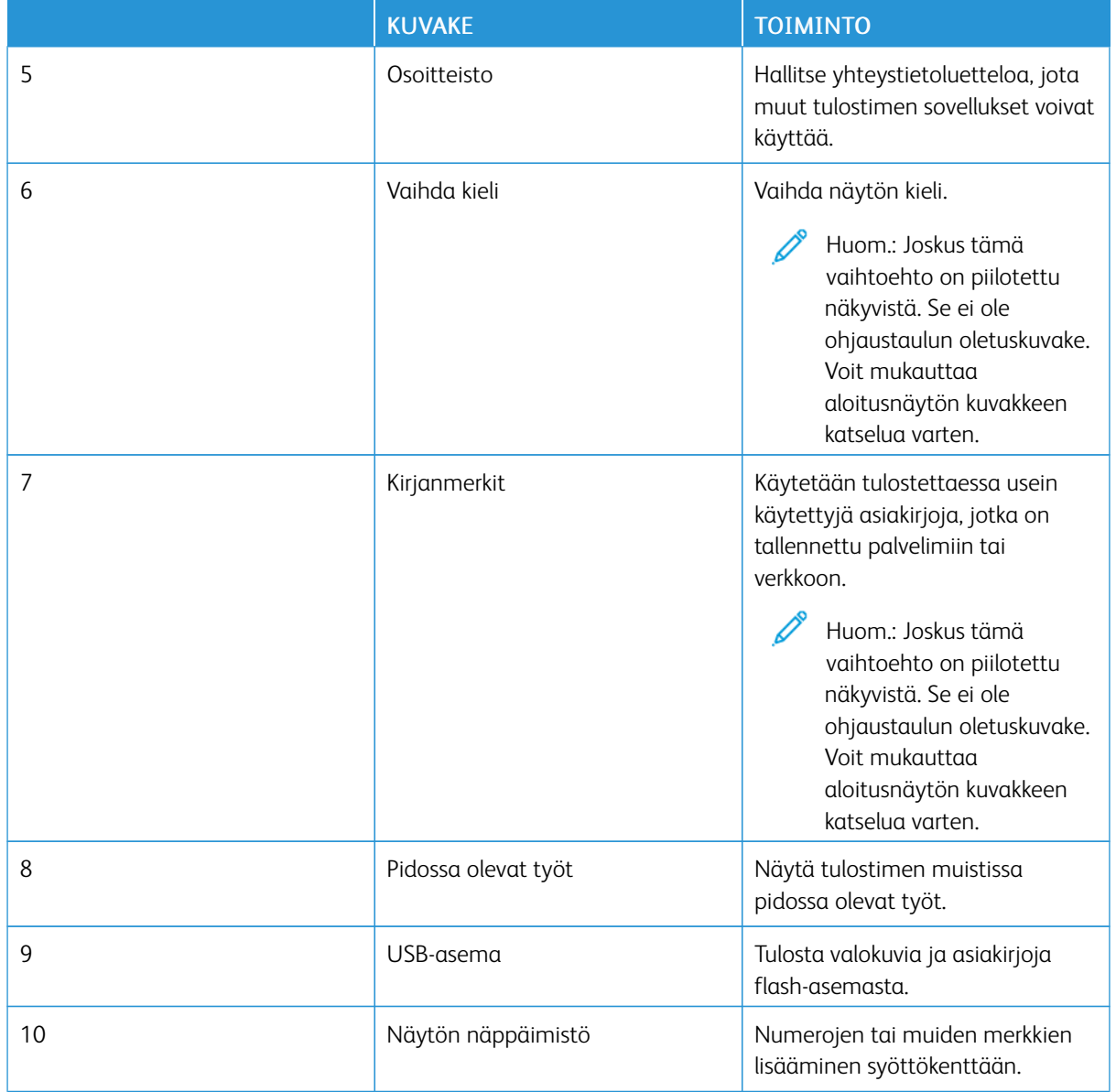

# **ALOITUSNÄYTÖN MUKAUTTAMINEN**

- 1. Avaa selain ja kirjoita tulostimen IP-osoite selaimen osoitekenttään.
	- Tulostimen IP-osoite näkyy sen tulostimen päänäytössä. IP-osoite on neljä pisteillä erotettua numerosarjaa, kuten 123.123.123.123.
	- Jos käytät välityspalvelinta, poista se tilapäisesti käytöstä, jotta verkkosivu latautuu oikein.
- 2. Napsauta kohtaa Asetukset > Laite > Aloitusnäytön mukautukset.
- 3. Suorita jokin seuraavista toiminnoista:
	- Lisää kuvake aloitusnäyttöön naosauttamalla kohtaa +, valitsemalla sovellusnimi ja napsauttamalla sitten kohtaa Lisää.
	- Poista aloitusnäytön kuvake valitsemalla sovelluksen nimi ja napsauttamalla sitten kohtaa Poista.
	- Mukauta sovelluksen nimi valitsemalla sovelluksen nimi, napauttamalla kohtaa Muokkaa ja määrittämällä nimi. Napsauta kohtaa Tallenna.
	- Voit palauttaa sovelluksen nimen valitsemalla sovelluksen nimen napsauttamalla kohtaa Muokkaa ja valitsemalla sitten Tallenna.
	- Lisää välilyönti sovellusten väliin napsauttamalla kohtaa +, valitsemalla TYHJÄ TILA ja napsauttamalla sitten kohtaa Lisää.
	- Järjestä sovellukset vetämällä sovellusten nimet haluamaasi järjestykseen.
	- Palauta oletusaloitusnäyttö napsauttamalla kohtaa Palauta aloitusnäyttö. Napsauta kohtaa Palauta ja napsauta sitten kohtaa OK.
- 4. Ota muutokset käyttöön.

### **NÄYTÖN MUKAUTTAMINEN**

Ennen kuin käytät sovellusta, ota käyttöön ja määritä näytönsäästäjä-, diaesitys- ja taustakuva-asetukset. Napsauta Embedded Web Serverissä kohtaa Sovellukset > Näytön mukauttaminen > Määritä.

#### **Näytönsäästäjän ja diaesityksen kuvien hallinta**

- 1. Napsauta Embedded Web Serverissä kohtaa Sovellukset > Näytön mukauttaminen > Määritä.
- 2. Lisää tai poista kuva tai muokkaa kuvaa Näytönsäästäjän ja diaesityksen kuvat -osassa.
	- Voit lisätä enintään kymmenen kuvaa.
	- Kun tämä on käytössä, tilakuvakkeet näytetään näytönsäästäjässä vain virhe- ja varoitustilanteissa tai kun tarjolla on pilvipohjaisia ilmoituksia.
- 3. Ota muutokset käyttöön.

#### **Taustakuvan vaihtaminen**

- 1. Valitse aloitusnäytöstä Vaihda taustakuva.
- 2. Valitse käytettävä kuva.
- 3. Ota muutokset käyttöön.

#### **Diaesityksen käynnistäminen flash-asemasta**

1. Aseta flash-asema USB-etuporttiin.

2. Valitse aloitusnäytössä Diaesitys.

Huom.: Voit irrottaa flash-aseman, kun diaesitys on alkanut, mutta kuvia ei tallenneta tulostimeen. Jos diaesitys pysähtyy, aseta flash-asema uudelleen paikalleen kuvien katselua varten.

# **LAITEKIINTIÖIDEN MÄÄRITTÄMINEN**

- Tätä sovellusta tuetaan vain tulostimissa, joissa on valinnainen tuottavuuspaketti.
- Lisätietoja sovellusasetusten määrittämisestä on laitekiintiöiden järjestelmänvalvojan oppaassa.
- 1. Avaa selain ja kirjoita tulostimen IP-osoite selaimen osoitekenttään.
	- Tulostimen IP-osoite näkyy sen tulostimen päänäytössä. IP-osoite on neljä pisteillä erotettua numerosarjaa, kuten 123.123.123.123.
	- Jos käytät välityspalvelinta, poista se tilapäisesti käytöstä, jotta verkkosivu latautuu oikein.
- 2. Napsauta kohtaa Sovellukset > Laitekiintiöt > Määritä.
- 3. Lisää Käyttäjätilit-osassa käyttäjä tai muokkaa käyttäjää ja määritä sitten käyttäjäkiintiö.
- 4. Ota muutokset käyttöön.

## **KIRJANMERKKIEN HALLINTA**

### <span id="page-53-0"></span>**Kirjanmerkkien luominen**

Käytä kirjanmerkkejä tulostaessasi usein käytettyjä asiakirjoja, jotka on tallennettu palvelimiin tai verkkoon.

- 1. Avaa selain ja kirjoita tulostimen IP-osoite selaimen osoitekenttään.
	- Tulostimen IP-osoite näkyy sen tulostimen päänäytössä. IP-osoite on neljä pisteillä erotettua numerosarjaa, kuten 123.123.123.123.
	- Jos käytät välityspalvelinta, poista se tilapäisesti käytöstä, jotta verkkosivu latautuu oikein.
- 2. Napsauta kohtaa Kirjanmerkit > Lisää kirjanmerkki ja näppäile kirjanmerkin nimi.
- 3. Valitse osoiteyhteyskäytännön tyyppi ja tee jokin seuraavista toiminnoista:
	- HTTP ja HTTPS: kirjoita URL-osoite, jonka haluat lisätä kirjanmerkkeihin.
	- HTTPS: varmista, että käytät isäntänimeä IP-osoitteen sijaan. Kirjoita esimerkiksi omasivusto.com/malli. pdf sen sijaan, että kirjoittaisit 123.123.123.123/malli.pdf. Varmista, että isäntänimi vastaa myös palvelinsertifikaattia kutsumanimeä (CN). Lisätietoja kutsumanimen hakemisesta on selaimen ohjetiedoissa.
	- FTP: kirjoita FTP-osoite. Esimerkki: omapalvelin/omahakemisto. Kirjoita FTP-portti. Komentojen lähetyksen oletusportti on portti 21.
	- SMB: kirjoita verkkokansion osoite. Esimerkiksi omapalvelin/omajako/omatiedosto.pdf. Kirjoita verkon toimialueen nimi.

• Valitse tarvittaessa todennustyyppi FTP:lle ja SMB:lle.

Jos haluat rajoittaa kirjanmerkin käyttöä, lisää PIN-koodi.

- Huom.: Sovellus tukee seuraavia tiedostotyyppejä: PDF, JPEG, TIFF ja HTML-pohjaisia verkkosivuja. Muita tiedostotyyppejä, kuten DOCX ja XLXS, tuetaan joissain tulostinmalleissa.
- 4. Napsauta kohtaa Tallenna.

#### **Kansioiden luominen**

- 1. Avaa selain ja kirjoita tulostimen IP-osoite selaimen osoitekenttään.
	- Tulostimen IP-osoite näkyy sen tulostimen päänäytössä. IP-osoite on neljä pisteillä erotettua numerosarjaa, kuten 123.123.123.123.
	- Jos käytät välityspalvelinta, poista se tilapäisesti käytöstä, jotta verkkosivu latautuu oikein.
- 2. Napsauta kohtaa Kirjanmerkit > Lisää kansio ja näppäile kansion nimi.

Huom.: Jos haluat rajoittaa kansion käyttöä, lisää PIN-koodi.

3. Napsauta kohtaa Tallenna.

Huom.: Voit luoda kansioita tai kirjanmerkkejä kansion sisään. Ohjeita kirjanmerkin luomiseen on kohdassa [Kirjanmerkkien](#page-53-0) luominen.

## **YHTEYSTIETOJEN HALLINTA**

- 1. Valitse aloitusnäytössä Osoitteisto.
- 2. Suorita jokin seuraavista toiminnoista:

Lisää yhteystieto koskettamalla kohtaa Valikko näytön yläosassa ja koskettamalla sitten kohtaa Luo yhteystieto. Anna tarvittaessa sovelluksen käyttöoikeus määrittämällä kirjautumismenetelmä. Poista yhteystieto koskettamalla kohtaa Valikko näytön yläosassa, koskettamalla kohtaa Poista yhteystiedot ja valitsemalla sitten yhteystieto.

Muokkaa yhteystietoja koskettamalla yhteyshenkilön nimeä.

Luo ryhmä koskettamalla kohtaa Valikko näytön yläosassa ja koskettamalla sitten kohtaa Luo ryhmä. Anna tarvittaessa sovelluksen käyttöoikeus määrittämällä kirjautumismenetelmä.

Poista ryhmä koskettamalla kohtaa Valikko näytön yläosassa, koskettamalla kohtaa Poista ryhmät ja valitsemalla sitten ryhmä.

Muokkaa yhteystietoryhmää koskettamalla kohtaa RYHMÄT ja valitsemalla ryhmän nimi. Valitse haluamasi toiminto koskettamalla kohtaa **Valikkoa** uudelleen.

3. Ota muutokset käyttöön.

# <span id="page-55-0"></span>Helppokäyttötoimintojen määritys ja käyttö

# **ÄÄNIOHJAUKSEN AKTIVOIMINEN**

## **Aloitusnäytöstä**

- 1. Pyyhi hitaasti yhdellä liikkeellä ja yhdellä sormella näytössä vasemmalle ja sitten ylös, kunnes kuulet ääniviestin.
	- Jos tulostimessa ei ole sisäänrakennettuja kaiuttimia, kuuntele viesti kuulokkeilla.
- 2. Kosketa kahdella sormella kohtaa OK.
	- Jos ele ei toimi, paina kovemmin.

## **Näppäimistöllä**

- 1. Paina 5-näppäintä, kunnes kuulet ääniviestin.
	- Jos tulostimessa ei ole sisäänrakennettuja kaiuttimia, kuuntele viesti kuulokkeilla.
- 2. Siirrä kohdistin OK-painikkeeseen painamalla sarkainta ja paina sitten Enter-näppäintä.
	- Kun ääniohjaus on aktivoitu, valitse mikä tahansa näytön kohde käyttämällä aina kahta sormea.
	- Ääniohjauksella on rajallinen tuki eri kielille.

# **ÄÄNIOHJAUKSEN PASSIVOINTI**

- 1. Pyyhi hitaasti yhdellä liikkeellä ja yhdellä sormella näytössä vasemmalle ja sitten ylös, kunnes kuulet ääniviestin.
	- Jos tulostimessa ei ole sisäänrakennettuja kaiuttimia, kuuntele viesti kuulokkeilla.
- 2. Tee kahdella sormella jompikumpi seuraavista:
	- Kosketa kohtaa Ääniopastus ja kosketa sitten OK.
	- Kosketa kohtaa Peruuta.

Jos ele ei toimi, paina kovemmin.

- 3. Voit passivoida ääniohjauksen myös jollakin seuraavista tavoista:
	- Kaksoisnapauta aloitusnäyttöä kahdella sormella.
	- Aseta tulostin Lepotilaan tai Horrostilaan painamalla virtapainiketta.

# <span id="page-55-1"></span>**SIIRTYMINEN NÄYTÖSSÄ ELEILLÄ**

Huom.: Useimpia eleitä voi käyttää vain, kun ääniohjaus on käytössä.

Huom.: Ota käyttöön Suurennus, jotta voit käyttää lähennys-, loitonnus- ja panorointitoimintoja.

 $\mathscr{O}$ Huom.: Käytä fyysistä näppäimistöä merkkien kirjoittamiseen ja tiettyjen asetusten säätämiseen.

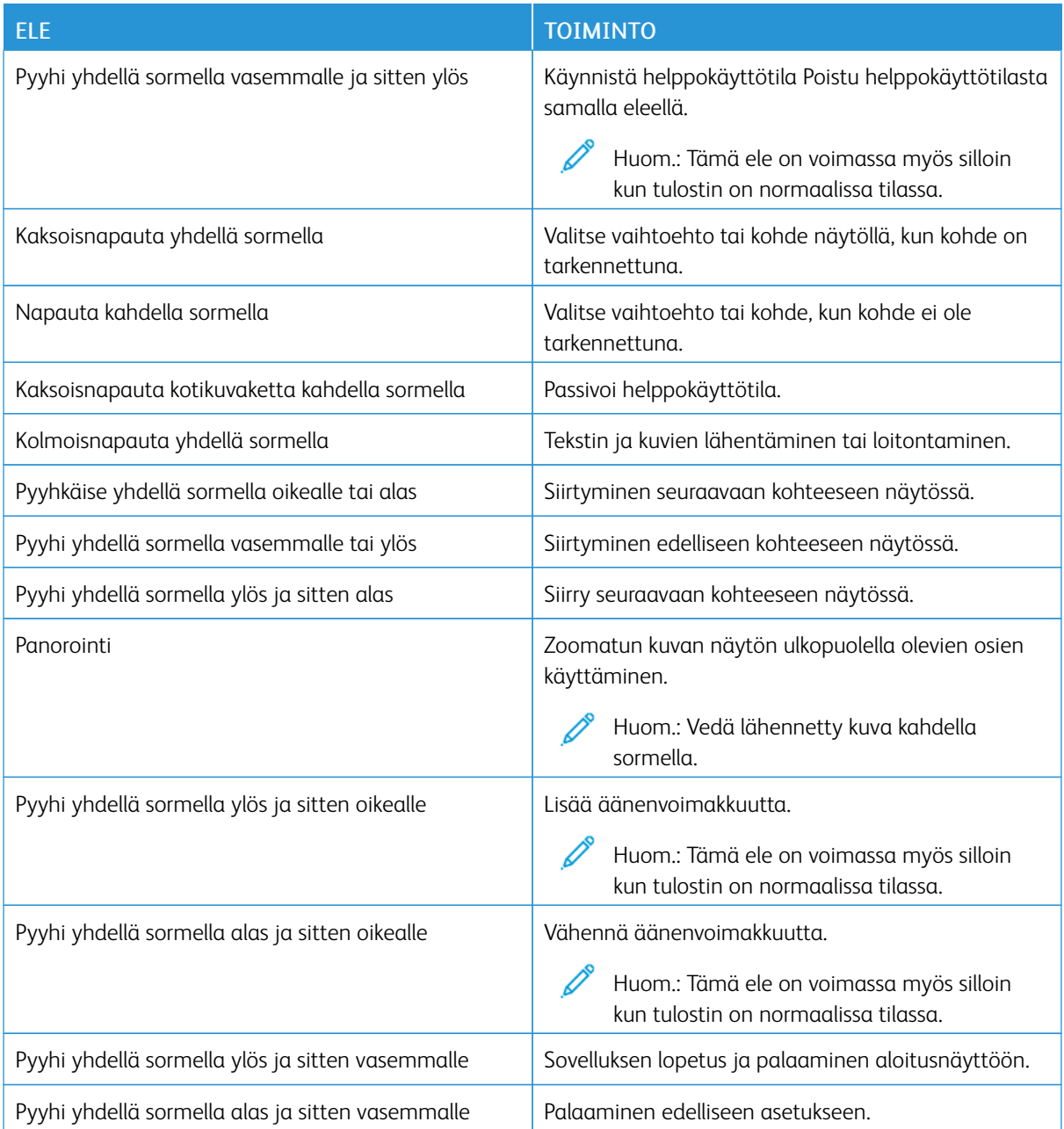

# **NÄYTÖN NÄPPÄIMISTÖN KÄYTTÖ**

Kun näytön näppäimistö näkyy, tee yksi tai useampi seuraavista:

- Kirjoita merkki kenttään koskettamalla näppäintä.
- Kirjoita merkki kenttään vetämällä sormea eri merkkien läpi.
- Ilmoita kentän merkki koskettamalla tekstiruutua kahdella sormella.

• Poista merkkejä askelpalauttimella.

# **SUURENNUSTILAN OTTAMINEN KÄYTTÖÖN**

- 1. Pyyhi hitaasti yhdellä liikkeellä ja yhdellä sormella näytössä vasemmalle ja sitten ylös, kunnes kuulet ääniviestin.
	- Jos tulostimessa ei ole sisäänrakennettuja kaiuttimia, kuuntele viesti kuulokkeilla.
- 2. Tee kahdella sormella seuraavaa:
	- a. Kosketa kohtaa Suurennustila.
	- b. Kosketa OK.

Jos ele ei toimi, paina kovemmin.

Katso lisätietoja suurennetulla näytöllä navigoinnista kohdasta [Siirtyminen](#page-55-1) näytössä eleillä.

<span id="page-58-0"></span>Paperin ja erikoismateriaalin lisääminen

#### **PAPERIKOON JA -TYYPIN ASETTAMINEN**

- 1. Kosketa aloitusnäytössä kohtaa Asetukset > Paperi > Alustojen asetukset > Paperikoko/-tyyppi ja valitse paperilähde.
- 2. Aseta paperikoko ja -tyyppi.

# **UNIVERSAL-PAPERIASETUSTEN MÄÄRITTÄMINEN**

- 1. Kosketa aloitusnäytössä kohtaa Asetukset > Paperi > Materiaalimääritykset > Universal-asetukset.
- 2. Määritä asetukset.

# **ALUSTAN TÄYTTÄMINEN**

VAROITUS—KAATUMISVAARA: Voit vähentää laitteen epävakauden riskiä pitämällä alustan suljettuna, kunnes sitä tarvitaan.

1. Irrota alusta.

Huom.: Älä irrota lokeroa tulostamisen aikana, jotta vältät paperitukokset.

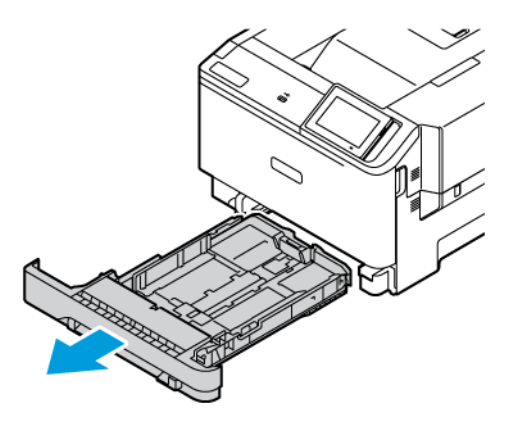

2. Säädä ohjaimet lisättävän paperin koon mukaan.

Huom.: Alustan alaosan osoittimet helpottavat ohjainten asettamista.

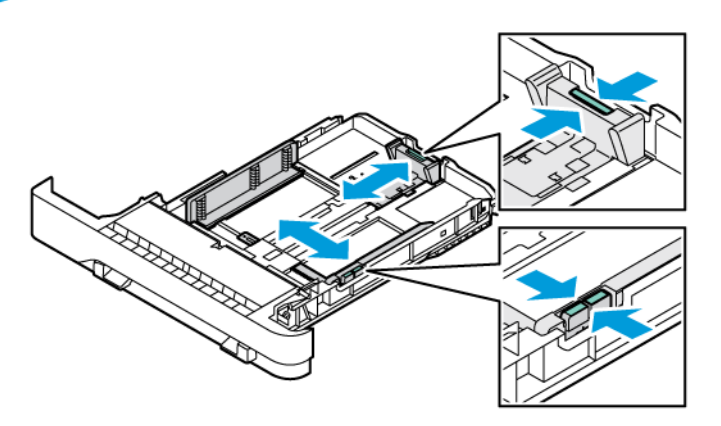

3. Taivuta ja tuuleta paperipino ja suorista sen reunat, ennen kuin lisäät sen tulostimeen.

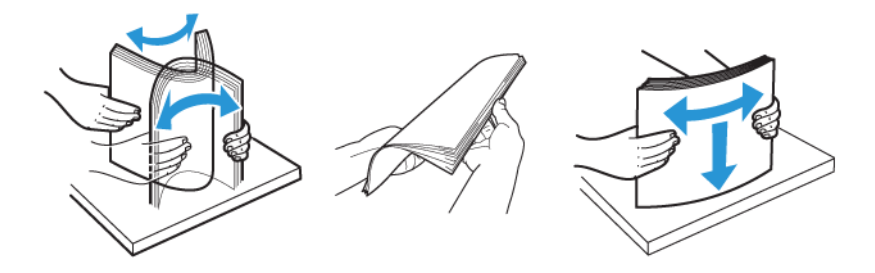

4. Lisää kirjelomakkeet tulostuspuoli ylöspäin ja alareuna edellä.

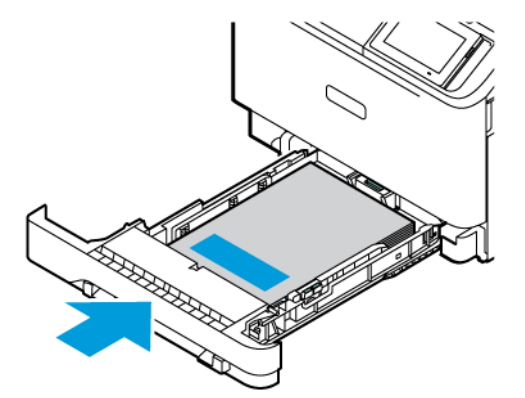

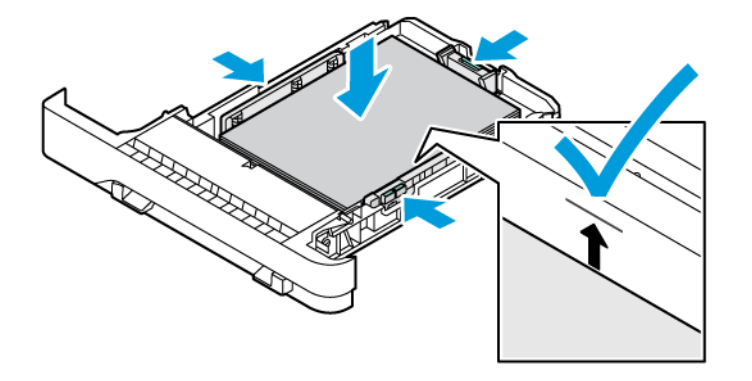

5. Vältä paperitukoksia varmistamalla, että pinon korkeus on paperin enimmäistäyttöosoittimen alapuolella.

- 6. Aseta alusta tulostimeen.
- 7. Lisää kirjekuoret läppä pitkällä reunalla alaspäin ja suljettuna. Pidä läpät oikealla. Vältä tukkeumat litistämällä kirjekuoret.

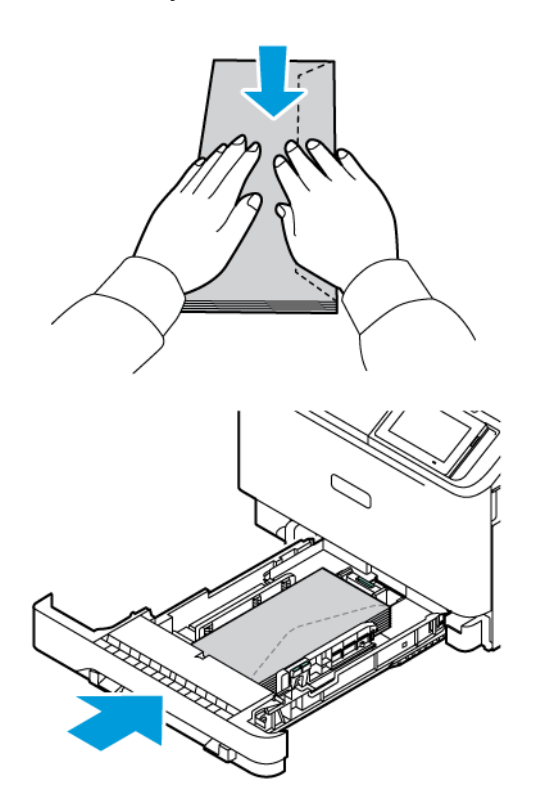

8. Lisää paperi alustaan niin, että rei´itys on alustan vasemmalla puolella.

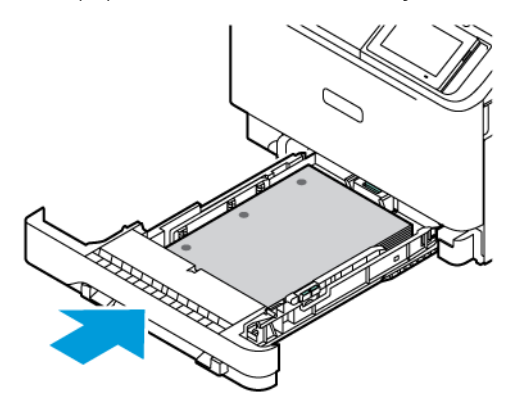

9. Lisää tarrat alustalle etupuoli ylöspäin ja sääädä paperinohjainten pituus ja leveys tarroille sopiviksi. Varmista, että pinon korkeus on paperin enimmäistäyttöosoittimen alapuolella.

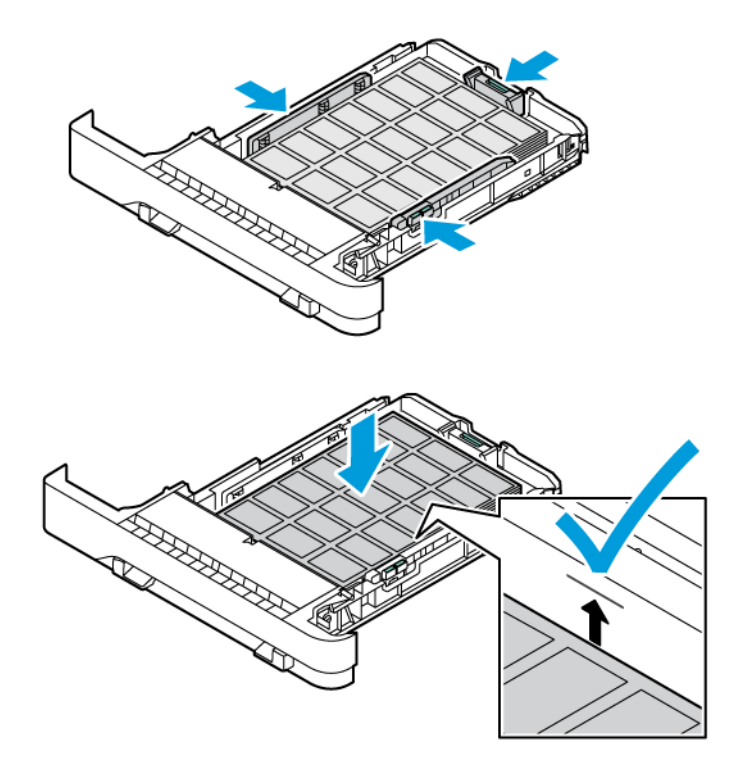

10. Sulje alusta.

# **PAPERIN LISÄÄMINEN KÄSINSYÖTTÖAUKKOON**

1. Säädä reunaohjaimet lisättävän paperin leveyden mukaan. Varmista, että ohjaimet asettuvat tiiviisti paperiin, mutta eivät liian tiukasti, jotta paperi ei jumiudu.

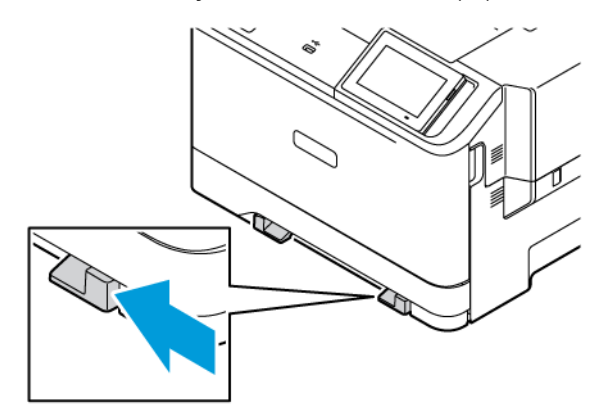

- 2. Lisää paperiarkki tulostimeen tulostuspuoli alaspäin. Varmista, että paperi lisätään suoraan, jotta se ei vinoudu.
	- Lisää kirjelomakkeet tulostuspuoli alaspäin ja yläreuna edellä yksipuolista tulostusta varten.

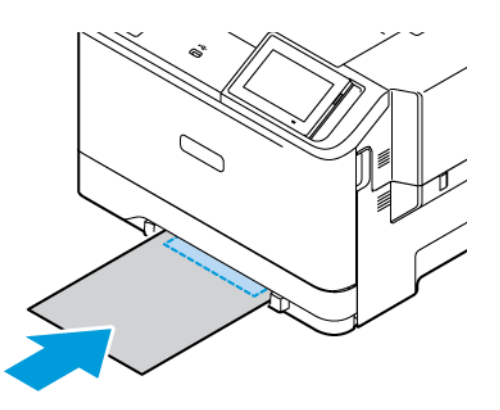

• Lisää kirjelomakkeet tulostuspuoli ylöspäin ja alareuna edellä kaksipuolista tulostusta varten.

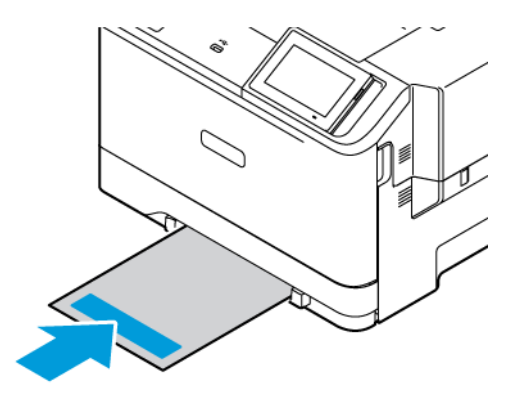

• Lisää kirjekuori avautuva puoli ylöspäin paperinohjaimen oikeaa reunaa vasten.

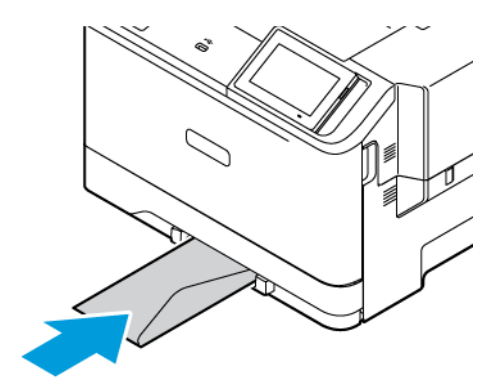

• Lisää paperi niin, että rei´itys on alustan vasemmalla puolella.

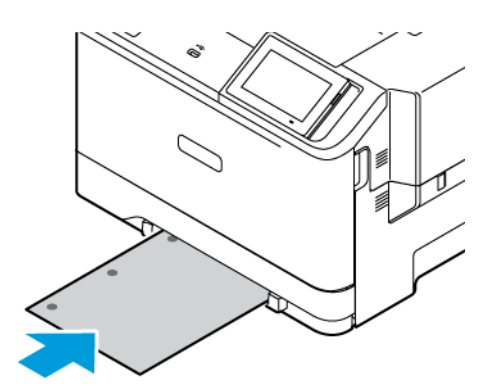

Lisää paperi alustaan niin, että rei´itys on alustan vasemmalla puolella.

3. Syötä paperia, kunnes sen etureuna vedetään sisään.

Vaara: Älä työnnä paperia käsinsyöttöaukkoon väkisin. Siten vältät paperitukokset.

# **MONISYÖTTÖLAITTEEN TÄYTTÖ**

- 1. Avaa monisyöttölaite.
	- Huom.: Monikäyttösyöttöaukko on käytettävissä vain, jos valinnainen 550+100 arkin alusta on asennettuna.

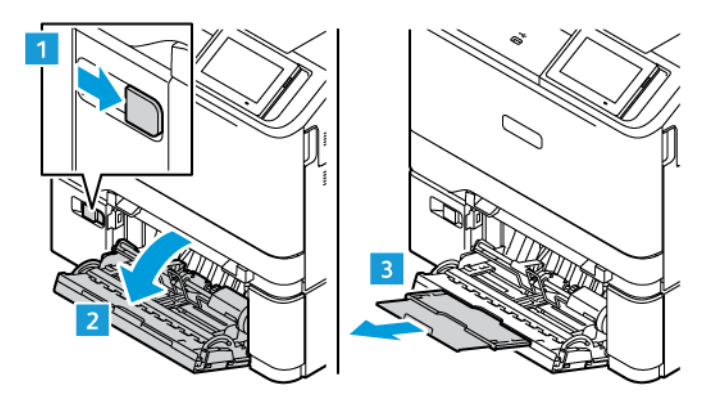

2. Säädä ohjain lisättävän paperin koon mukaan.

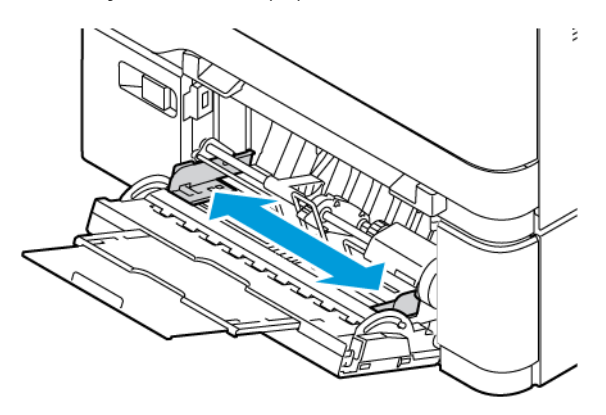

3. Taivuta ja ilmasta paperipino ja suorista sen reunat, ennen kuin lisäät sen tulostimeen.

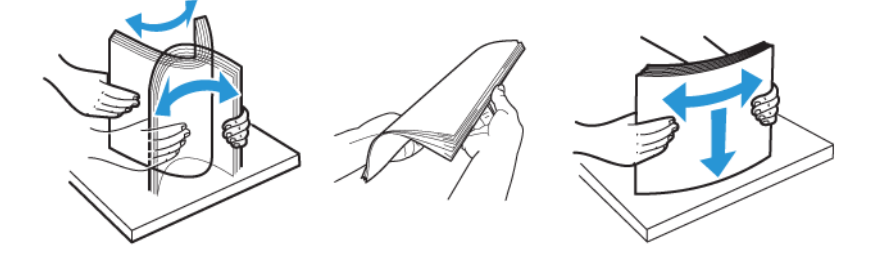

# 4. Lisää paperi.

• Lisää kirjelomakkeet tulostuspuoli alaspäin ja yläreuna edellä yksipuolista tulostusta varten.

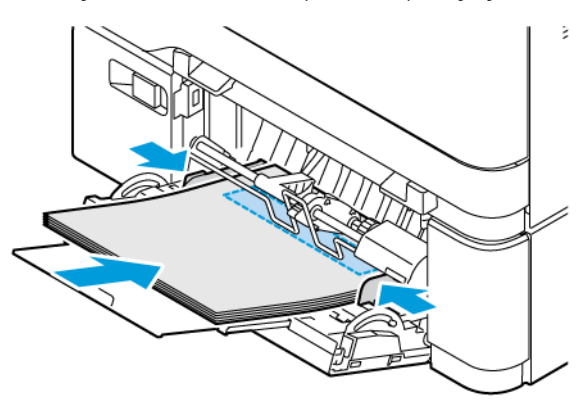

• Lisää kirjelomakkeet tulostuspuoli ylöspäin ja alareuna edellä kaksipuolista tulostusta varten.

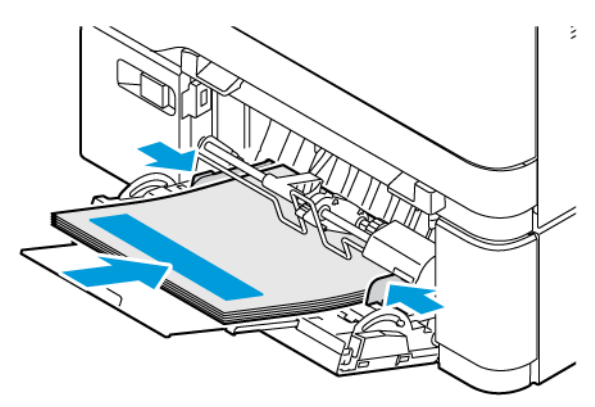

• Lisää kirjekuoret avautuva puoli ylöspäin paperinohjaimen oikeaa reunaa vasten.

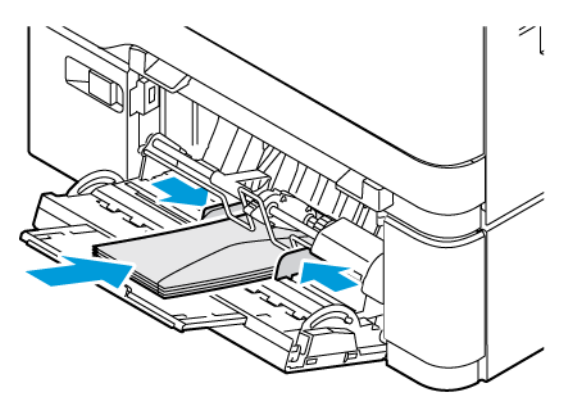

VAROITUS—KAATUMISVAARA: Älä käytä kirjekuoria, joissa on postimerkkejä, kiinnikkeitä, ikkunoita, pinnoitettu sisus tai itseliimautuvia liimapintoja.

• Lisää paperi alustaan niin, että rei´itys on alustan vasemmalla puolella.

Æ

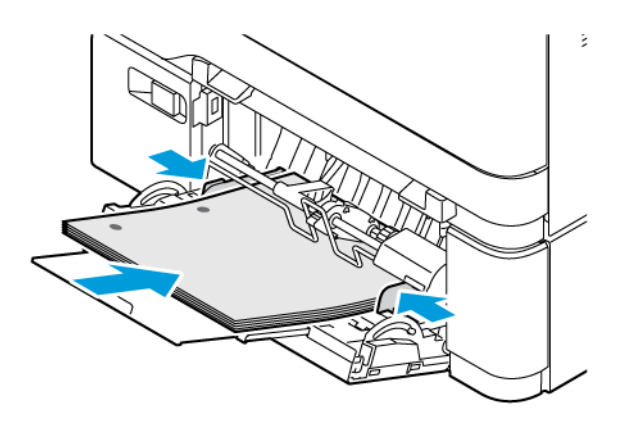

• Lisää tarrat alustalle etupuoli ylöspäin ja sääädä paperinohjainten pituus ja leveys tarroille sopiviksi.

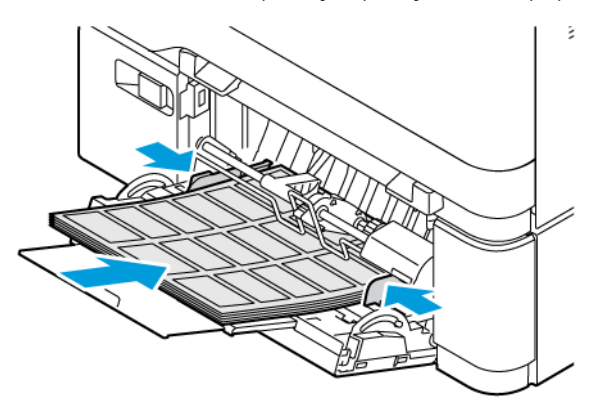

5. Valitse ohjaustaulun paperivalikosta paperikoko- ja paperilajiasetukset, jotka vastaavat monisyöttölaitteeseen lisättyä paperia.

# **ALUSTOJEN YHDISTÄMINEN**

- 1. Kosketa aloitusnäytön kohtaa Asetukset > Paperi > Alustojen asetukset valitse paperilähde.
- 2. Määritä yhdistettäville alustoille sama paperikoko ja -lajiasetukset.
- 3. Kosketa aloitusnäytössä kohtaa Asetukset > Laite > Ylläpito > Määritysvalikko > Alustan määritys > Alustojen linkitys.
- 4. Kosketa kohtaa Automattinen.

Erota alustat varmistamalla, ettei alustoilla ole samoja paperikoko- tai -lajiasetuksia.

Vaara: Kiinnittimen lämpötila vaihtelee määritetyn paperilajin mukaan. Voit välttää tulostusongelmia varmistamalla, että tulostimen paperilajiasetus vastaa lokeroon lisättyä paperia.

# <span id="page-68-0"></span>Ohjelmiston, ohjaimien ja laiteohjelmiston asentaminen ja päivittäminen

## <span id="page-68-1"></span>**TULOSTINOHJELMISTON ASENTAMINEN**

Huom.: Tulostinohjain sisältyy ohjelmiston asennuspakettiin.

Huom.: Jos käyttämässäsi Macintosh-tietokoneessa on macOS-versio 10.7 tai uudempi, sinun ei tarvitse asentaa ohjainta, jotta voit tulostaa AirPrint-sertifioidulla tulostimella. Jos haluat mukautetut tulostustoiminnot, lataa tulostinajuri.

- 1. Hanki ohjelmiston asennuspaketti.
	- Tulostimen mukana toimitetulta ohjelmisto-CD:ltä.
	- Mene kohtaan [www.xerox.com](https://www.support.xerox.com/).
- 2. Käynnistä asennusohjelma ja seuraa tietokoneen näytön ohjeita.

## **TULOSTIMIEN LISÄÄMINEN TIETOKONEESEEN**

Ennen kuin aloitat, tee jokin seuraavista:

- Yhdistä tulostin ja tietokone samaan verkkoon. Lisätietoja tulostimen yhdistämisestä verkkoon on kohdassa Tulostimen [yhdistäminen](#page-73-1) verkkoon
- Yhdistä tietokone tulostimeen Lisätietoja on kohdassa Tietokoneen [yhdistäminen](#page-75-0) tulostimeen.
- Liitä tulostin tietokoneeseen USB-kaapelilla. Lisätietoja on kohdassa Kaapelien [liittäminen](#page-45-0).

Huom.: USB-kaapeli myydään erikseen. Í

#### **Windows-käyttäjät**

- 1. Asenna tulostinajuri tietokoneesta. Lisätietoja on kohdassa [Tulostinohjelmiston](#page-68-1) asentaminen.
- 2. Avaa tulostinkansio ja napsauta kohtaa Lisää tulostin tai skanneri.
- 3. Toimi tulostimen yhteyden mukaan seuraavasti:
	- Valitse tulostin luettelosta ja napsauta sitten kohtaa Lisää laite.
	- Napsauta kohtaa Näytä Wi-Fi Direct -tulostimet, valitse tulostin ja napauta kohtaa Lisää laite.
	- Napsauta kohtaa Haluamaani tulostinta ei ole luettelossa ja tee sitten Lisää tulostin -ikkunasta seuraavat:
	- Valitse Lisää tulostin käyttämällä TCP/IP-osoitetta tai isäntänimeä ja napsauta sitten kohtaa Seuraava.
	- Kirjoita kentässä Isäntänimi tai IP-osoite tulostimen IP-osoite ja napsauta sitten kohtaa Seuraava.
	- Tulostimen IP-osoite näkyy sen tulostimen päänäytössä. IP-osoite on neljä pisteillä erotettua numerosarjaa, kuten 123.123.123.123.
	- Jos käytät välityspalvelinta, poista se tilapäisesti käytöstä, jotta verkkosivu latautuu oikein.
	- Valitse tulostinajuri ja napsauta kohtaa Seuraava.
	- Valitse Käytä tällä hetkellä asennettua tulostinajuria (suositellaan) ja napsauta sitten kohtaa Seuraava.
	- Kirjoita tulostimen nimi ja napsauta kohtaa Seuraava.
	- Valitse tulostimen jakamisvaihtoehto ja napsauta kohtaa Seuraava.
	- Valitse Valmis.

#### **Macintosh-käyttäjät**

- 1. Avaa tietokoneesta Tulostimet ja skannerit.
- 2. Napsauta kohtaa + ja valitse tulostin.
- 3. Valitse käyttövalikosta tulostinajuri. Valitse Macintosh-tulostinajurin käyttöä varten joko AirPrint tai Secure AirPrint. Jos haluat mukautetut tulostustoiminnot, valitse tulostusajuri. Katso ajurin asennusta varten [Tulostinohjelmiston](#page-68-1) asentaminen.
- 4. Lisää tulostin.

# **LAITEOHJELMISTON PÄIVITYS**

Paranna tulostimen suorituskykyä ja korjaa ongelmia päivittämällä tulostimen laitteisto-ohjelmisto säännöllisesti.

Lisätietoja laiteohjelmiston päivittämisestä saat asiakaspalveluedustajalta.

- 1. Avaa selain ja kirjoita tulostimen IP-osoite selaimen osoitekenttään.
	- Tulostimen IP-osoite näkyy sen tulostimen päänäytössä. IP-osoite on neljä pisteillä erotettua numerosarjaa, kuten 123.123.123.123.
	- Jos käytät välityspalvelinta, poista se tilapäisesti käytöstä, jotta verkkosivu latautuu oikein.
- 2. Napsauta kohtaa Asetukset > Laite > Ohjelmistopäivitys.
- 3. Valitse jokin seuraavista:
	- Napsauta kohtaa Tarkista nyt > Hyväksy, aloita päivitys.
	- Lataa flash-tiedosto seuraavasti.
	- 1. Selaa flash-tiedostoon.
	- Huom.: Varmista, että olet purkanut ohjelmiston zip-tiedoston.
		- 2. Napsauta kohtaa Upload (lataa) > Aloita.

#### **MÄÄRITYSTIEDOSTON VIEMINEN TAI TUOMINEN**

Voit viedä tulostimen määritysasetukset tekstitiedostoon, josta asetukset voidaan tuoda muihin tulostimiin.

- 1. Avaa selain ja kirjoita tulostimen IP-osoite selaimen osoitekenttään.
	- Tulostimen IP-osoite näkyy sen tulostimen päänäytössä. IP-osoite on neljä pisteillä erotettua numerosarjaa, kuten 123.123.123.123.
	- Jos käytät välityspalvelinta, poista se tilapäisesti käytöstä, jotta verkkosivu latautuu oikein.
- 2. Valitse Embedded Web Server -palvelimessa Vie määritykset tai Tuo määritykset.
- 3. Noudata näytön ohjeita.
- 4. Jos tulostin tukee sovelluksia, tee seuraavaa:
	- a. Napsauta kohtaa Sovellukset, valitse sovellus ja napsauta kohtaa Määritä.
	- b. Napsauta kohtaa Vie tai Tuo.

# **TULOSTINOHJAIMEN KÄYTETTÄVISSÄ OLEVIEN LISÄVARUSTEIDEN LISÄÄMINEN**

#### **Windows-käyttäjät**

- 1. Avaa Tulostimet-kansio.
- 2. Valitse päivitettävä tulostin ja tee jompikumpi seuraavista:
	- Valitse Windows 7:ssä tai uudemmassaHallitse, Tulostimen ominaisuudet, valitse joko Laiteasetukset-välilehti tai Konfigurointi-välilehti tulostinajurin tyypistä riippuen.
	- Tarkista tai vaihda valinnat.
- 3. Hyväksy vaihtoehdot valitsemalla OK.

#### **Macintosh-käyttäjät**

- 1. Etsi omenavalikon Järjestelmäasetuksista tulostin ja valitse Lisävarusteet ja tarvikkeet.
- 2. Siirry lisävarusteiden luetteloon ja lisää asennetut lisävarusteet.
- 3. Ota muutokset käyttöön.

# <span id="page-71-0"></span>Laitteistovaihtoehtojen asennus

Käytettävät sisäiset vaihtoehdot:

- Tuottavuuspaketti, johon kuuluu 500 Gt:n kiintolevy (HDD)
- Valinnainen langaton verkkosovitin
	- 802.11a/b/g/n/ac
### Lisäalustojen asentaminen

Varoitus: Jos käsittelet ohjainlevyä tai asennat lisävarusteita tai muistilaitteita tulostimen käyttöönoton jälkeen, sähköiskuvaaran välttämiseksi katkaise tulostimesta virta ja irrota virtajohto pistorasiasta ennen toimenpiteiden tekemistä. Jos tulostimeen on kytketty muita laitteita, katkaise niidenkin virta ja irrota kaikki tulostimeen kytketyt kaapelit.

- 1. Katkaise virta tulostimesta.
- 2. Irrota virtajohto ensin pistorasiasta ja sitten tulostimesta.
- 3. Poista lisäalusta pakkauksesta ja poista sitten pakkausmateriaali.
- 4. Kohdista tulostin valinnaisen alustan kanssa ja laske tulostin paikalleen.

VAROITUS—VAMMAUTUMISVAARA: Jos tulostin painaa yli 20 kg (44 lb), sen turvallinen siirtäminen edellyttää kahta tai useampaa henkilöä.

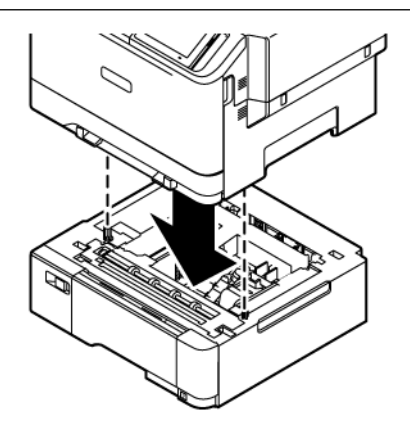

- Huom.: Jos asennat minkä tahansa valinnaisen 550 arkin alustaan, aseta ne valinnaisen 550+100 arkin alustan alle.
- 5. Liitä virtajohto ensin tulostimeen ja sitten pistorasiaan.

VAROITUS—VAMMAUTUMISVAARA: Tulipalon tai sähköiskun vaaran välttämiseksi liitä virtajohto suoraan asianmukaiseen maadoitettuun sähköpistokkeeseen, joka on lähellä ja helposti saatavilla.

6. Kytke tulostimeen virta.

Lisää lokero tulostinohjaimeen, jotta se on käytettävissä tulostustöissä. Lisätietoja on kohdassa [Tulostinohjaimen](#page-70-0) käytettävissä olevien lisävarusteiden lisääminen.

### Verkkoyhteydet

### **TULOSTIMEN YHDISTÄMINEN VERKKOON**

Varmista, että Aktiivinen sovitin -asetuksena on Automaattinen. Kosketa aloitusnäytössä kohtaa Asetukset > Verkko/portit > Verkon esittely > Aktiivinen sovitin.

#### **Ohjatun langattoman määritystoiminnon käyttö tulostimessa**

Varmista ennen ohjatun toiminnon käyttöä, että tulostimen laiteohjelmisto on päivitetty. Lisätietoja on kohdassa [Laiteohjelmiston](#page-69-0) päivitys.

- 1. Kosketa aloitusnäytössä kohtaa > Set up now (määritä nyt).
- 2. Valitse Wi-Fi-verkko ja kirjoita verkon salasana.
- 3. Kosketa kohtaa Valmis.

#### **Tulostimen asetusvalikon käyttö**

- 1. Kosketa aloitusnäytöltä kohtaa Asetukset > Verkko/portit > Langaton > Määritä tulostimen ohjauspaneelissa > Valitses verkko.
- 2. Valitse Wi-Fi-verkko ja kirjoita verkon salasana.

Huom.: Wi-Fi-verkko-yhteensopivien tulostinmallien alkumäärityksessä tulee näyttöön Wi-Fi-verkon määrityskehote.

### **TULOSTIMEN LIITTÄMINEN LANGATTOMAAN VERKKOON WI-FI PROTECTED SETUP (WPS) -TOIMINNON AVULLA**

Tarkista seuraavat asiat ennen aloittamista:

- Tarkista, että langaton yhteyspiste (langaton reititin) on WPS-sertifioitu tai WPS-yhteensopiva. Lisätietoja on yhteyspisteen käyttöohjeissa.
- Varmista, että tulostimeen on asennettu langaton verkkosovitin. Lisätietoja on sovittimen mukana toimitetuissa ohjeissa.
- Aktiivinen sovitin -asetuksen arvoksi on valittu Autom. Kosketa aloitusnäytössä kohtaa Asetukset > Verkko/ portit > Verkon esittely > Aktiivinen sovitin.

#### **Painonäppäinmenetelmän käyttäminen**

- 1. Kosketa aloitusnäytössä kohtaa Asetukset > Verkko/portit > Langaton > Wi-Fi Protected Setup > Start Push Button Method (käynnistä painonäppäinmenetelmä).
- 2. Seuraa näytön ohjeita.

### **PIN-koodi -menetelmän käyttäminen**

- 1. Kosketa aloitusnäytössä kohtaa Asetukset > Verkko/portit > Langaton > Wi-Fi Protected Setup > Käynnistä PIN-koodilla.
- 2. Kopioi kahdeksan numeroa sisältävä WPS PIN-koodi.
- 3. Avaa selain ja kirjoita yhteyspisteen IP-osoite osoitekenttään.
	- Lisätietoja IP-osoitteesta on yhteyspisteen käyttöohjeissa.
	- Jos käytät välityspalvelinta, poista se tilapäisesti käytöstä, jotta verkkosivu latautuu oikein.
- 4. Siirry WPS-asetuksiin. Lisätietoja on yhteyspisteen käyttöohjeissa.
- 5. Anna 8-numeroinen PIN-koodi ja tallenna muutokset.

### <span id="page-74-0"></span>**WI-FI DIRECTIN MÄÄRITTÄMINEN**

Wi-Fi Direct on Wi-Fi-pohjainen vertaisteknologia, jonka avulla langattomat laitteet voivat yhdistää suoraan Wi-Fi Direct -käyttöiseen tulostimeen ilman tukiasemaa (langatonta reititintä).

- 1. Kosketa aloitusnäytöltä kohtaa Asetukset > Verkko/portit > Wi-Fi Direct.
- 2. Määritä asetukset.
	- Ota Wi-Fi Direct käyttöön: tämän avulla tulostin voi lähettää oman Wi-Fi Direct -verkkonsa.
	- Wi-Fi Direct -nimi: määrittää Wi-Fi Direct -verkolle nimen.
	- Wi-Fi Direct -salasana: määrittää salasanan langattoman turvallisuuden neuvotteluun, kun vertaisyhteys on käytössä.
	- Näytä salasana asetussivulla: näyttää salasanan verkkoasetussivulla.
	- Hyväksy painonäppäinpyynnöt automaattisesti: tämän avulla tulostin voi hyväksyä yhteyspyynnöt automaattisesti.

Huom.: Painonäppäinpyyntöjen automaattinen hyväksyntä ei ole suojattu.

- Oletuksena Wi-Fi Direct -verkon salasana ei näy tulostimen näytössä. Jos haluat näyttää salasanan, ota salasanan kurkistuskuvake käyttöön. Navigoi ohjaustaulusta kohtaan Asetukset > Turvallisuus > Muut > Enable Password/PIN Reveal (ota salasanan/PIN-koodin paljastus käyttöön).
- Jos haluat tietää Wi-Fi Direct -verkon salasanan näyttämättä sitä tulostimen näytössä, navigoi ohjaustaulusta kohtaan Asetukset > Raportit > Verkko > Verkon määrityssivu.

#### <span id="page-74-1"></span>**MOBIILILAITTEEN LIITTÄMINEN TULOSTIMEEN**

Varmista ennen mobiililaitteen yhdistämistä, että Wi-Fi Direct on konfiguroitu. Lisätietoja on kohdassa [Wi-Fi](#page-74-0) Directin [määrittäminen.](#page-74-0)

#### **Yhdistäminen Wi-Fi Directin avulla Android-mobiililaitteille**

Huom.: Nämä ohjeet koskevat vain Android-mobiililaitteita.

- 1. Siirry mobiililaitteessa Asetukset-valikkoon.
- 2. Ota käyttöön Wi-Fi ja napauta kohtaa Wi-Fi Direct.
- 3. Valitse tulostimen Wi-Fi Direct -nimi.
- 4. Vahvista yhteys tulostimen ohjauspaneelissa.

### **Yhdistäminen Wi-Fi Directin avulla iOS-mobiililaitteille**

- Huom.: Nämä ohjeet koskevat vain iOS-mobiililaitteita.
- 1. Siirry mobiililaitteessa Asetukset-valikkoon.
- 2. Napsauta langattoman kuvaketta ja valitse tulostimen Wi-Fi Direct -nimi. Merkkijono DIRECT-xy, jossa x ja y ovat kaksi satunnaista merkkiä, lisätään Wi-Fi Direct -nimen eteen.
- 3. Kirjoita Wi-Fi Directin salasana.

Vaihda mobiililaite takaisin aiempaan verkkoon sen jälkeen kun sen Wi-Fi Direct -verkkoyhteys on katkaistu.

#### **Wi-Fi-yhteyden muodostaminen**

- 1. Siirry mobiililaitteessa Asetukset-valikkoon.
- 2. Napauta kohtaa Wi-Fi ja valitse tulostimen Wi-Fi Direct -nimi.
	- Huom.: Merkkijono DIRECT-xy (jossa x ja y ovat kaksi satunnaista merkkiä) lisätään Wi-Fi Direct -nimen eteen.
- 3. Kirjoita Wi-Fi Directin salasana.

### **TIETOKONEEN YHDISTÄMINEN TULOSTIMEEN**

Varmista ennen tietokoneen yhdistämistä, että Wi-Fi Direct on konfiguroitu. Lisätietoja on kohdassa [Wi-Fi](#page-74-0) Directin [määrittäminen.](#page-74-0)

#### **Windows-käyttäjät**

- 1. Avaa tulostinkansio ja napsauta kohtaa Lisää tulostin tai skanneri.
- 2. Napsauta kohtaa Näytä Wi-Fi Direct -tulostimet ja valitse tulostimen Wi-Fi Direct -nimi.
- 3. Merkitse tulostimen näytöltä muistiin tulostimen kahdeksannumeroinen PIN.
- 4. Syötä PIN tietokoneeseen. Jos tulostinajuria ei ole vielä asennettu, Windows lataa sopivan ajurin.

#### **Macintosh-käyttäjät**

1. Napsauta langattoman kuvaketta ja valitse tulostimen Wi-Fi Direct -nimi. Merkkijono DIRECT-xy (jossa x ja y ovat kaksi satunnaista merkkiä) lisätään Wi-Fi Direct -nimen eteen. 2. Kirjoita Wi-Fi Directin salasana. Vaihda tietokone takaisin aiempaan verkkoon sen jälkeen kun sen Wi-Fi Direct -verkkoyhteys on katkaistu.

### **WI-FI-VERKON POISTAMINEN KÄYTÖSTÄ**

- 1. Kosketa aloitusnäytössä kohtaa Asetukset > Verkko/portit > Verkon yleiskatsaus > Aktiivinen sovitin > Vakioverkko.
- 2. Seuraa näytön ohjeita.

### **TULOSTIMEN YHTEYDEN TARKISTAMINEN**

- 1. Kosketa aloitusnäytössä kohtaa Asetukset > Raportit > Verkko > Verkkoasetussivu.
- 2. Tarkista sivun ensimmäinen osa ja varmista, että yhteys on muodostettu.

Jos yhteyttä ei ole muodostettu, lähiverkkoliitin ei ehkä ole aktiivinen tai verkkokaapeli on irti tai ei toimi oikein. Kysy lisätietoja järjestelmänvalvojalta.

[Käyttöönotto,](#page-42-0) asennus ja kokoonpano

# <span id="page-78-0"></span>Tulostimen suojaaminen

### Tämä luku sisältää:

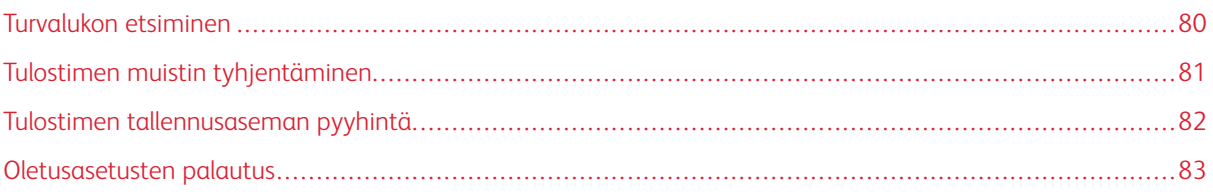

### <span id="page-79-0"></span>Turvalukon etsiminen

Tulostimessa on suojauslukitustoiminto. Kiinnitä useimpien kannettavien tietokoneiden kanssa yhteensopiva turvalukko kuvassa näkyvään kohtaan, jotta tulostin pysyy paikallaan.

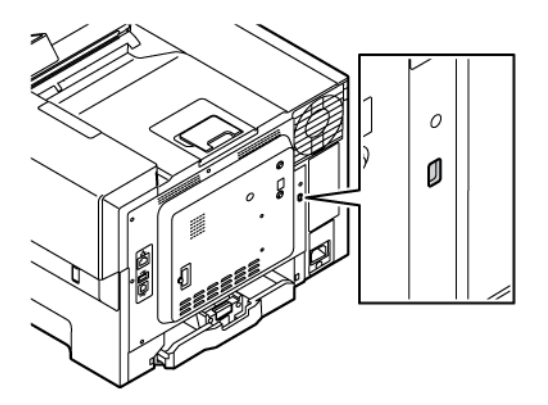

### <span id="page-80-0"></span>Tulostimen muistin tyhjentäminen

Kun haluat tyhjentää haihtuvan muistin tai puskuroidut tiedot tulostimesta, katkaise tulostimesta virta.

Voit tyhjentää pysyvän muistin, yksittäiset asetukset, laite- ja verkkoasetukset, suojausasetukset ja upotetut ratkaisut seuraavien ohjeiden mukaisesti:

- 1. Kosketa aloitusnäytössä kohtaa Asetukset > Laite > Ylläpito > Pyyhi tulostimen muisti.
- 2. Kosketa Poista kaikki tiedot pysyvästä muistista -valintaruutua ja kosketa kohtaa Erase (pyyhi).
- 3. Kosketa kohtaa Aloita alkumäärityksen ohjattu toiminto tai Jätä tulostin offline-tilaan ja kosketa sitten kohtaa Seuraava.
- 4. Aloita toimenpide

Huom.: Tämä prosessi myös tuhoaa käyttäjätietojen suojaamiseen käytetyn salausavaimen. Jos salausavain tuhotaan, tietoja ei voida palauttaa.

# <span id="page-81-0"></span>Tulostimen tallennusaseman pyyhintä

Huom.: Tätä sovellusta tuetaan vain tulostimissa, joissa on valinnainen tuottavuuspaketti.

- 1. Kosketa aloitusnäytössä kohtaa Asetukset > Laite > Ylläpito > Pyyhi kiintolevy.
- 2. Kosketa kiintolevylle valintaruutua Tyhjennä kaikki tiedot kiintolevyltä, kosketa kohtaa PYYHI ja valitse sitten tietojenpyyhintätapa.

 $\mathscr{O}$ Huom.: Kiintolevyn puhdistus voi kestää muutamasta minuutista yli tuntiin. Tänä aikana tulostin ei ole käytettävissä.

3. Aloita toimenpide

# <span id="page-82-0"></span>Oletusasetusten palautus

- 1. Kosketa aloitusnäytössä kohtaa Asetukset > Laite > Palauta oletusasetukset.
- 2. Kosketa kohtaa Palauta asetukset ja valitse asetukset, jotka haluat palauttaa.
- 3. Kosketa kohtaa Palauta.
- 4. Aloita toimenpide

Tulostimen [suojaaminen](#page-78-0)

# <span id="page-84-0"></span>**Tulostus**

Tämä luku sisältää:

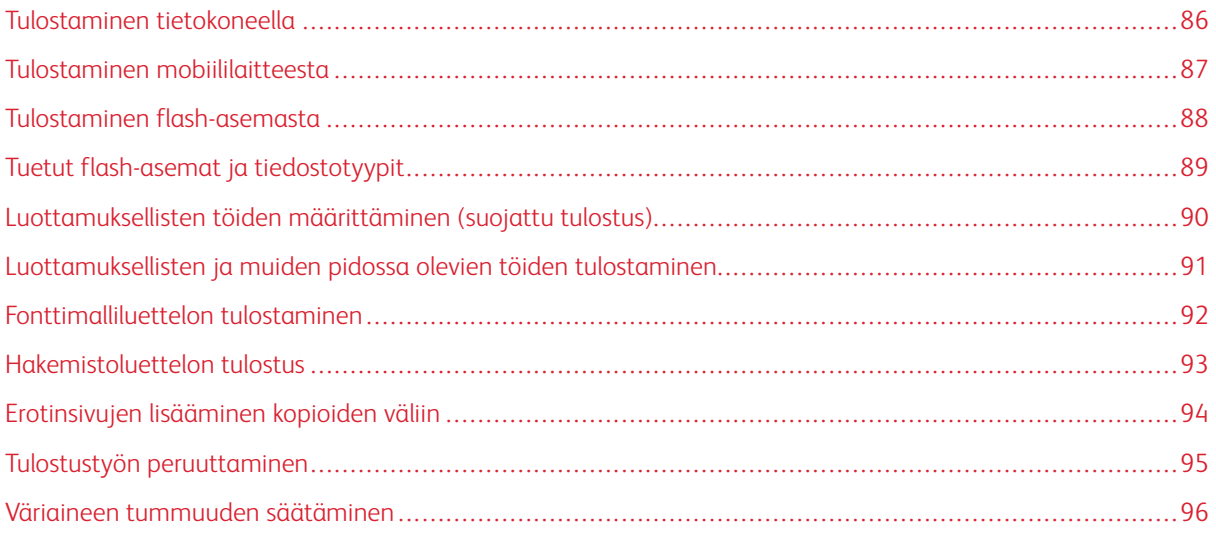

### <span id="page-85-0"></span>Tulostaminen tietokoneella

Huom.: Jos käytät tarroja, kortteja tai kirjekuoria, määritä paperikoko ja -laji tulostimessa ennen asiakirjan tulostamista.

- 1. Avaa tulostusvalintaikkuna siinä asiakirjassa, jonka yrität tulostaa.
- 2. Säädä asetuksia tarvittaessa.
- 3. Tulosta asiakirja.

### <span id="page-86-0"></span>Tulostaminen mobiililaitteesta

Katso lisätietoja älypuhelimesta tulostamisesta Xerox® Easy Assist -sovelluksella kohdasta [Xerox®](#page-46-0) Easy Assist [-sovellus.](#page-46-0)

### **TULOSTAMINEN MOBIILILAITTEESTA MOPRIA ™ -TULOSTUSPALVELUN AVULLA**

Mopria-tulostuspalvelu on mobiilitulostusratkaisu mobiililaitteisiin, joissa on Android™-versio 5.0 tai uudempi. Sen avulla voit tulostaa suoraan mihin tahansa Mopria-yhteensopivaan tulostimeen.

Huom.: Lataa Mopria-tulostuspalvelu-sovellus Google Play Kaupasta ja ota se käyttöön mobiililaitteessa.

- 1. Avaa yhteensopiva sovellus Android-mobiililaitteessa tai valitse asiakirja tiedostonhallinnassa.
- 2. Napauta kohtaa More Options (lisää asetuksia) ja sitten kohtaa Tulosta.
- 3. Valitse tulostin ja määritä asetukset tarpeen mukaan.
- 4. Napauta Print (tulosta).

#### **TULOSTAMINEN MOBIILILAITTEESTA AIRPRINTIN AVULLA ®**

AirPrint on mobiilitulostusratkaisu, jonka avulla voit tulostaa Apple-laitteista AirPrint-sertifioituun tulostimeen.

 $\mathscr{P}$  Huom.:

- Varmista, että Apple-laite ja tulostin on yhdistetty samaan verkkoon. Jos verkossa on useita langattomia keskittimiä, varmista, että molemmat laitteet on yhdistetty samaan aliverkkoon.
- Tätä sovellusta tukevat vain jotkin Apple-laitteet.
- 1. Valitse asiakirja tiedostonhallinnassa tai avaa yhteensopiva sovellus mobiililaitteessa.
- 2. Napauta kohtaa Jaa ja sitten kohtaa Tulosta.
- 3. Valitse tulostin ja määritä asetukset tarpeen mukaan.
- 4. Tulosta asiakirja.

#### **TULOSTAMINEN MOBIILILAITTEESTA WI-FI DIRECTIN AVULLA ®**

Wi-Fi Direct on tulostuspalvelu, jonka avulla voit tulostaa mihin tahansa Wi-Fi Direct -toimintoa tukevaan tulostimeen.

Huom.: Varmista, että mobiililaite on yhdistetty tulostimeen Wi-Fi Directin kautta. Lisätietoja on kohdassa [Mobiililaitteen](#page-74-1) liittäminen tulostimeen.

- 1. Avaa yhteensopiva sovellus mobiililaitteessa tai valitse asiakirja tiedostonhallinnassa.
- 2. Napauta kohtaa More Options (lisää asetuksia) ja sitten kohtaa Tulosta.
- 3. Valitse tulostin ja määritä asetukset tarpeen mukaan.
- 4. Tulosta asiakirja.

## <span id="page-87-0"></span>Tulostaminen flash-asemasta

1. Aseta flash-asema tulostimeen.

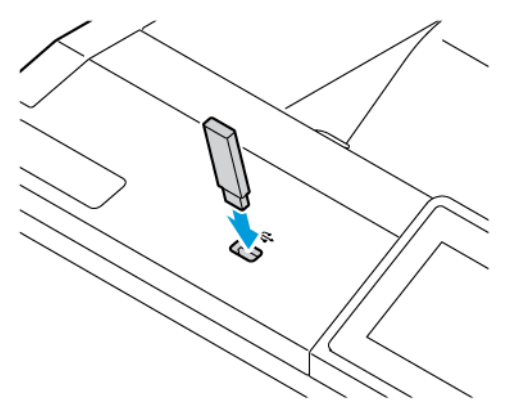

Huom.:

- Jos flash-asemaa liitettäessä avautuu virheilmoitus, tulostin ohittaa flash-aseman.
- Jos asetat flash-aseman paikalleen, kun tulostin käsittelee muita tulostustöitä, näyttöön tulee ilmoitus Varattu.
- 2. Kosketa tulostettavaa asiakirjaa näytössä.

Määritä muut tulostusasetukset tarvittaessa.

3. Tulosta asiakirja.

Jos haluat tulostaa toisen asiakirjan, valitse USB-asema.

Vaara: Vältä tietojen menetys tai toimintahäiriö olemalla koskettamatta flash-aseman tai tulostimen kuvassa näkyviä kohtia, kun tulostin tulostaa tai lukee muistilaitteesta tai kirjoittaa siihen.

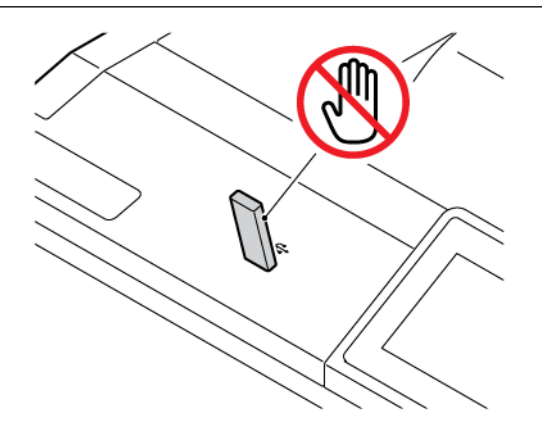

# <span id="page-88-0"></span>Tuetut flash-asemat ja tiedostotyypit

### **FLASH-ASEMAT**

- Lexar JumpDrive S70 (16 Gt ja 32 Gt)
- SanDisk Cruzer Micro (16 Gt ja 32 Gt)
- PNY Attache (16 Gt ja 32 Gt)

 $\mathscr{O}$ Huom.:

- Tulostin tukee Full-Speed-standardin mukaisia nopeita flash-asemia.
- Flash-asemien on tuettava FAT (File Allocation Tables) -järjestelmää.

### **TIEDOSTOTYYPIT**

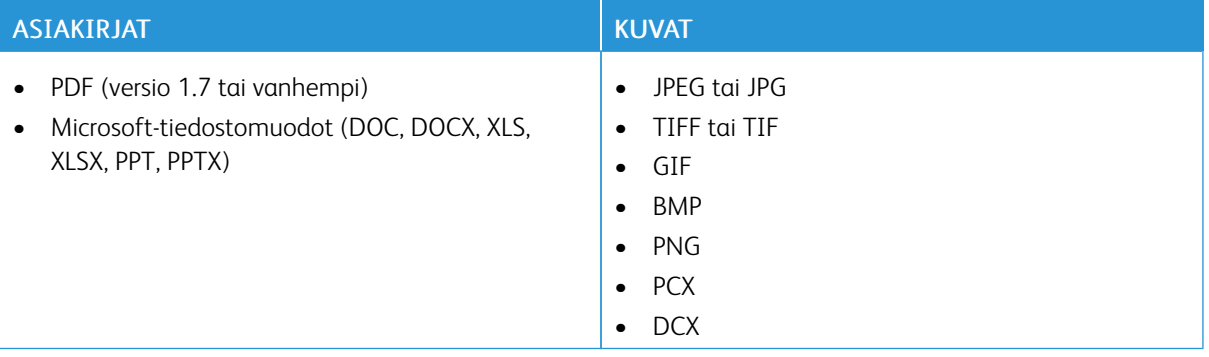

<span id="page-89-0"></span>Luottamuksellisten töiden määrittäminen (suojattu tulostus)

- 1. Kosketa aloitusnäytöltä kohtaa Asetukset > Suojaus > Luottamukselliset tulostusasetukset.
- 2. Määritä asetukset.

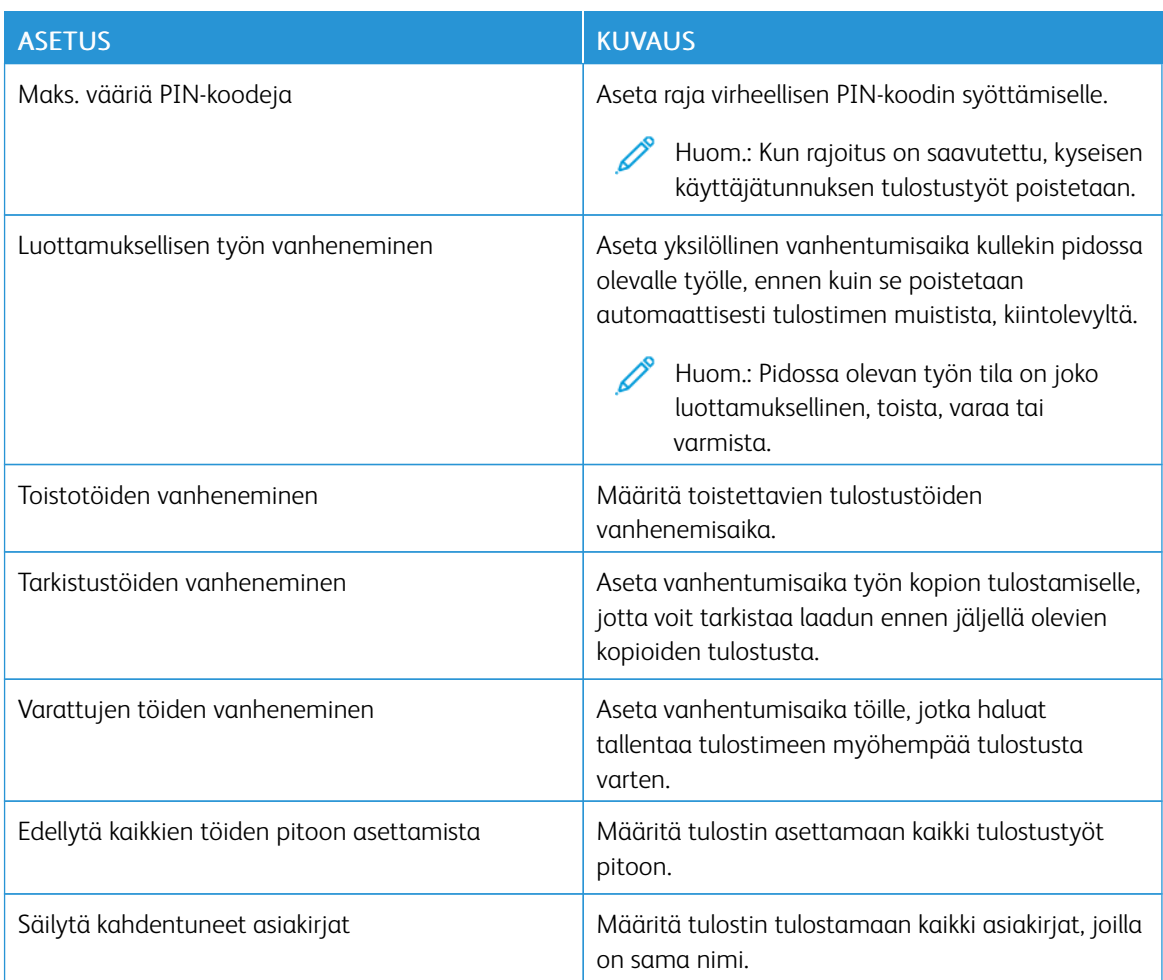

<span id="page-90-0"></span>Luottamuksellisten ja muiden pidossa olevien töiden tulostaminen

#### **WINDOWS-KÄYTTÄJÄT**

#### Tee tulostinajurin kanssa seuraavat:

- 1. Kun asiakirja on auki, napsauta kohtaa Tiedosto > Tulosta.
- 2. Valitse tulostin ja napsauta kohtaa Tulostinasetukset > Tulostusasetukset > Työtyyppi.
- 3. Valitse tulostustyön tyyppi (suojattu tulostus, vedos, tallennettu työ).

Jos valitset vaihtoehdon Suojattu työ, anna tunnuskoodi ja napsauta kohtaa OK. Tulostinasetuksetikkuna sulkeutuu.

- 4. Napsauta kohtaa Tulosta.
- 5. Vapauta tulostustyö tulostimen aloitusnäytöltä käsin.
	- Kosketa suojattuja tulostustöitä varten kohtaa Pidossa olevat työt valitse käyttäjänimesi Luottamuksellinen anna PIN-koodi, valitse tulostustyö, määritä asetukset ja Tulosta
	- Kosketa muita tulostustöitä varten kohtaa Pidossa olevat työt valitse käyttäjänimesi, valitse tulostustyö, määritä asetukset ja Tulosta.

### **MACINTOSH-KÄYTTÄJÄT**

#### **AirPrintin käyttö**

- 1. Kun asiakirja on auki, valitse Tiedosto > Tulosta.
- 2. Valitse tulostin ja sitten suuntavalikkoa seuraavasta pudotusvalikosta PIN Printing (PIN-tulostus).
- 3. Ota Print with PIN (tulosta PIN-koodilla) käyttöön ja syötä nelinumeroinen PIN.
- 4. Napsauta kohtaa Tulosta.
- 5. Vapauta tulostustyö tulostimen aloitusnäytöltä käsin. Kosketa kohtaa Pidossa olevat työt > valitse tietokoneen nimi > Luottamuksellinen > anna PIN-koodi > valitse tulostustyö > Tulosta.

#### **Tulostinajurin käyttö**

- 1. Kun asiakirja on auki, valitse Tiedosto > Tulosta.
- 2. Valitse tulostin ja sitten suuntavalikkoa seuraavasta pudotusvalikosta Print and Hold (tulosta ja pidä).
- 3. Valitse Luottamuksellinen tulostus ja syötä nelinumeroinen PIN.
- 4. Napsauta kohtaa Tulosta.
- 5. Vapauta tulostustyö tulostimen aloitusnäytöltä käsin. Kosketa kohtaa Pidossa olevat työt > valitse tietokoneen nimi > Luottamuksellinen > anna PIN-koodi > valitse tulostustyö > Tulosta.

# <span id="page-91-0"></span>Fonttimalliluettelon tulostaminen

- 1. Kosketa aloitusnäytössä kohtaa Asetukset > Raportit > Tulosta > Tulostusfontit.
- 2. Kosketa kohtaa PCL-fontit tai PS-fontit.

## <span id="page-92-0"></span>Hakemistoluettelon tulostus

Kosketa aloitusnäytössä kohtaa Asetukset > Raportit > Tulosta > Tulostuhakemisto.

# <span id="page-93-0"></span>Erotinsivujen lisääminen kopioiden väliin

- 1. Kosketa aloitusnäytössä kohtaa Asetukset > Tulostus > Asettelu > Erotinsivut > Kopioiden väliin.
- 2. Tulosta asiakirja.

# <span id="page-94-0"></span>Tulostustyön peruuttaminen

- 1. Kosketa aloitusnäytössä kohtaa Peruuta.
- 2. Valitse peruutettava työ.

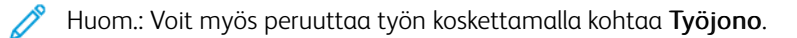

# <span id="page-95-0"></span>Väriaineen tummuuden säätäminen

- 1. Kosketa aloitusnäytössä kohtaa Asetukset > Tulosta > Laatu > Värin tummuus.
- 2. Valitse asetus.

# <span id="page-96-0"></span>Tulostinvalikkojen käyttö

Tämä luku sisältää:

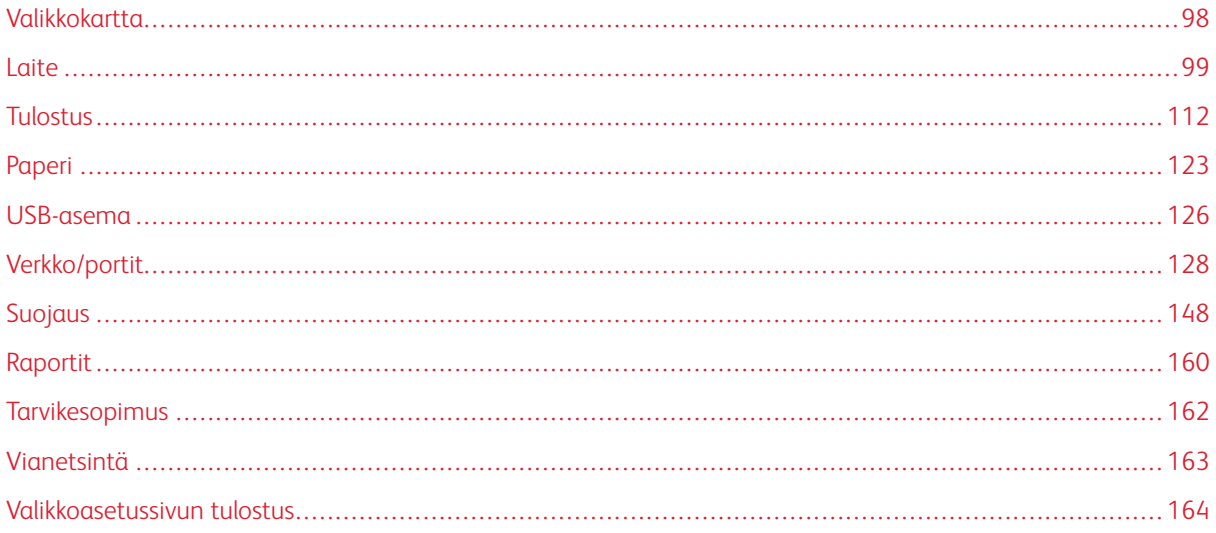

# <span id="page-97-0"></span>Valikkokartta

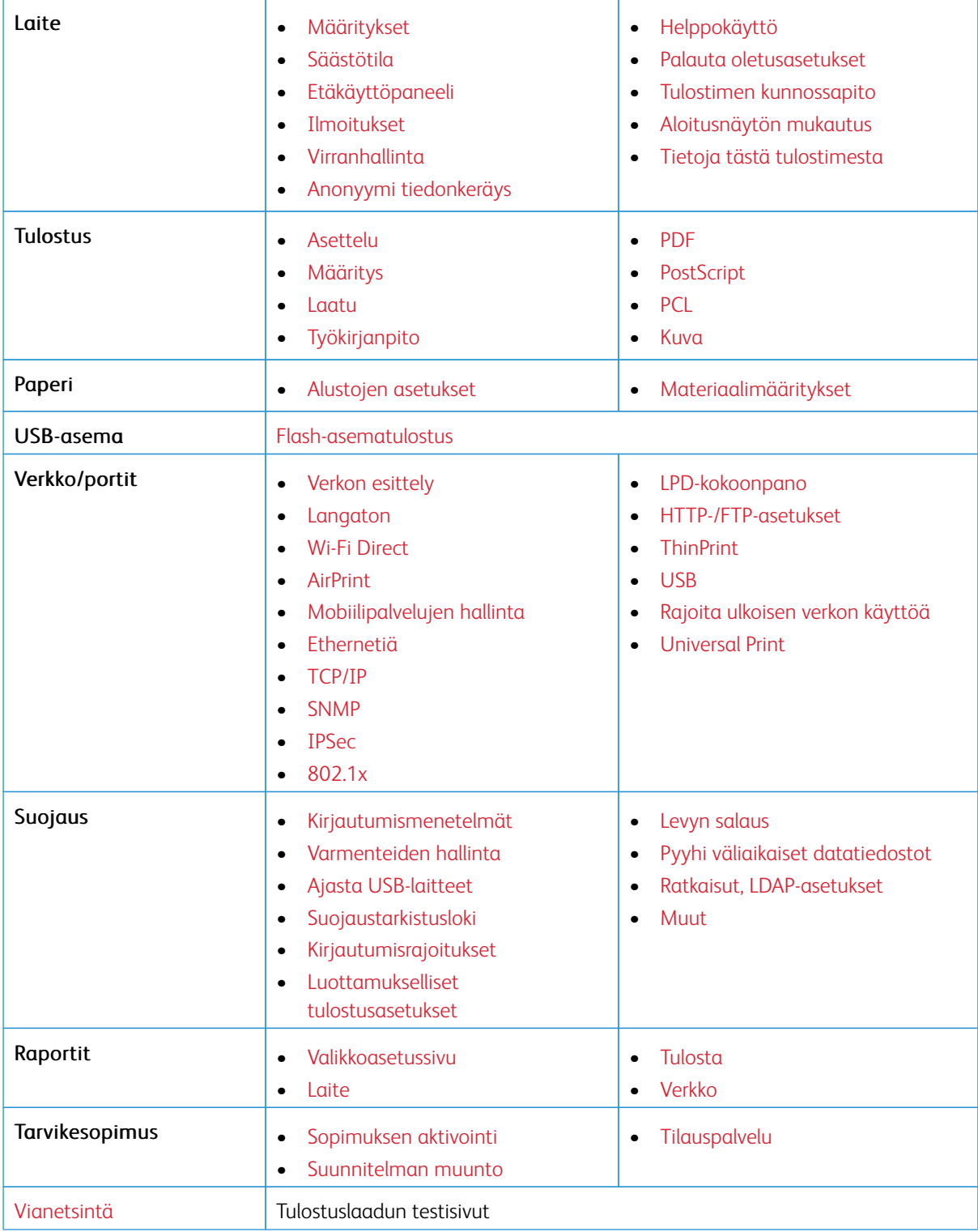

### <span id="page-98-0"></span>Laite

Tärkeää: Jotkin ominaisuudet ovat järjestelmänvalvojan toimintoja, ja vaihtoehdot on piilotettu näkyvistä. Lisätietoja on oppaassa *Embedded Web Server -palvelimen käsikirja* kohdassa [www.xerox.com/office/](https://www.office.xerox.com/cgi-bin/printer.pl?APP=udpdfs&Page=Color&Model=C410&PgName=Man) [C410docs](https://www.office.xerox.com/cgi-bin/printer.pl?APP=udpdfs&Page=Color&Model=C410&PgName=Man).

### <span id="page-98-1"></span>**MÄÄRITYKSET**

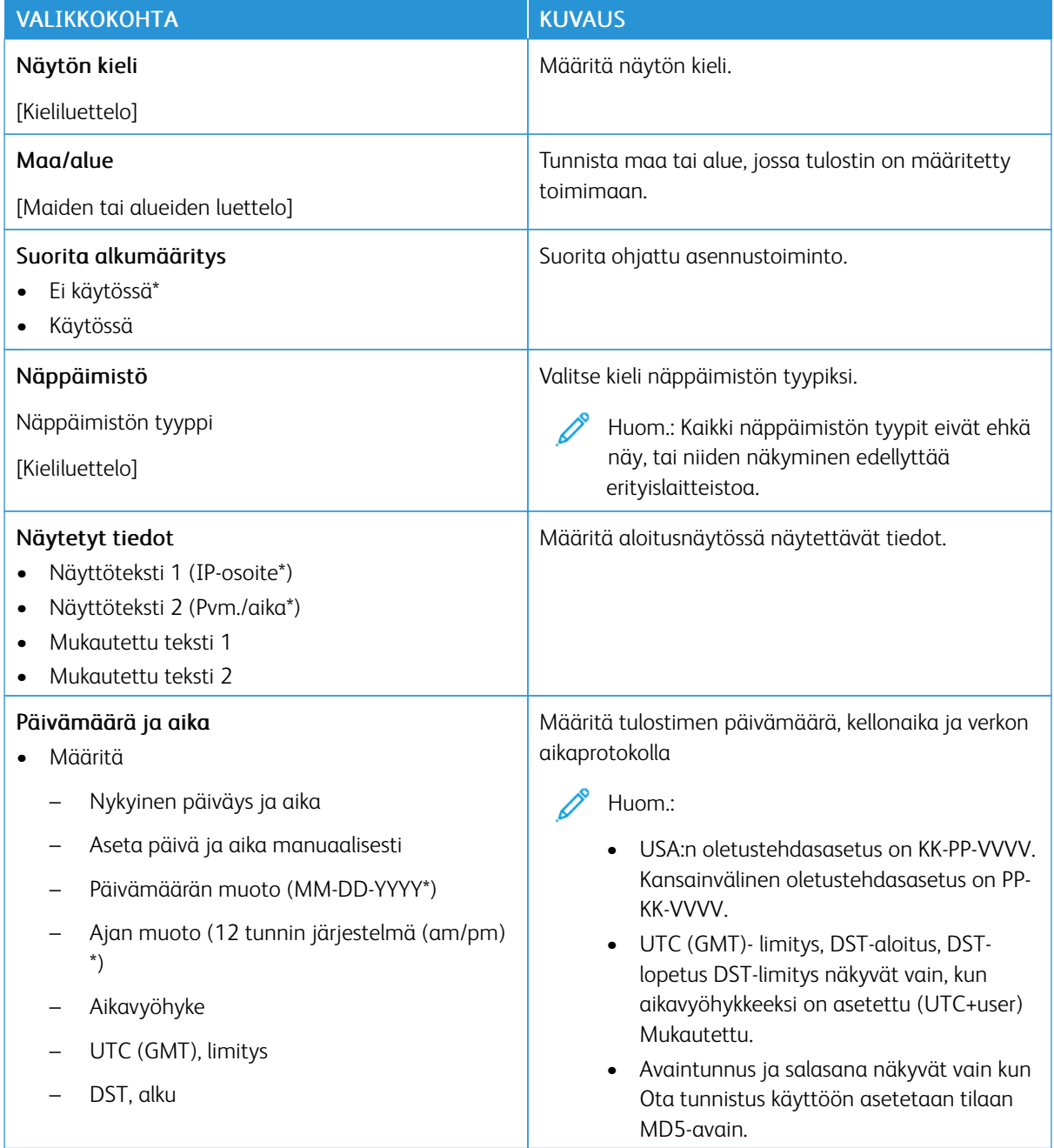

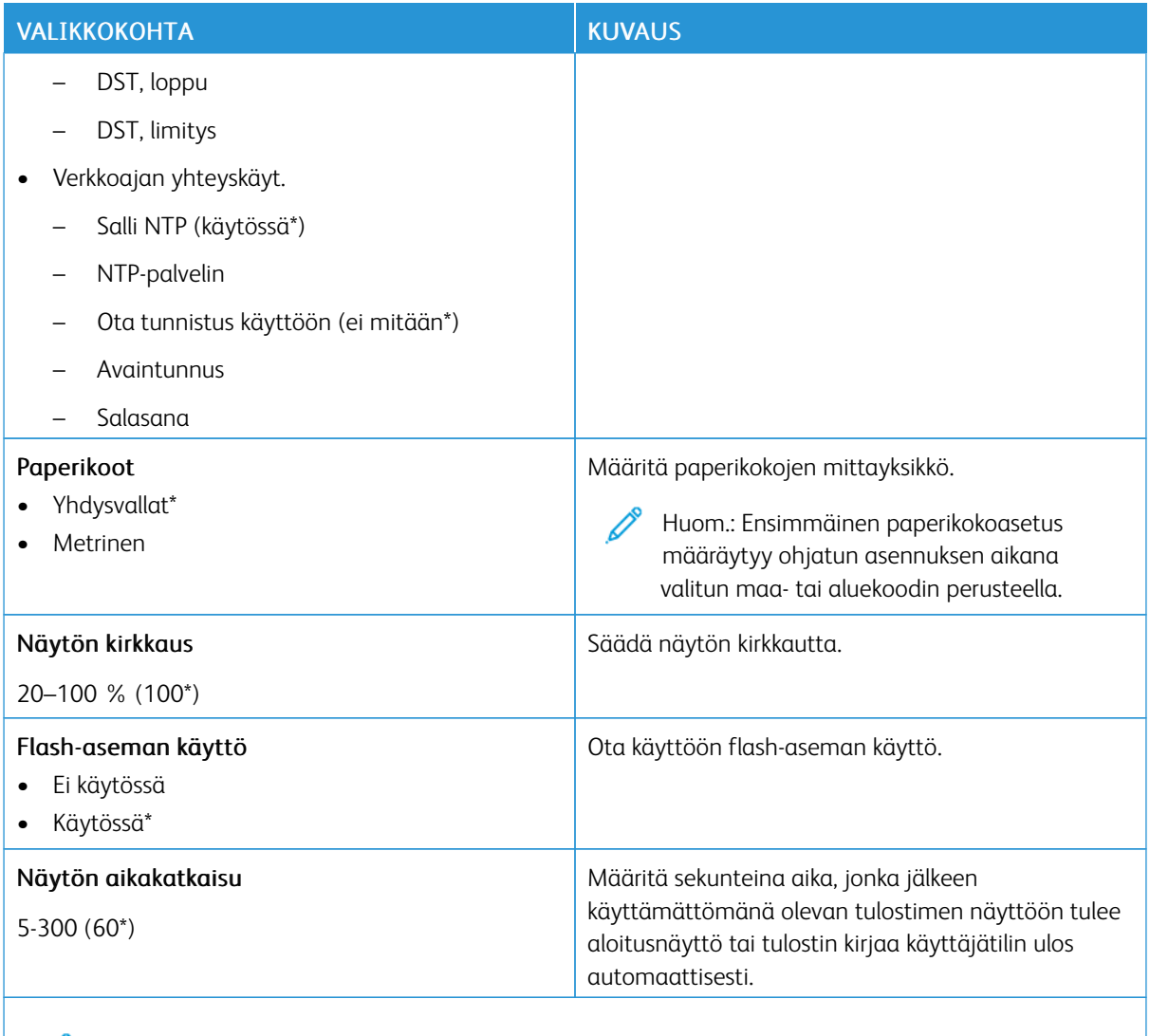

Huom.: Arvon kohdalla oleva tähti (\*) osoittaa oletusasetuksen.

# <span id="page-99-0"></span>**SÄÄSTÖTILA**

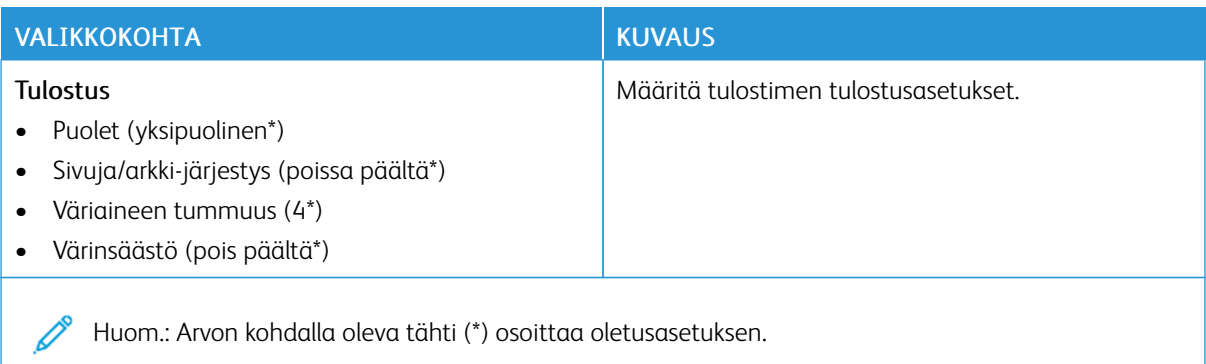

## <span id="page-100-0"></span>**ETÄKÄYTTÖPANEELI**

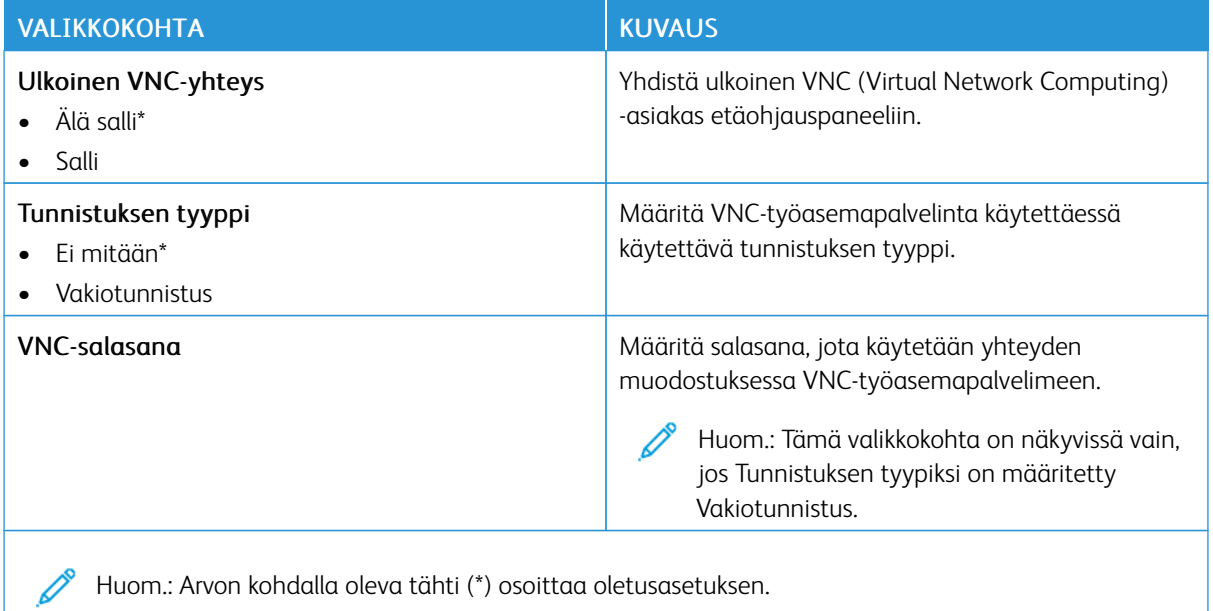

### <span id="page-100-1"></span>**ILMOITUKSET**

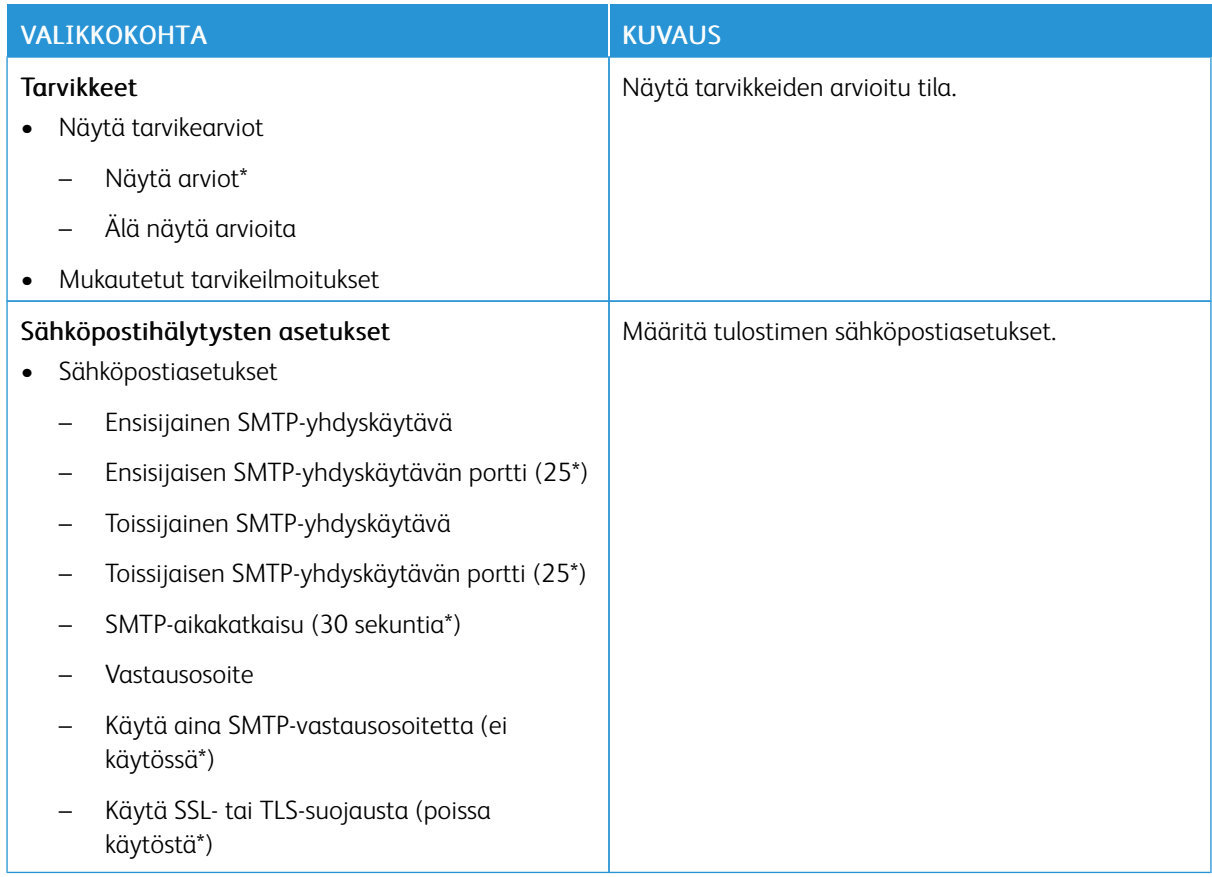

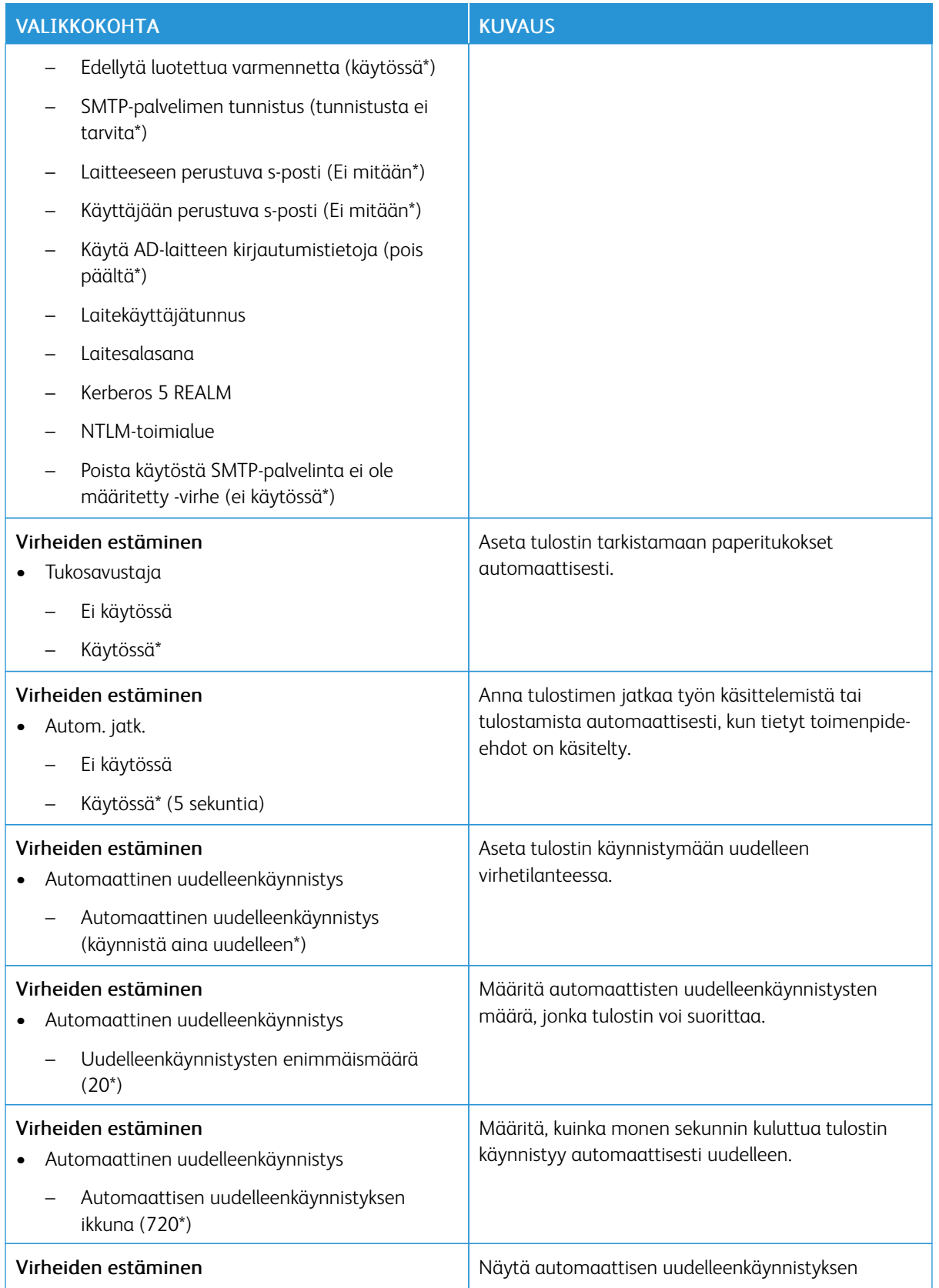

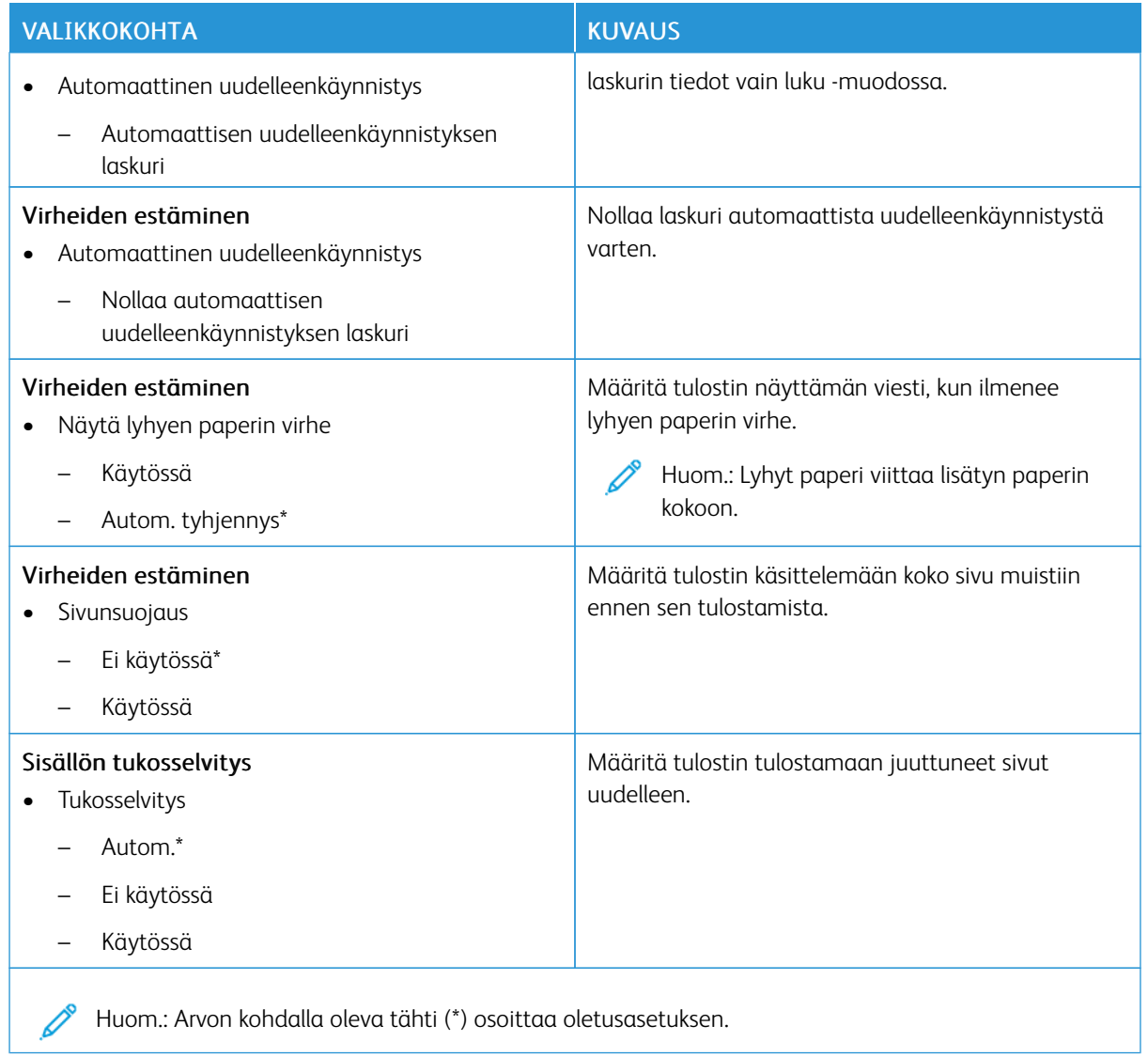

### <span id="page-102-0"></span>**VIRRANHALLINTA**

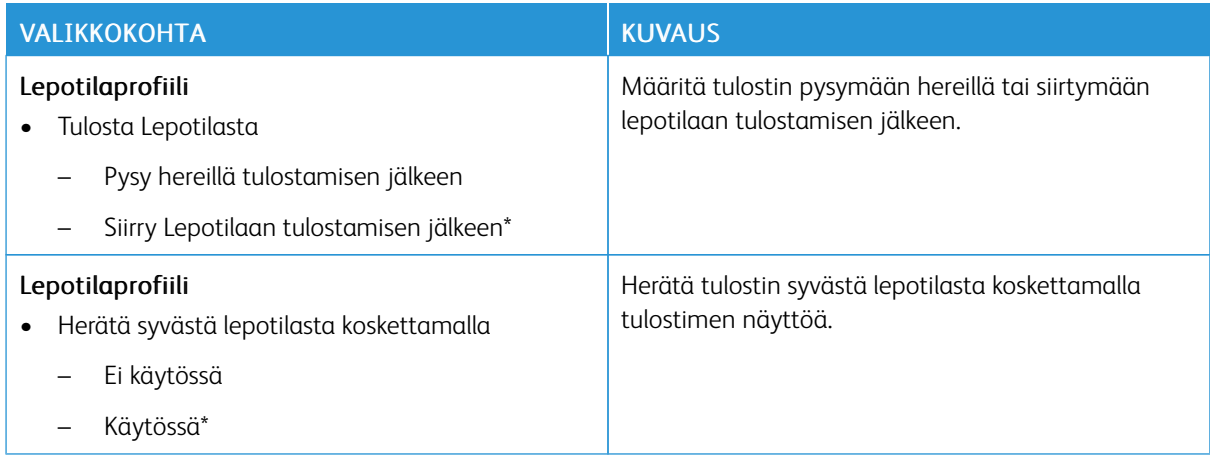

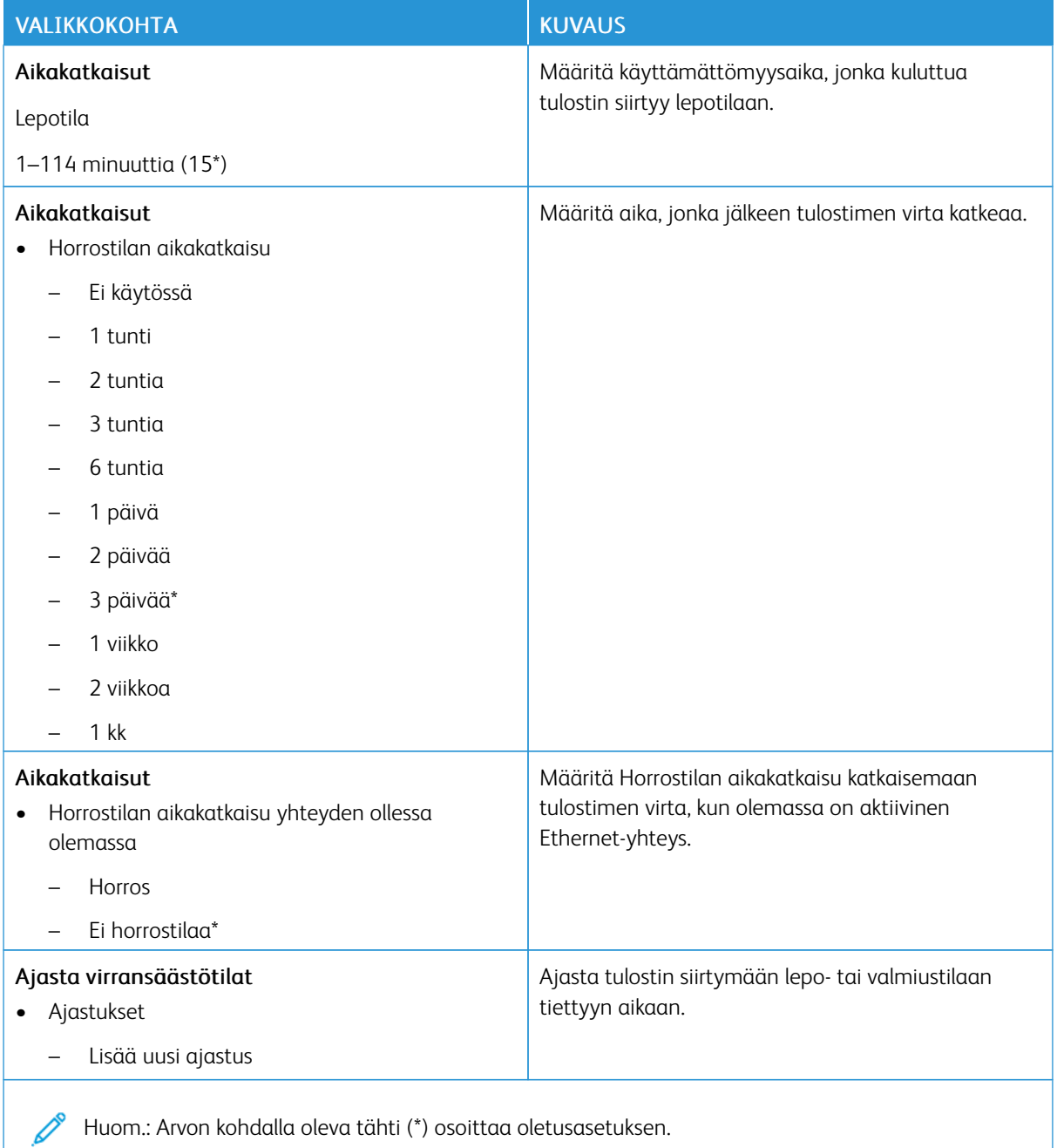

### <span id="page-104-0"></span>**ANONYYMI TIEDONKERÄYS**

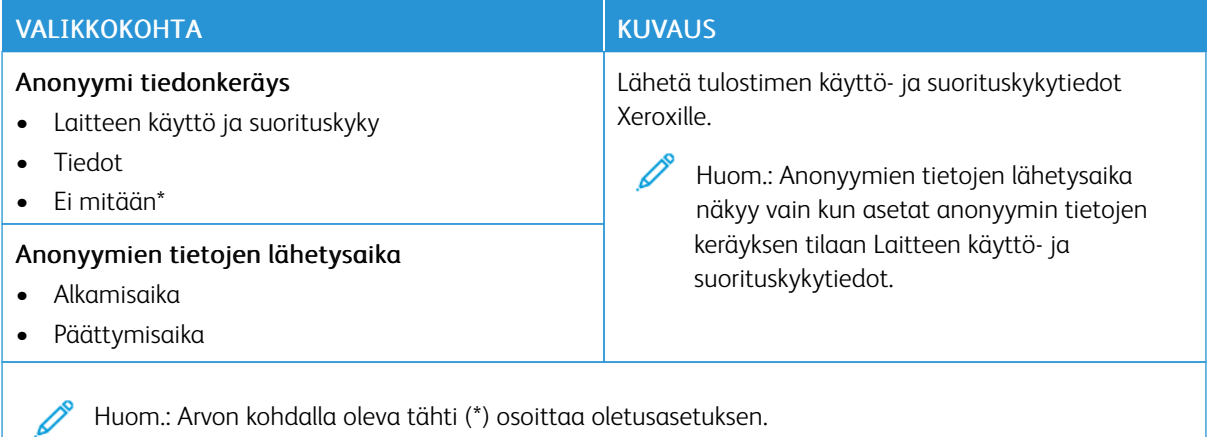

### <span id="page-104-1"></span>**HELPPOKÄYTTÖ**

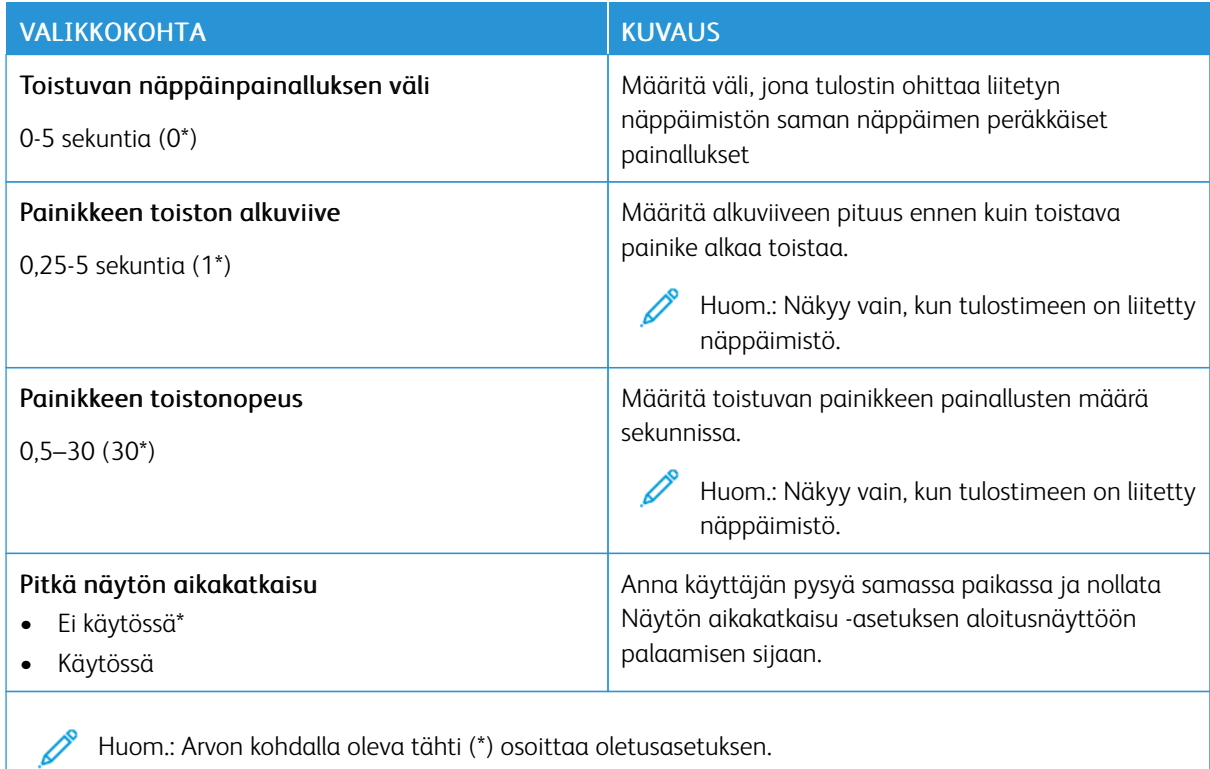

### <span id="page-105-0"></span>**PALAUTA OLETUSASETUKSET**

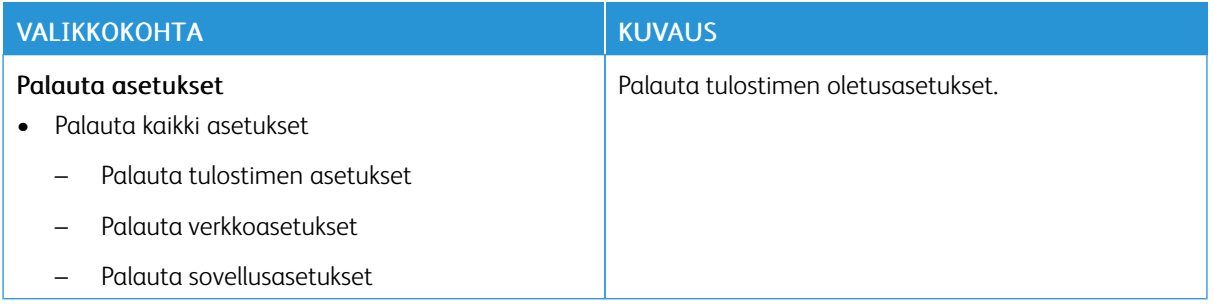

### <span id="page-105-1"></span>**TULOSTIMEN KUNNOSSAPITO**

## **Määritysvalikko**

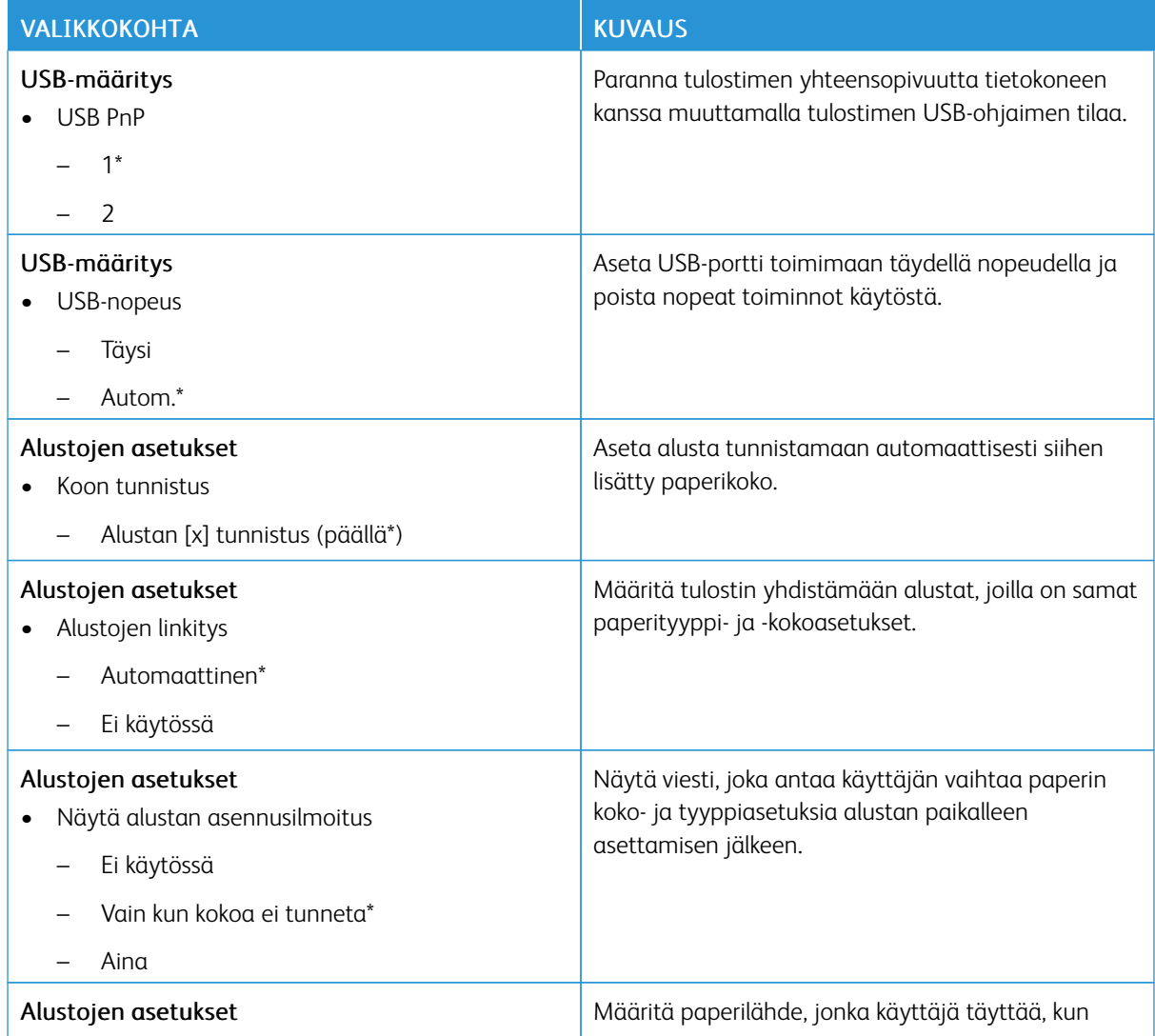

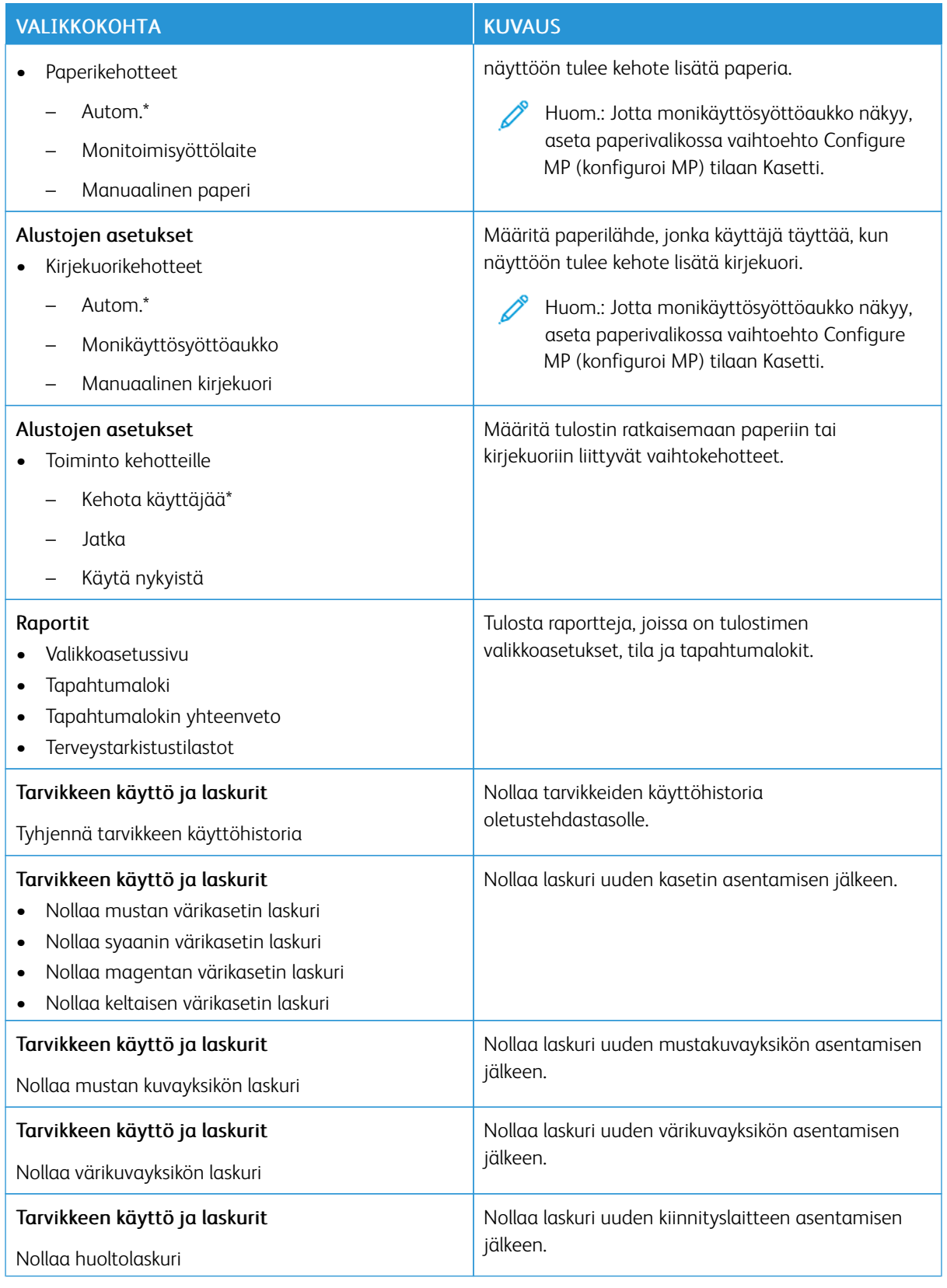

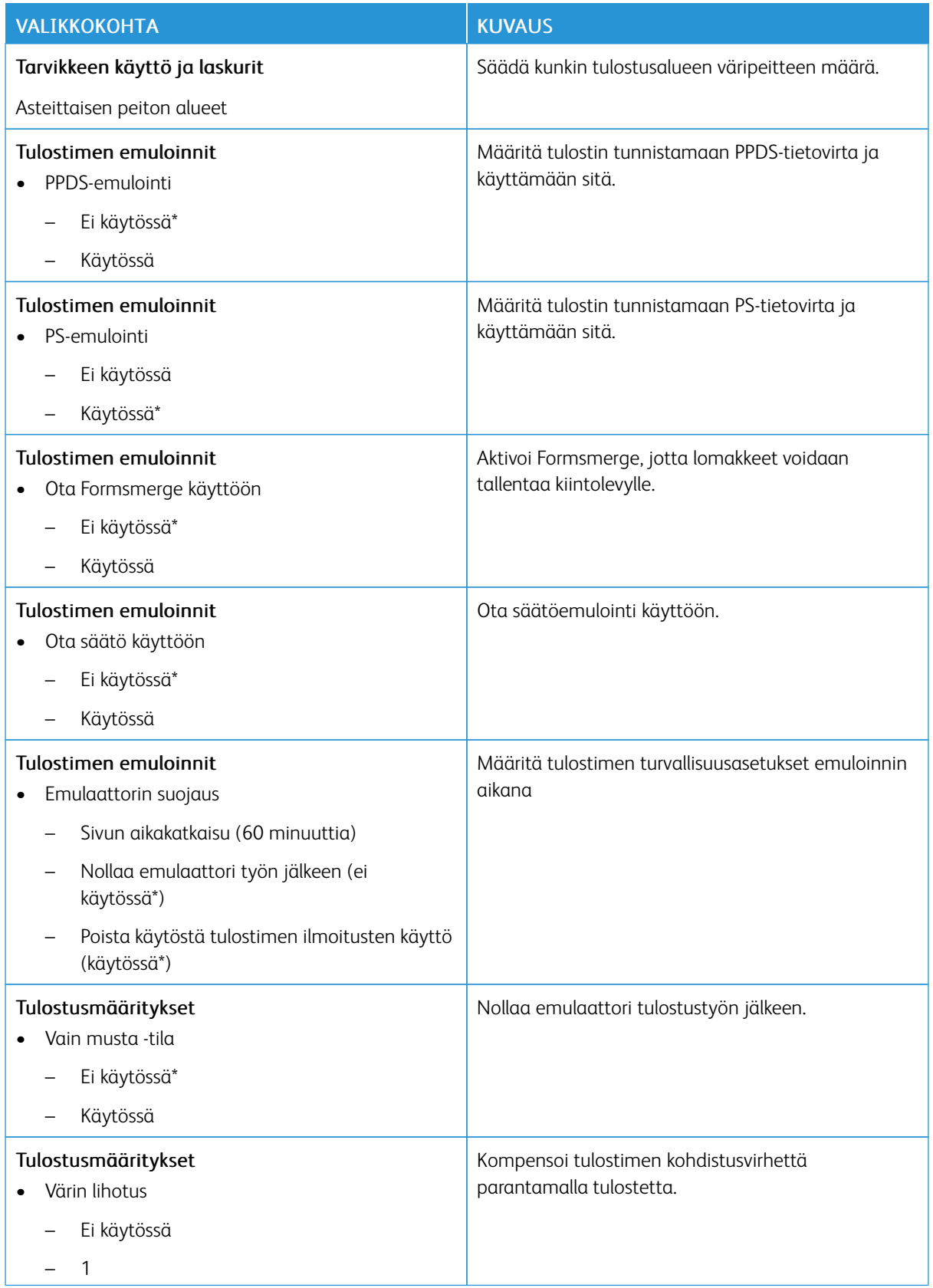
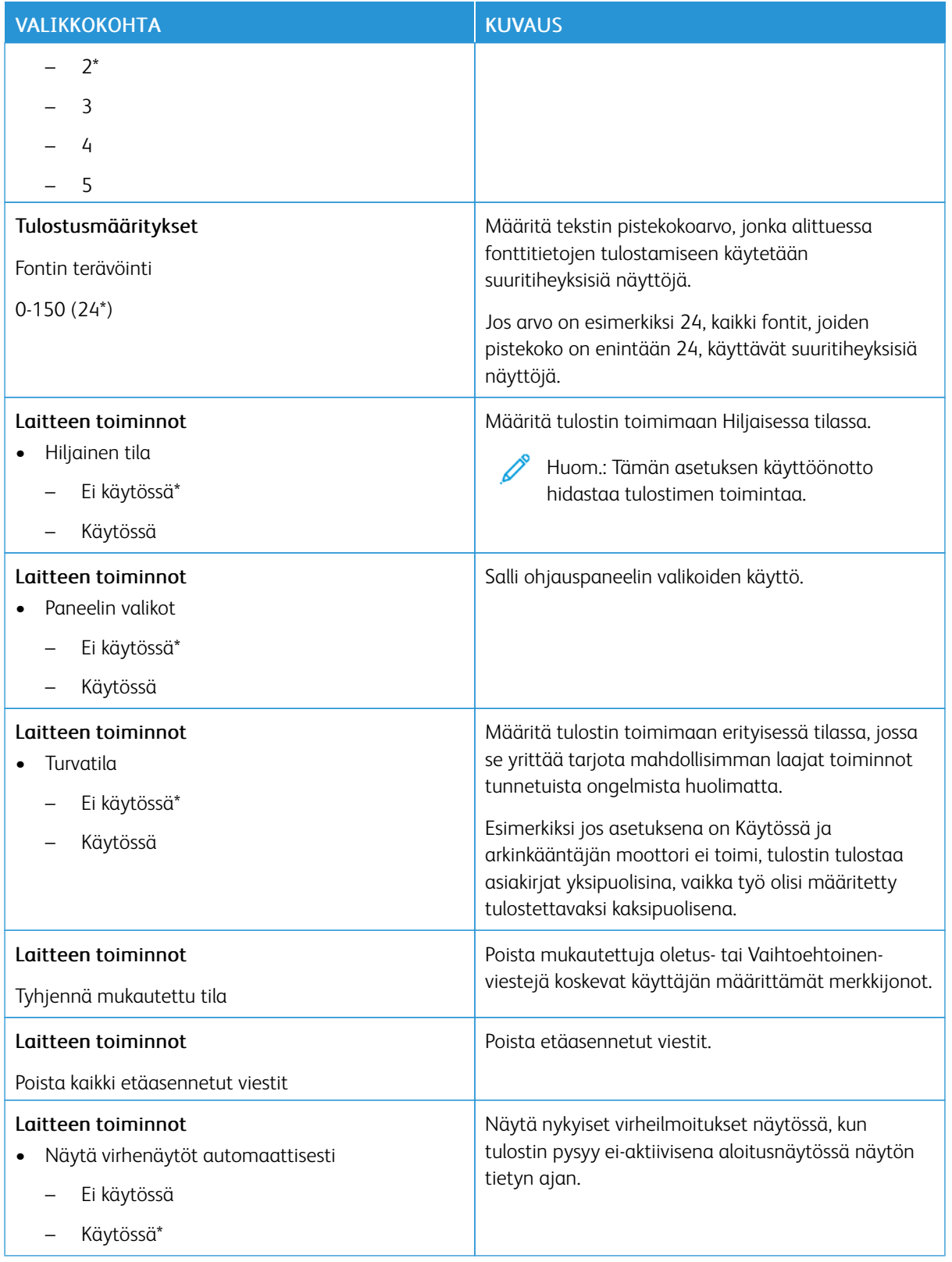

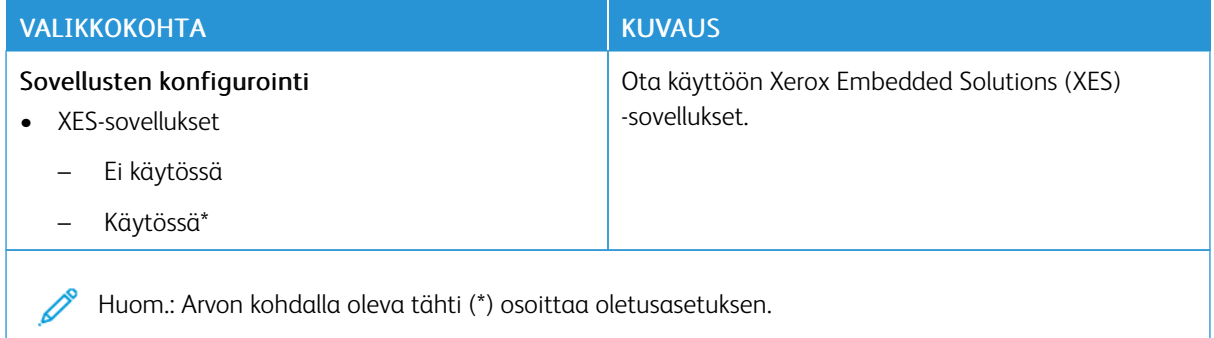

#### **Poistaminen**

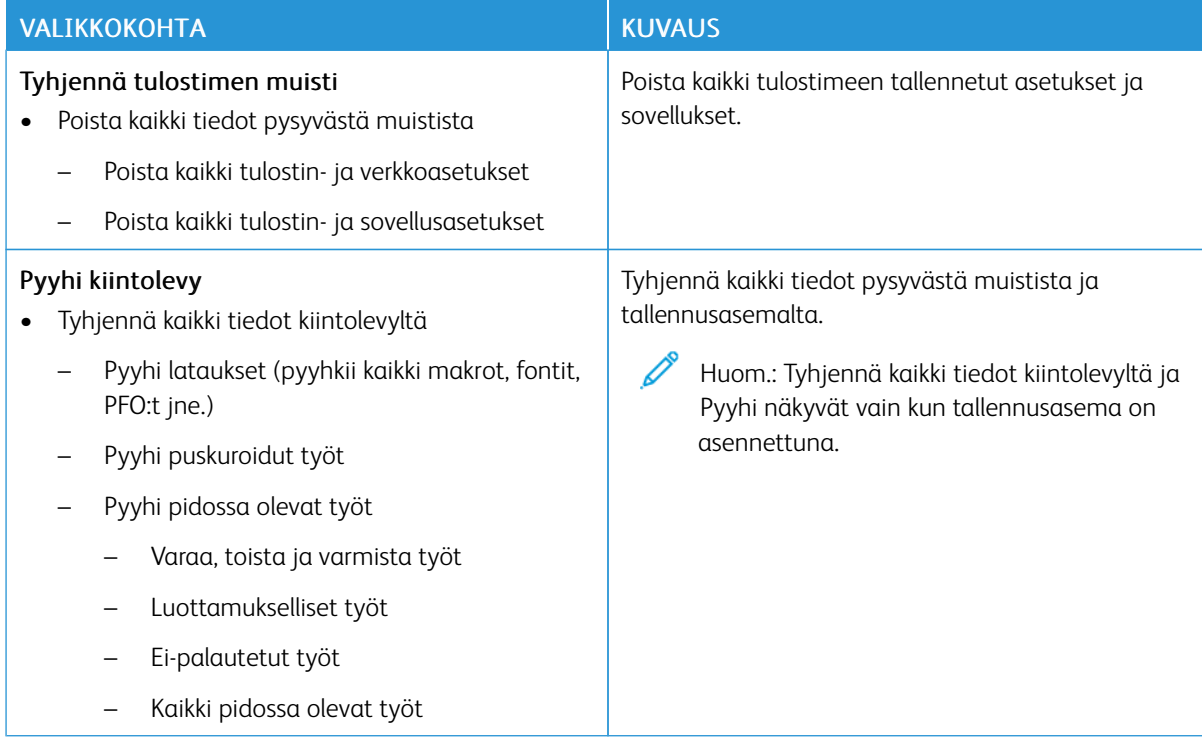

## **ALOITUSNÄYTÖN MUKAUTUS**

 $\mathscr{O}$ Huom.: Tämä valikko näkyy vain Embedded Web Server -palvelimessa.

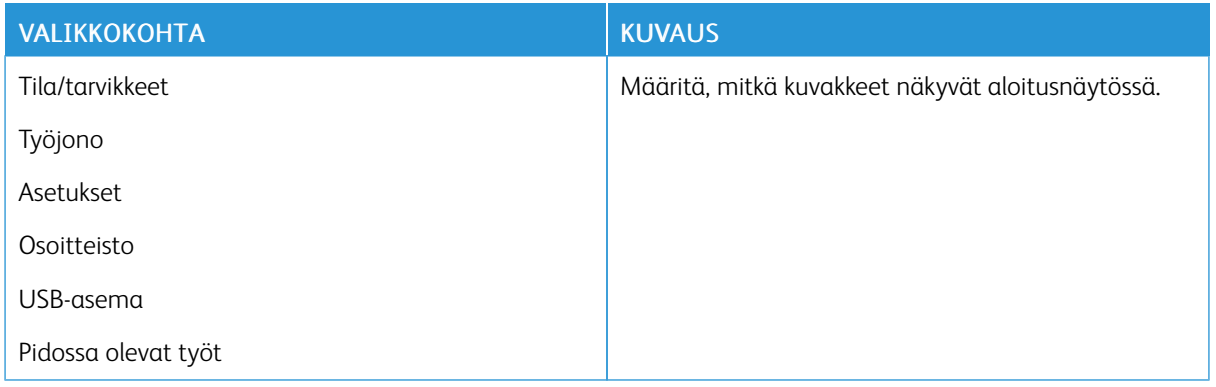

## **TIETOJA TÄSTÄ TULOSTIMESTA**

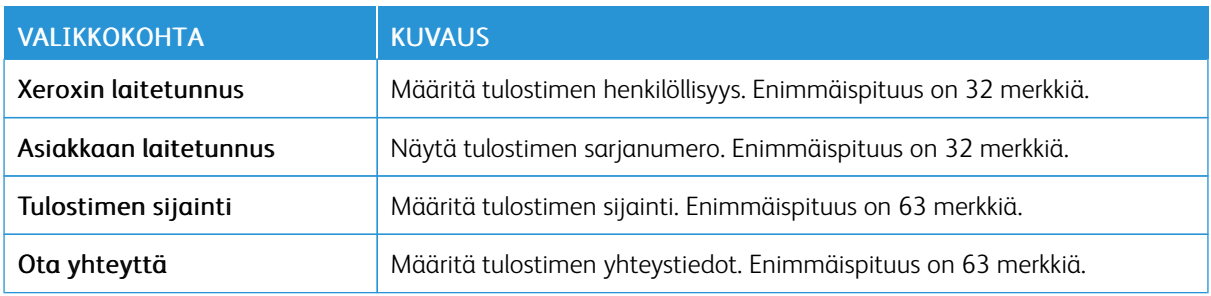

## Tulostus

Tärkeää: Jotkin ominaisuudet ovat järjestelmänvalvojan toimintoja, ja vaihtoehdot on piilotettu näkyvistä. Lisätietoja on oppaassa *Embedded Web Server -palvelimen käsikirja* kohdassa [www.xerox.com/office/](https://www.office.xerox.com/cgi-bin/printer.pl?APP=udpdfs&Page=Color&Model=C410&PgName=Man) [C410docs](https://www.office.xerox.com/cgi-bin/printer.pl?APP=udpdfs&Page=Color&Model=C410&PgName=Man).

#### **ASETTELU**

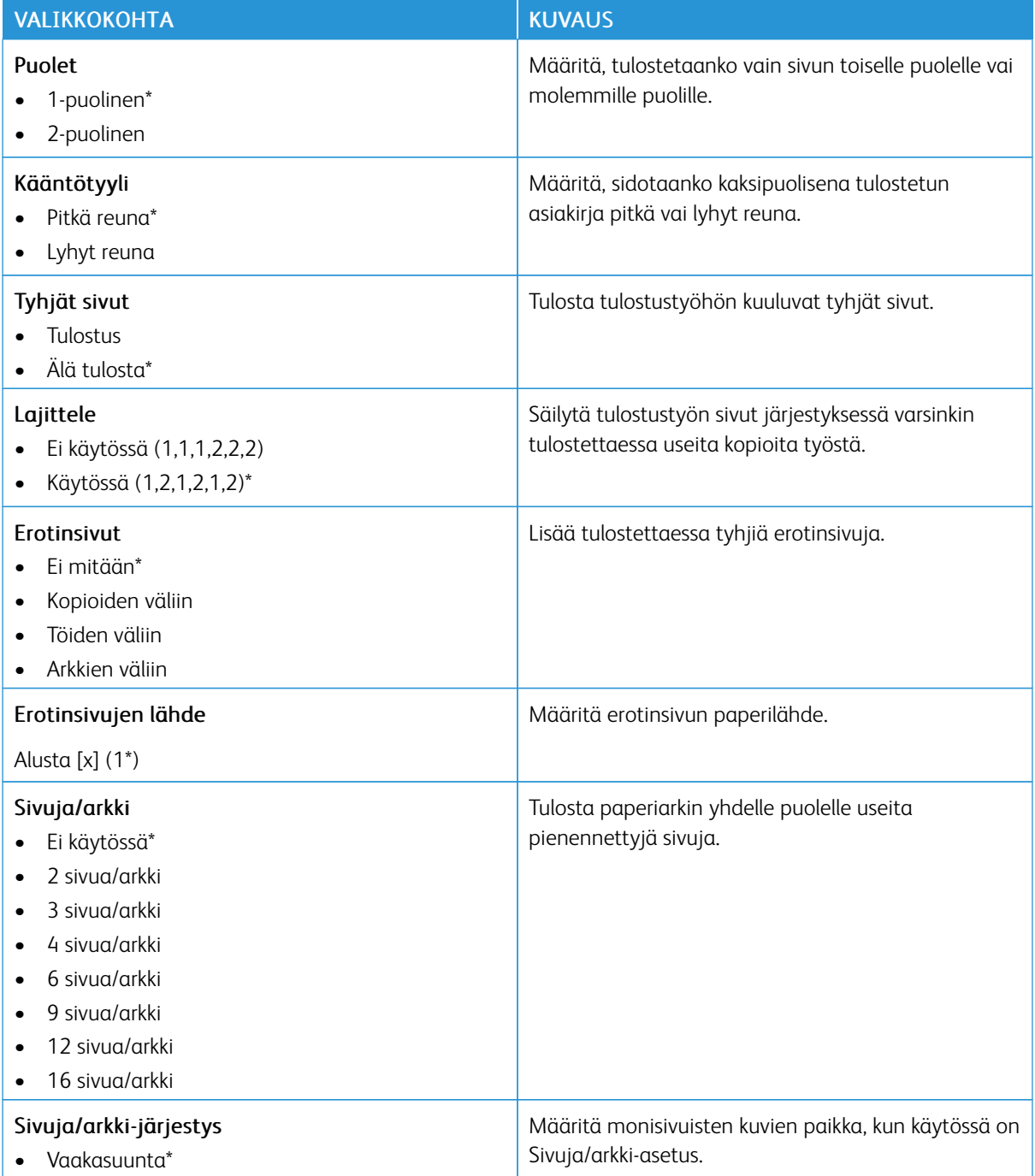

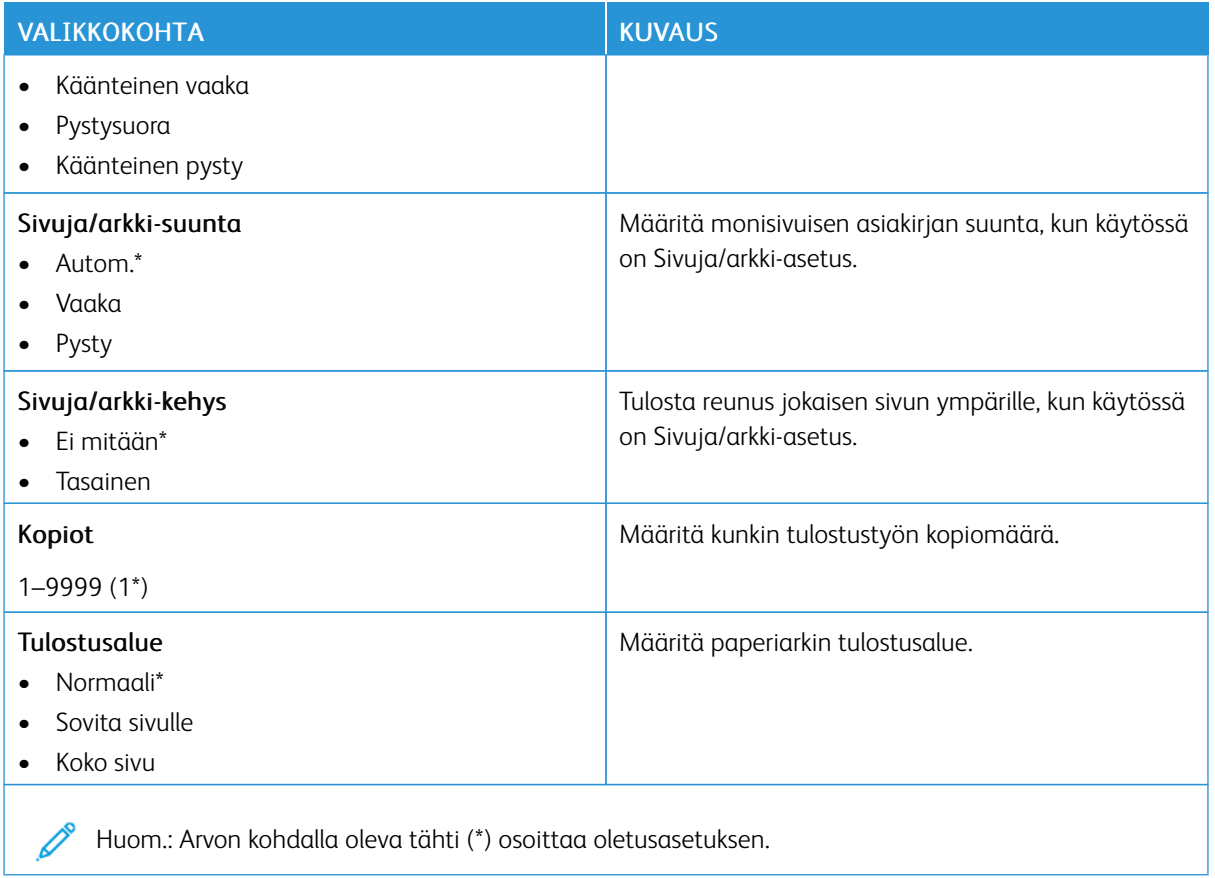

# **MÄÄRITYS**

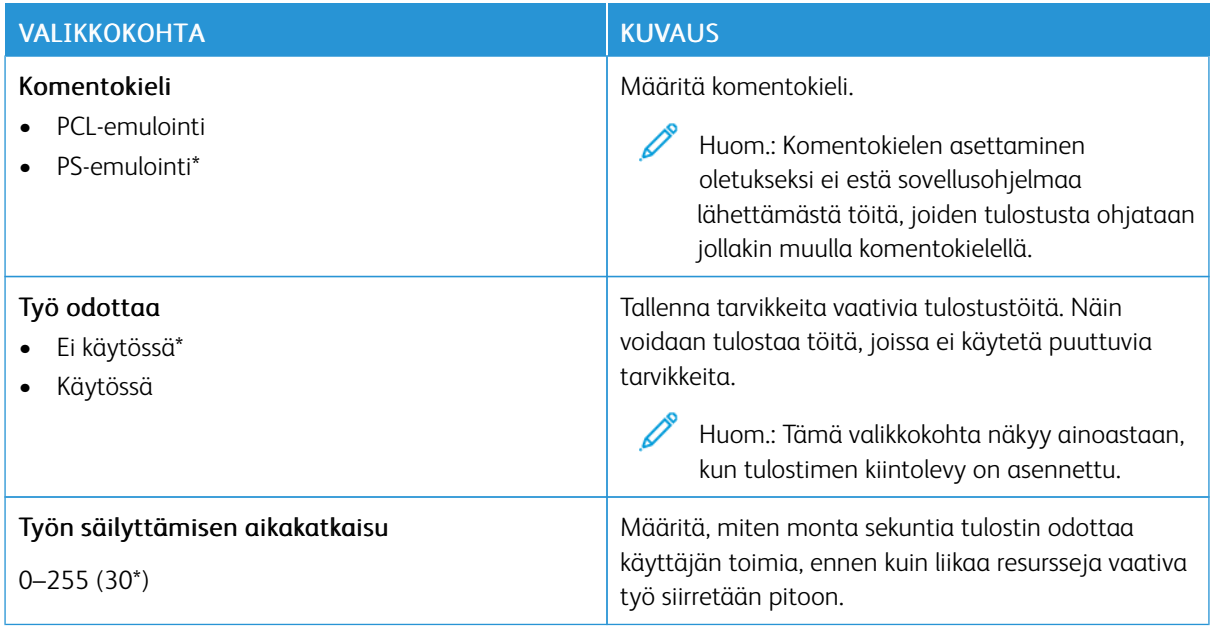

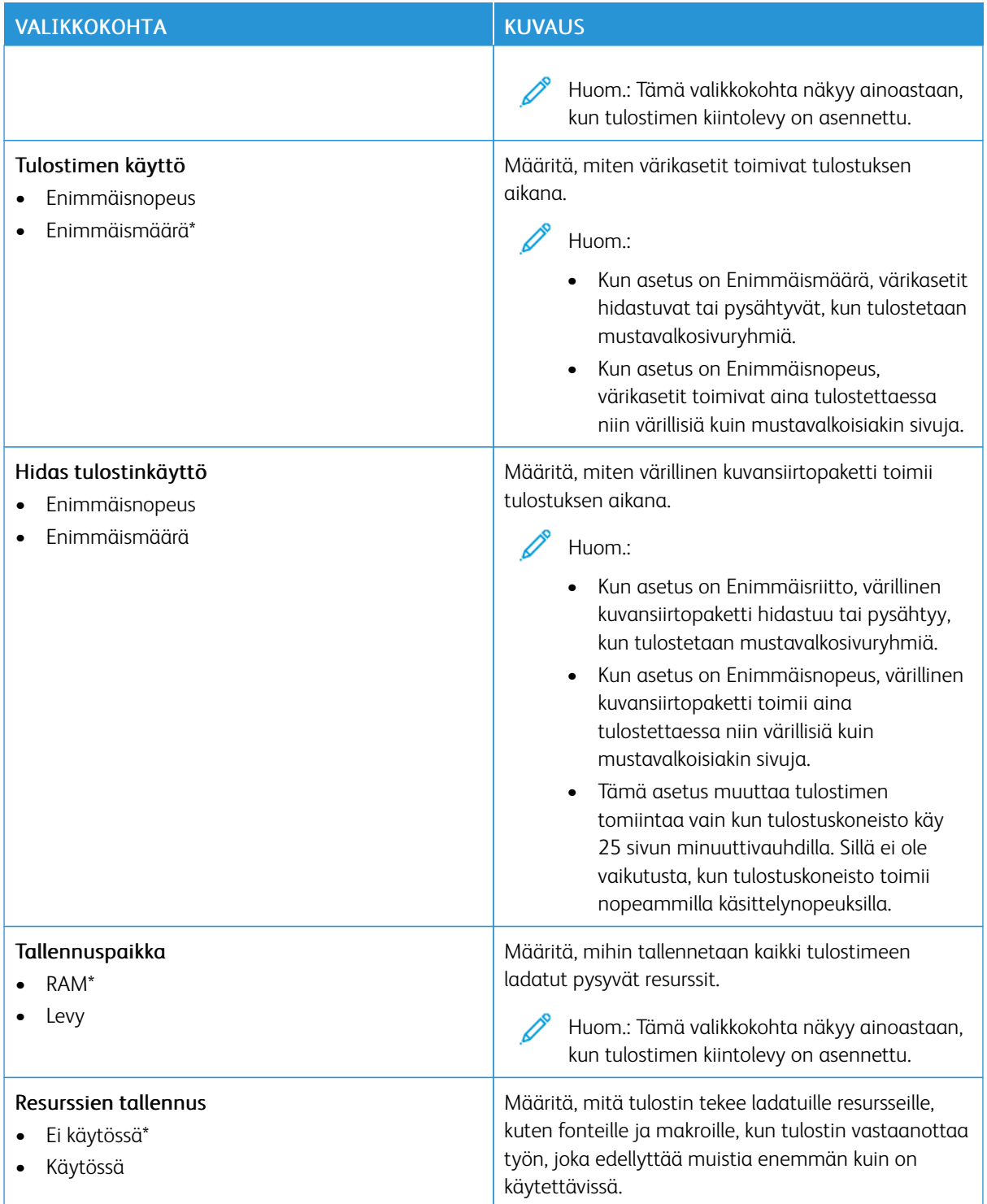

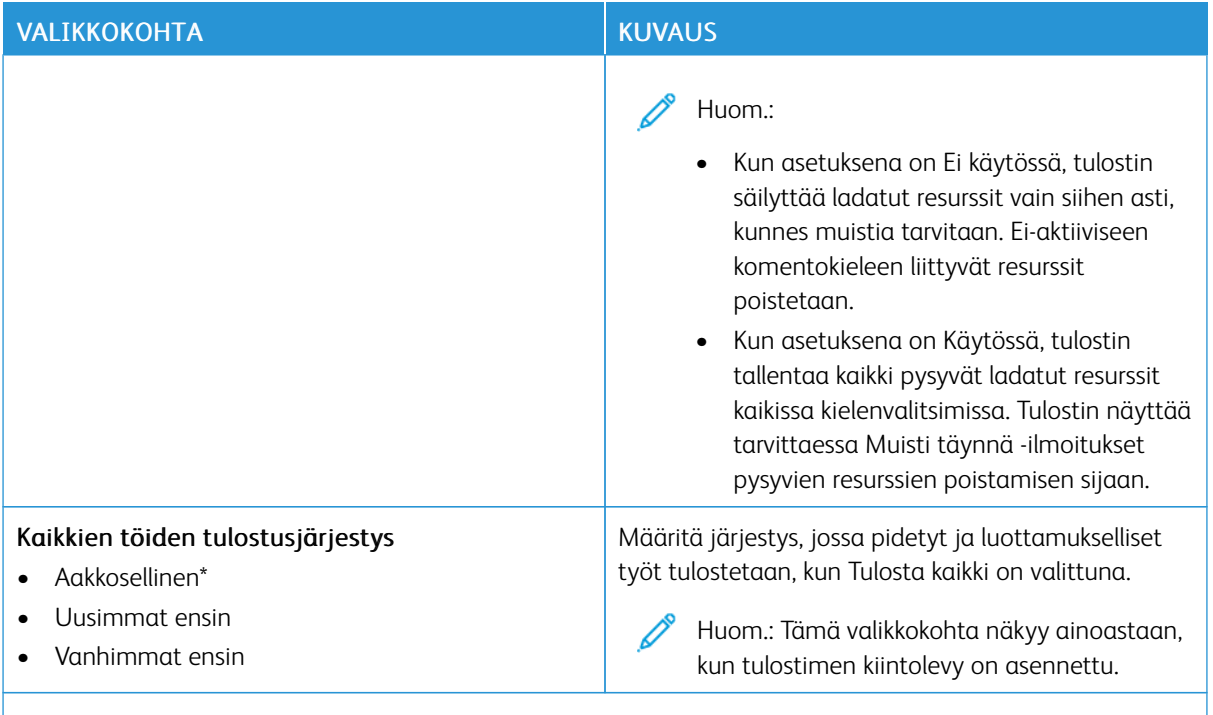

P Huom.: Arvon kohdalla oleva tähti (\*) osoittaa oletusasetuksen.

## **LAATU**

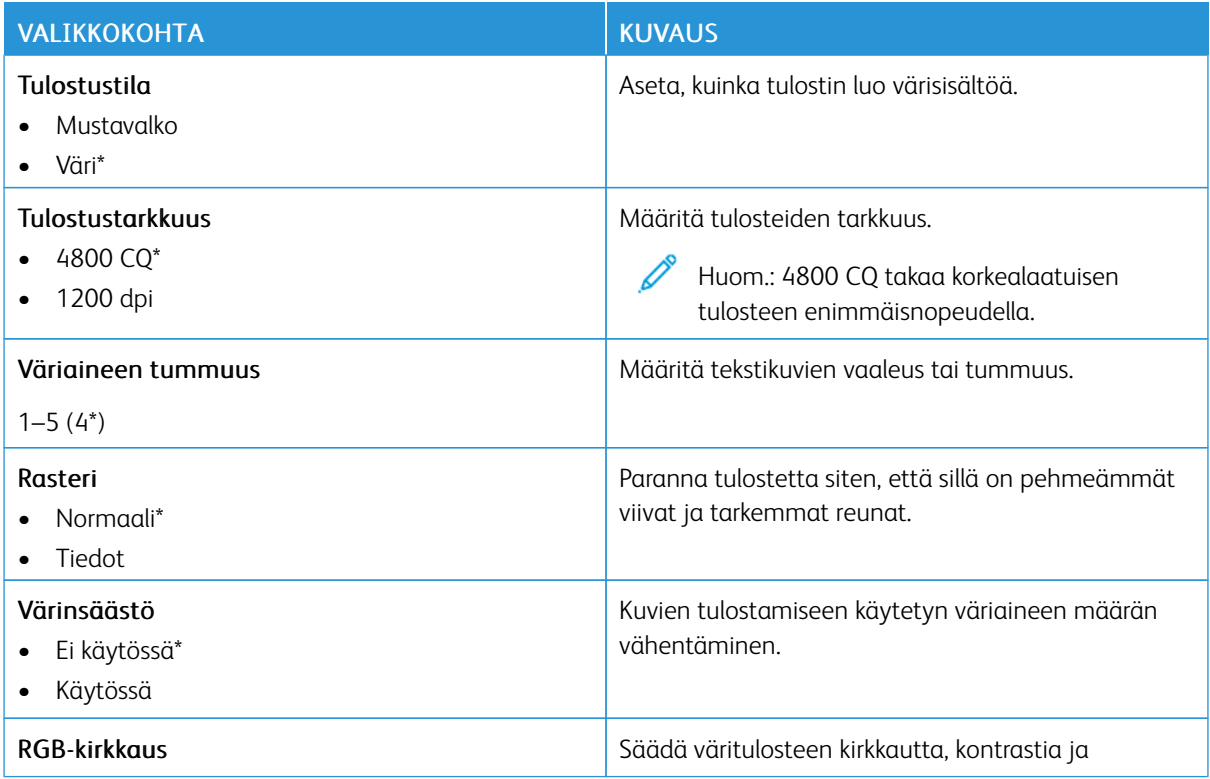

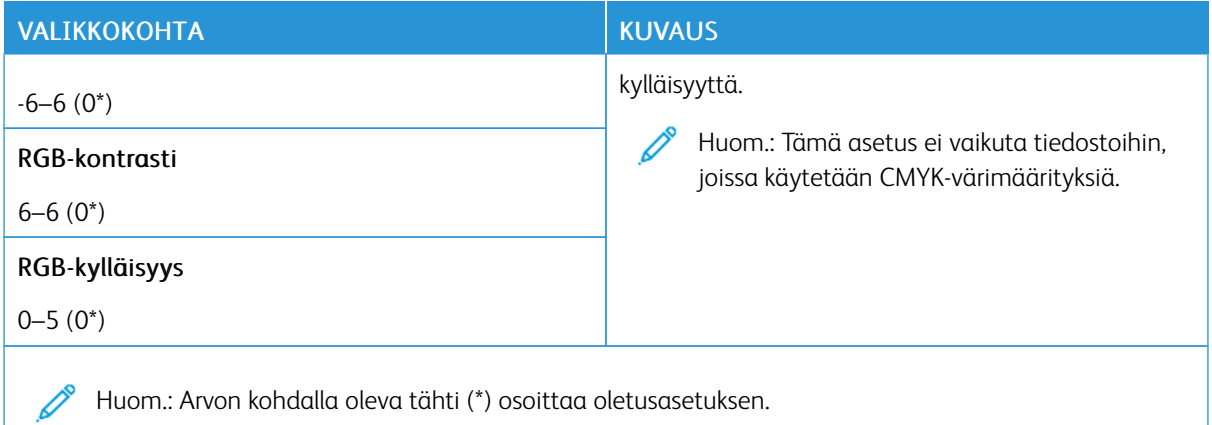

## Kuvankäsittelyn lisäasetukset

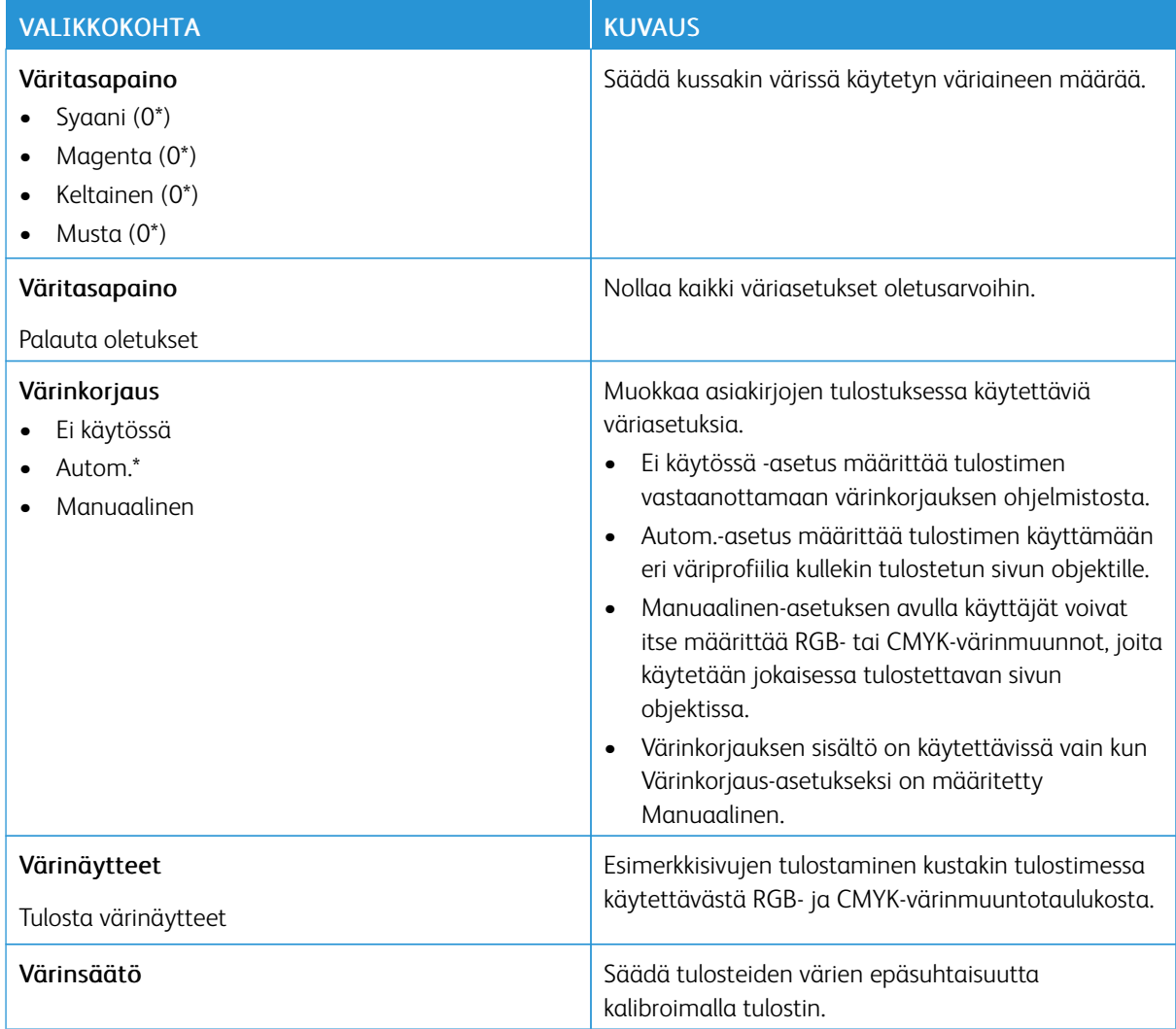

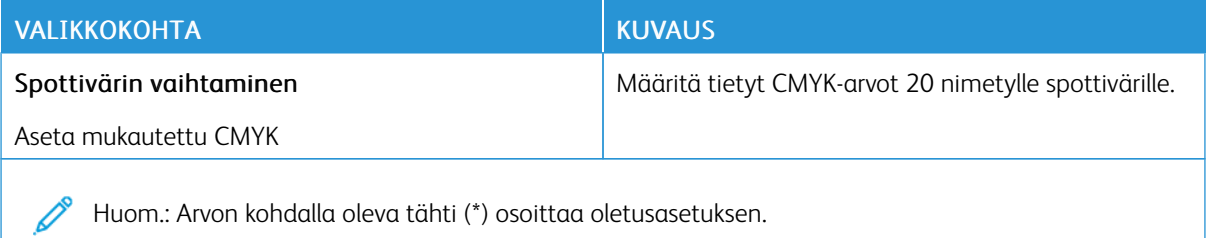

#### **TYÖKIRJANPITO**

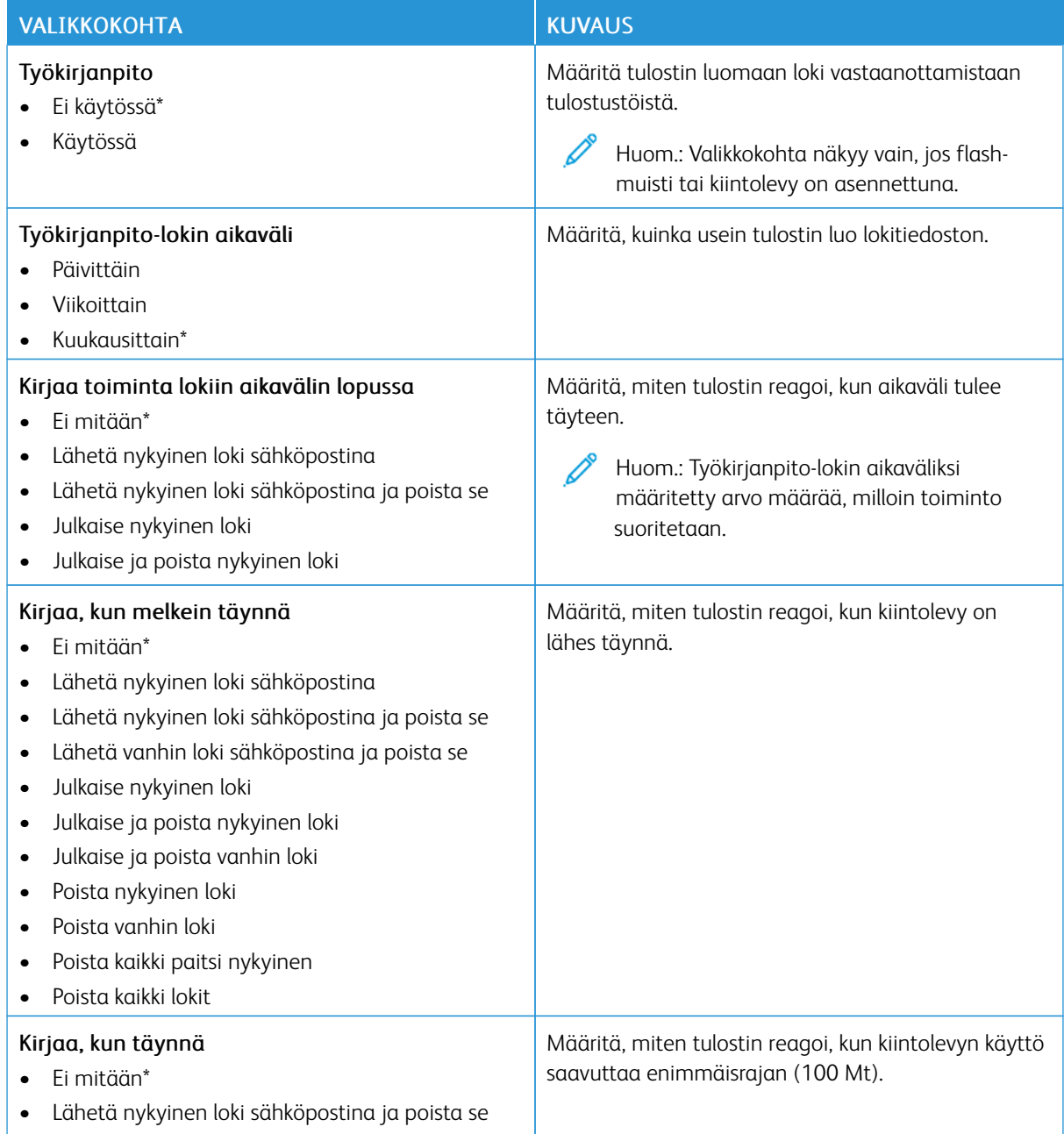

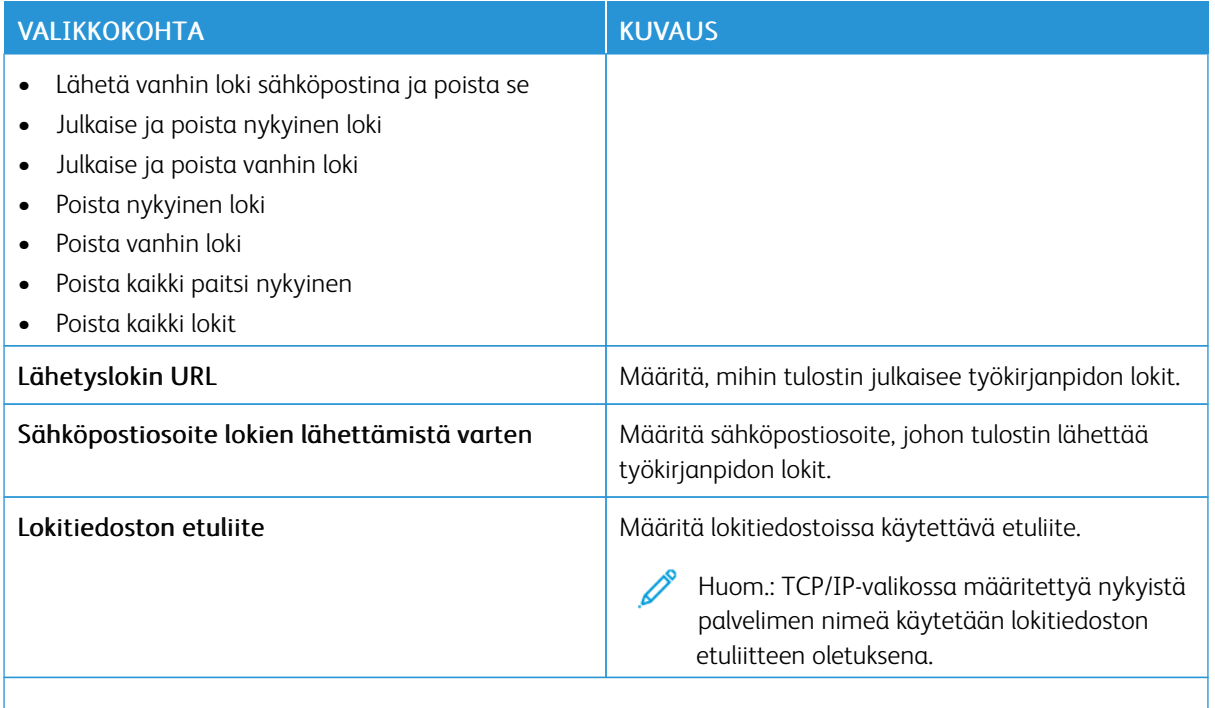

P Huom.: Arvon kohdalla oleva tähti (\*) osoittaa oletusasetuksen.

#### **PDF**

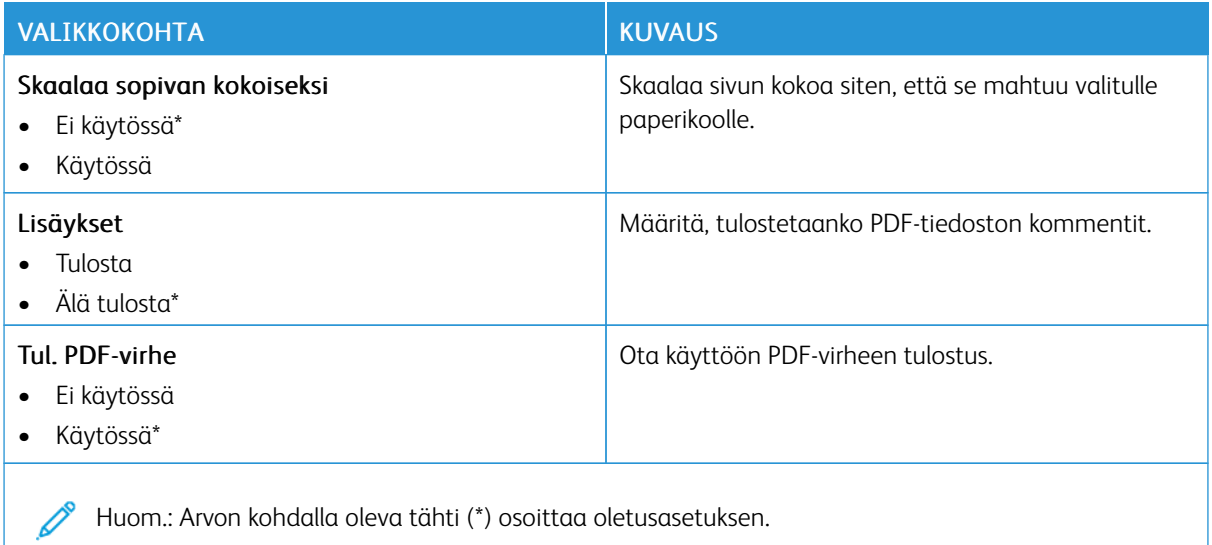

Huom.: Arvon kohdalla oleva tähti (\*) osoittaa oletusasetuksen.

#### **POSTSCRIPT**

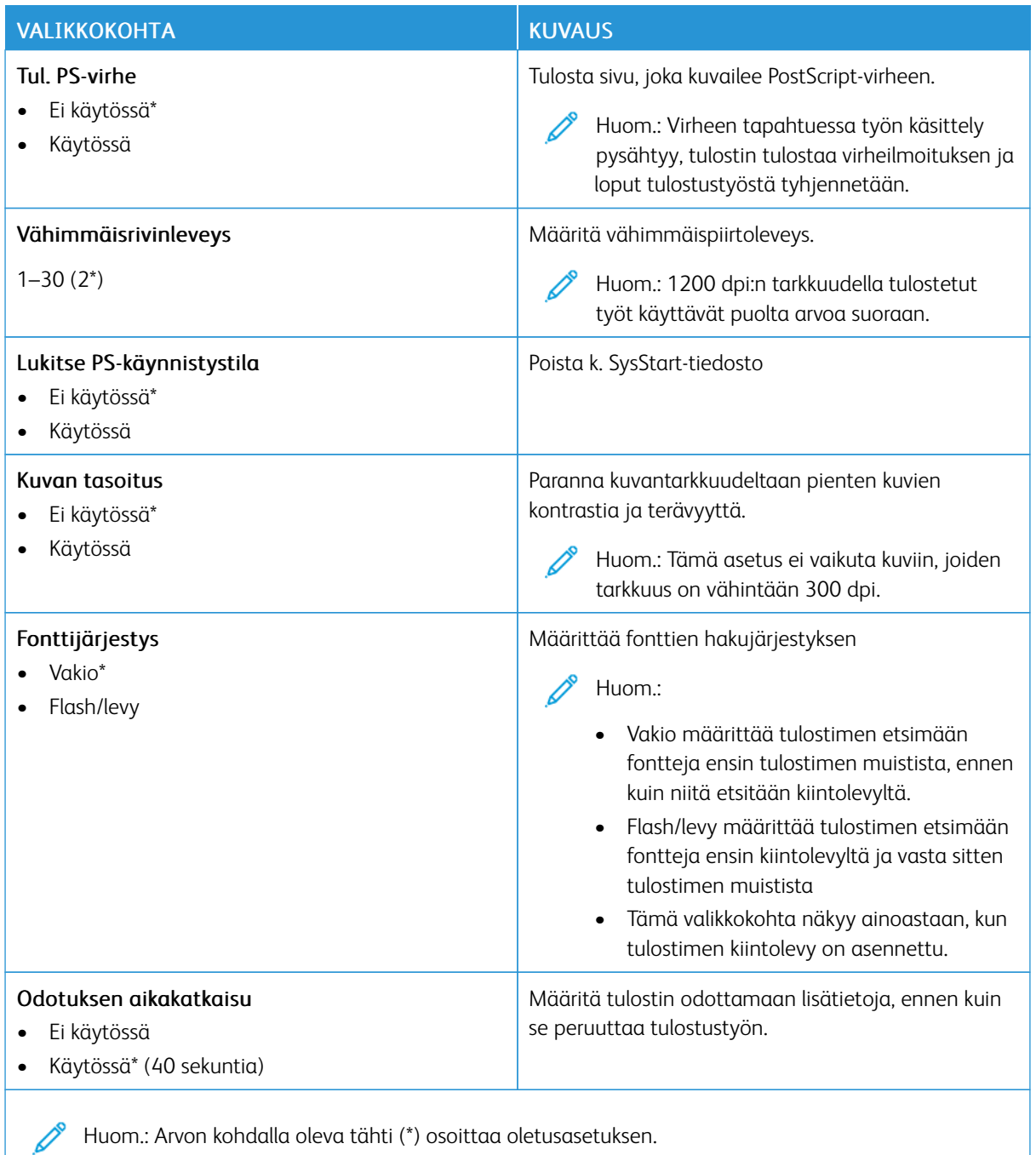

## **PCL**

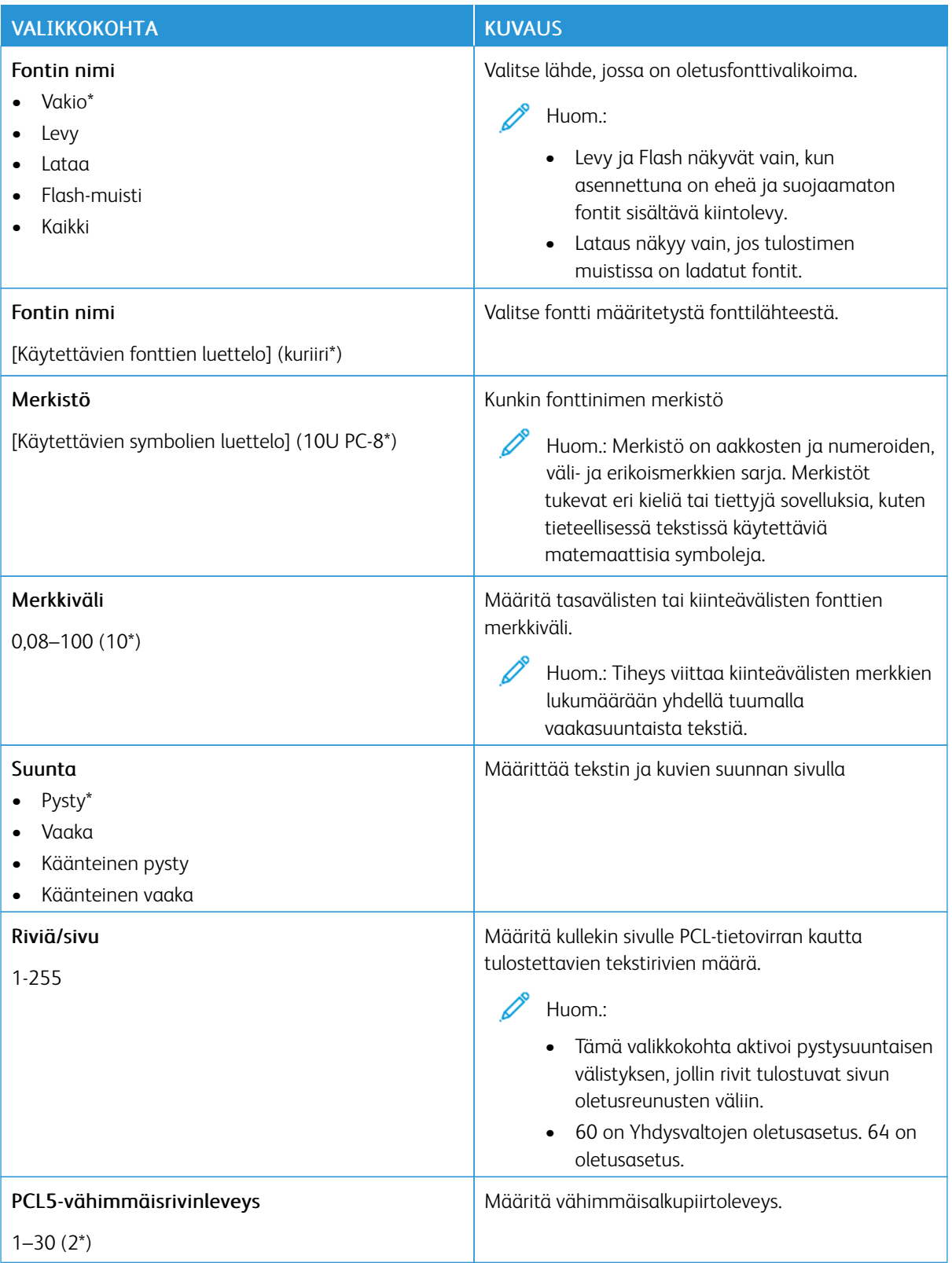

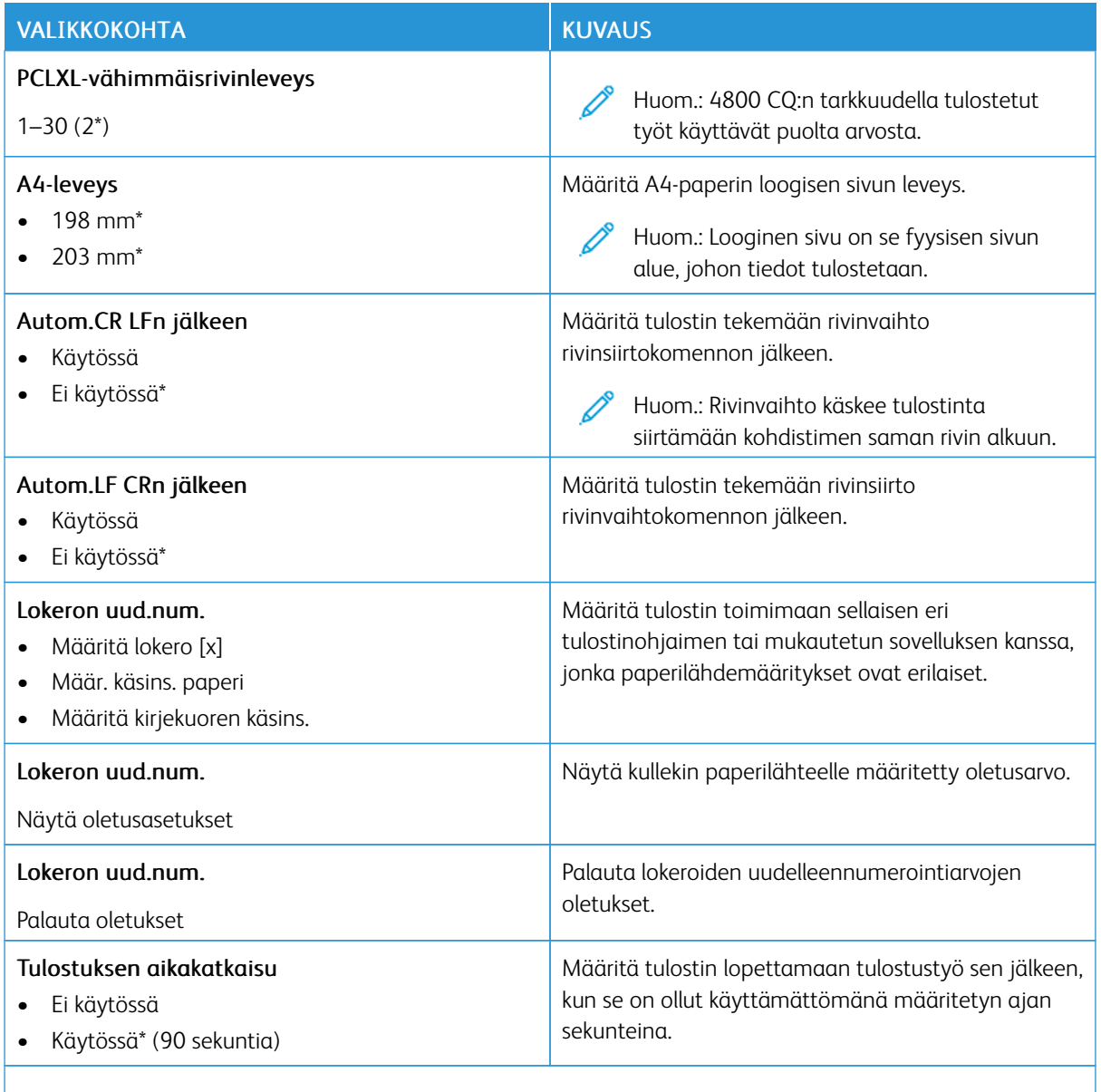

Huom.: Arvon kohdalla oleva tähti (\*) osoittaa oletusasetuksen.

### **KUVA**

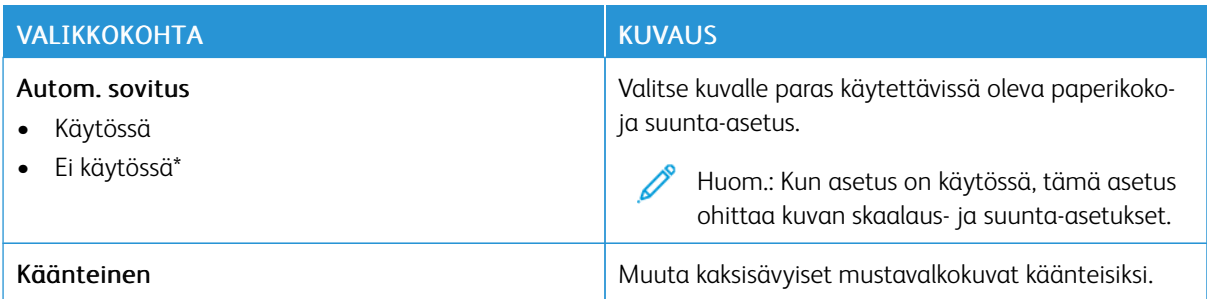

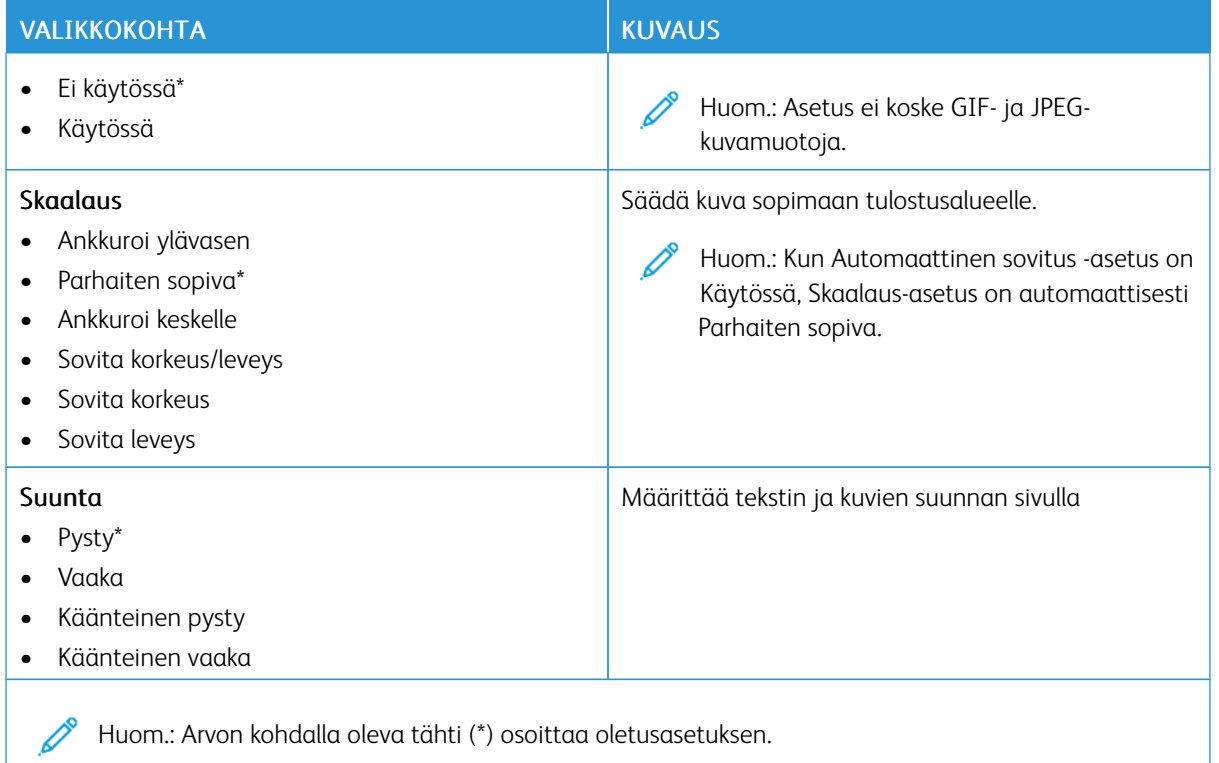

## Paperi

D

Tärkeää: Jotkin ominaisuudet ovat järjestelmänvalvojan toimintoja, ja vaihtoehdot on piilotettu näkyvistä. Lisätietoja on oppaassa *Embedded Web Server -palvelimen käsikirja* kohdassa [www.xerox.com/office/](https://www.office.xerox.com/cgi-bin/printer.pl?APP=udpdfs&Page=Color&Model=C410&PgName=Man) [C410docs](https://www.office.xerox.com/cgi-bin/printer.pl?APP=udpdfs&Page=Color&Model=C410&PgName=Man).

#### **ALUSTOJEN ASETUKSET**

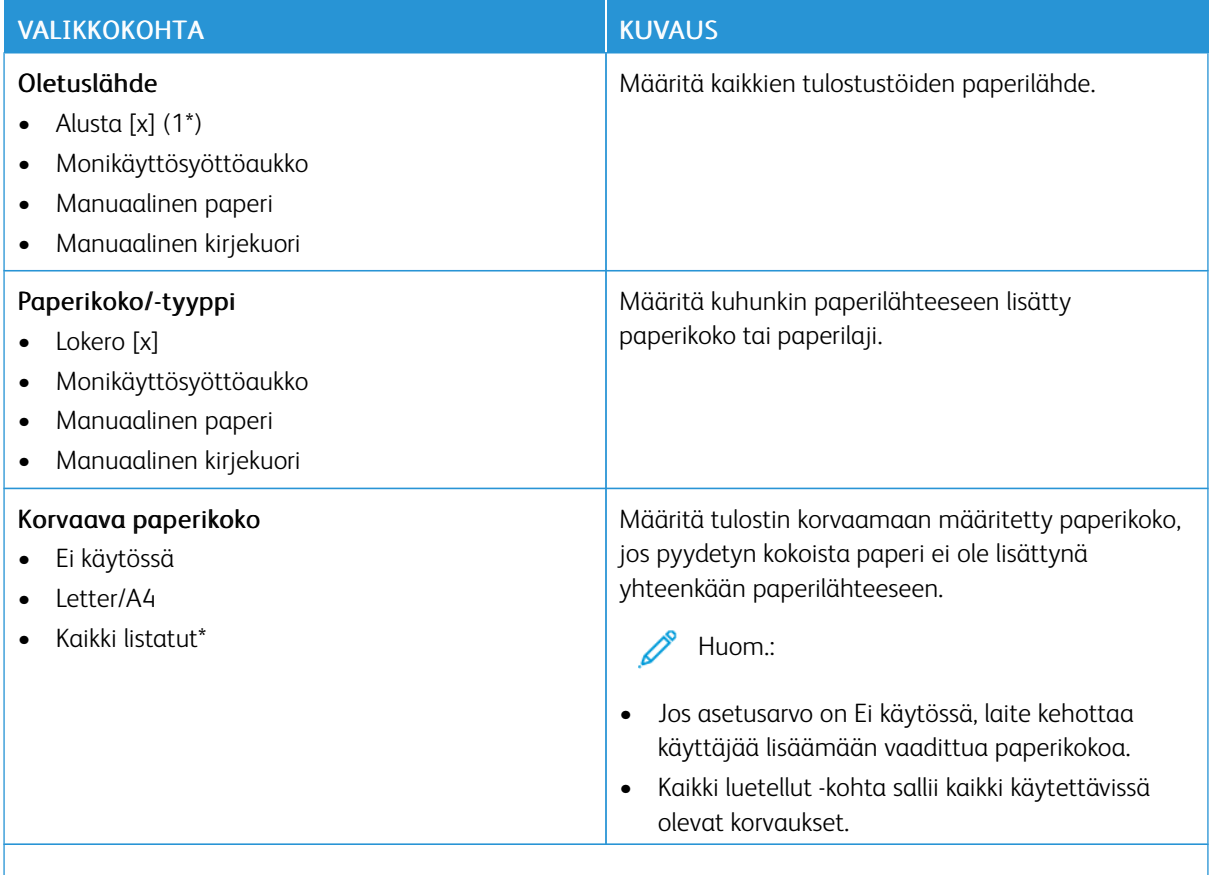

Huom.: Arvon kohdalla oleva tähti (\*) osoittaa oletusasetuksen.

## **MATERIAALIMÄÄRITYKSET**

## **Universal-asetukset**

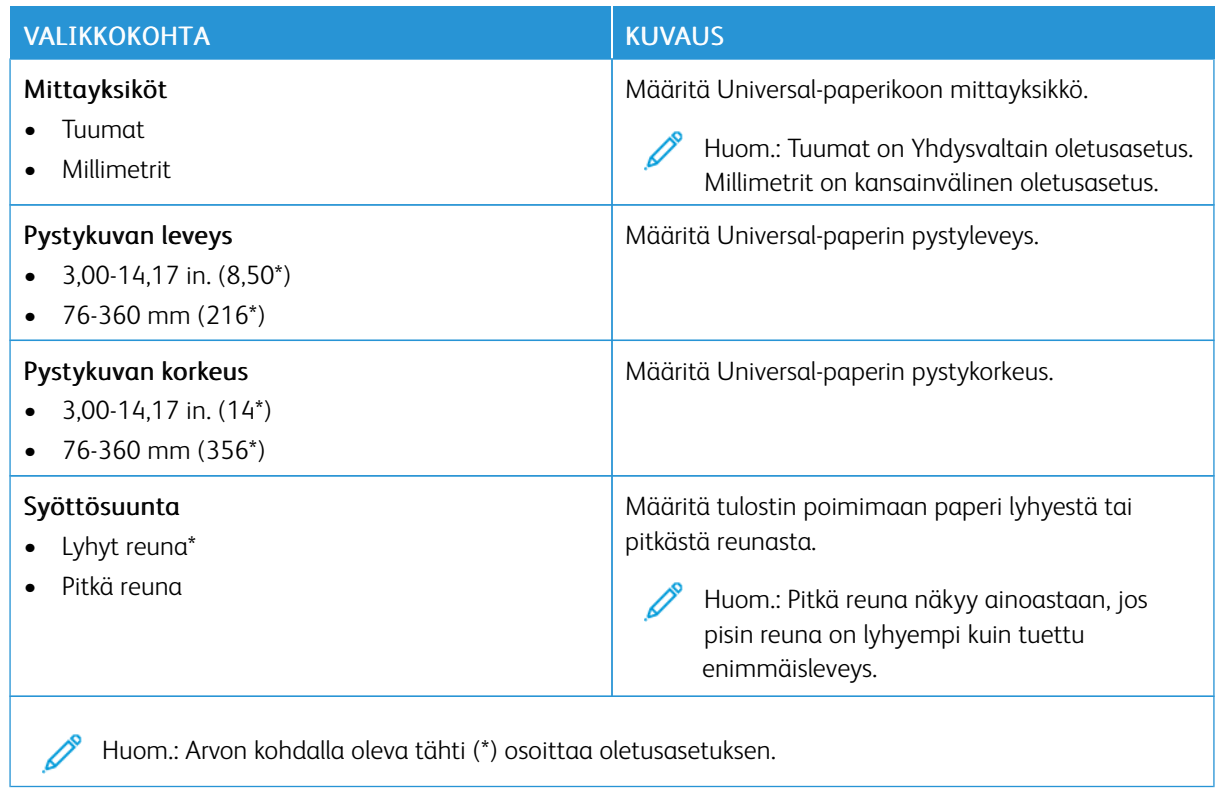

### **Materiaalin tyypit**

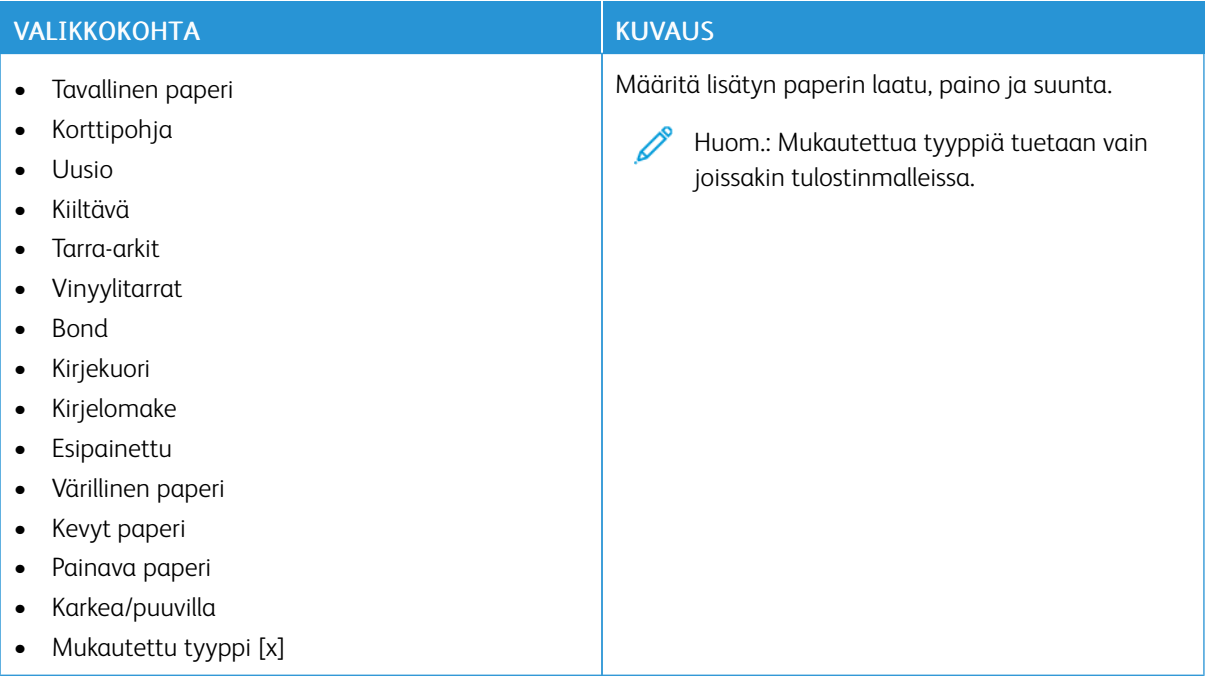

## USB-asema

Tärkeää: Jotkin ominaisuudet ovat järjestelmänvalvojan toimintoja, ja vaihtoehdot on piilotettu näkyvistä. Lisätietoja on oppaassa *Embedded Web Server -palvelimen käsikirja* kohdassa [www.xerox.com/office/](https://www.office.xerox.com/cgi-bin/printer.pl?APP=udpdfs&Page=Color&Model=C410&PgName=Man) [C410docs](https://www.office.xerox.com/cgi-bin/printer.pl?APP=udpdfs&Page=Color&Model=C410&PgName=Man).

#### **FLASH-ASEMATULOSTUS**

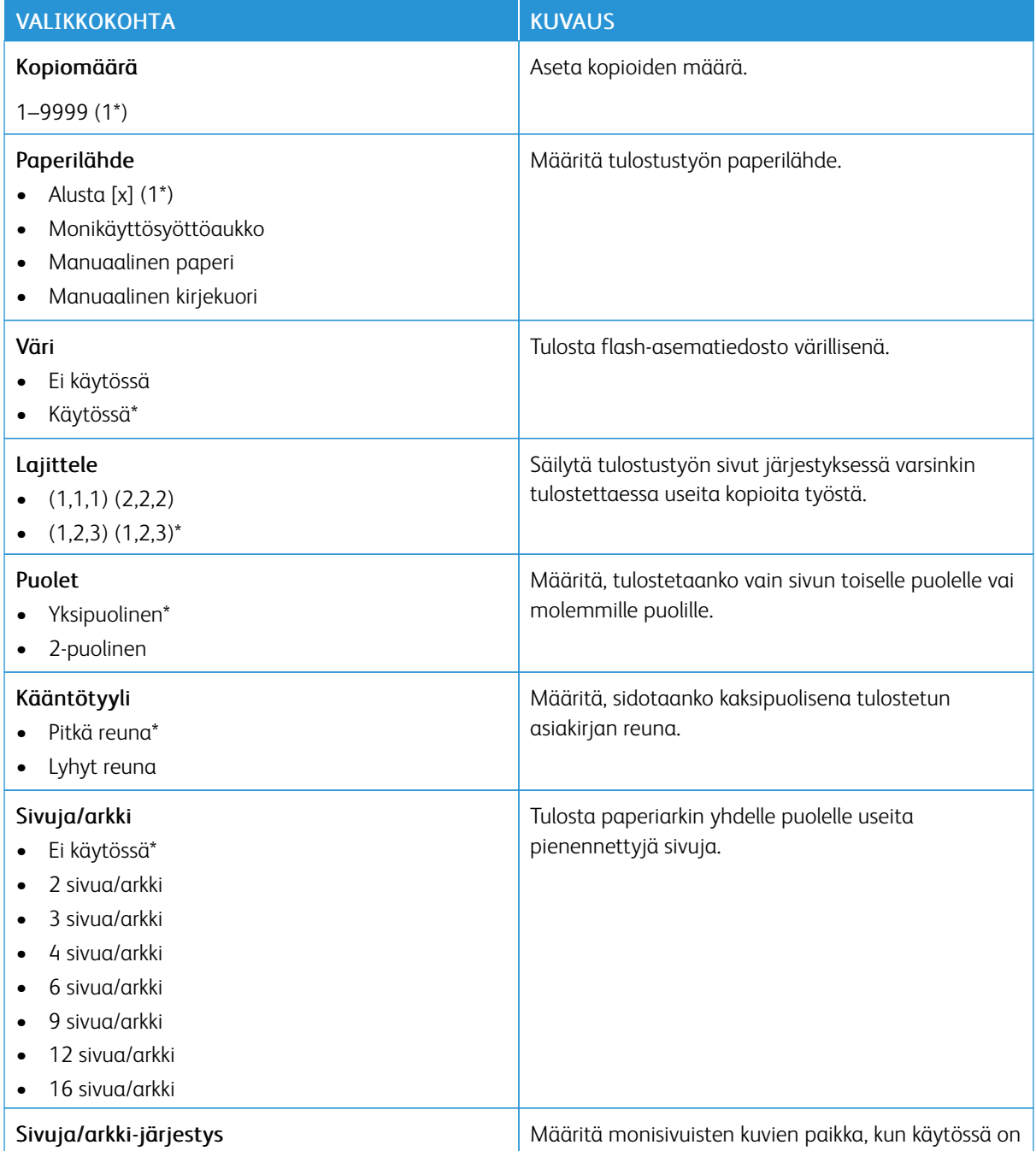

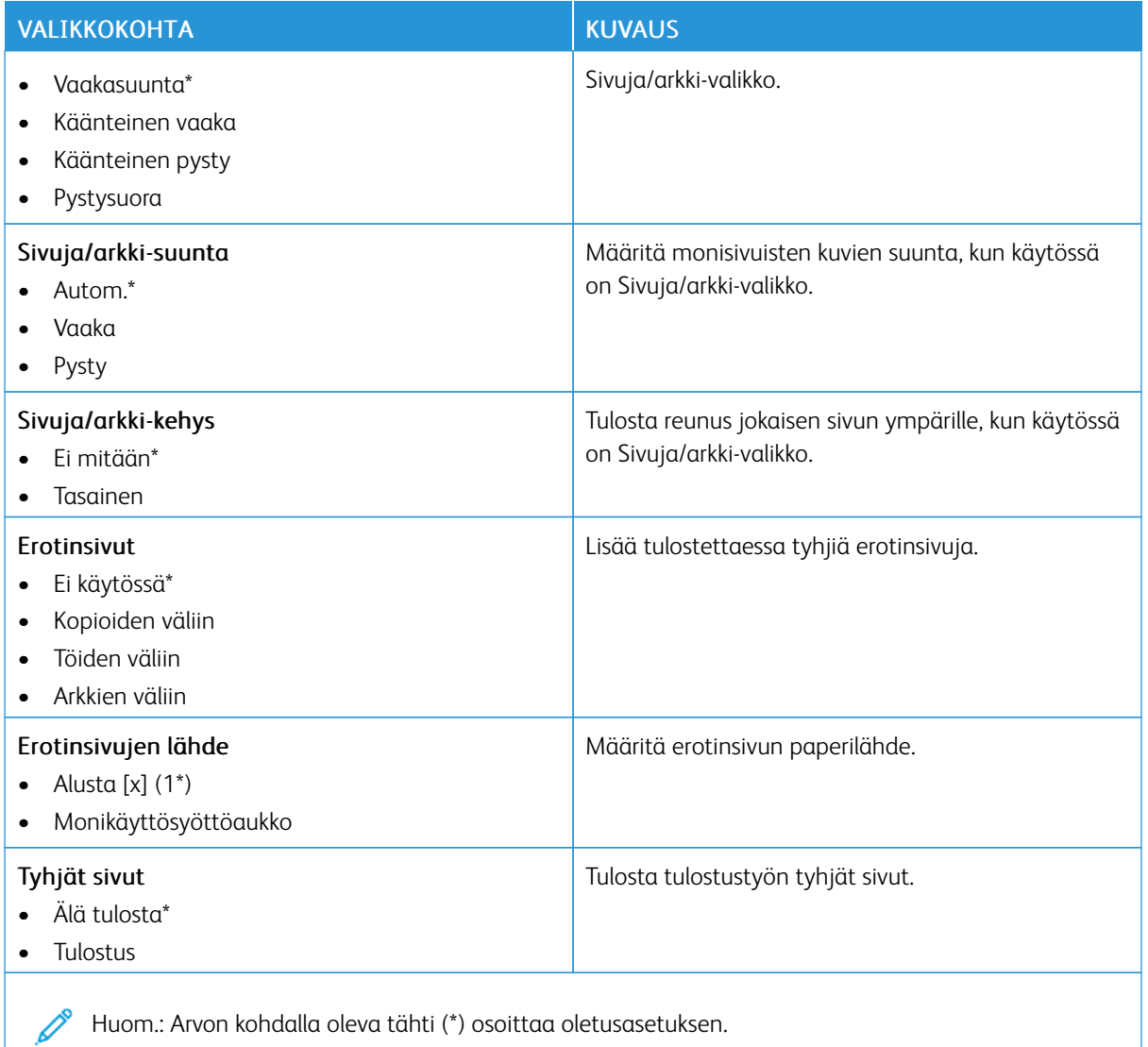

## Verkko/portit

Tärkeää: Jotkin ominaisuudet ovat järjestelmänvalvojan toimintoja, ja vaihtoehdot on piilotettu näkyvistä. Lisätietoja on oppaassa *Embedded Web Server -palvelimen käsikirja* kohdassa [www.xerox.com/office/](https://www.office.xerox.com/cgi-bin/printer.pl?APP=udpdfs&Page=Color&Model=C410&PgName=Man) [C410docs](https://www.office.xerox.com/cgi-bin/printer.pl?APP=udpdfs&Page=Color&Model=C410&PgName=Man).

#### **VERKON ESITTELY**

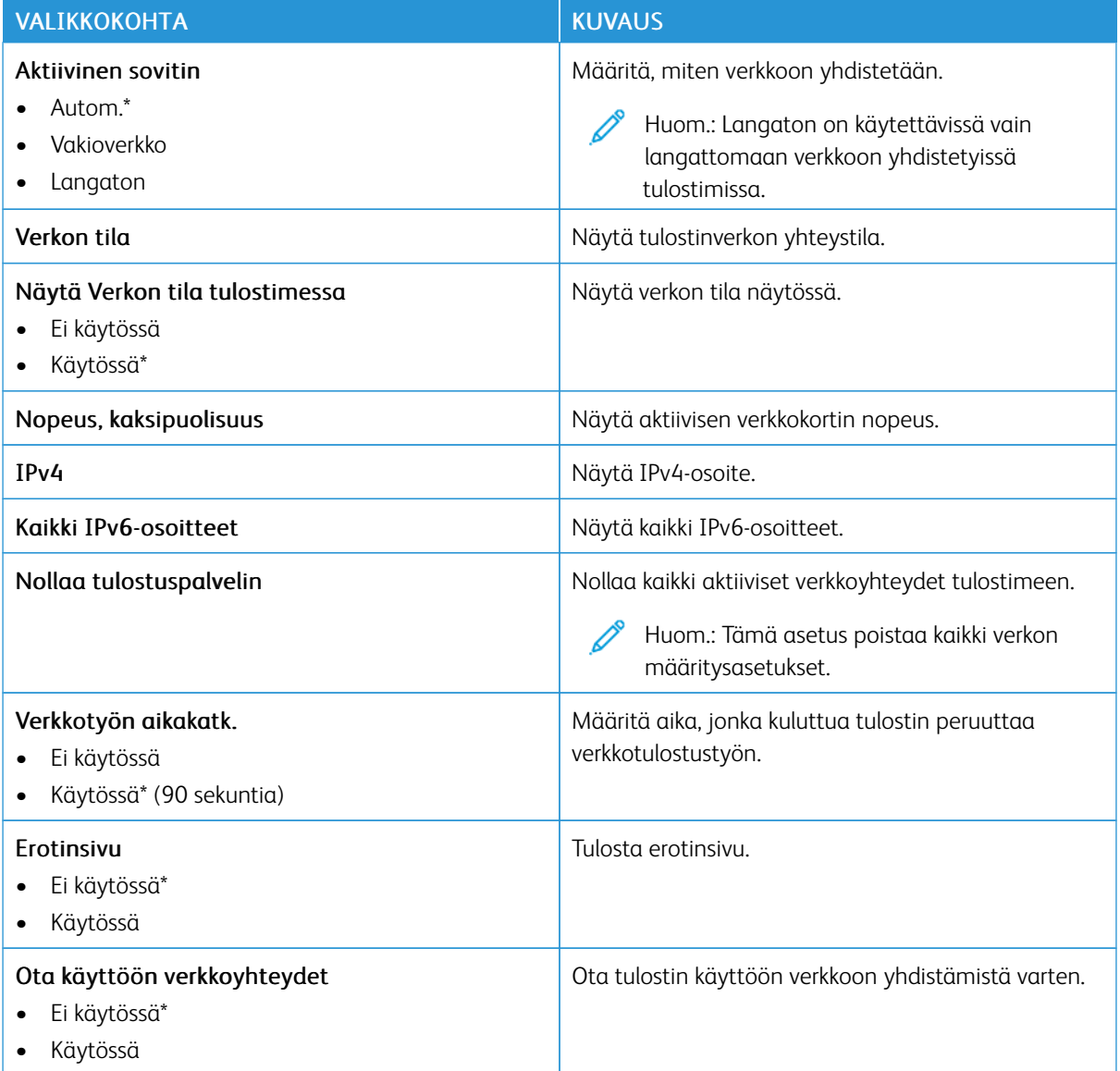

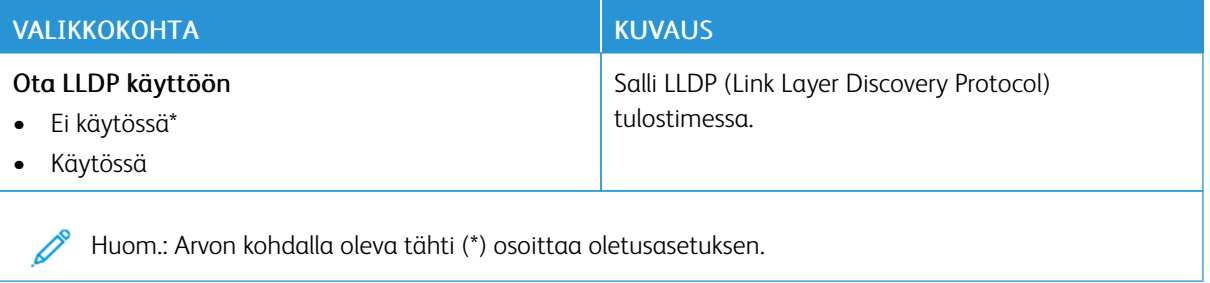

### **LANGATON**

 $\mathscr{D}^{\circ}$ Huom.: Tämä valikko on käytettävissä vain tulostimissa, jotka on yhdistetty Wi-Fi-verkkoon tai joissa on langaton verkkosovitin.

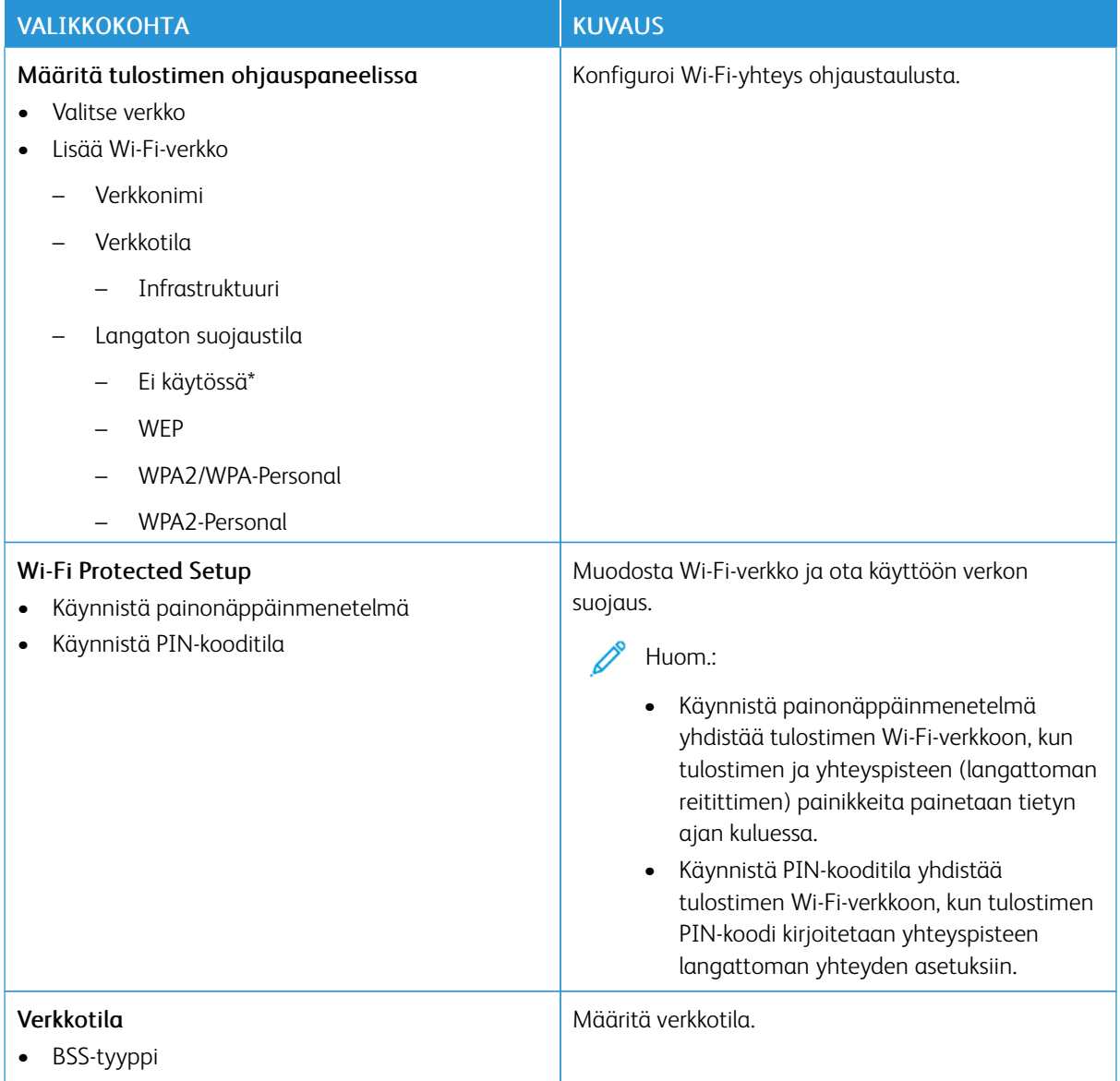

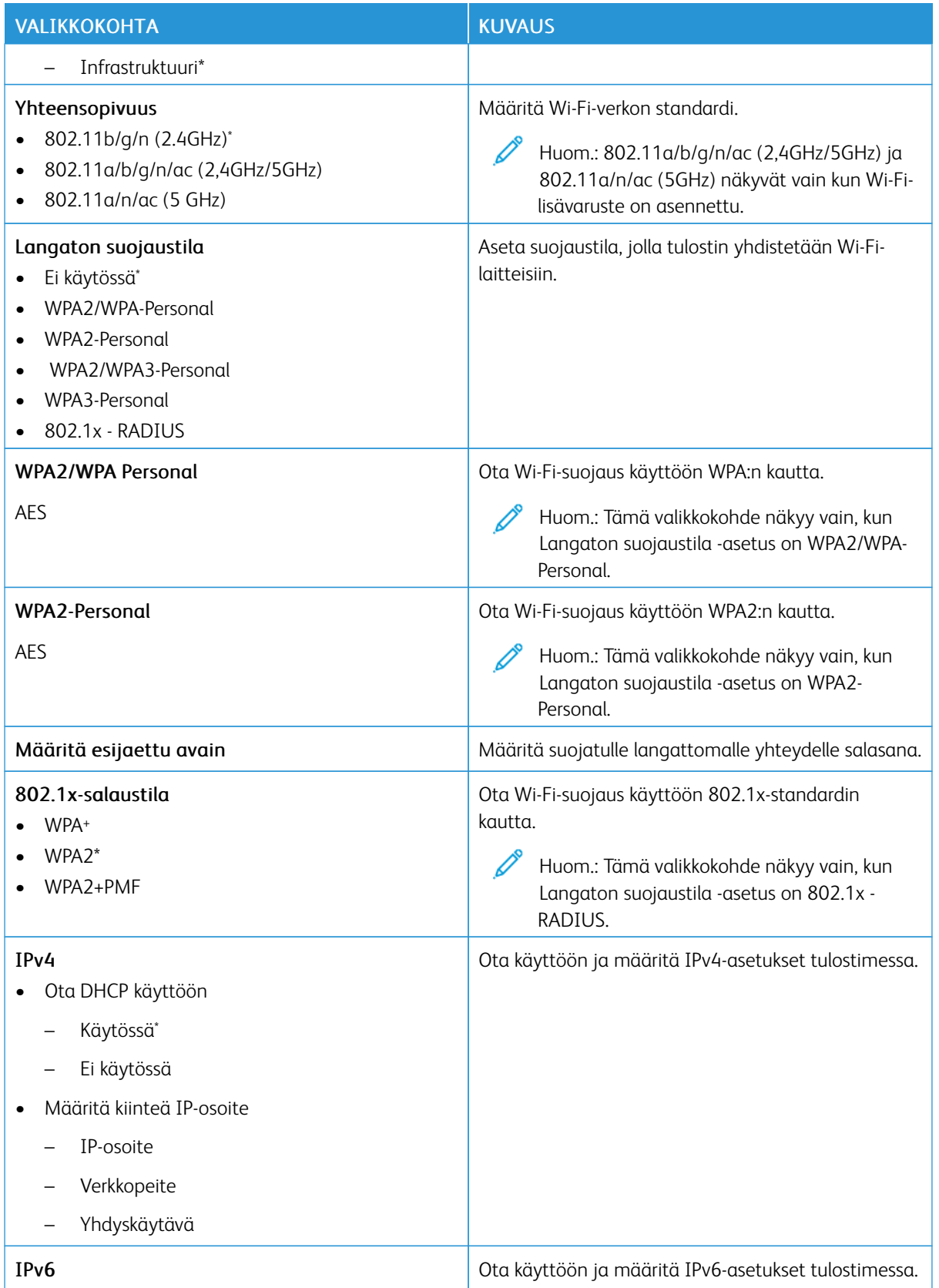

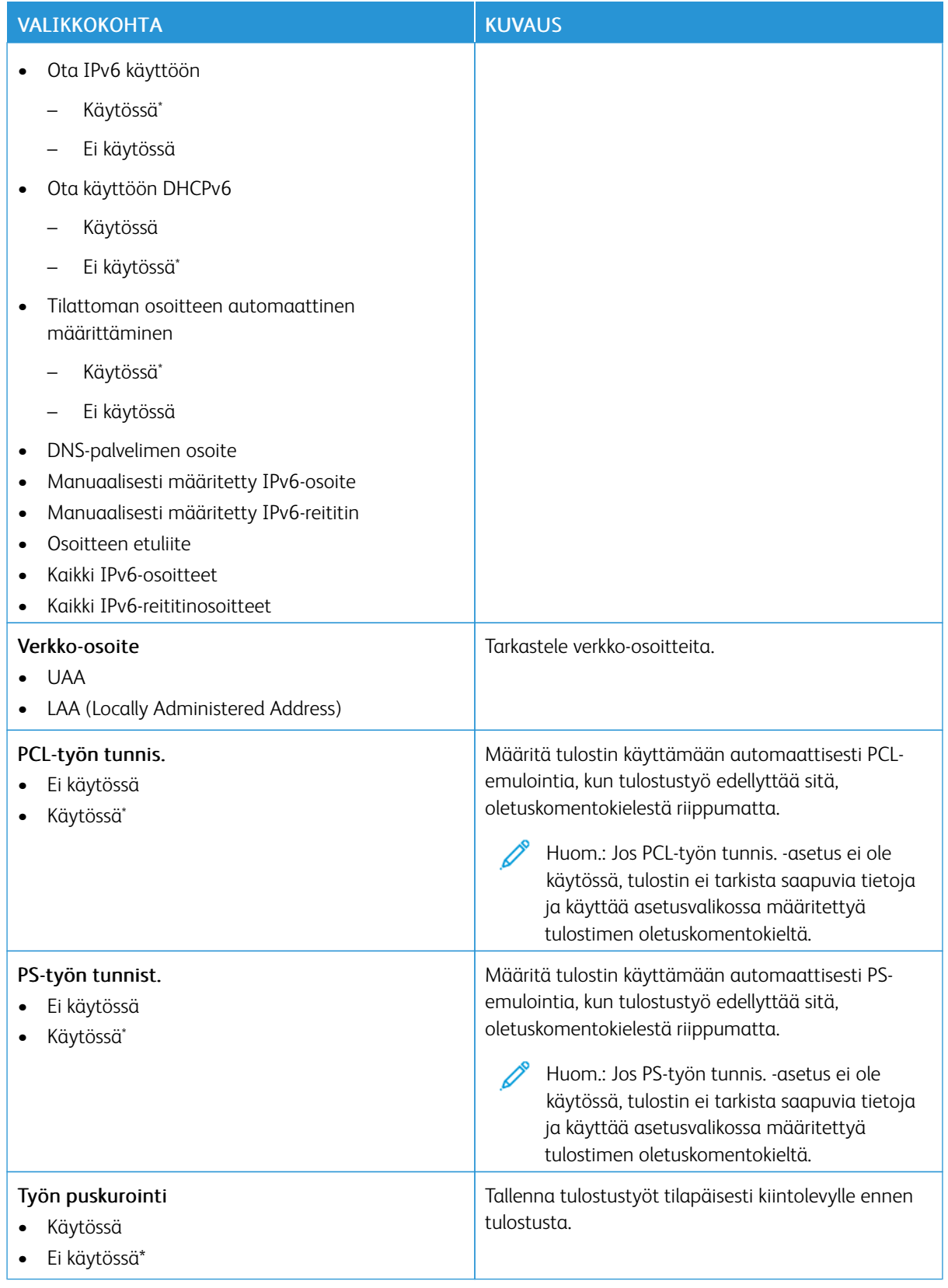

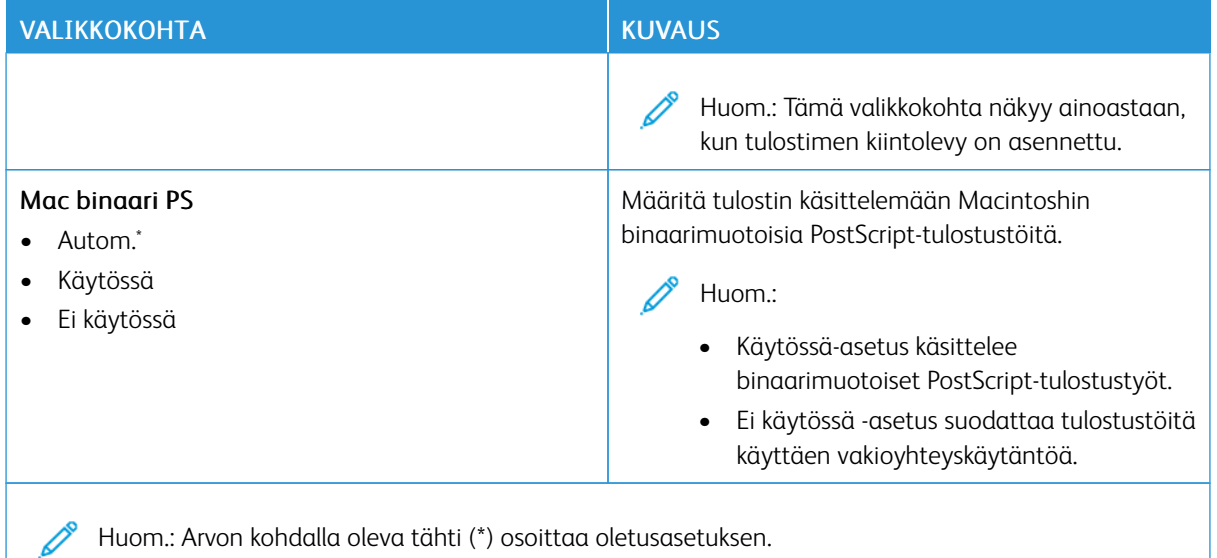

#### **WI-FI DIRECT**

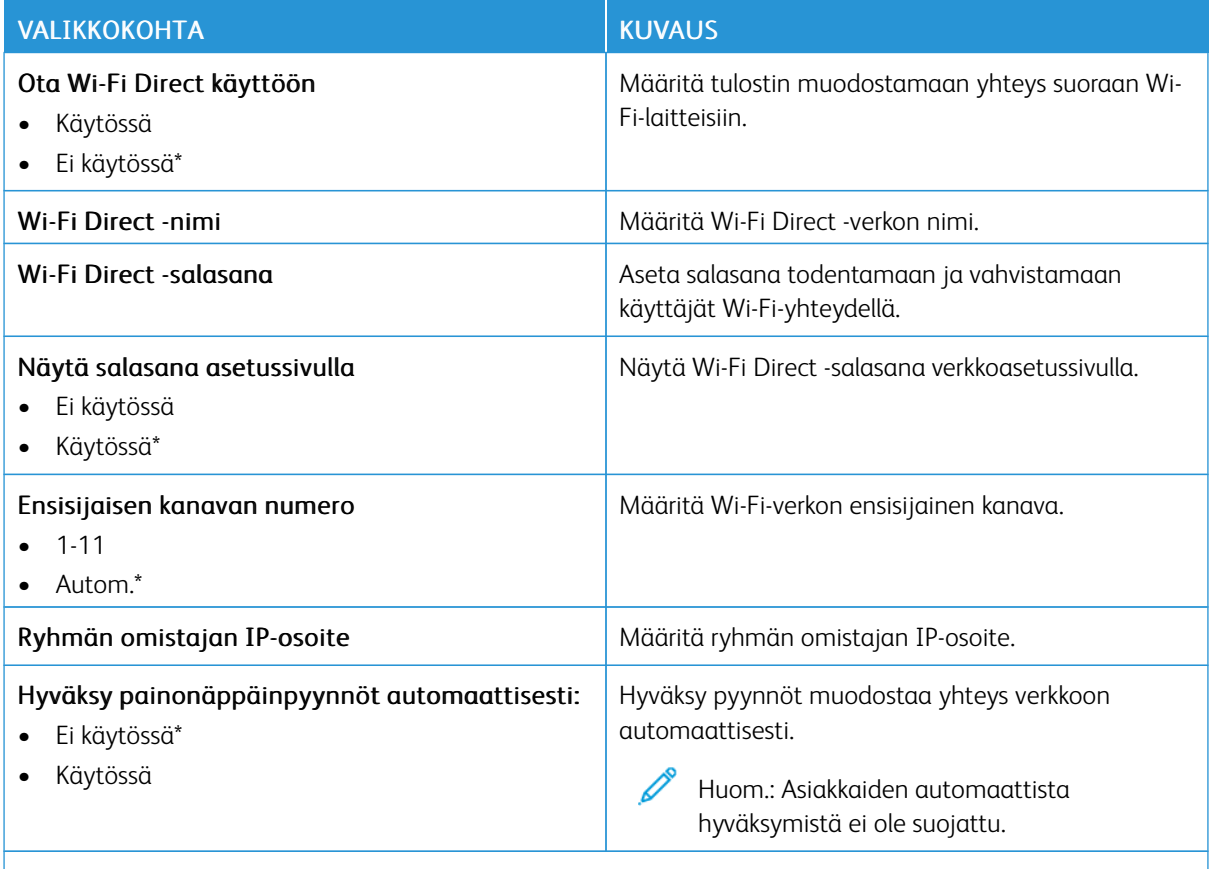

P Huom.: Arvon kohdalla oleva tähti (\*) osoittaa oletusasetuksen.

#### **AIRPRINT**

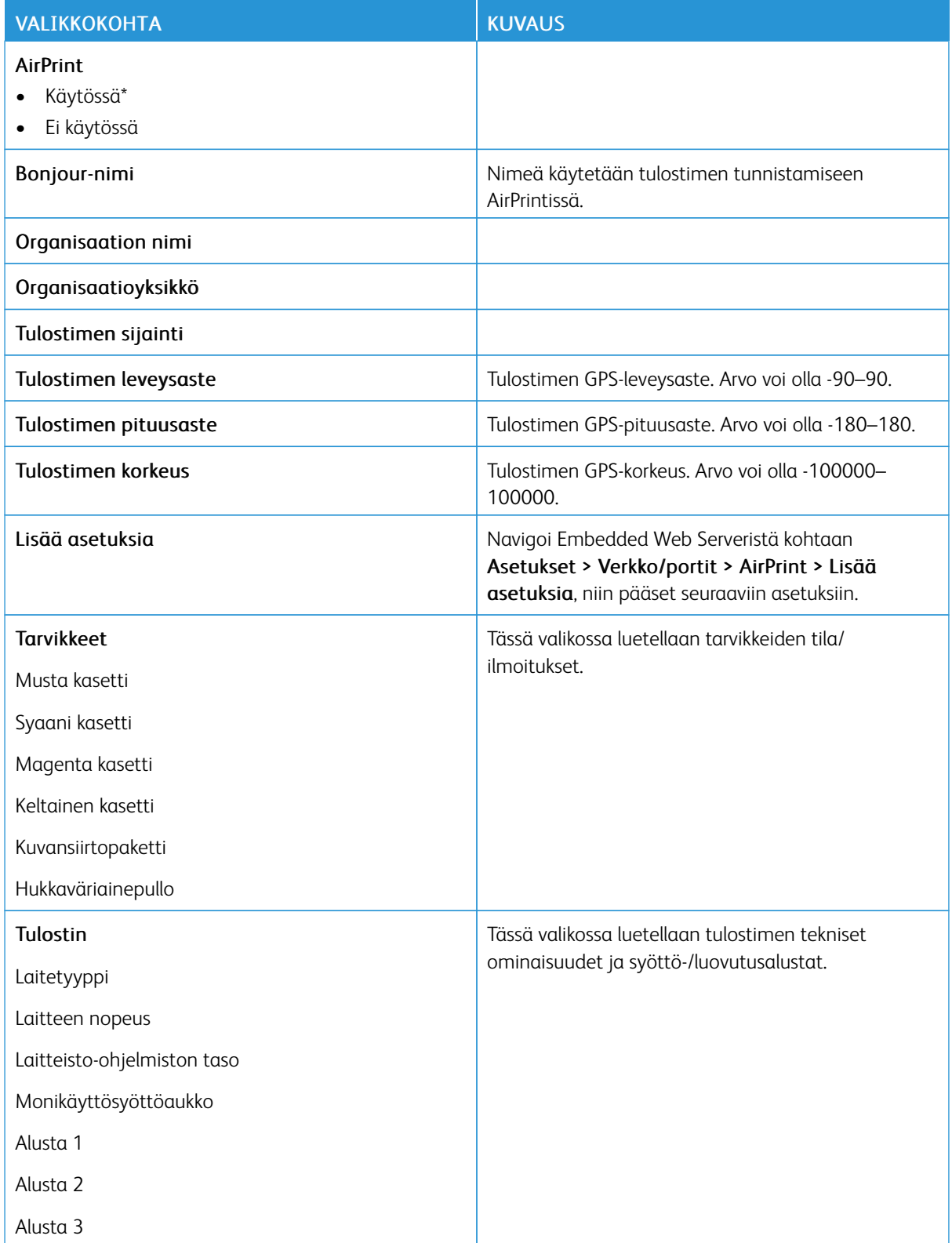

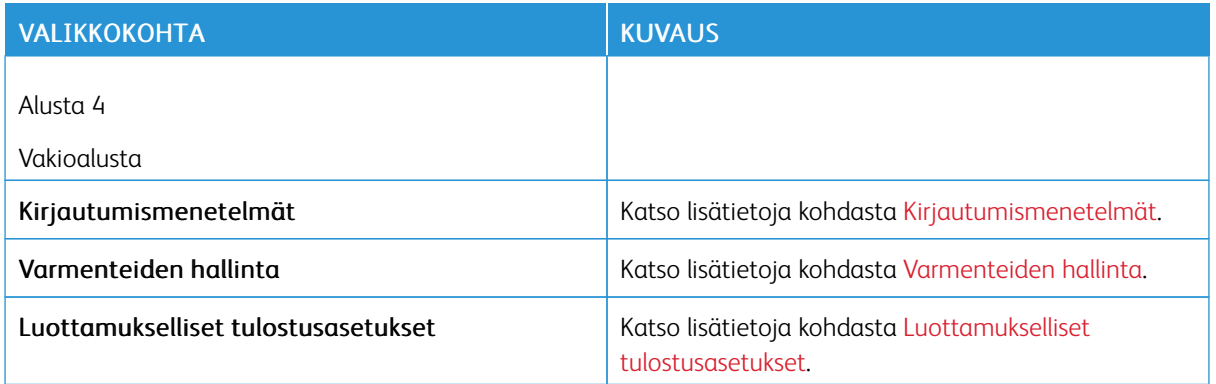

## **MOBIILIPALVELUJEN HALLINTA**

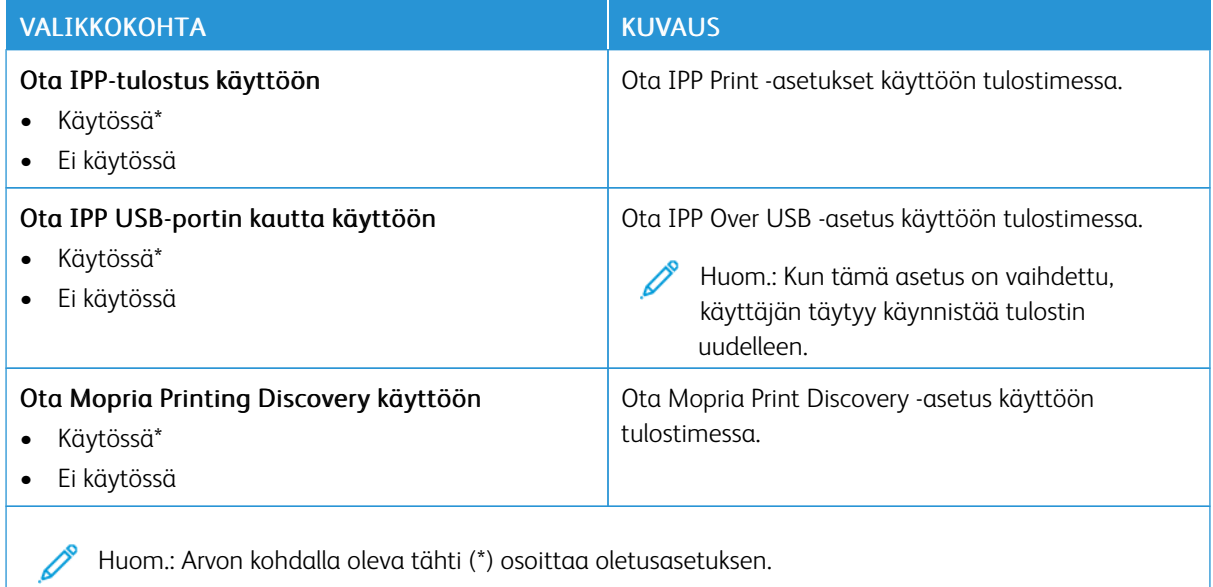

### **ETHERNETIÄ**

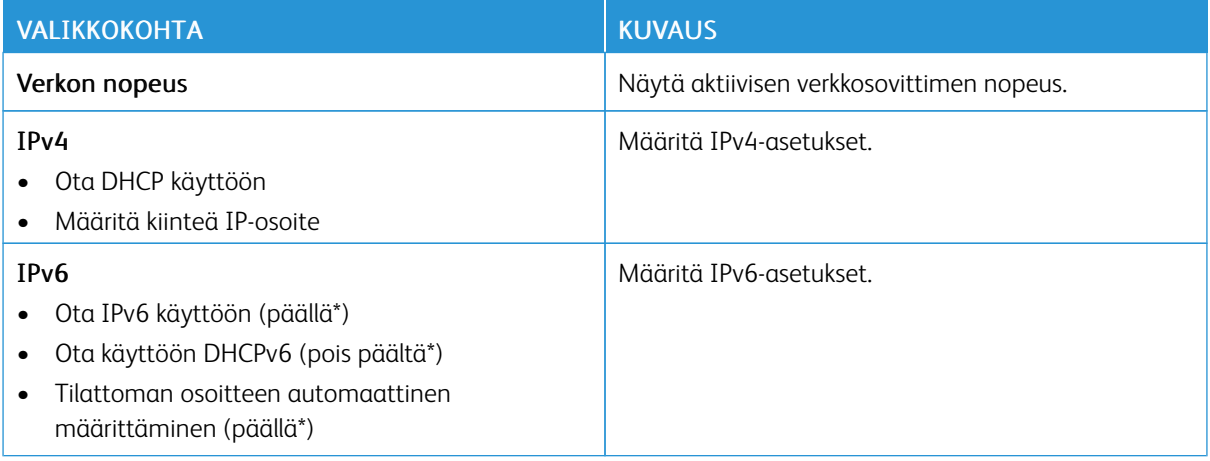

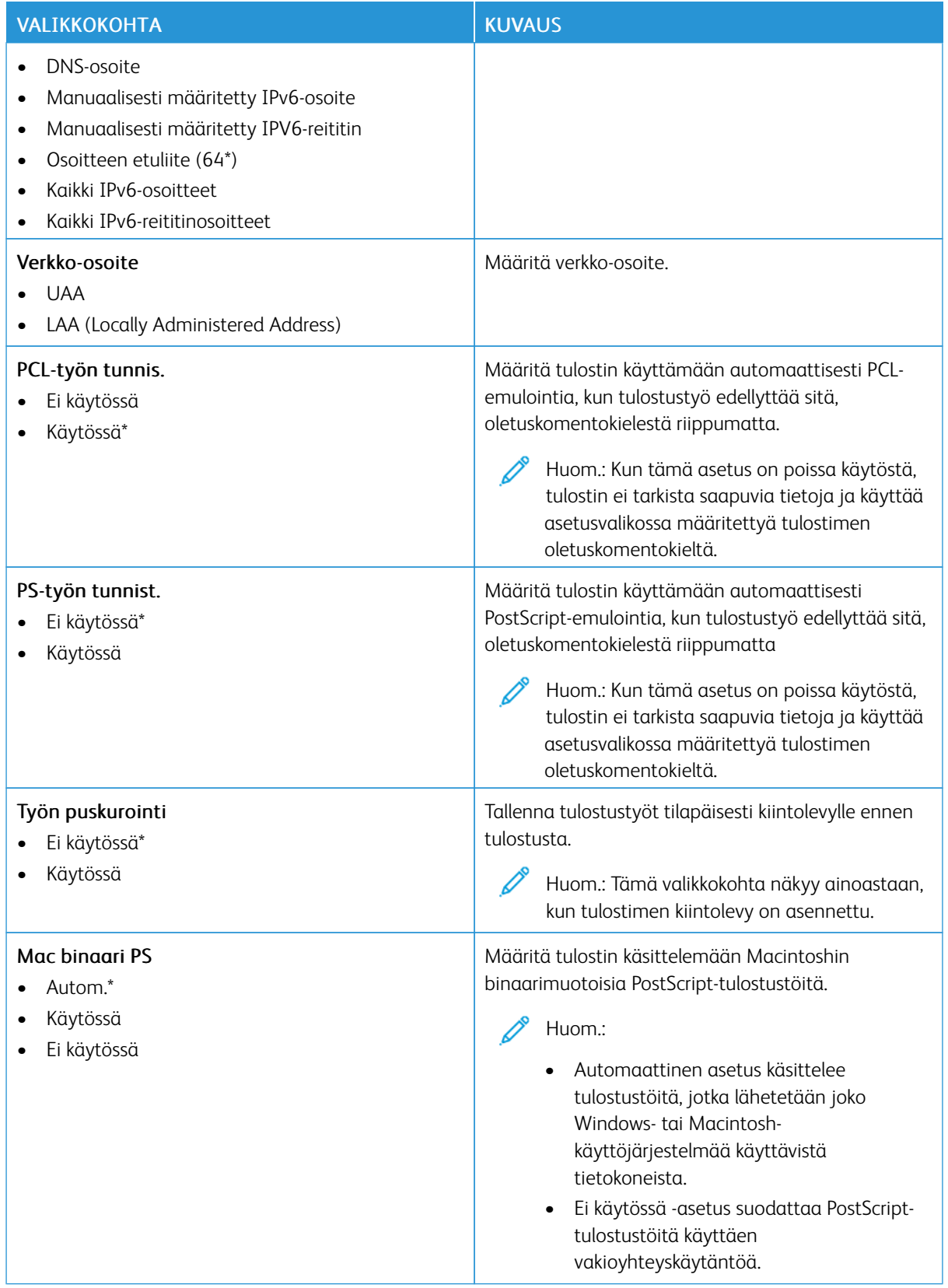

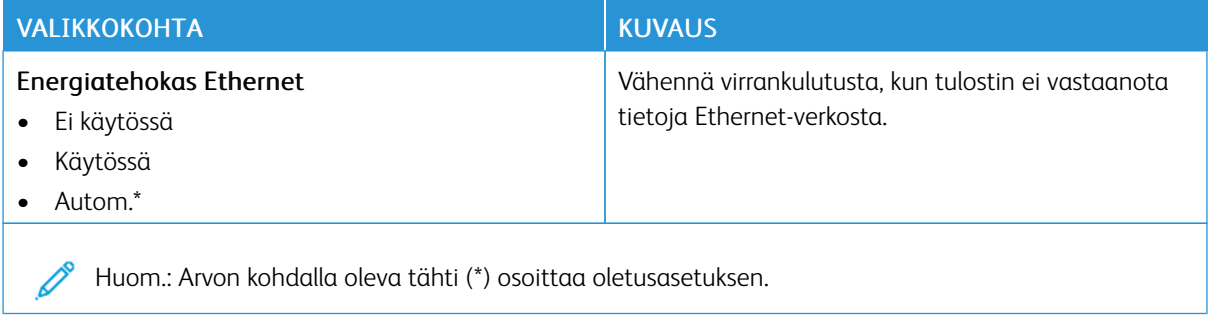

## **TCP/IP**

Huom.: Tämä valikko näkyy ainoastaan verkkotulostimissa tai tulostuspalvelimeen liitetyissä tulostimissa.

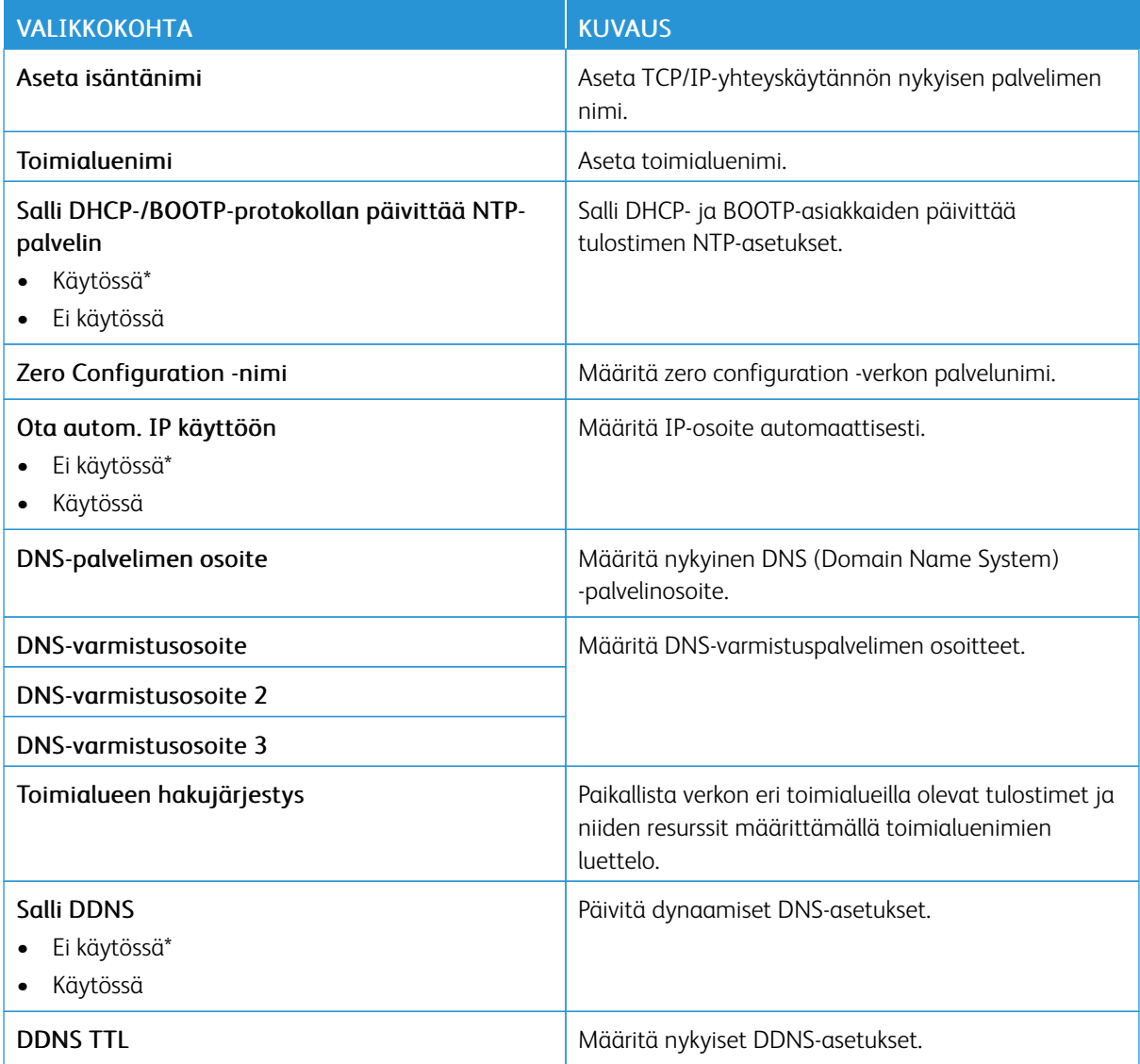

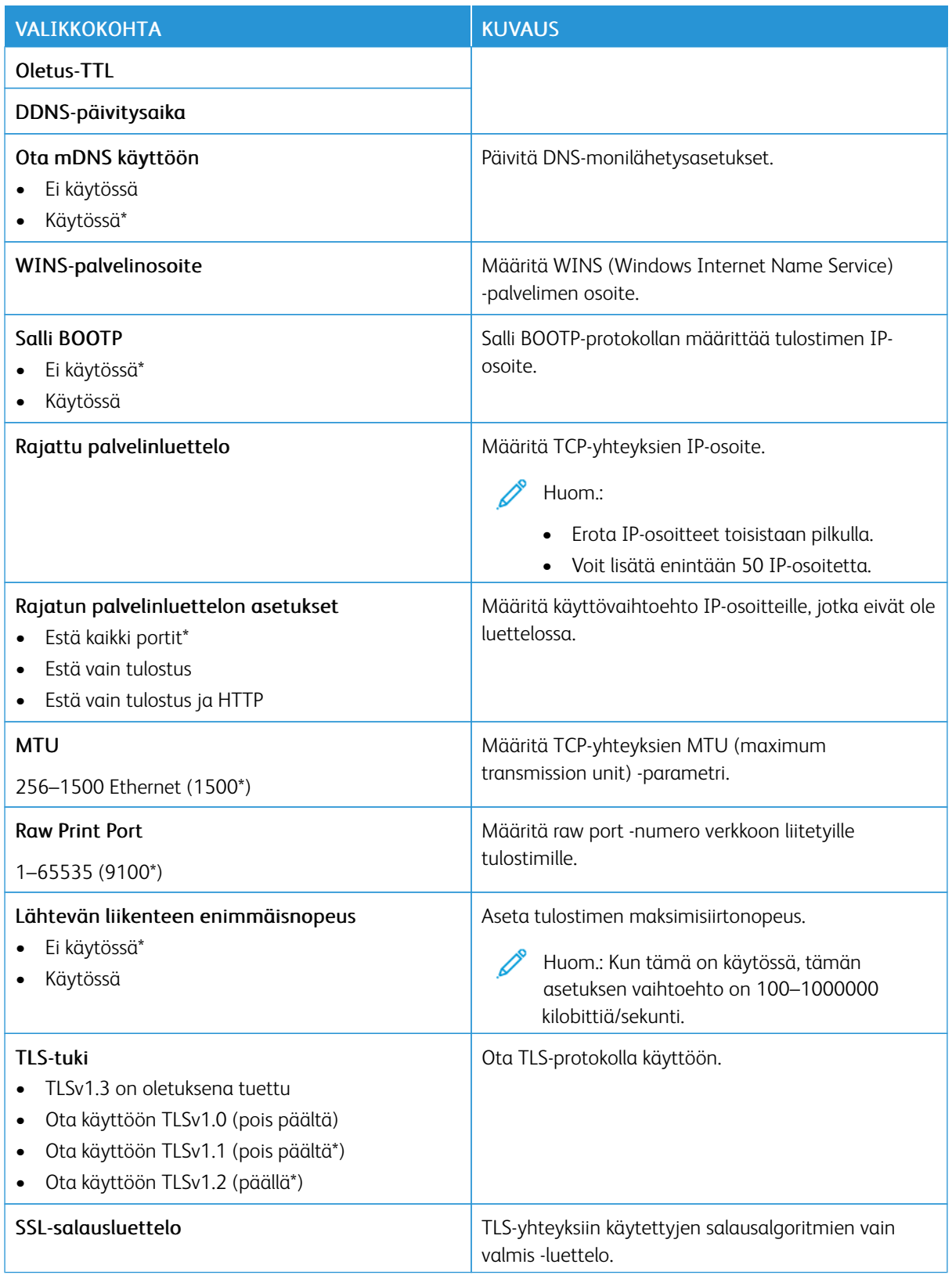

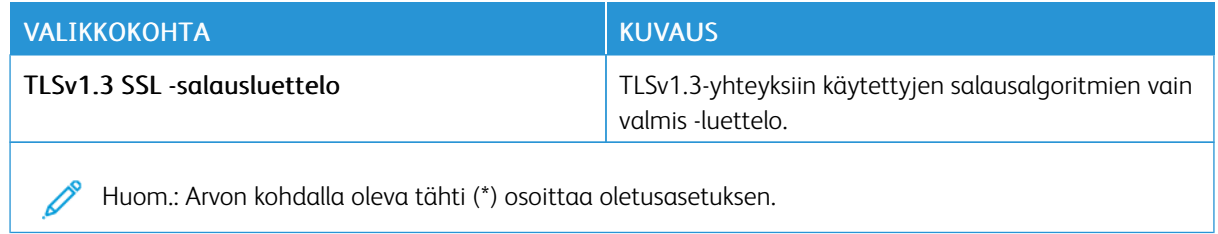

## **SNMP**

Huom.: Valikko näkyy ainoastaan verkkotulostimissa tai tulostuspalvelimeen liitetyissä tulostimissa.

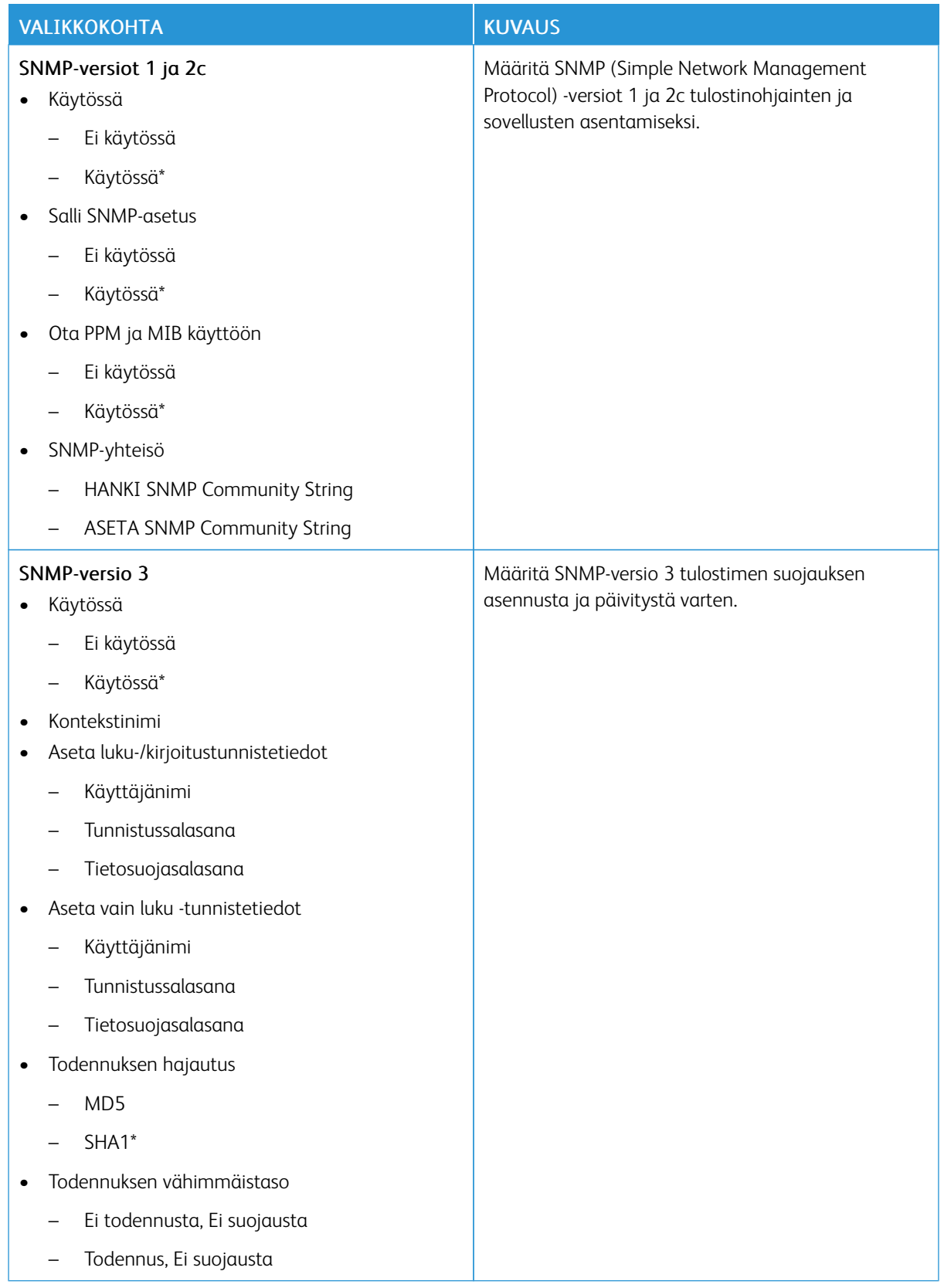

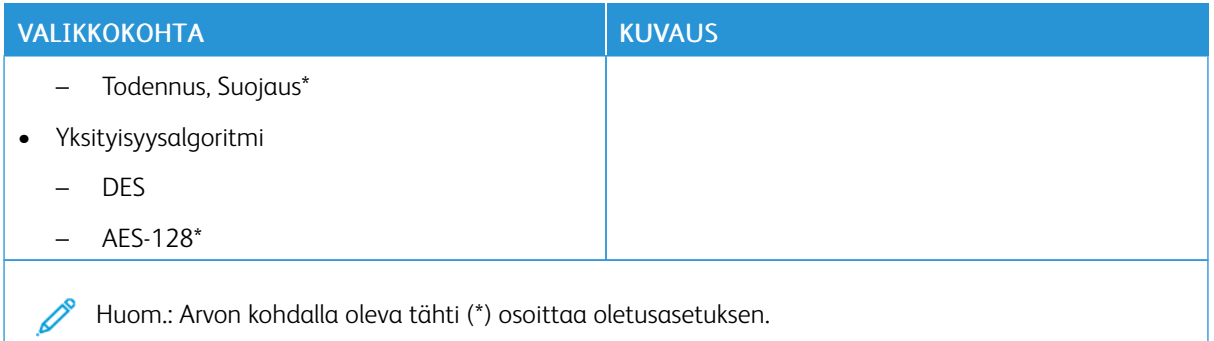

## **IPSEC**

Huom.: Valikko näkyy ainoastaan verkkotulostimissa tai tulostuspalvelimeen liitetyissä tulostimissa.

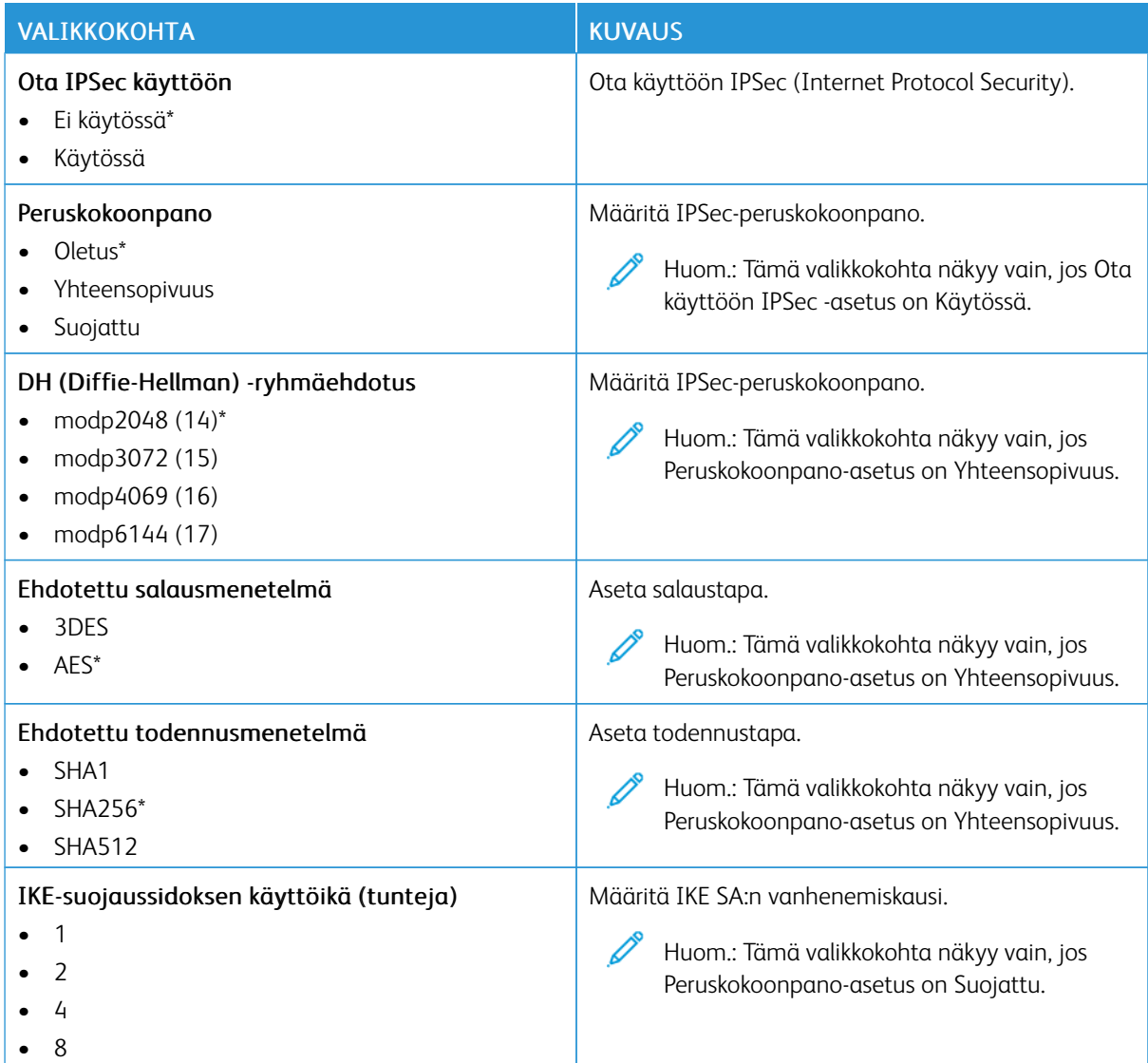

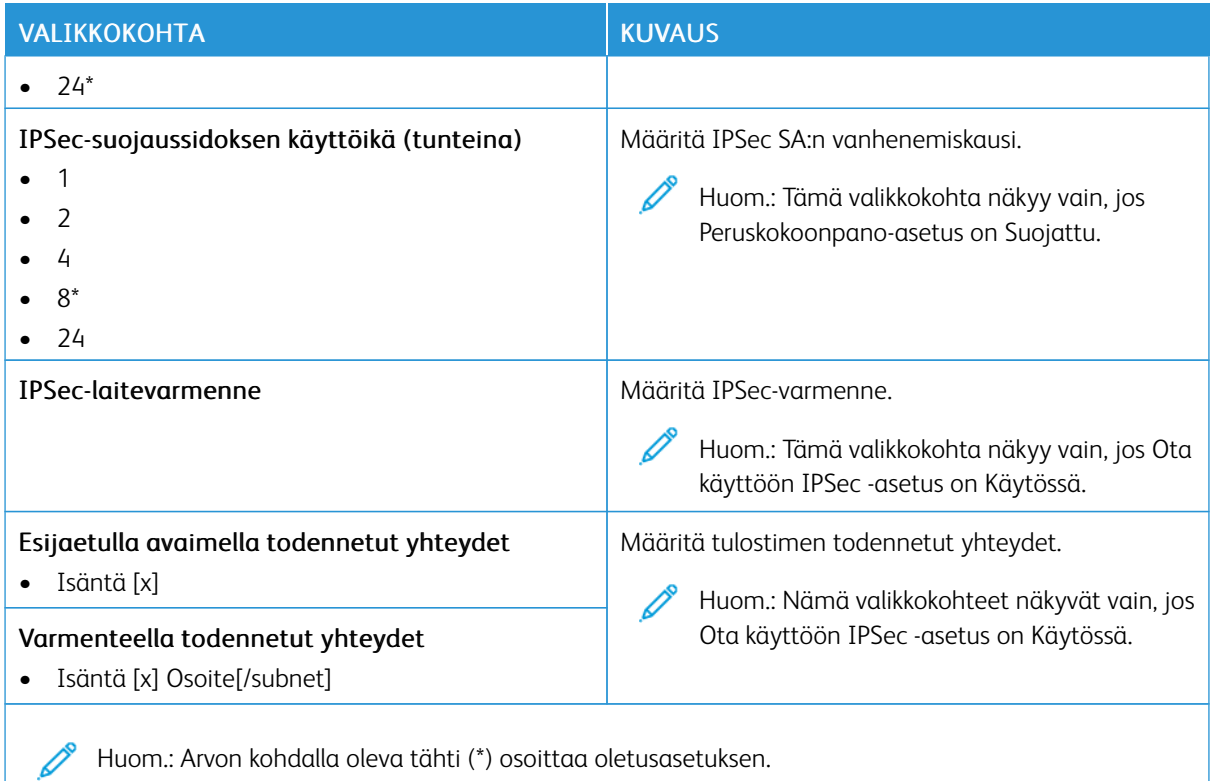

## **802.1X**

Huom.: Valikko näkyy ainoastaan verkkotulostimissa tai tulostuspalvelimeen liitetyissä tulostimissa.

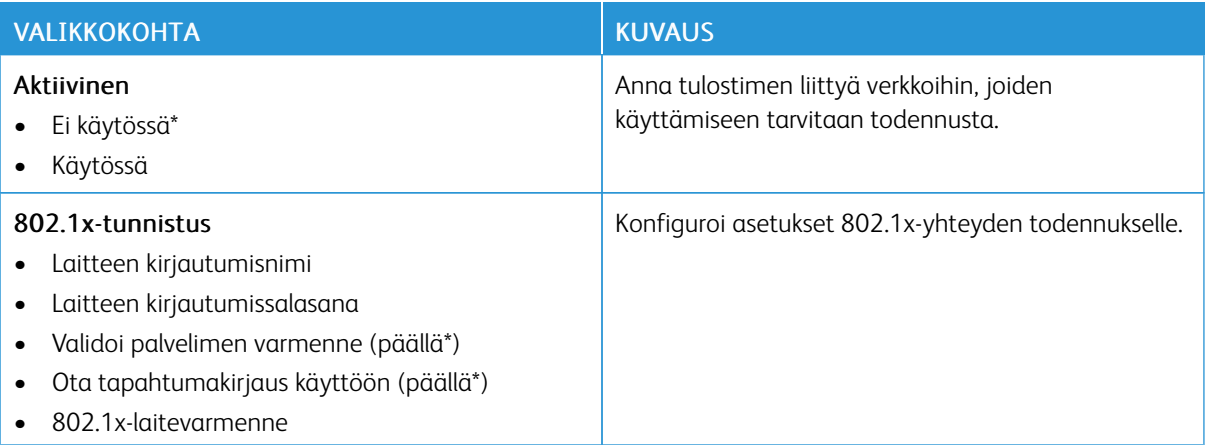

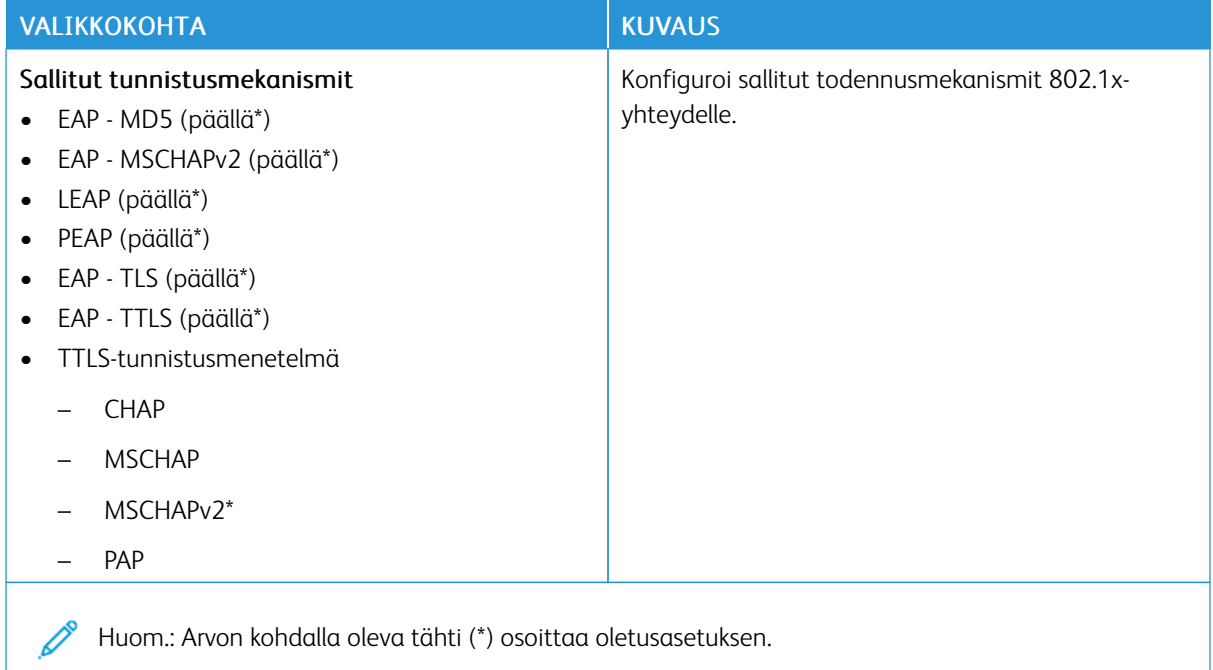

## **LPD-KOKOONPANO**

Huom.: Valikko näkyy ainoastaan verkkotulostimissa tai tulostuspalvelimeen liitetyissä tulostimissa.

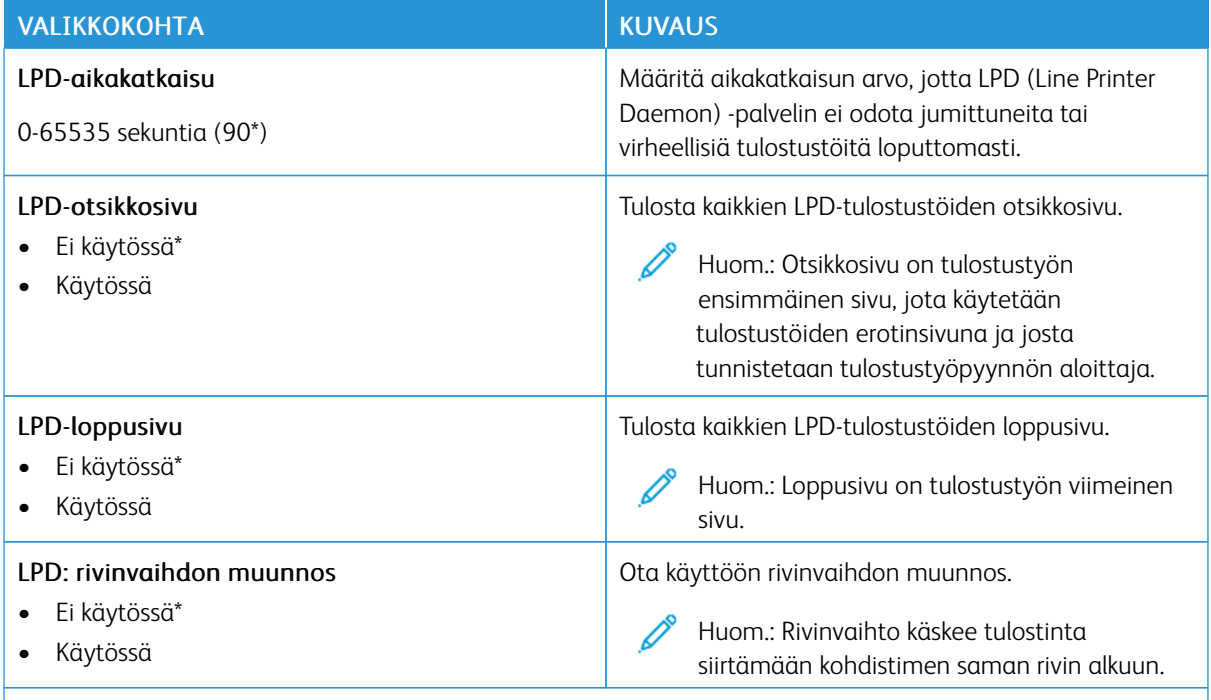

P Huom.: Arvon kohdalla oleva tähti (\*) osoittaa oletusasetuksen.

## **HTTP-/FTP-ASETUKSET**

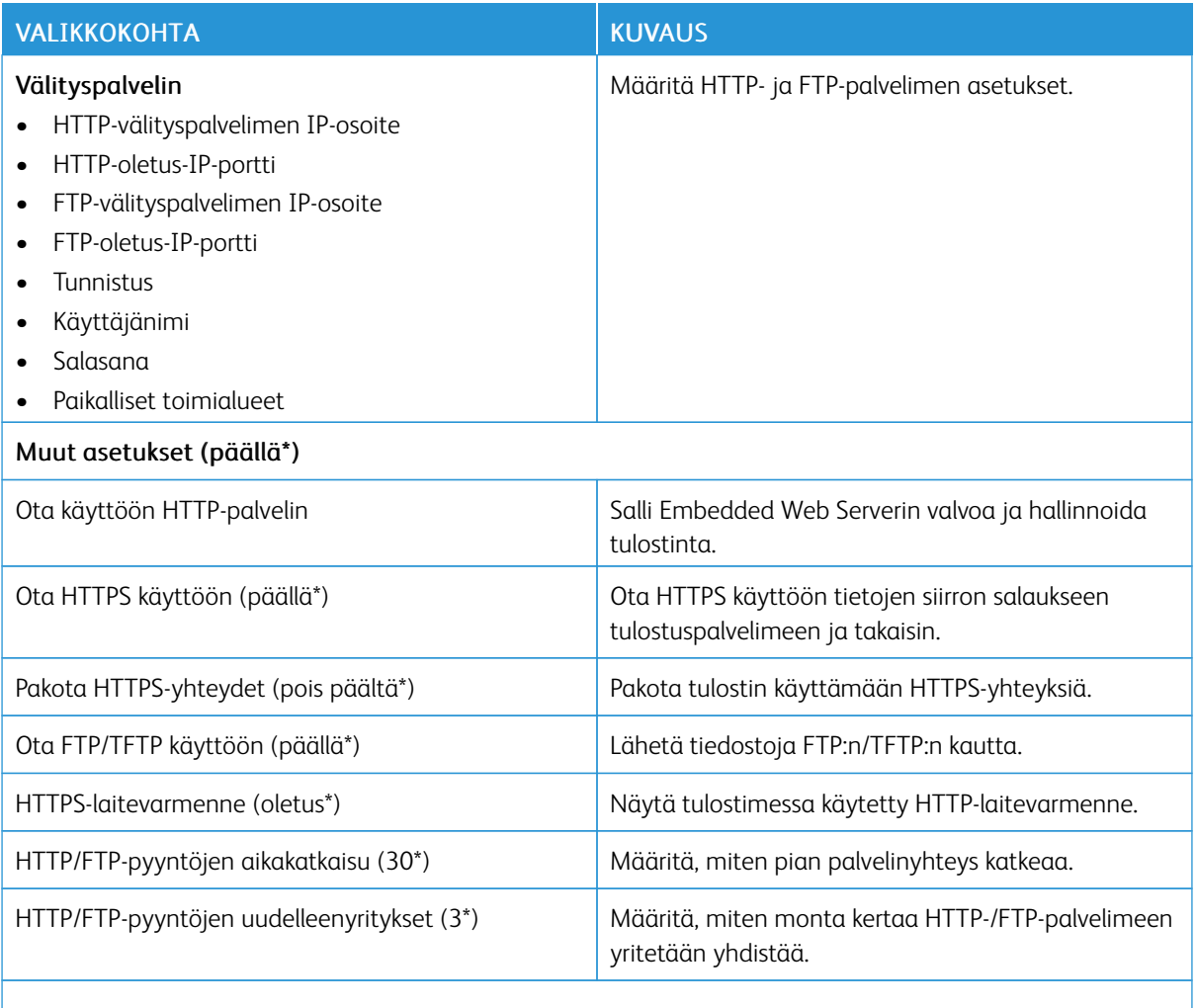

P Huom.: Arvon kohdalla oleva tähti (\*) osoittaa oletusasetuksen.

## **THINPRINT**

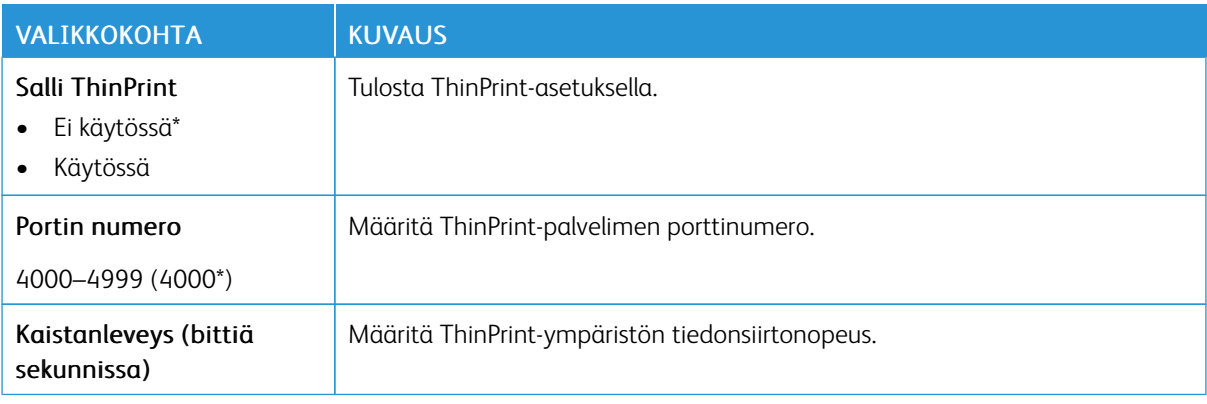

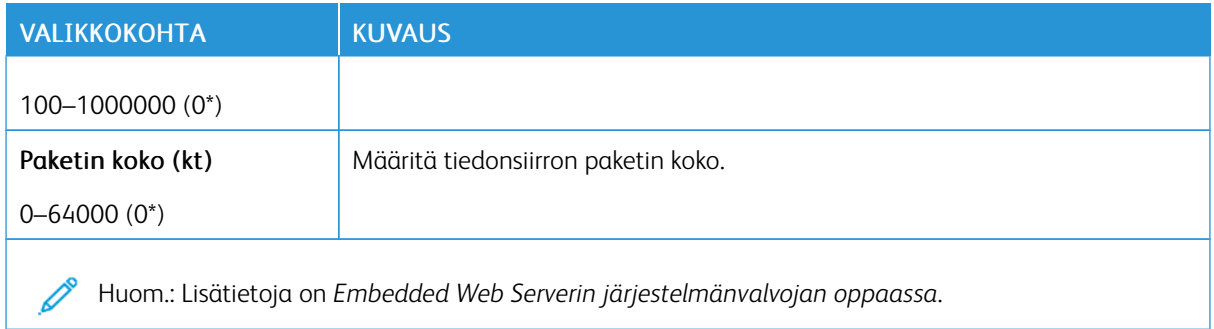

## **USB**

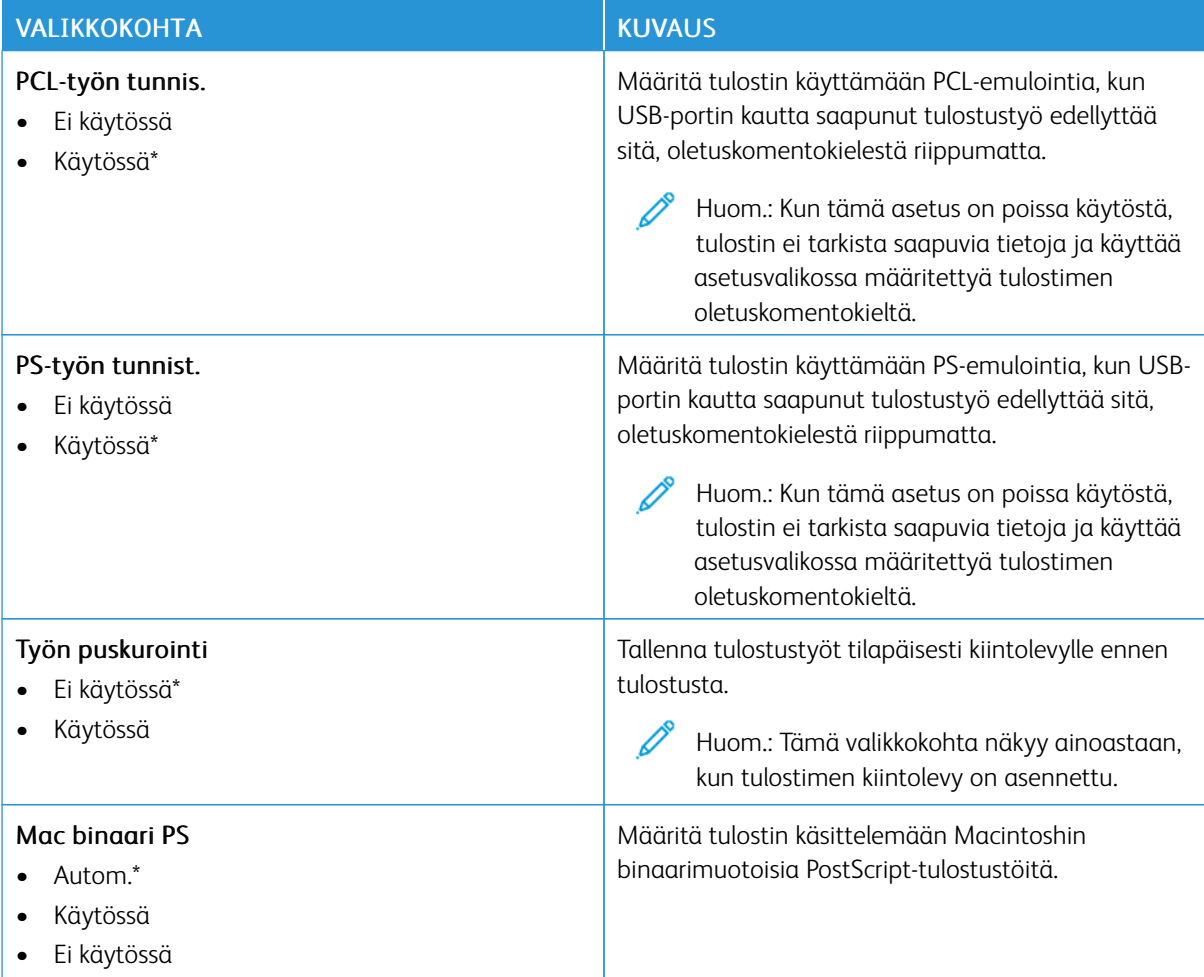
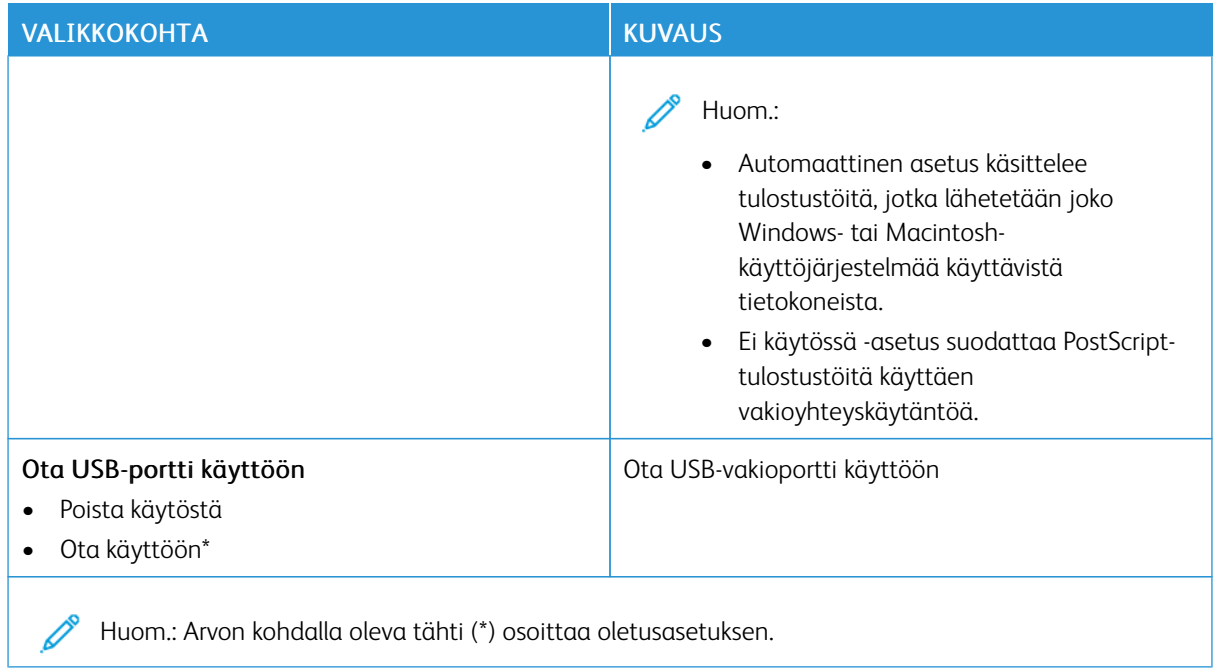

# **RAJOITA ULKOISEN VERKON KÄYTTÖÄ**

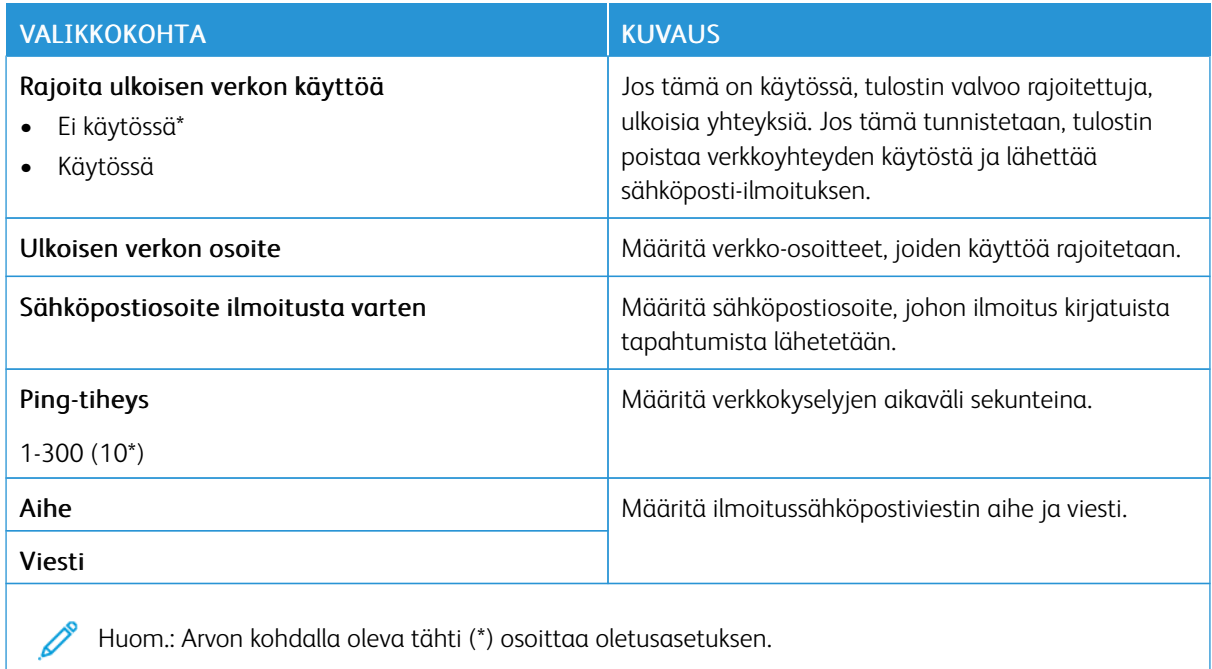

#### **UNIVERSAL PRINT**

Universal Print on pilvipohjainen tulostusprotokolla, joka tarjoaa yksinkertaisen ja suojatun tulostusratkaisun Microsoft® 365 -käyttäjille. Universal Printin avulla järjestelmänvalvojat voivat hallita tulostimia tarvitsematta paikalla olevia tulostinpalvelimia. Universal Printin avulla käyttäjät voivat käyttää pilvitulostimia ilman tulostinajureita.

Voit käyttää Universal Print -sivua Xerox®-laitteen rekisteröintiin Universal Printiä varten.

#### Edellytykset

- Microsoft Azure AD -tili
- Windows 10 Client -versio 1903 tai uudempi

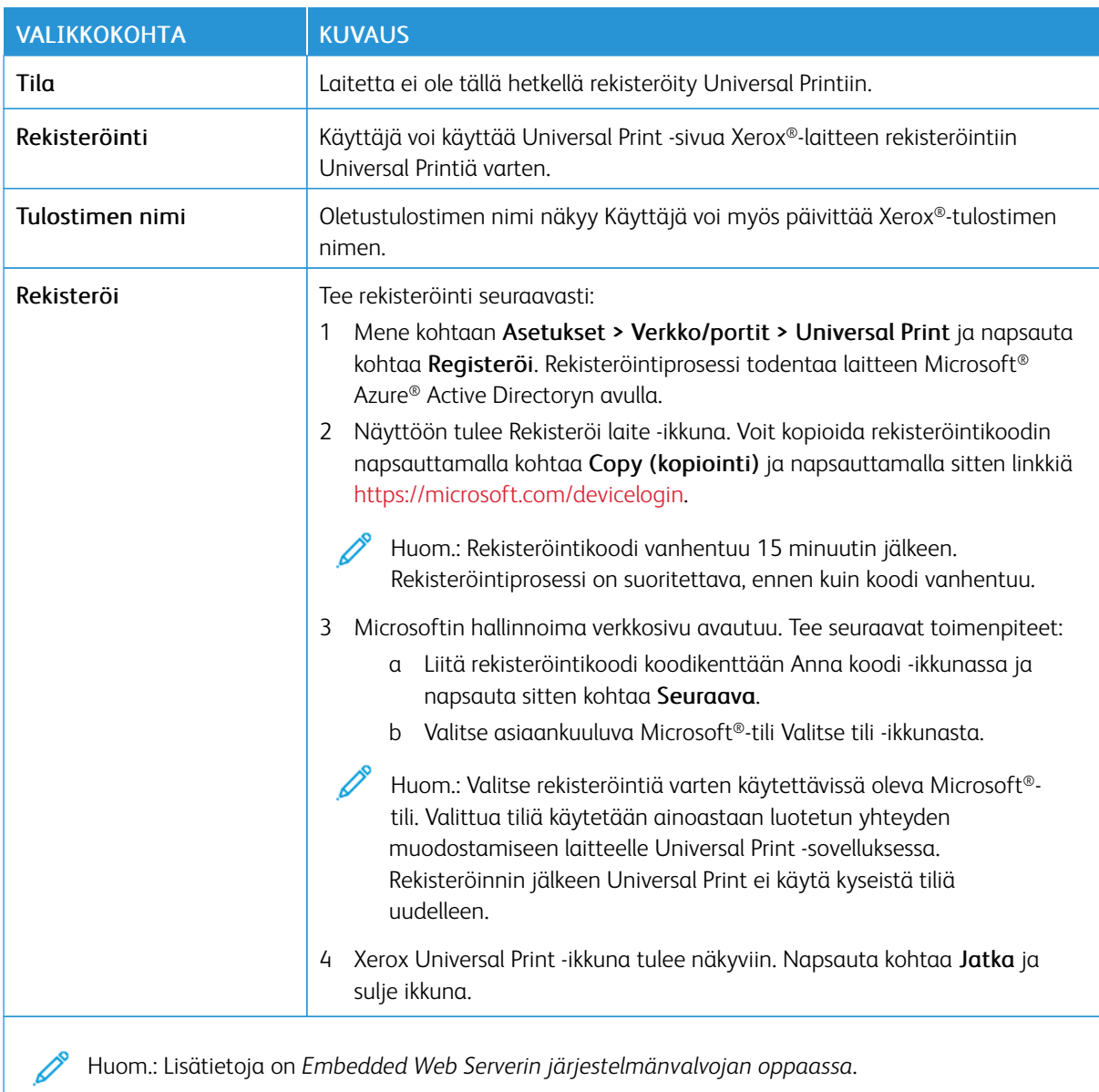

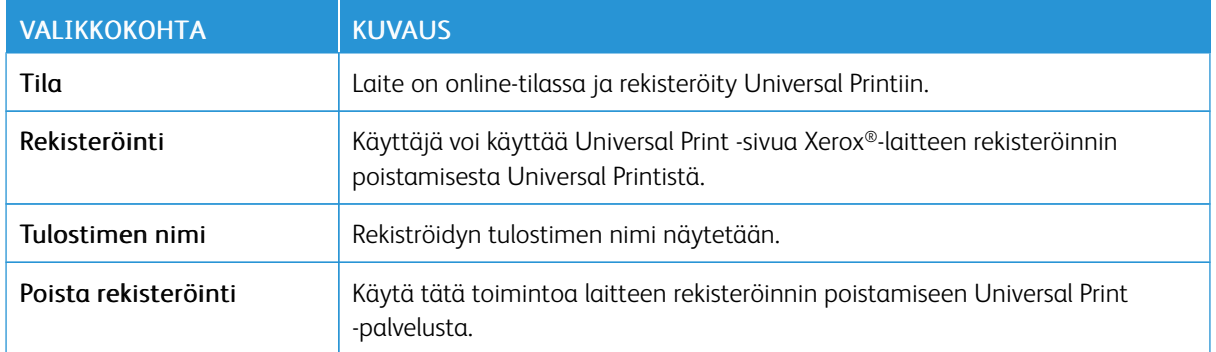

#### **Universal Printin lisätiedot**

#### Lisää tulostin Windows Serveristä:

- 1. Mene kohtaan Asetukset > Tulostin ja skannerit ja napsauta kohtaa Lisää tulostin tai skanneri.
- 2. Valitse tulostin luettelosta ja napsauta sitten kohtaa Lisää laite. Jos tulostin ei näy luettelossa, toimi seuraavasti:
	- a. Mene kohtaan Etsi tulostimia organisaatiostani.
	- b. Kirjoita rekisteröity nimi tekstikenttään ja napsauta kohtaa Hae. Kun tulostin näkyy luettelossa, napsauta kohtaa Lisää laite.

Huom.: Windows 11 tukee PIN-suojattua tulostusta. Voit suojata tulostuksen esimerkiksi 4-numeroisella PIN-koodilla, jossa numerot ovat väliltä 0–9.

# Suojaus

Tärkeää: Jotkin ominaisuudet ovat järjestelmänvalvojan toimintoja, ja vaihtoehdot on piilotettu näkyvistä. Lisätietoja on oppaassa *Embedded Web Server -palvelimen käsikirja* kohdassa [www.xerox.com/office/](https://www.office.xerox.com/cgi-bin/printer.pl?APP=udpdfs&Page=Color&Model=C410&PgName=Man) [C410docs](https://www.office.xerox.com/cgi-bin/printer.pl?APP=udpdfs&Page=Color&Model=C410&PgName=Man).

## **KIRJAUTUMISMENETELMÄT**

#### **Julkinen**

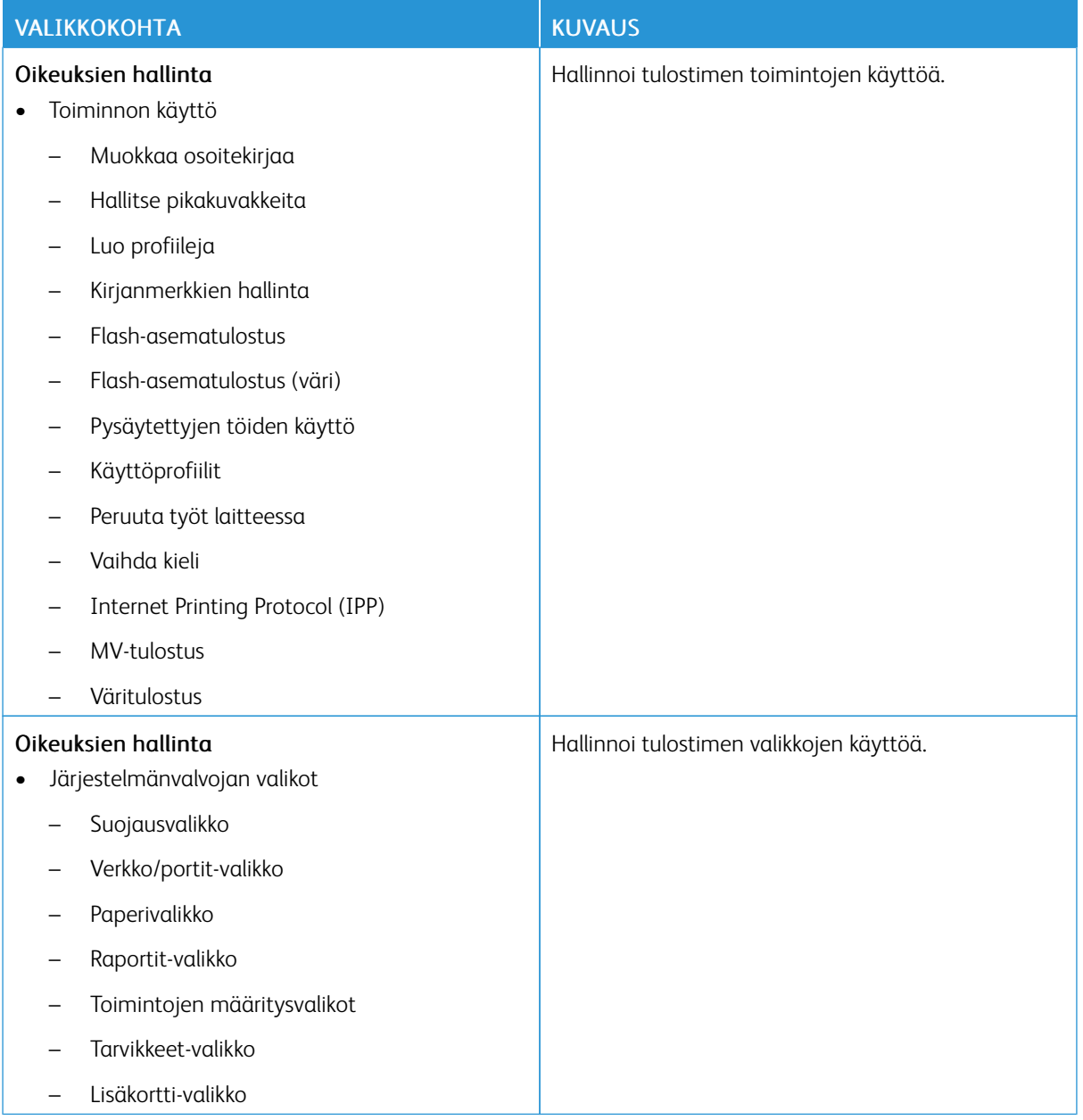

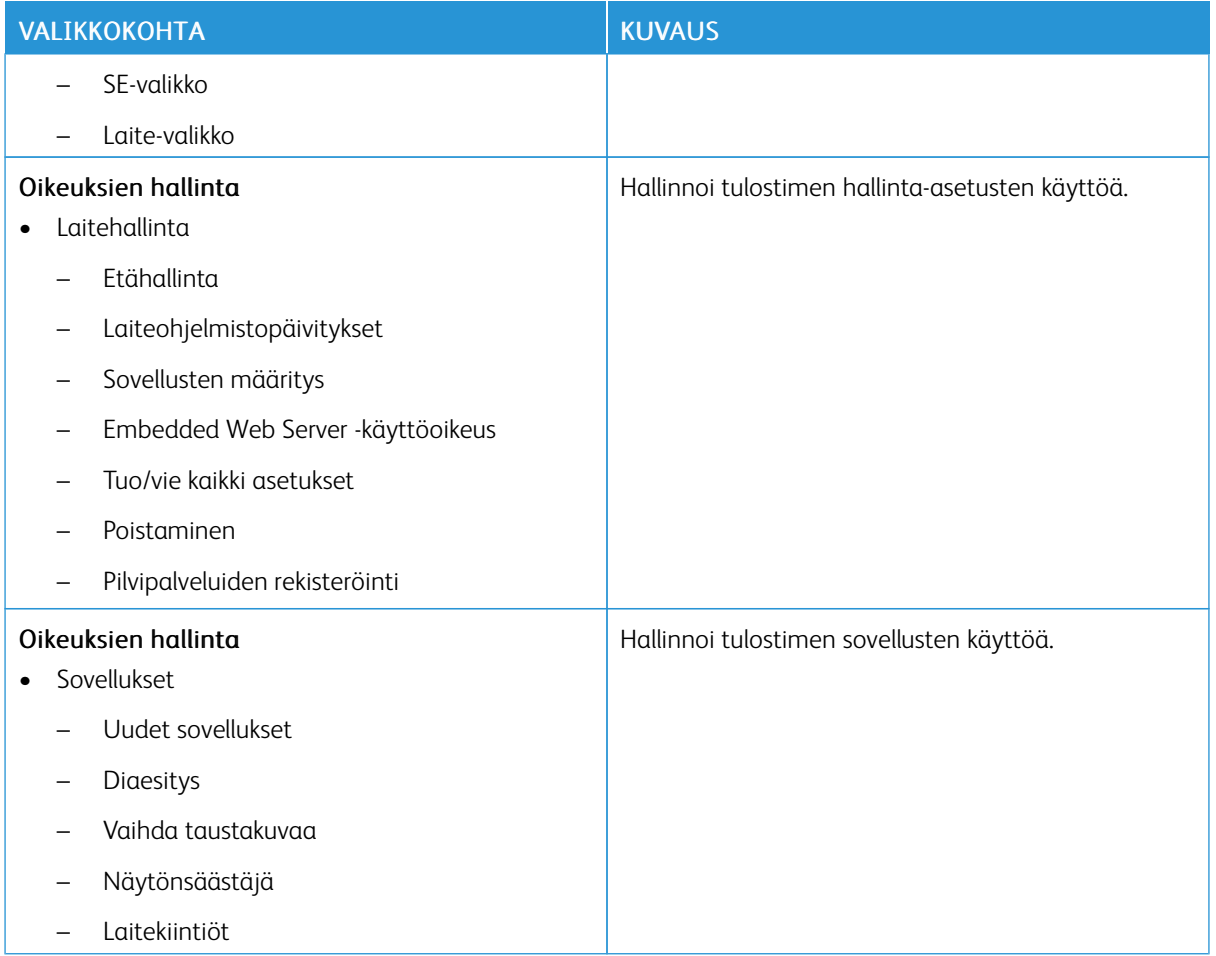

# **Paikalliset tilit**

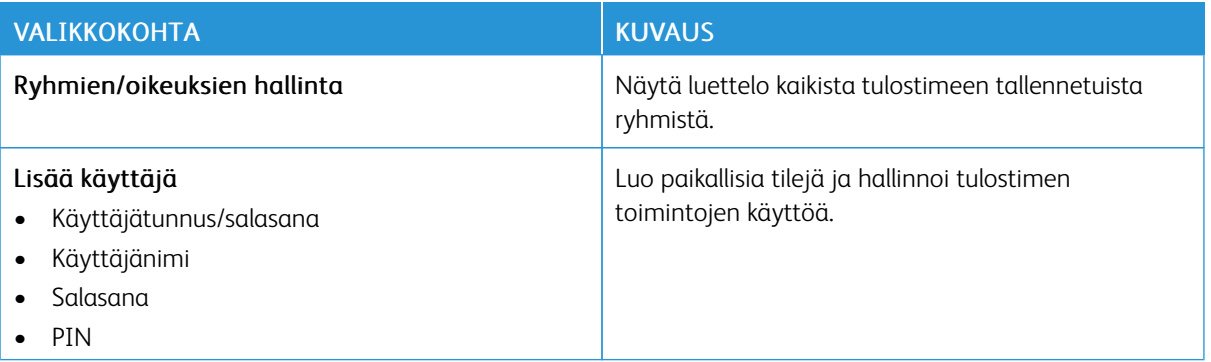

## **Verkkotilit**

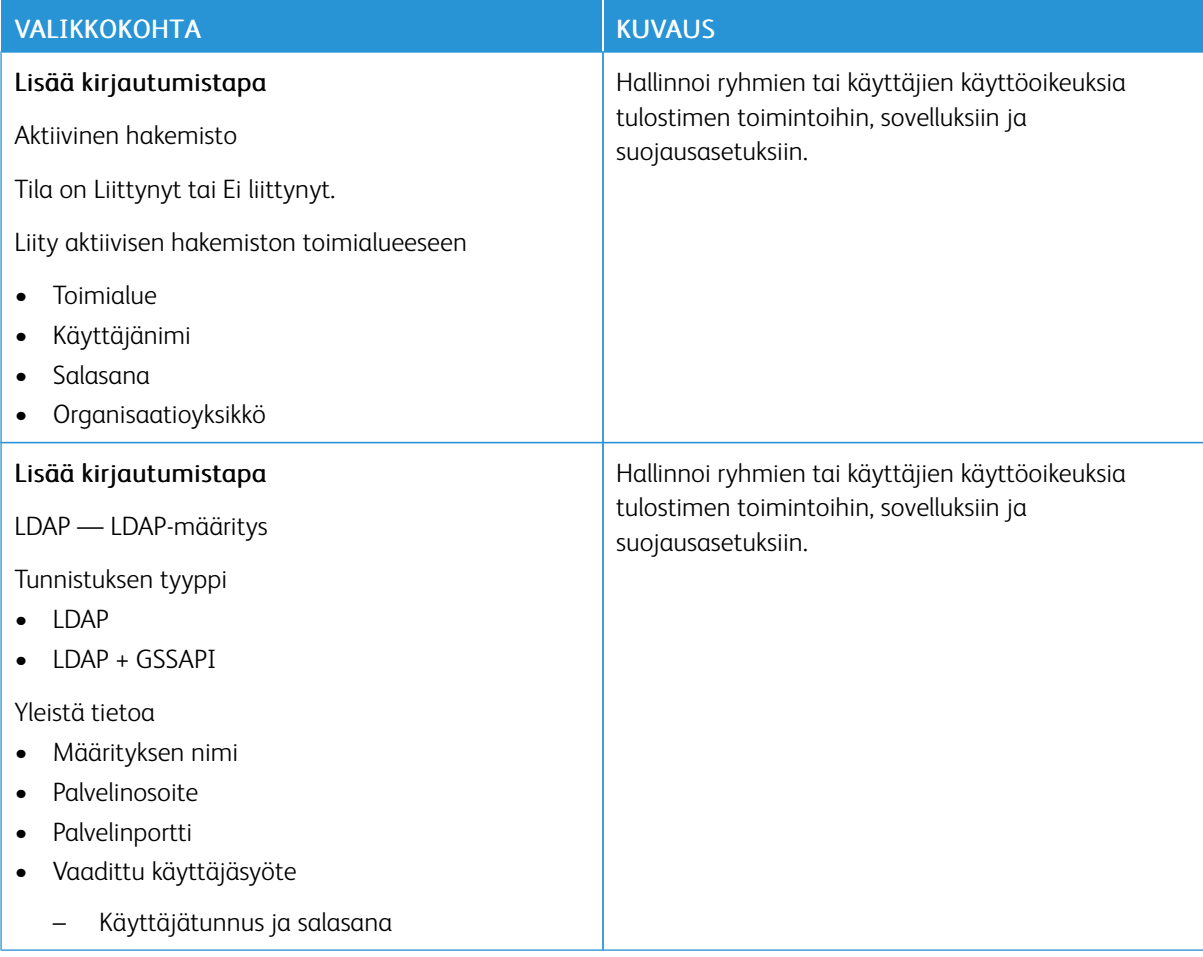

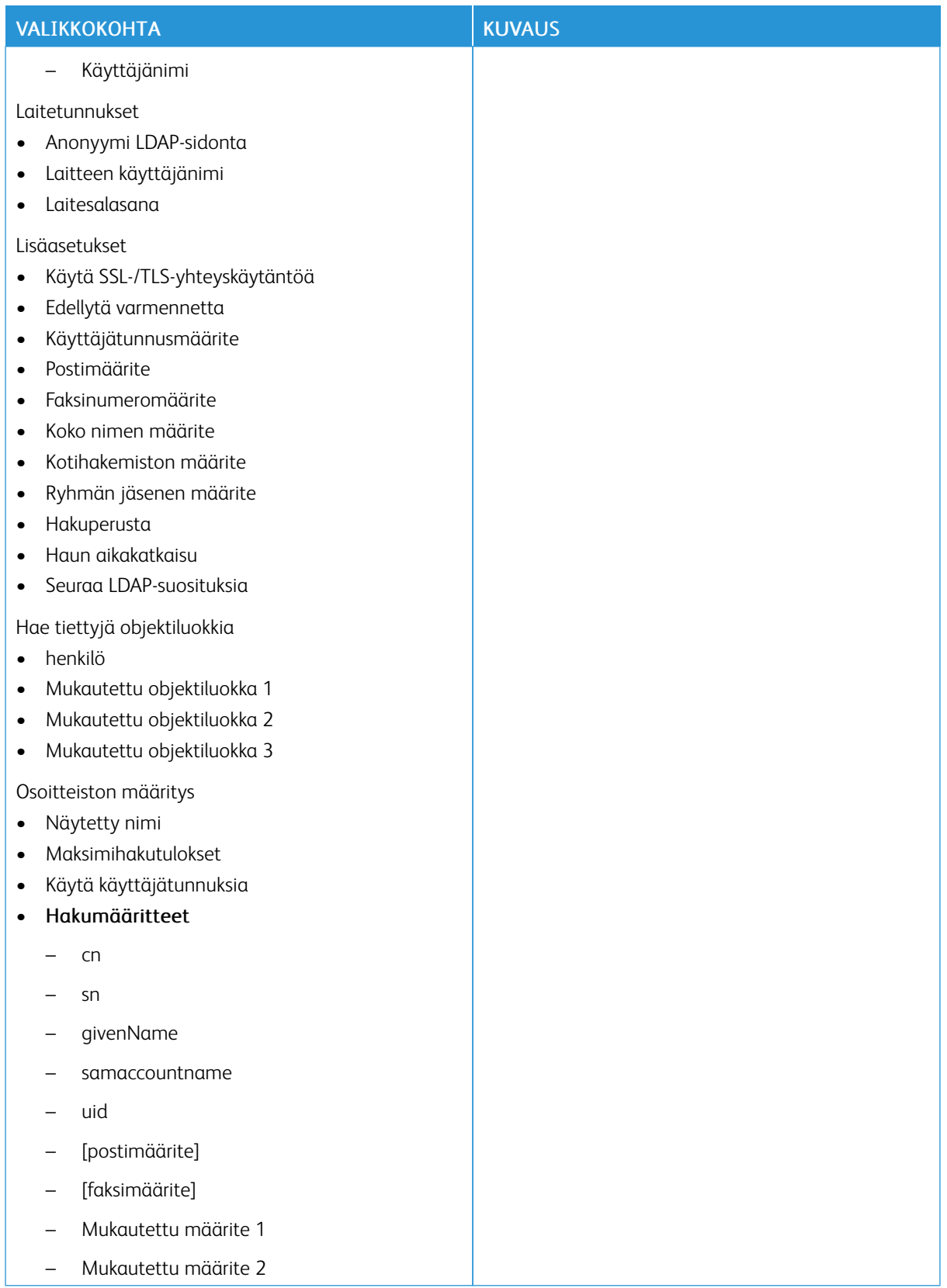

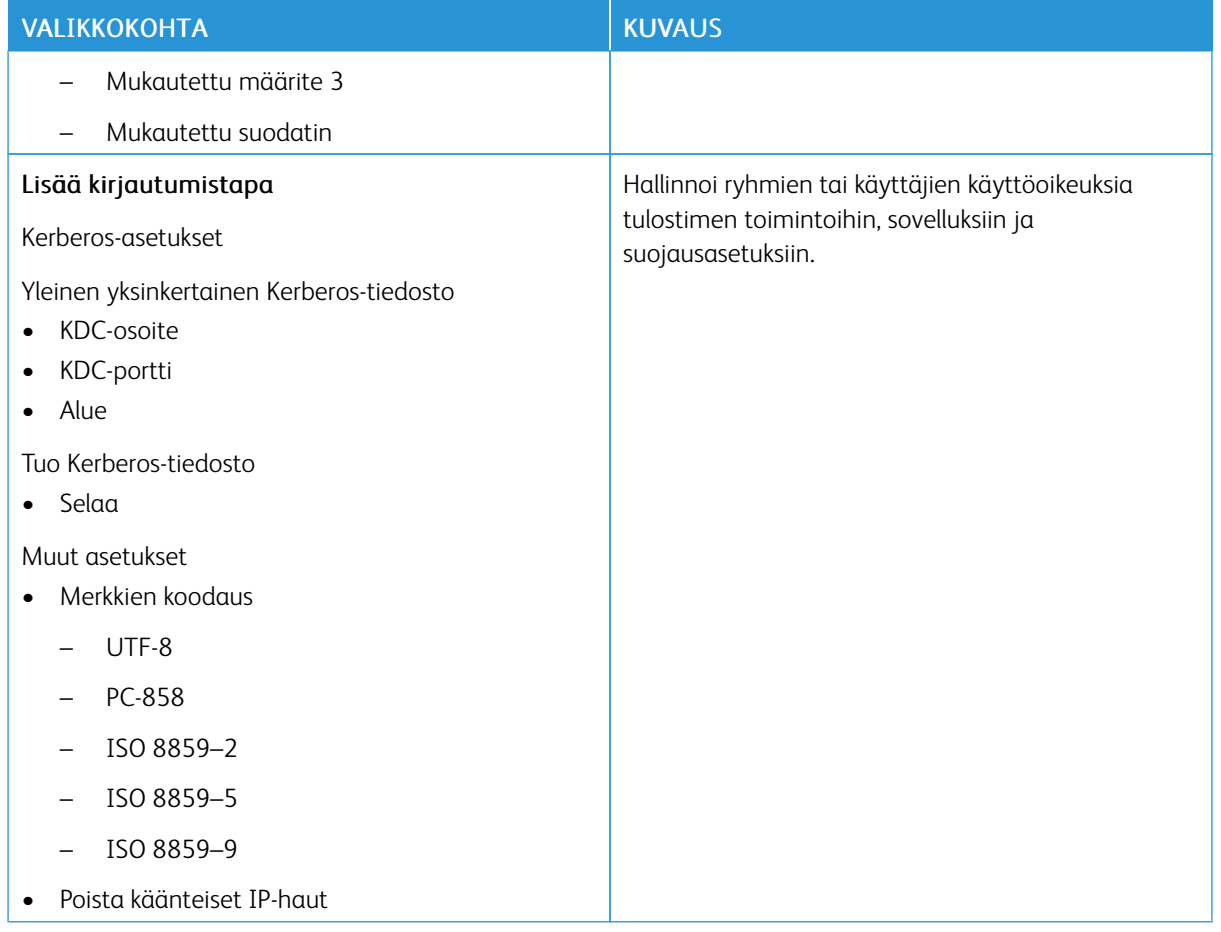

# **VARMENTEIDEN HALLINTA**

Tärkeää: Varmenteiden hallinta on järjestelmänvalvojan toiminto. Joskus tämä vaihtoehto on piilotettu näkyvistä. Lisätietoja on oppaassa *Embedded Web Server -palvelimen käsikirja* kohdassa [www.xerox.](https://www.office.xerox.com/cgi-bin/printer.pl?APP=udpdfs&Page=Color&Model=C410&PgName=Man) [com/office/C410docs](https://www.office.xerox.com/cgi-bin/printer.pl?APP=udpdfs&Page=Color&Model=C410&PgName=Man).

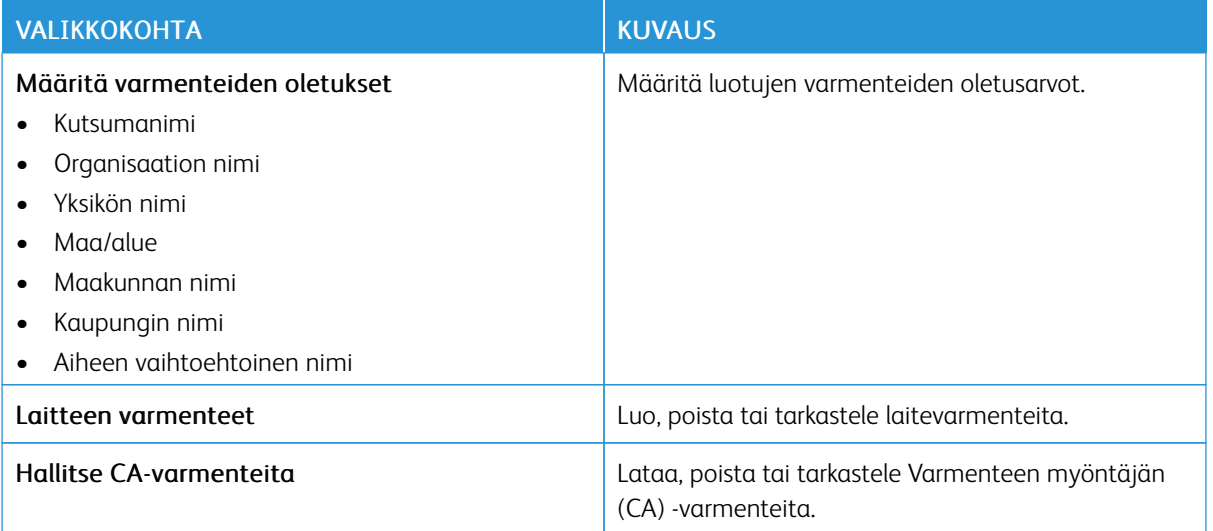

#### **AJASTA USB-LAITTEET**

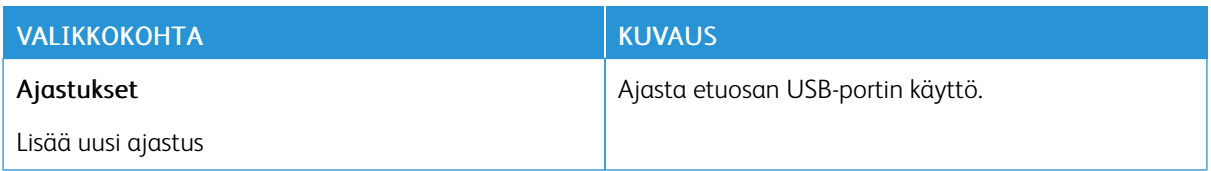

## **SUOJAUSTARKISTUSLOKI**

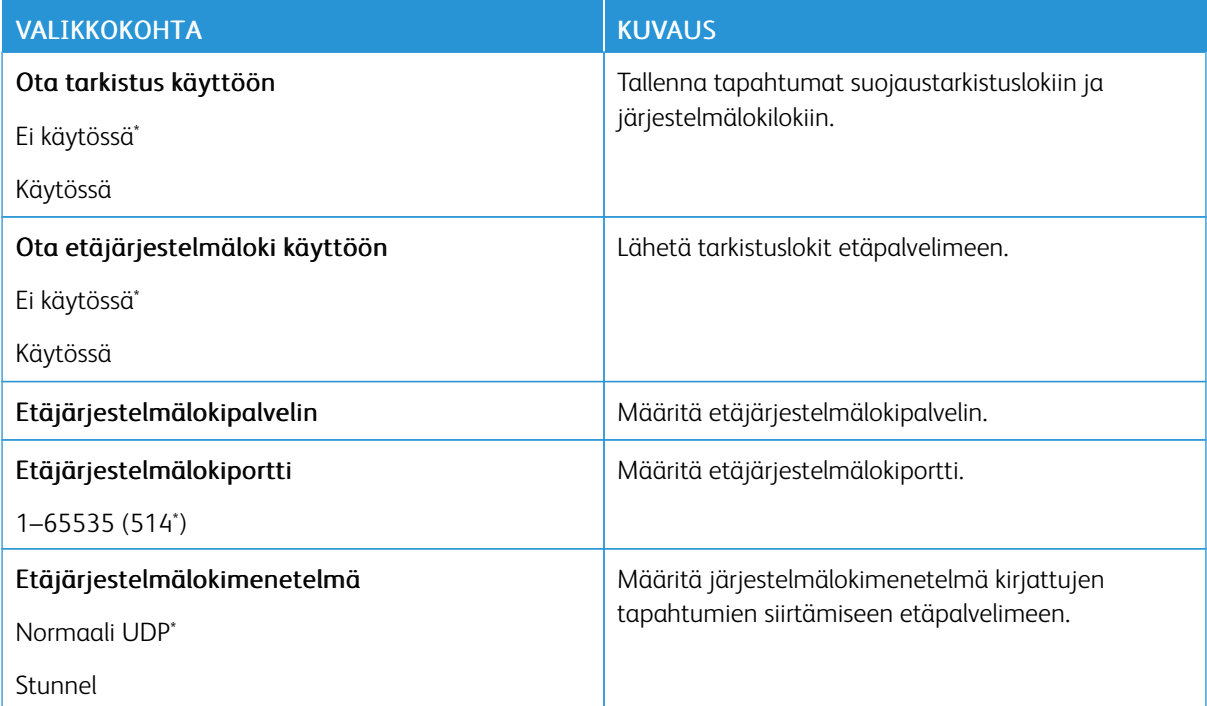

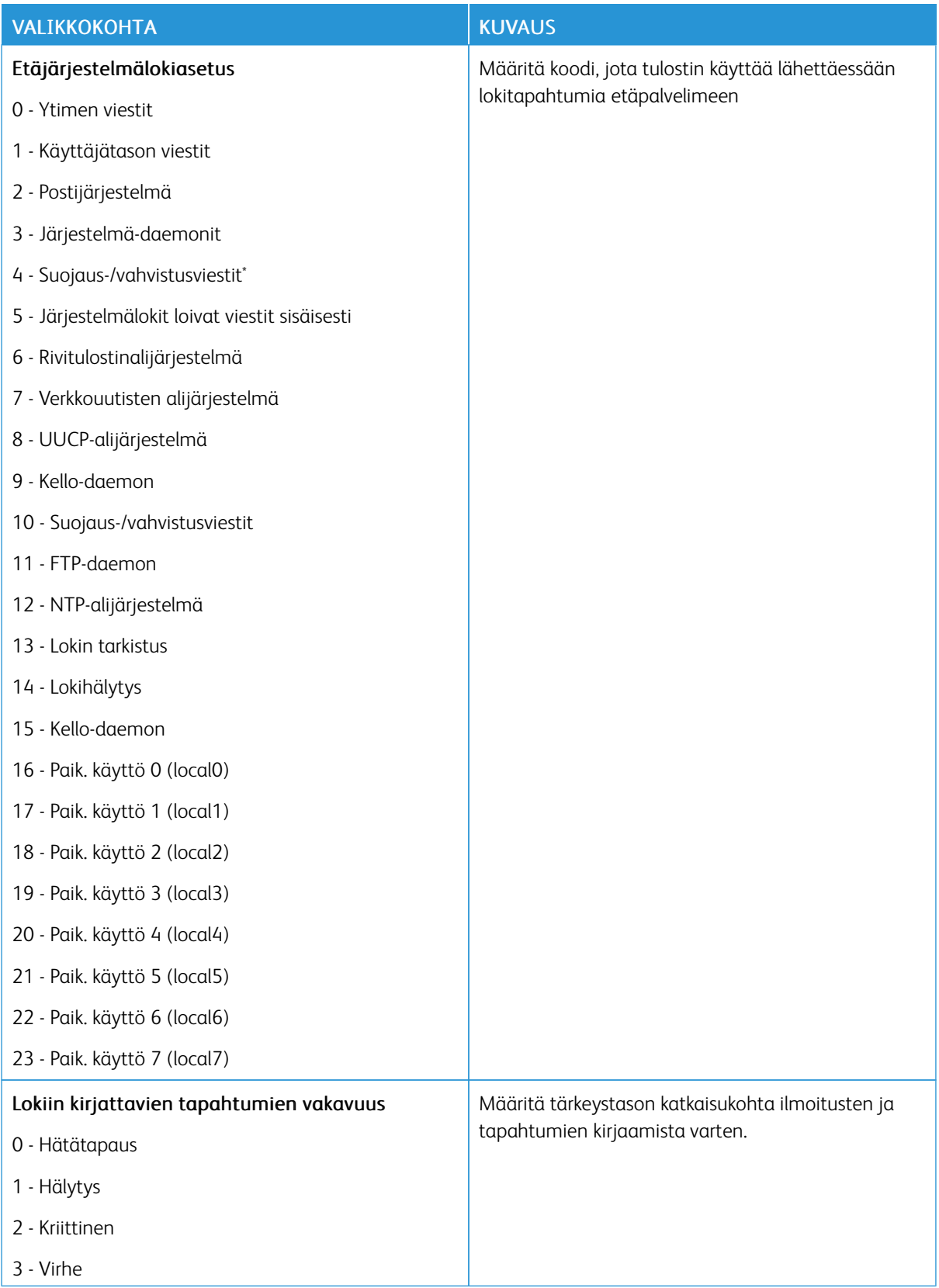

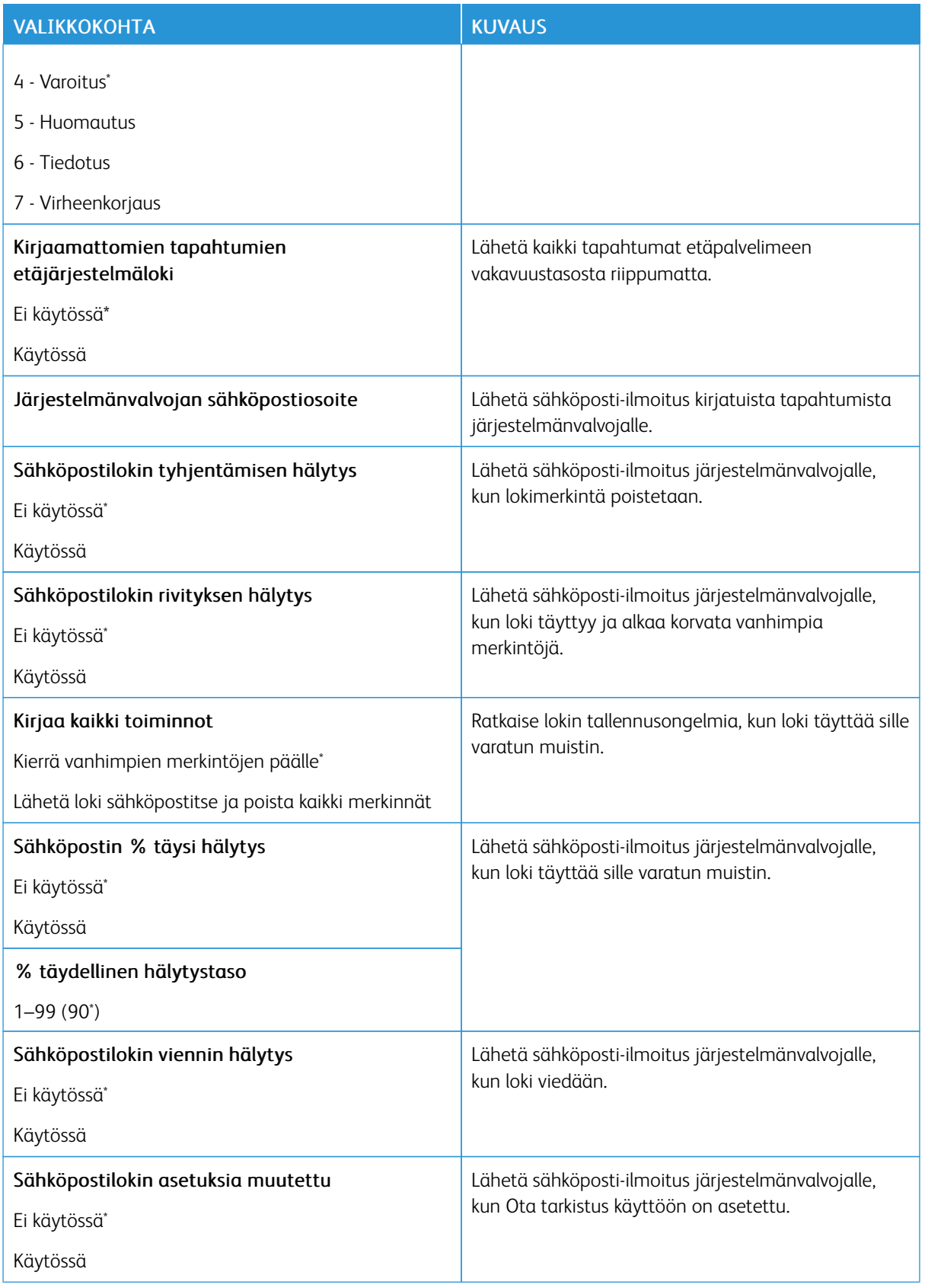

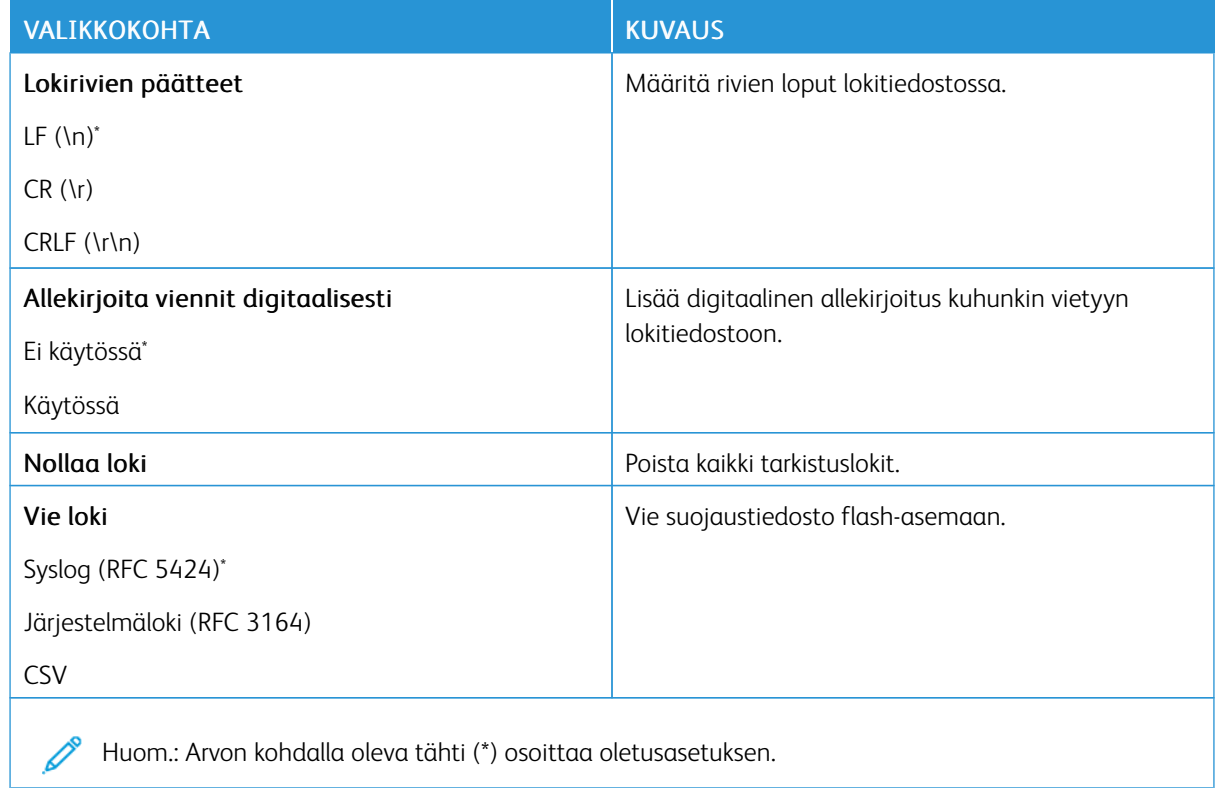

#### **KIRJAUTUMISRAJOITUKSET**

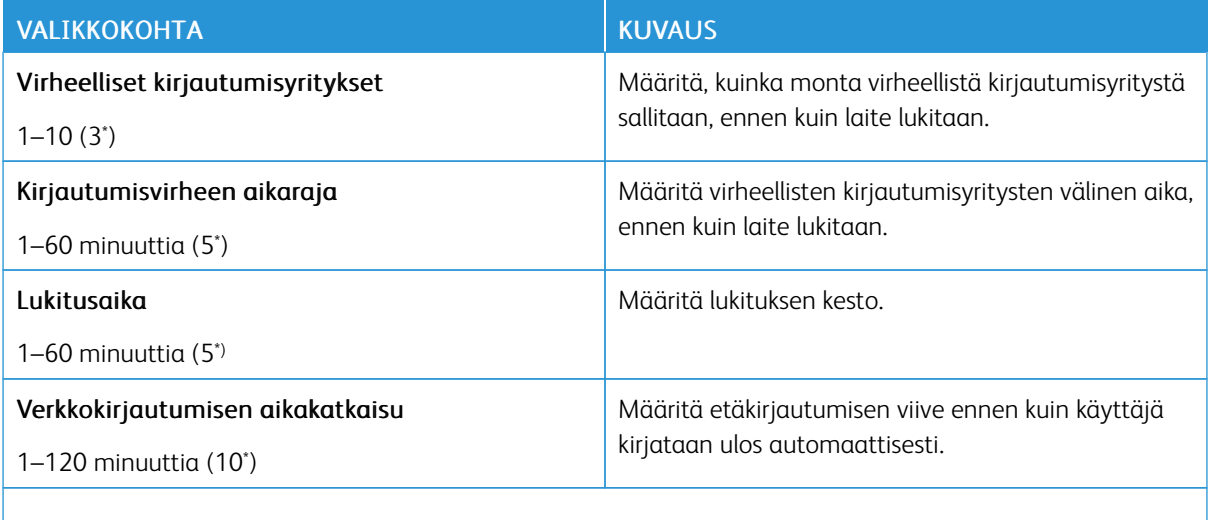

 $\mathscr{O}$ Huom.: Arvon kohdalla oleva tähti (\*) osoittaa oletusasetuksen.

# **LUOTTAMUKSELLISET TULOSTUSASETUKSET**

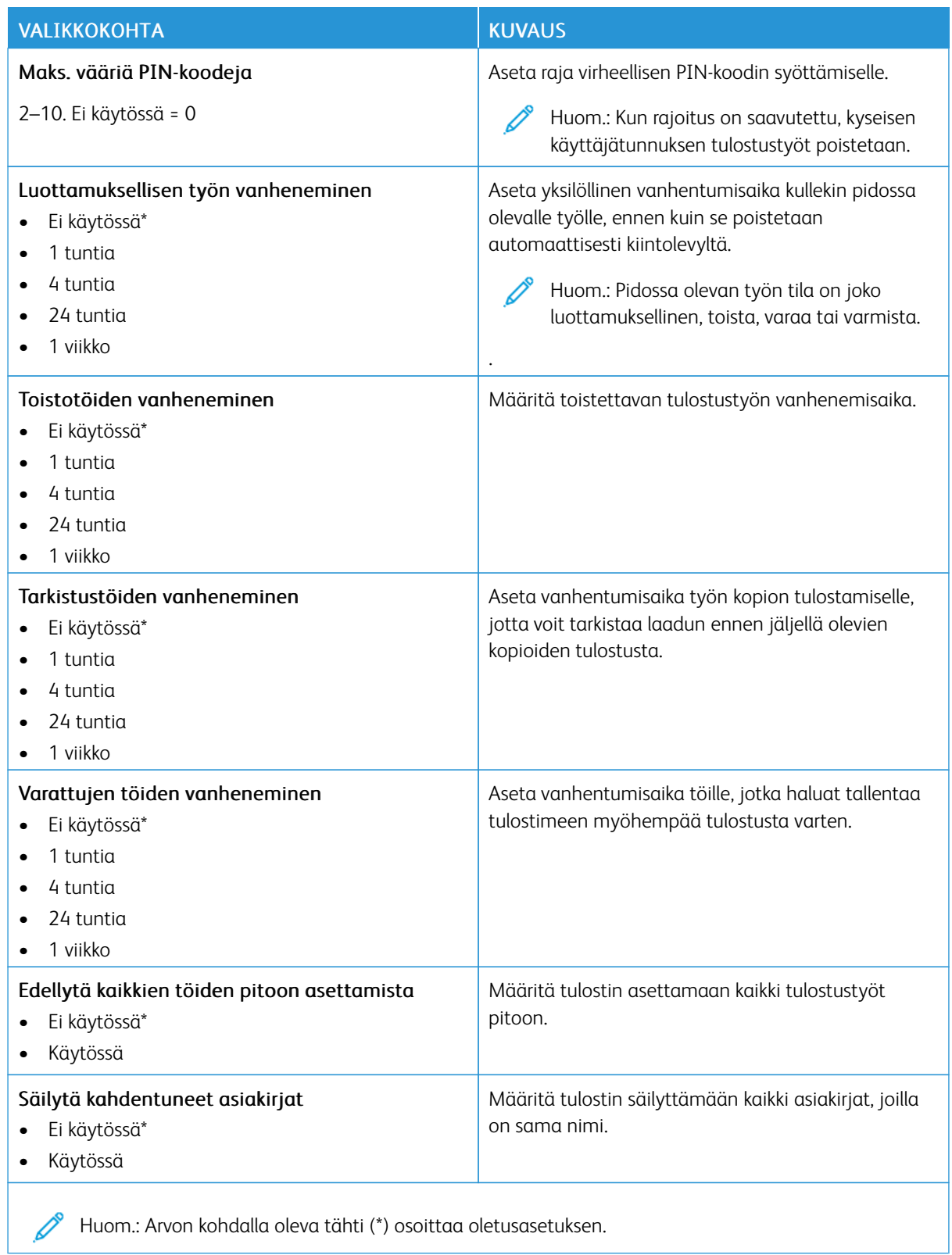

#### **LEVYN SALAUS**

╱ Huom.: Tätä sovellusta tuetaan vain tulostimissa, joissa on valinnainen tuottavuuspaketti.

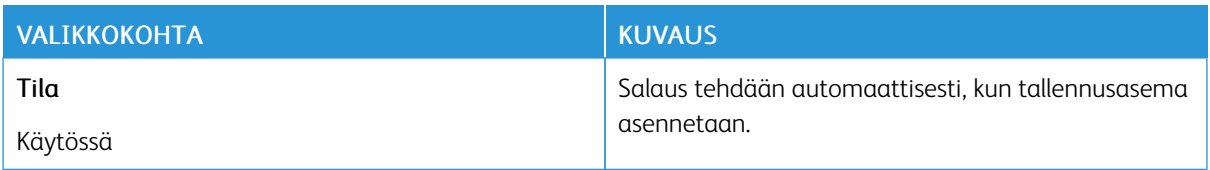

## **PYYHI VÄLIAIKAISET DATATIEDOSTOT**

Huom.: Tätä sovellusta tuetaan vain tulostimissa, joissa on valinnainen tuottavuuspaketti.

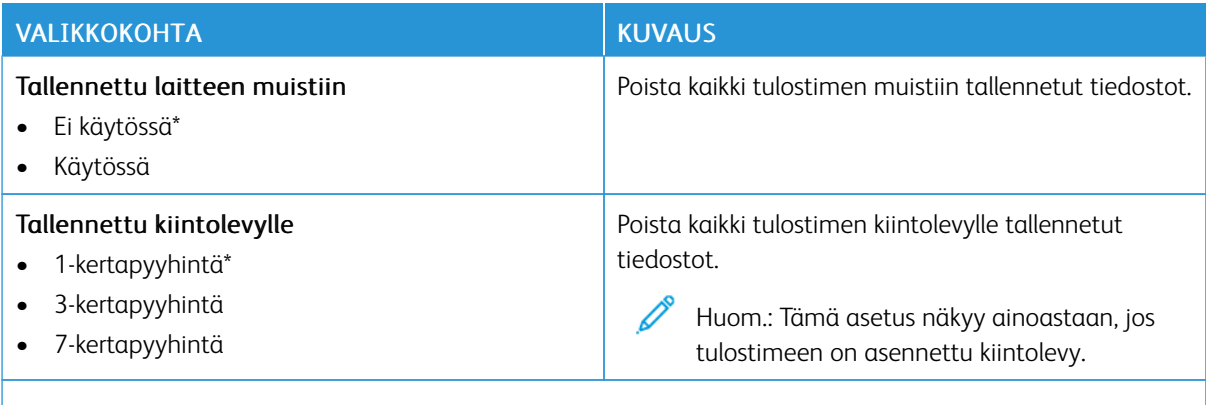

Huom.: Arvon kohdalla oleva tähti (\*) osoittaa oletusasetuksen.

#### **RATKAISUT, LDAP-ASETUKSET**

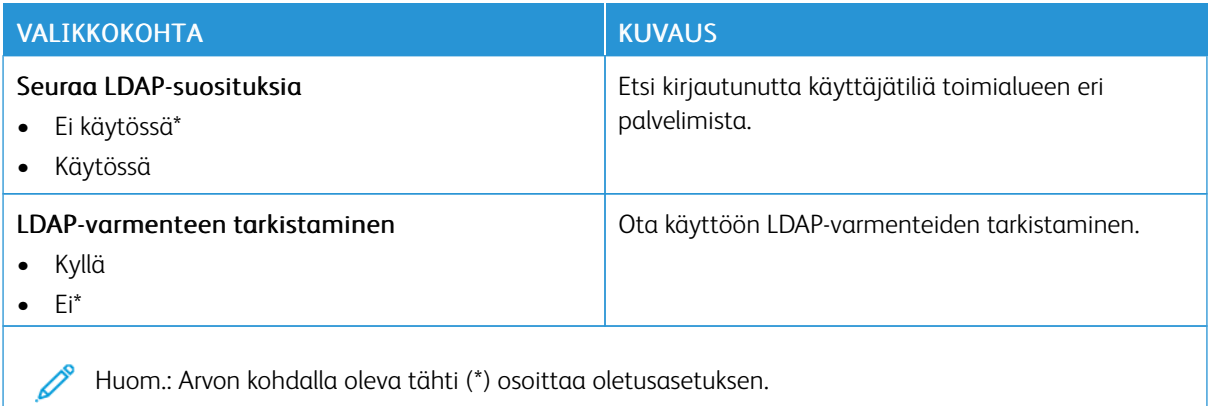

Huom.: Arvon kohdalla oleva tähti (\*) osoittaa oletusasetuksen.

#### **MUUT**

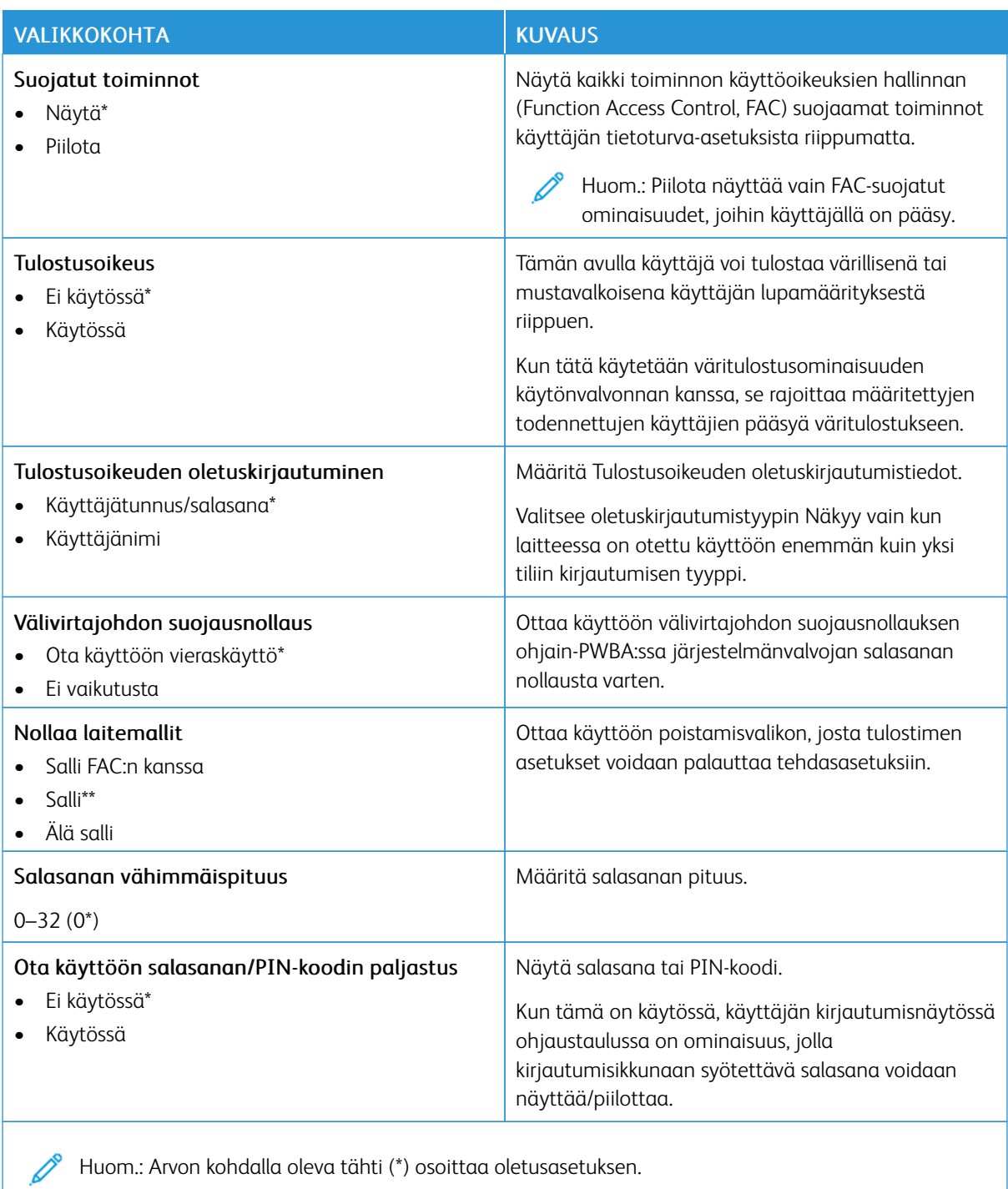

Huom.: Arvon kohdalla oleva tähti (\*) osoittaa oletusasetuksen.

# Raportit

Tärkeää: Jotkin ominaisuudet ovat järjestelmänvalvojan toimintoja, ja vaihtoehdot on piilotettu näkyvistä. Lisätietoja on oppaassa *Embedded Web Server -palvelimen käsikirja* kohdassa [www.xerox.com/office/](https://www.office.xerox.com/cgi-bin/printer.pl?APP=udpdfs&Page=Color&Model=C410&PgName=Man) [C410docs](https://www.office.xerox.com/cgi-bin/printer.pl?APP=udpdfs&Page=Color&Model=C410&PgName=Man).

#### **VALIKKOASETUSSIVU**

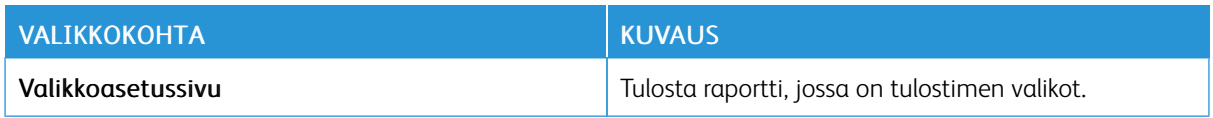

## **LAITE**

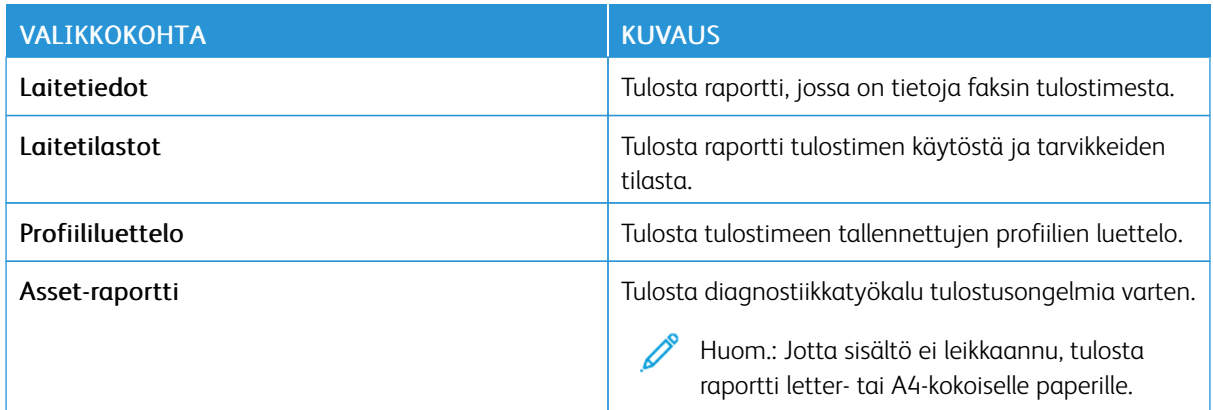

## **TULOSTUS**

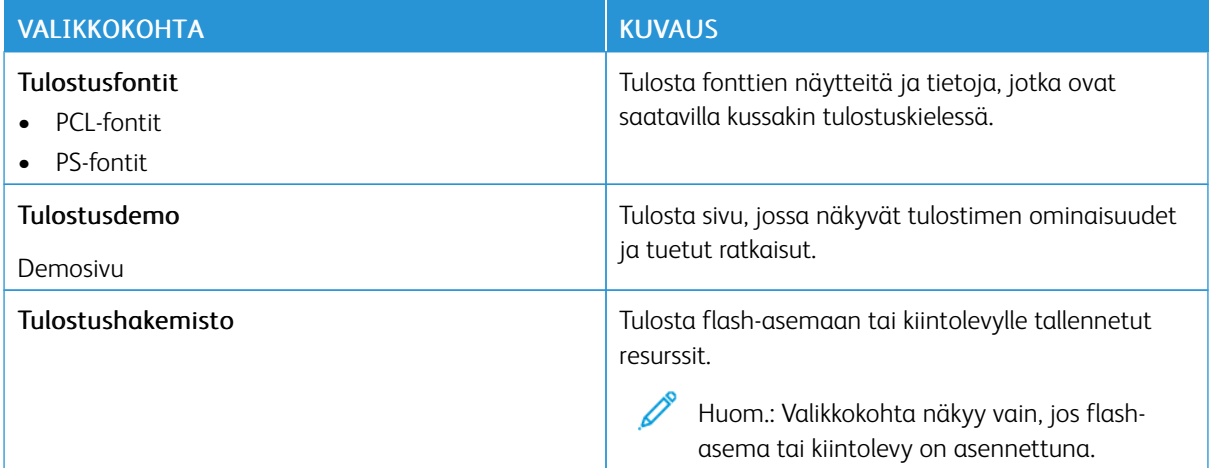

## **VERKKO**

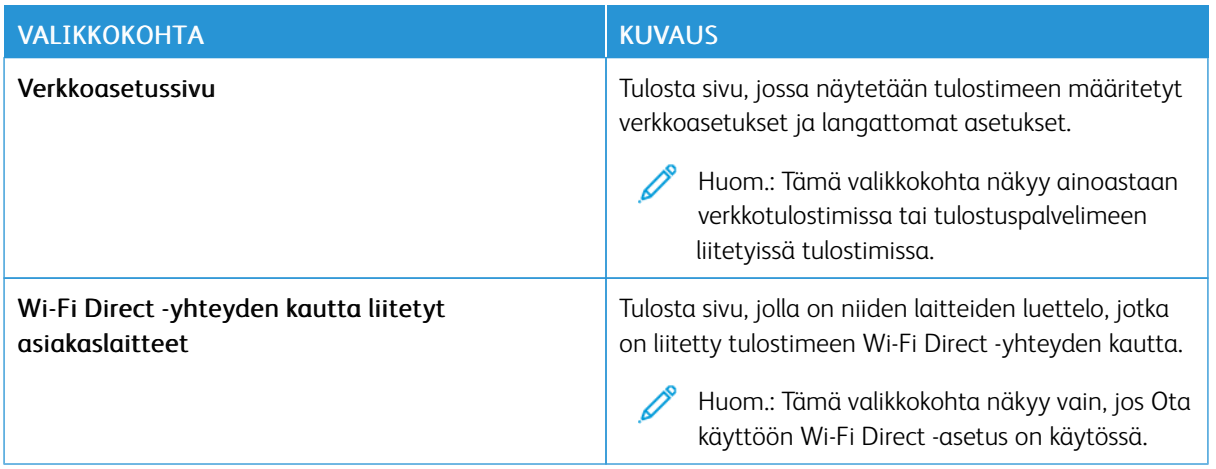

# Tarvikesopimus

# **SOPIMUKSEN AKTIVOINTI**

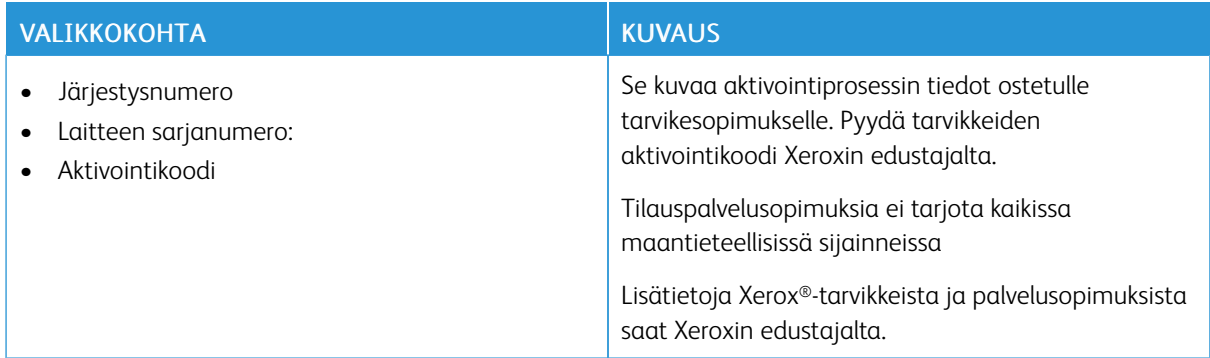

# **SUUNNITELMAN MUUNTO**

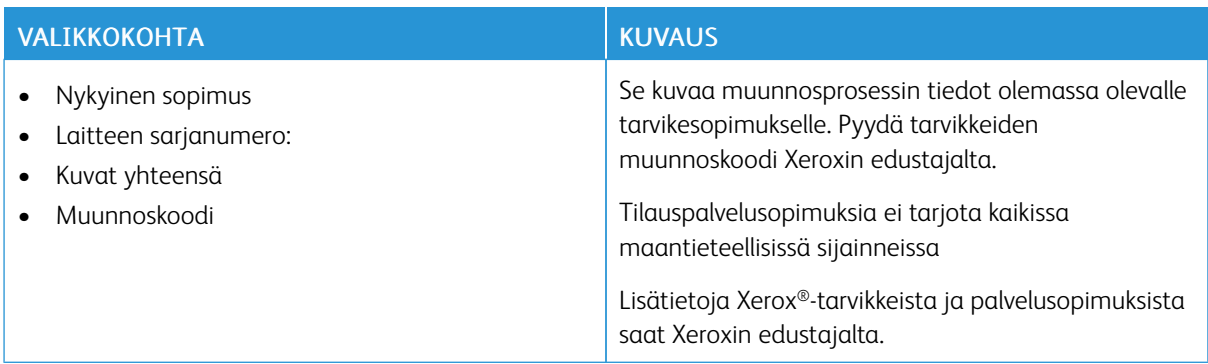

## **TILAUSPALVELU**

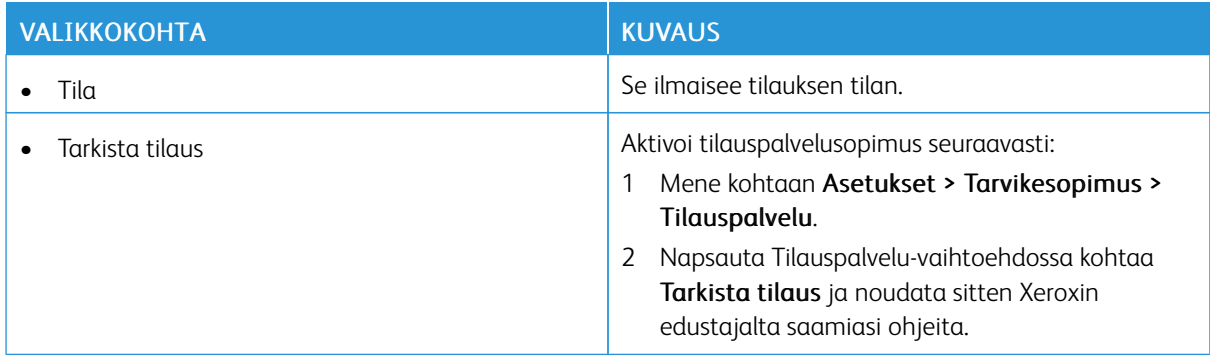

# Vianetsintä

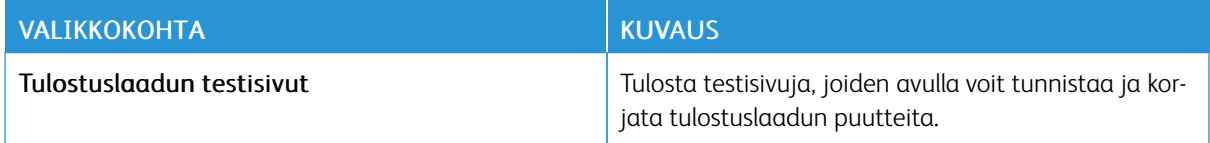

# Valikkoasetussivun tulostus

Kosketa aloitusnäytössä kohtaa Asetukset > Raportit > Valikkoasetussivu.

# <span id="page-164-0"></span>Tulostimen kunnossapito

# Tämä luku sisältää:

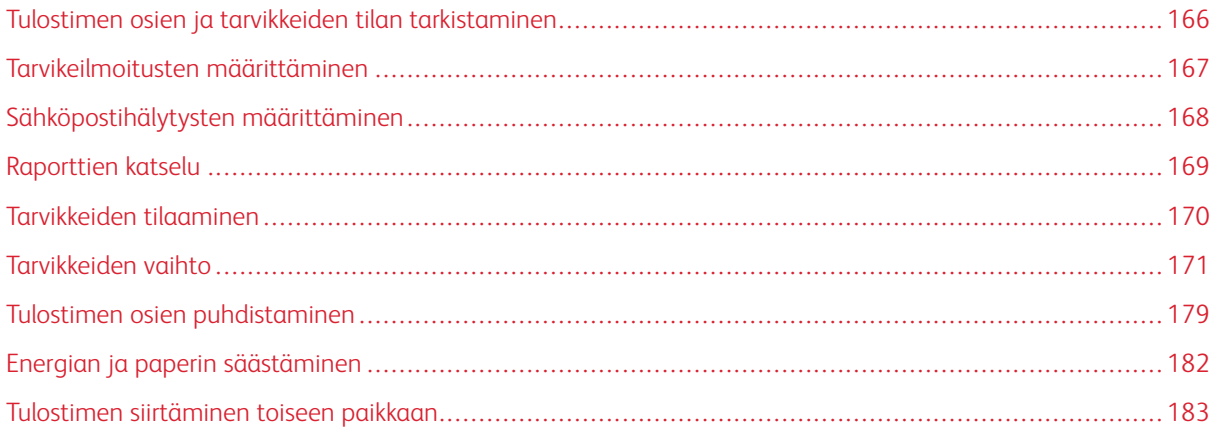

# <span id="page-165-0"></span>Tulostimen osien ja tarvikkeiden tilan tarkistaminen

- 1. Kosketa aloitusnäytössä kohtaa Tila/tarvikkeet.
- 2. Valitse tarkistettavat osat tai tarvikkeet.

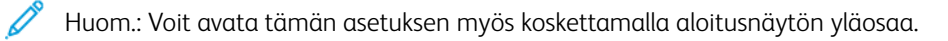

## <span id="page-166-0"></span>Tarvikeilmoitusten määrittäminen

- 1. Avaa selain ja kirjoita tulostimen IP-osoite selaimen osoitekenttään.
	- Tulostimen IP-osoite näkyy sen tulostimen päänäytössä. IP-osoite on neljä pisteillä erotettua numerosarjaa, kuten 123.123.123.123.
	- Jos käytät välityspalvelinta, poista se tilapäisesti käytöstä, jotta verkkosivu latautuu oikein.
- 2. Napsauta kohtaa Asetukset > Laite > Ilmoitukset.
- 3. Valitse Tarvikkeet-valikossa Mukautetut tarvikeilmoitukset.
- 4. Valitse kullekin tarvikkeelle ilmoitus.
- 5. Ota muutokset käyttöön.

## <span id="page-167-0"></span>Sähköpostihälytysten määrittäminen

Voit määrittää tulostimen lähettämään sähköpostiviesti-ilmoituksia, kun tarvikkeet ovat vähissä tai paperi täytyy vaihtaa, kun paperia pitää lisätä tai kun laitteessa on paperitukos.

- 1. Avaa selain ja kirjoita tulostimen IP-osoite selaimen osoitekenttään.
	- Tulostimen IP-osoite näkyy sen tulostimen päänäytössä. IP-osoite on neljä pisteillä erotettua numerosarjaa, kuten 123.123.123.123.
	- Jos käytät välityspalvelinta, poista se tilapäisesti käytöstä, jotta verkkosivu latautuu oikein.
- 2. Napsauta kohtaa Asetukset > Laite > Ilmoitukset > Sähköpostihälytysten asetukset ja määritä asetukset.

P Huom.: Kysy lisätietoja SMTP-asetuksista sähköpostipalvelun tarjoajaltasi.

- 3. Ota muutokset käyttöön.
- 4. Valitse Määritä sähköpostiluettelot ja -hälytykset ja määritä asetukset.
- 5. Ota muutokset käyttöön.

# <span id="page-168-0"></span>Raporttien katselu

- 1. Kosketa aloitusnäytössä kohtaa Asetukset > Raportit.
- 2. Valitse näytettävä raportti.

# <span id="page-169-0"></span>Tarvikkeiden tilaaminen

Voit katsella ja tilata tulostimen tarvikkeita menemällä kohtaan <https://www.xerox.com/supplies> ja näppäilemällä tuotteesi hakukenttään.

Huom.: Tulostimen kaikkien tarvikkeiden käyttöiän oletuksena on tulostus A4- tai Letter-kokoiselle tavalliselle paperille.

Vaara: Jos parasta mahdollista tulostuslaatua ei ylläpidetä tai tarvikkeita ei vaihdeta, tulostin voi vaurioitua.

#### **AITOJEN XEROX-TARVIKKEIDEN KÄYTTÄMINEN**

Xerox-tulostimesi toimii parhaiten aidoilla Xerox-tarvikkeilla. Kolmannen osapuolen tarvikkeiden käyttö voi vaikuttaa tulostimen ja sen kuvantuottoyksikön suorituskykyyn, toimintavarmuuteen tai käyttöikään. Se voi vaikuttaa myös takuusuojaan. Takuu ei kata kolmannen osapuolen tarvikkeiden käytöstä aiheutuneita vaurioita.

Käyttöikää mittaavat osat on suunniteltu toimimaan Xeroxin tarvikkeiden kanssa ja saattavat toimia odottamattomalla tavalla, jos kolmannen osapuolen tarvikkeita käytetään. Kuvantuottoyksikön osien käyttö suunnitellun käyttöiän kuluttua umpeen voi vahingoittaa Xerox-tulostinta tai sen osia.

Vaara: Tarvikkeet, jotka eivät kuulu palautusohjelman sopimuksen piiriin, voidaan nollata ja uusiovalmistaa. Valmistajan takuu ei kuitenkaan kata muiden kuin aitojen tarvikkeiden aiheuttamia vahinkoja. Tarvikkeen laskurien nollaaminen ilman kunnollista uusiovalmistusta voi vahingoittaa tulostinta. Tarvikkeen laskurin nollaamisen jälkeen tulostimessa voi näkyä nollattuun kohteeseen viittaava virhe.

# <span id="page-170-0"></span>Tarvikkeiden vaihto

# **VÄRIAINEKASETIN VAIHTAMINEN**

1. Avaa ovi B.

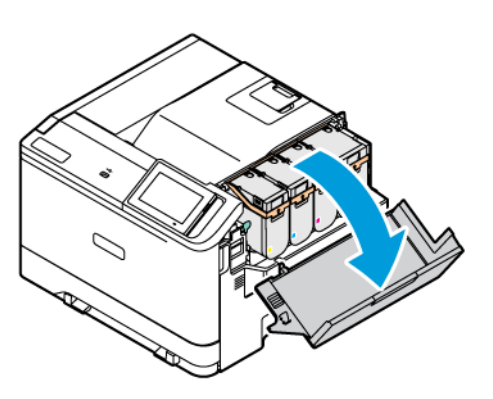

2. Poista käytetty väriainekasetti.

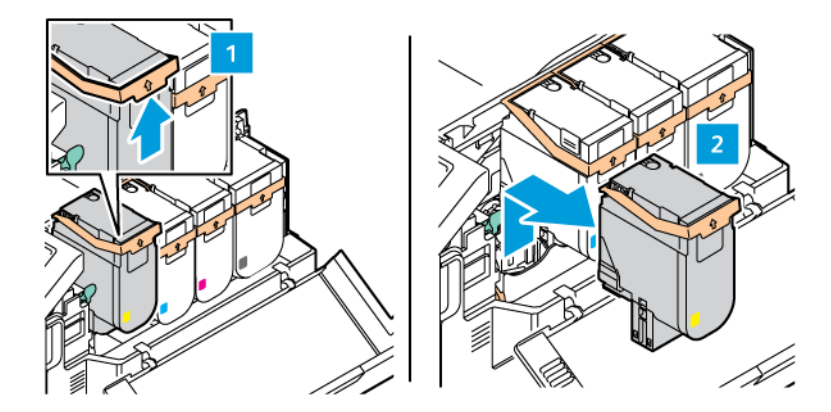

3. Ota uusi väriainekasetti pakkauksestaan.

4. Työnnä uutta väriainekasettia, kunnes se *napsahtaa* paikalleen.

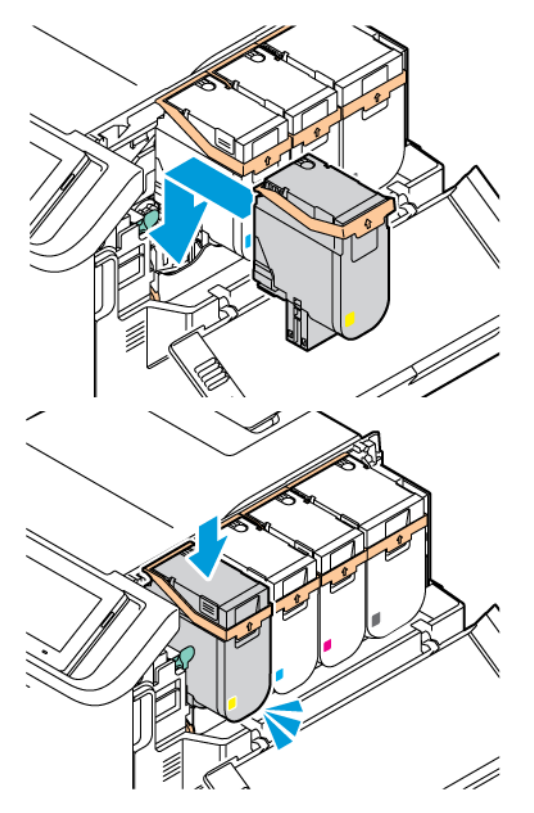

5. Sulje luukku B.

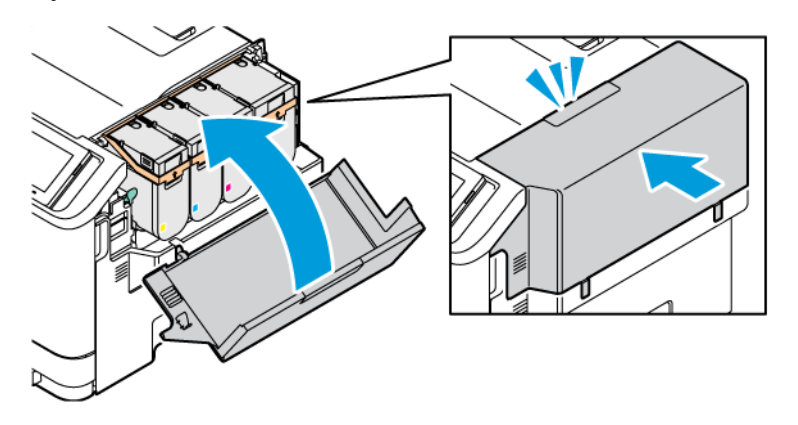

## **HUKKAVÄRIAINEPULLON VAIHTAMINEN**

- 1. Irrota käytetyn väriaineen säiliö.
	- $\mathscr{O}$ Huom.: Vältä läikkymistä asettamalla pullo pystyasentoon.
- 2. Pura uusi hukkavärisäiliö pakkauksesta.

3. Aseta uusi hukkavärisäiliö paikalleen.

#### **KUVANSIIRTOPAKETIN VAIHTO**

Kun kuvayksikkö on aika vaihtaa, tulostin näyttää ohjaustaulussa viestin.

Vaihda kuvayksikkö kuvansiirtopaketin avulla. Tulostimelle on saatavana kahdentyyppisiä kuvansiirtopaketteja:

- Musta kuvansiirtopaketti
- Neljä värillistä kuvansiirtopakettia: syaani, magenta, keltainen ja musta

Vaara: Älä tee tätä toimenpidettä tulostimen käydessä.

1. Avaa luukut A ja B.

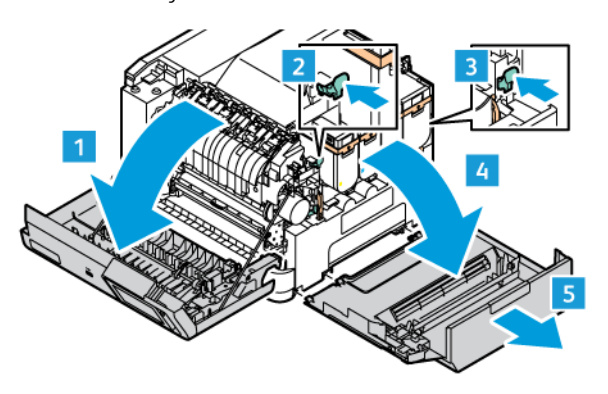

2. Irrota hukkaväriainepullo.

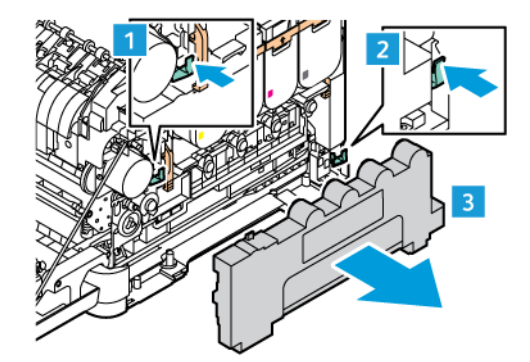

3. Poista väriainekasetti tulostimesta.

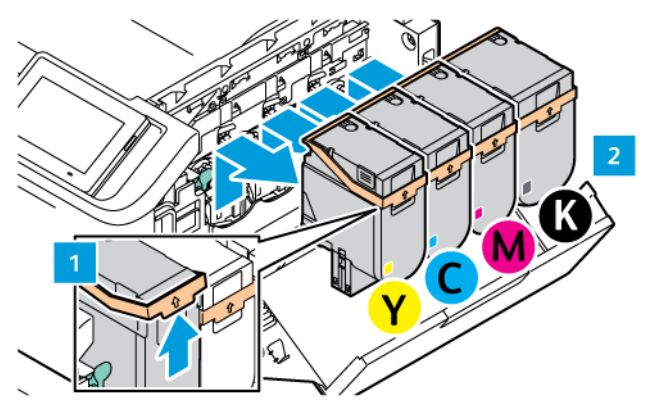

- 4. Poista olemassa oleva kuvansiirtopaketti seuraavasti:
	- a. Avaa kuvansiirtopaketin lukitus vetämällä vipu ylös.

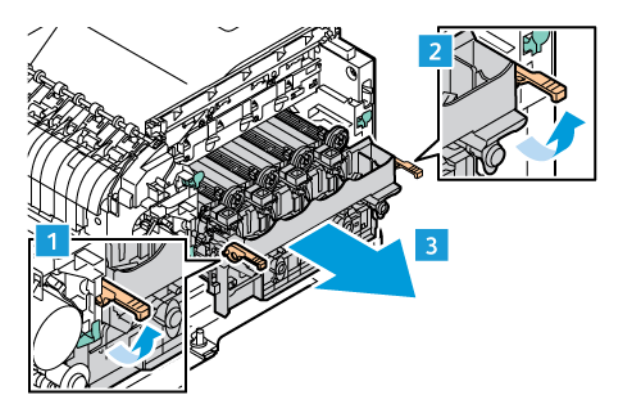

- b. Vedä kuvansiirtopaketti hitaasti tulostimesta ulos vetämällä molemmilla puolilla olevista kahvoista.
- Huom.: Katso kuvansiirtopakettiin sisältyvät asennusohjeet.

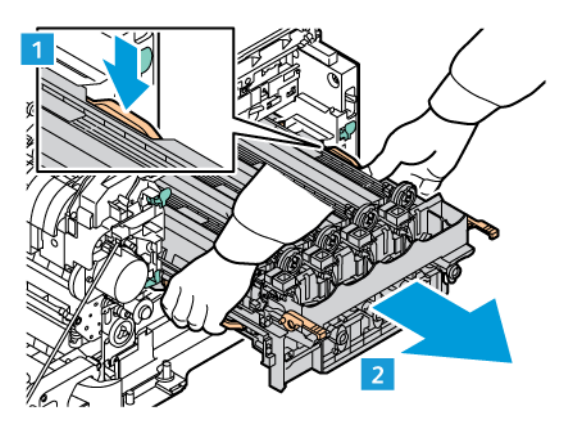

5. Avaa lukitus ja irrota tarvittava kuvayksikkö kuvansiirtopaketista.

Varoitus: Älä altista valojohdeyksikköä suoralle valolle yli 10 minuutiksi. Pitkäaikainen altistuminen valolle voi aiheuttaa tulostuslaatuongelmia.

Vaara: Älä kosketa kiiltävää valojohderumpua, joka on kuvayksikön alla. Sen koskettaminen saattaa heikentää tulevien tulostustöiden laatua.

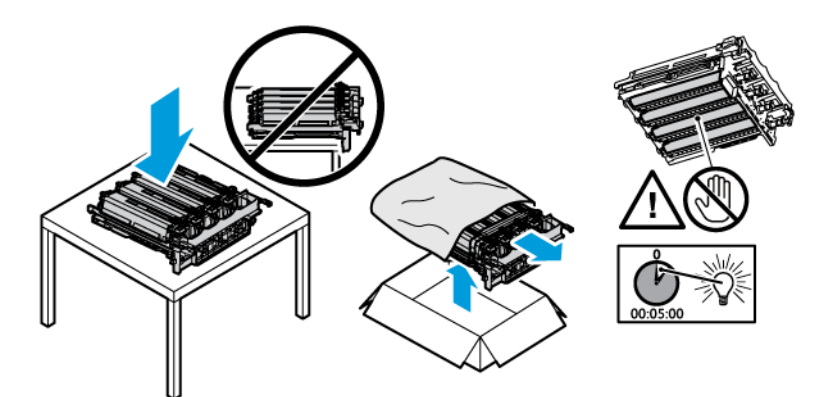

6. Aseta kuvayksikkö kuvansiirtopaketista.

Neljä värillistä kuvansiirtopakettia: syaani, magenta, keltainen ja musta.

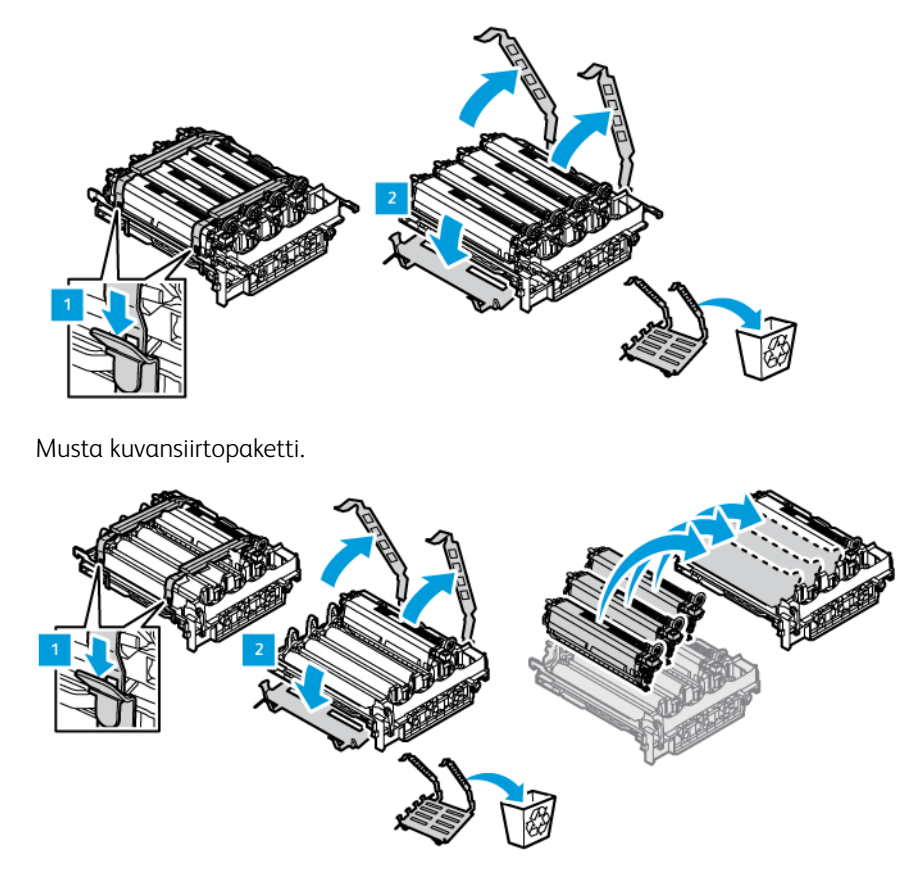

7. Pidä kuvansiirtopaketin kummastakin kahvasta ja aseta se takaisin tulostimeen.

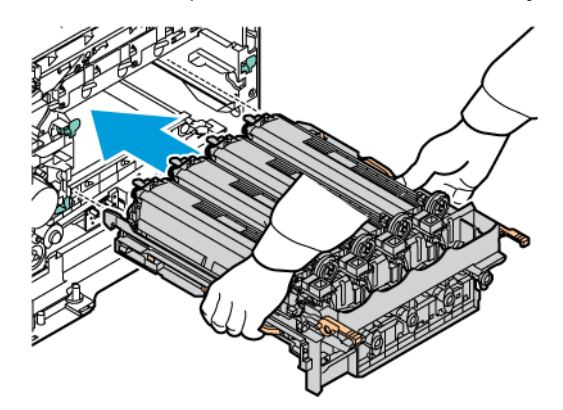

8. Lukitse kuvansiirtopakettti vetämällä vipu alas.

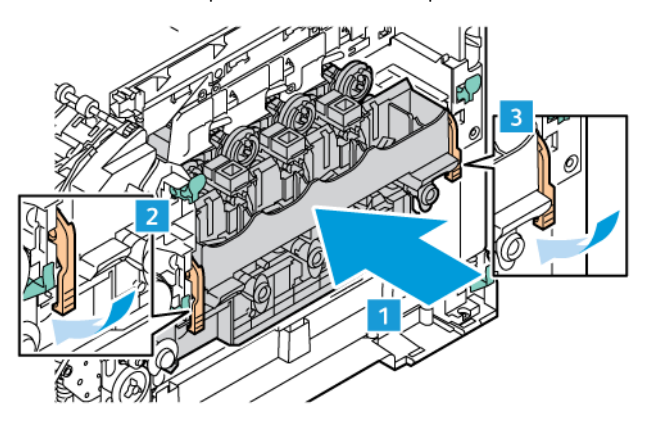

9. Aseta väriainekasetti takaisin kuvansiirtopakettiin.

Huom.: Katso kuvansiirtopakettiin sisältyvät asennusohjeet.

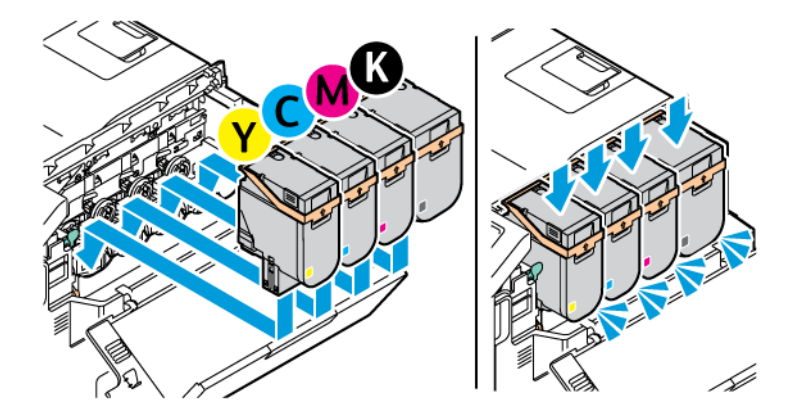

 $\overline{\mathscr{L}}$ 

10. Aseta hukkaväriainesäiliö takaisin tulostimeen.

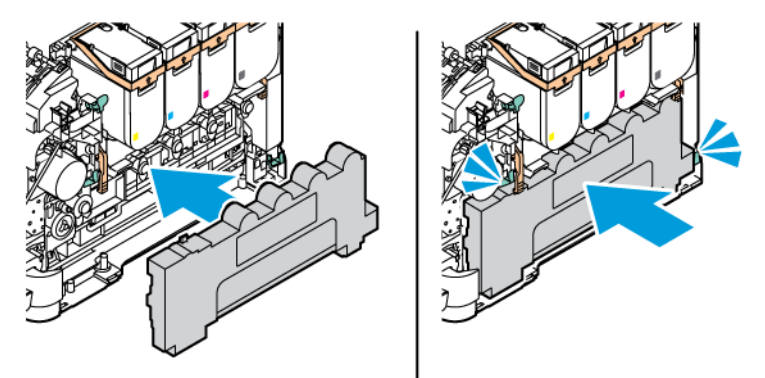

11. Sulje luukut B ja A.

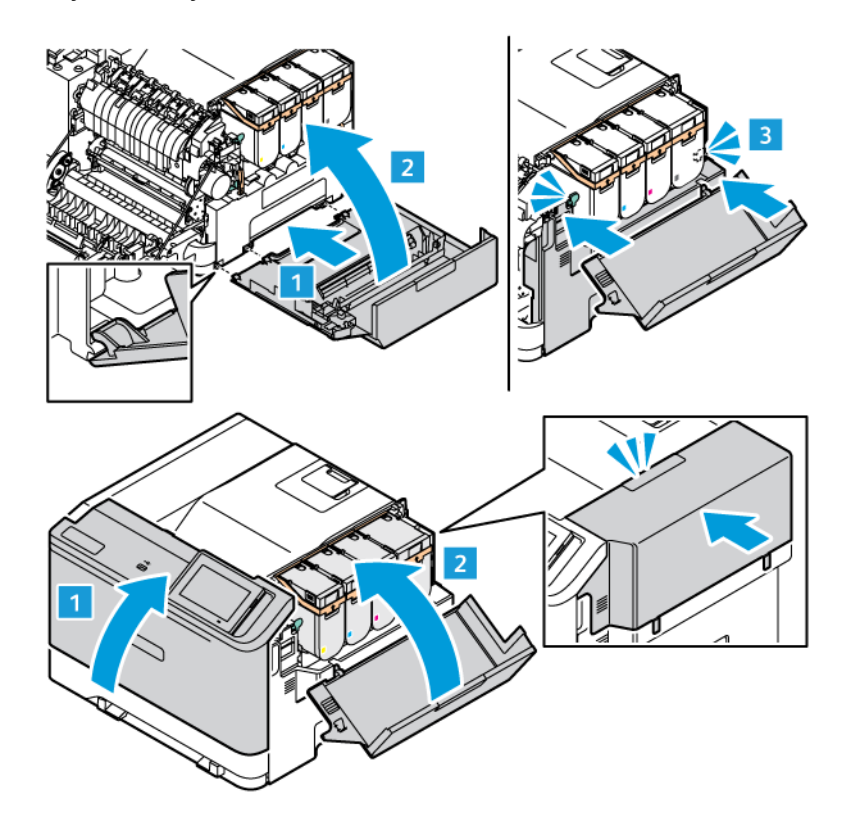

# **TARVIKKEIDEN KÄYTTÖLASKUREIDEN NOLLAUS**

- 1. Kosketa aloitusnäytössä kohtaa Asetukset > Laite > Ylläpito > Määritysvalikko > Tarvikkeiden käyttö ja laskurit.
- 2. Valitse nollattava laskuri.

Vaara: Tarvikkeet ja osat, jotka eivät kuulu palautusohjelman sopimuksen piiriin, voidaan nollata ja uusiovalmistaa. Valmistajan takuu ei kuitenkaan kata muiden kuin aitojen tarvikkeiden tai osien aiheuttamia vahinkoja. Tarvikkeen tai osan laskurien nollaaminen ilman kunnollista uusiovalmistusta voi vahingoittaa tulostinta. Tarvikkeen tai osan laskurin nollaamisen jälkeen tulostimessa voi näkyä nollattuun kohteeseen viittaava virhe.

# <span id="page-178-0"></span>Tulostimen osien puhdistaminen

#### **TULOSTIMEN PUHDISTAMINEN**

**A VAROITUS—SÄHKÖISKUN VAARA:** Voit välttää sähköiskun vaaran tulostimen ulkopintaa puhdistettaessa irrottamalla virtajohdon pistorasiasta ja irrottamalla kaikki tulostimeen johtavat kaapelit.

- Suorita tämä toimenpide muutaman kuukauden välein.
- Takuu ei kata vaurioita, jotka aiheutuvat tulostimelle siitä, että sitä on käsitelty väärin.
- 1. Sammuta tulostin ja irrota virtajohto pistorasiasta.
- 2. Poista paperit vakiolokerosta ja monisyöttölaitteesta.
- 3. Poista pöly, nukka ja paperin palaset tulostimen ympäriltä pehmeällä harjalla tai imurilla.
- 4. Pyyhi tulostimen ulkopinnat pehmeällä, kostutetulla ja nukkaamattomalla kankaalla.
	- Älä käytä puhdistus- tai pesuaineita, sillä ne voivat vaurioittaa tulostimen pintaa.
	- Varmista, että tulostimen kaikki alueet ovat kuivia puhdistuksen jälkeen.
- 5. Liitä virtajohto pistorasiaan ja kytke tulostimen virta.

VAROITUS—VAMMAUTUMISVAARA: Tulipalon tai sähköiskun vaaran välttämiseksi liitä virtajohto suoraan asianmukaiseen maadoitettuun sähköpistokkeeseen, joka on lähellä ja helposti saatavilla.

#### **KOSKETUSNÄYTÖN PUHDISTUS**

**A VAROITUS—SÄHKÖISKUN VAARA:** Voit välttää sähköiskun vaaran tulostimen ulkopintaa puhdistettaessa irrottamalla virtajohdon pistorasiasta ja irrottamalla kaikki tulostimeen johtavat kaapelit.

- 1. Sammuta tulostin ja irrota virtajohto pistorasiasta.
- 2. Pyyhi ohjaustaulu kostealla, pehmeällä nukkaamattomalla liinalla.
	- Älä käytä puhdistus- tai pesuaineita, sillä ne voivat vaurioittaa ohjaustaulua.
	- Varmista, että ohjaustaulu on kuiva puhdistuksen jälkeen.
- 3. Liitä virtajohto pistorasiaan ja kytke tulostimen virta.

VAROITUS—VAMMAUTUMISVAARA: Tulipalon tai sähköiskun vaaran välttämiseksi liitä virtajohto suoraan asianmukaiseen maadoitettuun sähköpistokkeeseen, joka on lähellä ja helposti saatavilla.

#### **SYÖTTÖRULLIEN PUHDISTUS**

- 1. Sammuta tulostin ja irrota virtajohto pistorasiasta.
- 2. Irrota alusta.

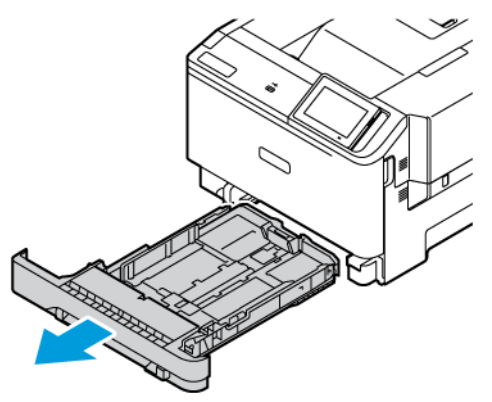

3. Kun pyörität sylttlrullia, pyyhi ne puhtaalla, nukattomalla ja veteen kastetulla liinalla.

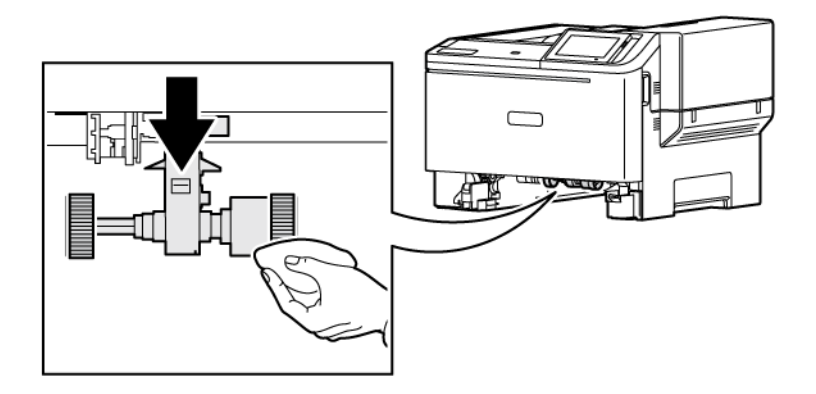

 $\bigcirc$ Tärkeää: Jos syöttörullat irtoavat puhdistuksen aikana, varmista niiden oikea takaisinasennus kuvan mukaisesti. Jos syöttörullat asennetaan väärin, voi ilmetä paperitukkeumia.

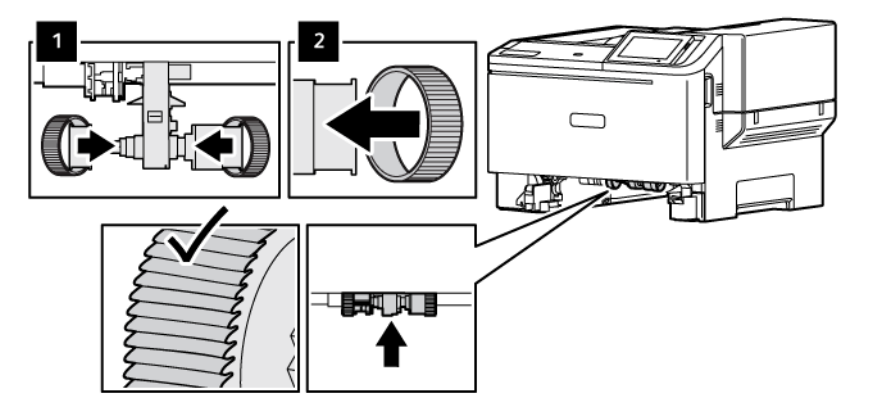

4. Aseta alusta tulostimeen.
5. Liitä virtajohto tulostimeen pistorasiaan ja kytke tulostimen virta.

VAROITUS—VAMMAUTUMISVAARA: Tulipalon tai sähköiskun vaaran välttämiseksi liitä virtajohto suoraan asianmukaiseen maadoitettuun sähköpistokkeeseen, joka on lähellä ja helposti saatavilla.

# Energian ja paperin säästäminen

## **VIRRANSÄÄSTÖTILAN ASETUSTEN MÄÄRITTÄMINEN**

#### **Lepotila**

- 1. Kosketa aloituanäytössä kohtaa Asetukset > Laite > Virranhallinta > Aikakatkaisut > Lepotila .
- 2. Määritä aika, jonka tulostin odottaa käyttämättömänä ennen siirtymistä Lepotilaan.

#### **Horrostila**

- 1. Kosketa aloituanäytössä kohtaa Asetukset > Laite > Virranhallinta > Aikakatkaisut > Horrostila .
- 2. Määritä aika, jonka tulostin odottaa käyttämättömänä ennen siirtymistä horrostilaan.
	- Horrostilan aikakatkaisu toimi, kun Horrostilan aikakatkaisu yhdistettäessä -asetuksen arvona on Horrostila.
	- Kun tulostin on horrostilassa, Embedded Web Server -palvelu on poissa käytöstä.

#### **NÄYTÖN KIRKKAUDEN SÄÄTÄMINEN**

- 1. Kosketa aloitusnäytössä kohtaa Asetukset > Laite > Omat asetukset.
- 2. Säädä asetusta Näytön kirkkaus -valikossa.

### **TULOSTUSTARVIKKEIDEN SÄÄSTÄMINEN**

- Tulosta paperin molemmille puolille.
	- $\mathscr{O}$ Huom.: Kaksipuolinen tulostus on oletusasetuksena tulostinohjaimessa.
- Tulosta useita sivuja yhdelle paperiarkille.
- Tarkastele asiakirjan ulkoasua esikatselutoiminnolla ennen tulostamista.
- Tulosta yksi kopio ja tarkista asiakirjan sisältö ja ulkoasu.

# Tulostimen siirtäminen toiseen paikkaan

VAROITUS—VAMMAUTUMISVAARA: Jos tulostin painaa yli 20 kg (44 lb), sen turvallinen siirtäminen edellyttää kahta tai useampaa henkilöä.

A VAROITUS—VAMMAUTUMISVAARA: Vältä tulipalon tai sähköiskun vaara: käytä vain tämän tuotteen mukana toimitettua tai valmistajan hyväksymää virtajohtoa.

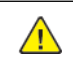

VAROITUS—VAMMAUTUMISVAARA: Ennen kuin siirrät tulostinta, tutustu seuraaviin ohjeisiin, jotta kukaan ei loukkaantuisi eikä tulostin vahingoittuisi:

- Varmista, että tulostimen kaikki luukut ja alustat ovat kiinni.
- Sammuta tulostin ja irrota virtajohto pistorasiasta.
- Irrota kaikki kaapelit tulostimesta.
- Jos tulostimeen on liitetty erillisiä lattialle sijoitettavia valinnaisia lokeroita tai tulostuslisävarusteita, irrota ne, ennen kuin siirrät tulostinta.
- Jos tulostimessa on tulostintuki, rullaa se varovasti uuteen paikkaan. Ylitä kynnykset ja lattian epätasaisuudet varovasti.
- Jos tulostimessa ei ole tulostintukea mutta siinä on lisäalustoja tai tulostuslisävarusteita, irrota tulostuslisävarusteet nosta tulostin pois alustoilta. Älä yritä nostaa tulostinta ja lisävarusteita samanaikaisesti.
- Nosta tulostinta aina sen sivuilla olevista kädensijoista.
- Tulostimen siirtämiseen käytettävien kärryjen on oltava senkokoiset, että ne tukevat tulostimen koko jalustaa.
- Laitteiden siirtämiseen käytettävien kärryjen on oltava niin suuret, että laitteet mahtuvat niihin kokonaan.
- Pidä tulostin pystyasennossa.
- Vältä erittäin äkkinäisiä liikkeitä.
- Varmista, että sormesi eivät ole tulostimen alla, kun lasket tulostimen alas.
- Varmista, että tulostimen ympärillä on riittävästi tilaa.

Huom.: Tulostimen takuu ei korvaa vahinkoa, jonka syynä on vääränlainen siirtely.

Tulostimen [kunnossapito](#page-164-0)

# <span id="page-184-0"></span>Vianetsintä

Tämä luku sisältää:

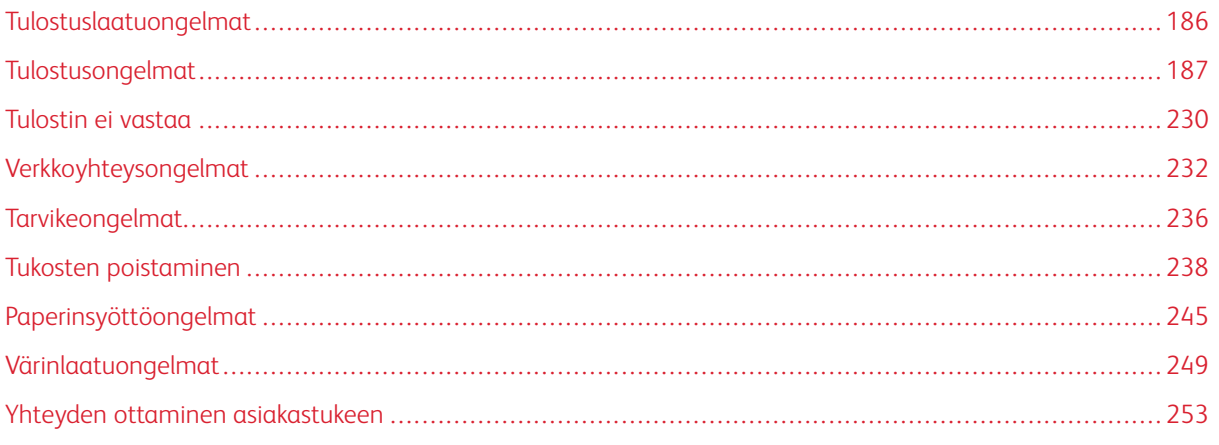

# <span id="page-185-0"></span>Tulostuslaatuongelmat

Etsi kuva, joka vastaa tulosteen laatuongelmaa, valitse sitten kuvan alla oleva linkki ja lue ohjeet ongelman ratkaisemiseen.

- Tyhjät tai [valkoiset](#page-186-1) sivut
- [Tumma](#page-188-0) tuloste
- [Haamukuvat](#page-190-0)
- Harmaa tai [värillinen](#page-192-0) tausta
- Väärät [marginaalit](#page-194-0)
- [Vaalea](#page-195-0) tuloste
- [Puuttuvat](#page-199-0) värit
- [Täplikäs](#page-201-0) tuloste ja pisteitä
- Paperin [käpristyminen](#page-204-0)
- Tuloste [vääristynyt](#page-205-0) tai vino
- [Kokonaan](#page-206-0) värilliset tai mustat kuvat
- Tekstiä tai kuvia [leikkautuu](#page-208-0)
- Väriaine [hankautuu](#page-210-0) helposti pois
- [Epätasainen](#page-211-0) tummuus
- [Vaakasuuntaiset](#page-213-0) tummat viivat
- [Pystysuuntaiset](#page-215-0) tummat viivat
- [Vaakasuuntaiset](#page-217-0) valkoiset viivat
- [Pystysuuntaiset](#page-219-0) valkoiset viivat
- [Toistuvat](#page-221-0) virheet

# <span id="page-186-0"></span>Tulostusongelmat

# **TULOSTUSLAATU ON HUONO**

# <span id="page-186-1"></span>**Tyhjät tai valkoiset sivut**

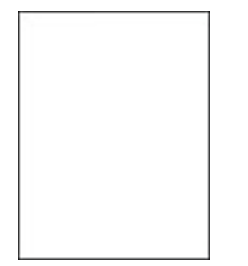

P Huom.: Tulosta tulostuslaadun testisivut, ennen kuin yrität ratkaista ongelman.

Katso testisivujen tulostusta varten seuraavat tiedot:

- 1. Siirry ohjaustaulussa kohtaan Asetukset > Vianmääritys > Tulostuslaadun testisivujen tulostus.
- 2. Jos tulostimessa ei ole kosketusnäyttöä, navigoi asetuksissa painamalla OK-painiketta.

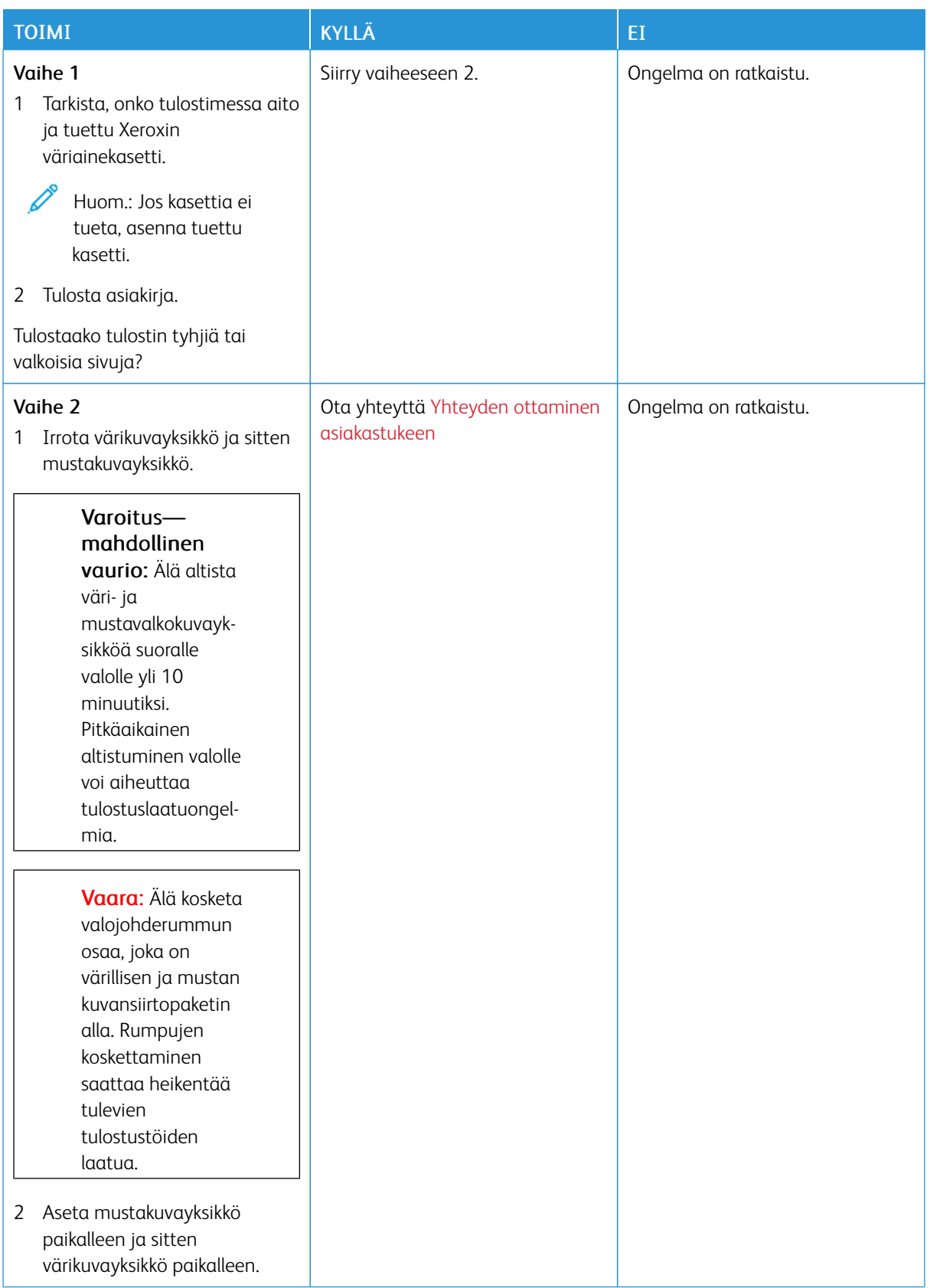

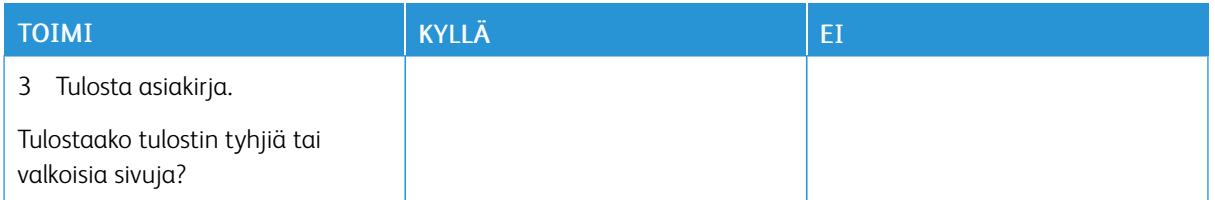

# <span id="page-188-0"></span>**Tumma tuloste**

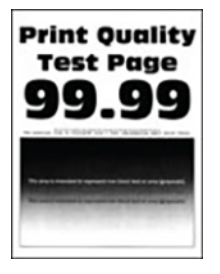

 $\mathscr{O}$ Huom.: Ennen ongelman ratkaisua tulosta laatunäytesivuja puuttuvan värin määritystä varten. Siirry ohjaustaulussa kohtaan Asetukset > Vianmääritys > Tulostuslaadun testisivujen tulostus. Jos tulostimessa ei ole kosketusnäyttöä, voit selata asetuksia OK-painikkeella.

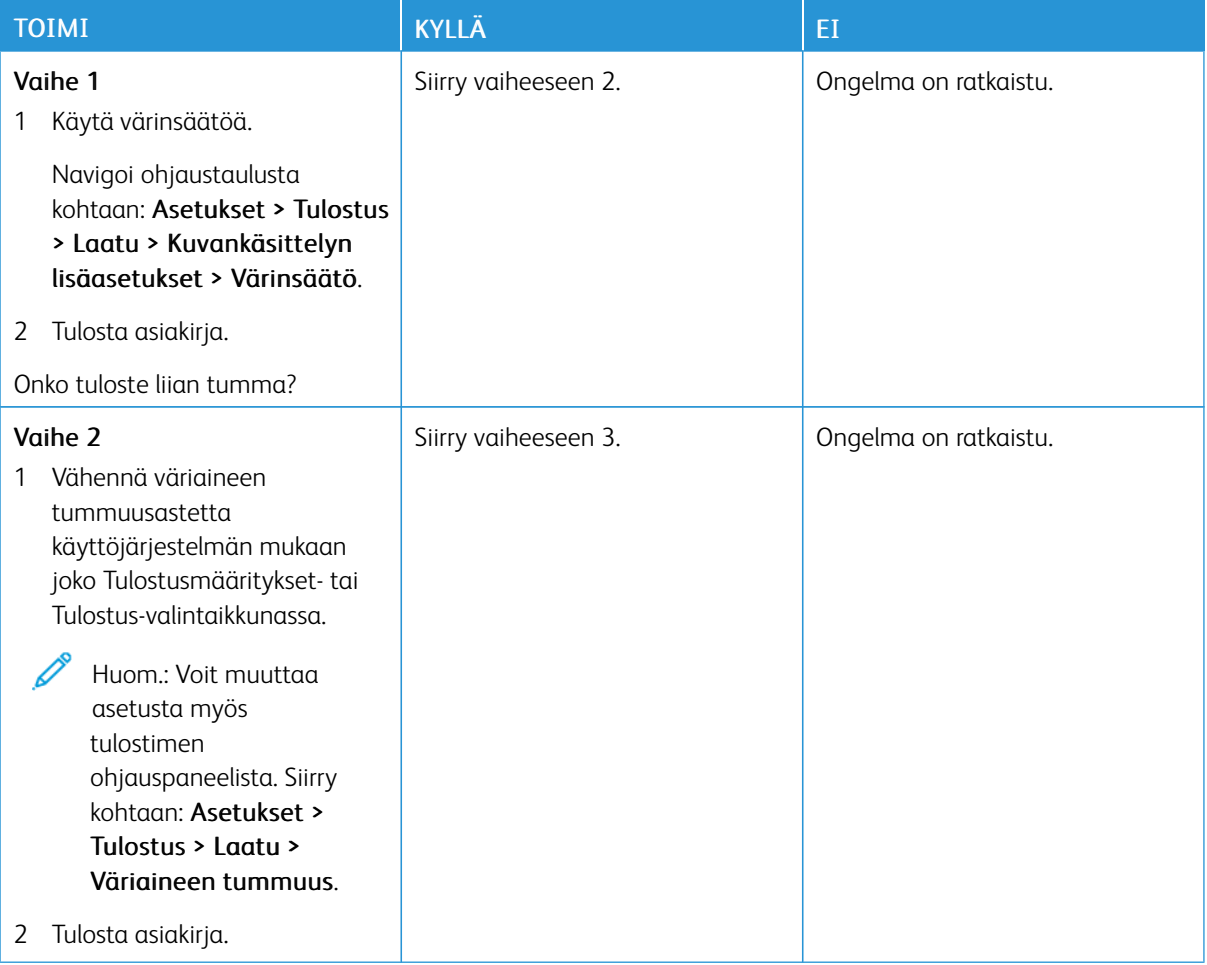

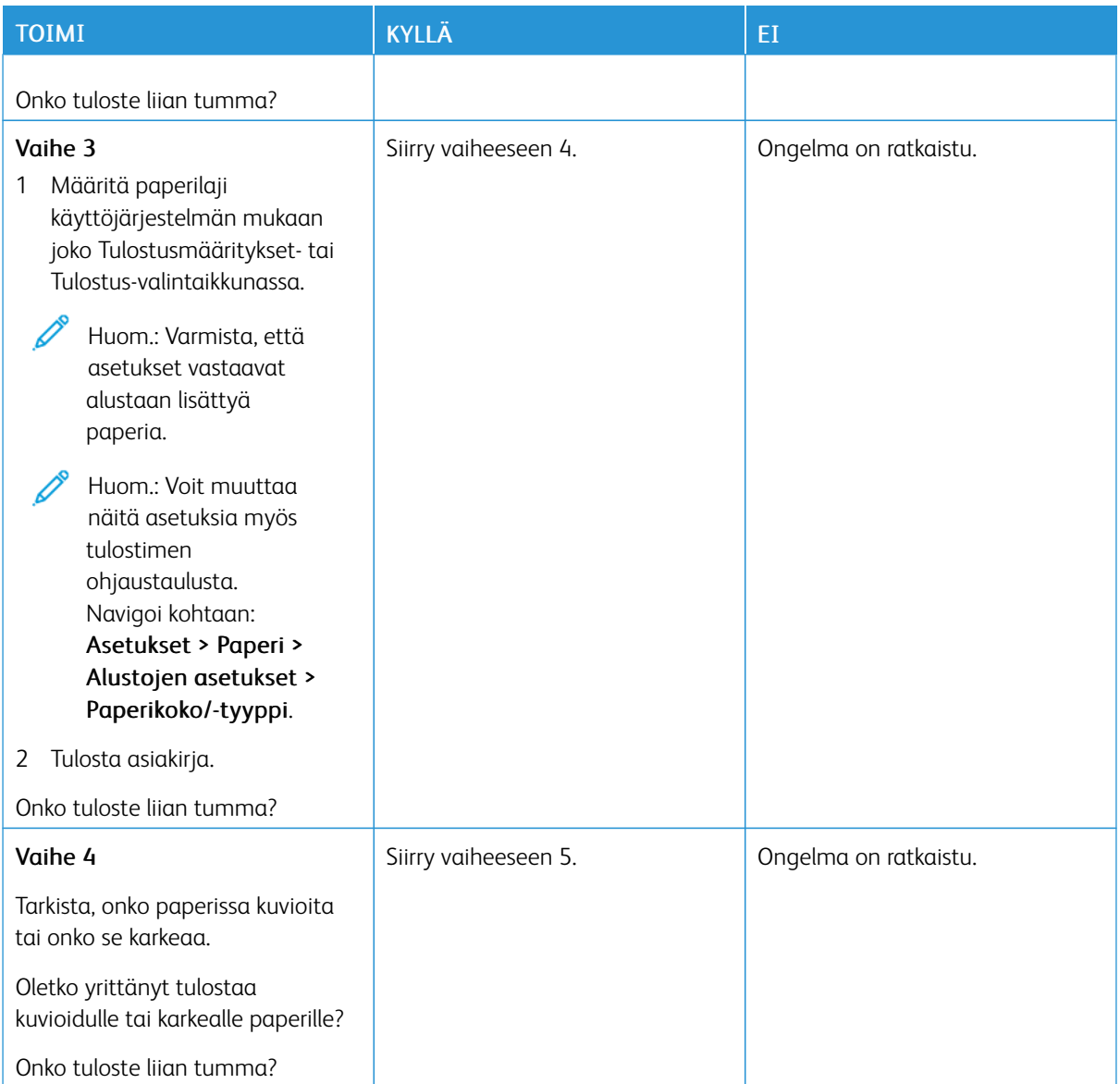

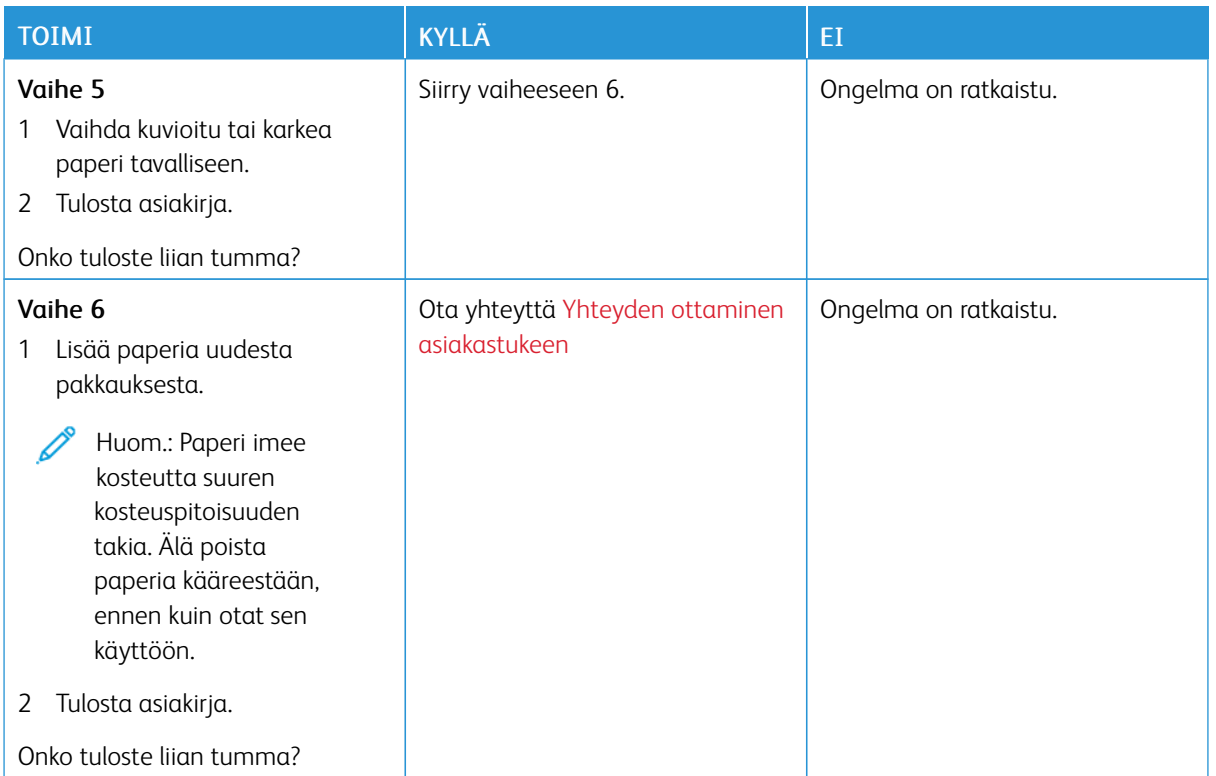

### <span id="page-190-0"></span>**Haamukuvat**

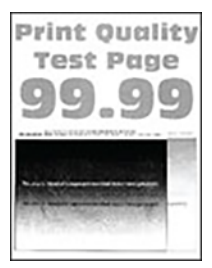

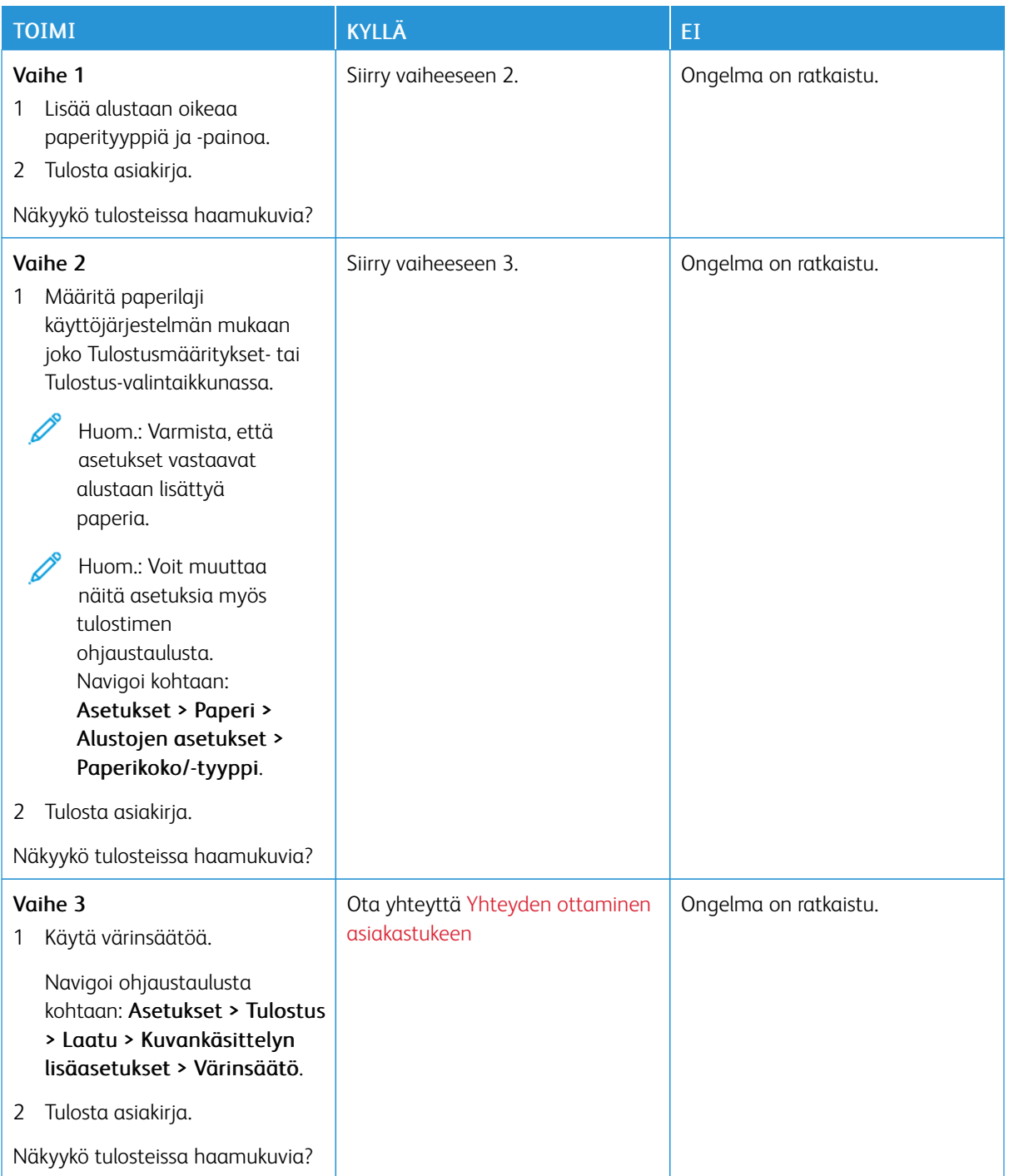

<span id="page-192-0"></span>**Harmaa tai värillinen tausta**

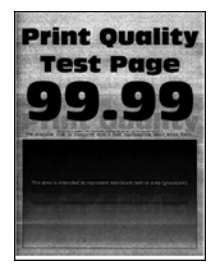

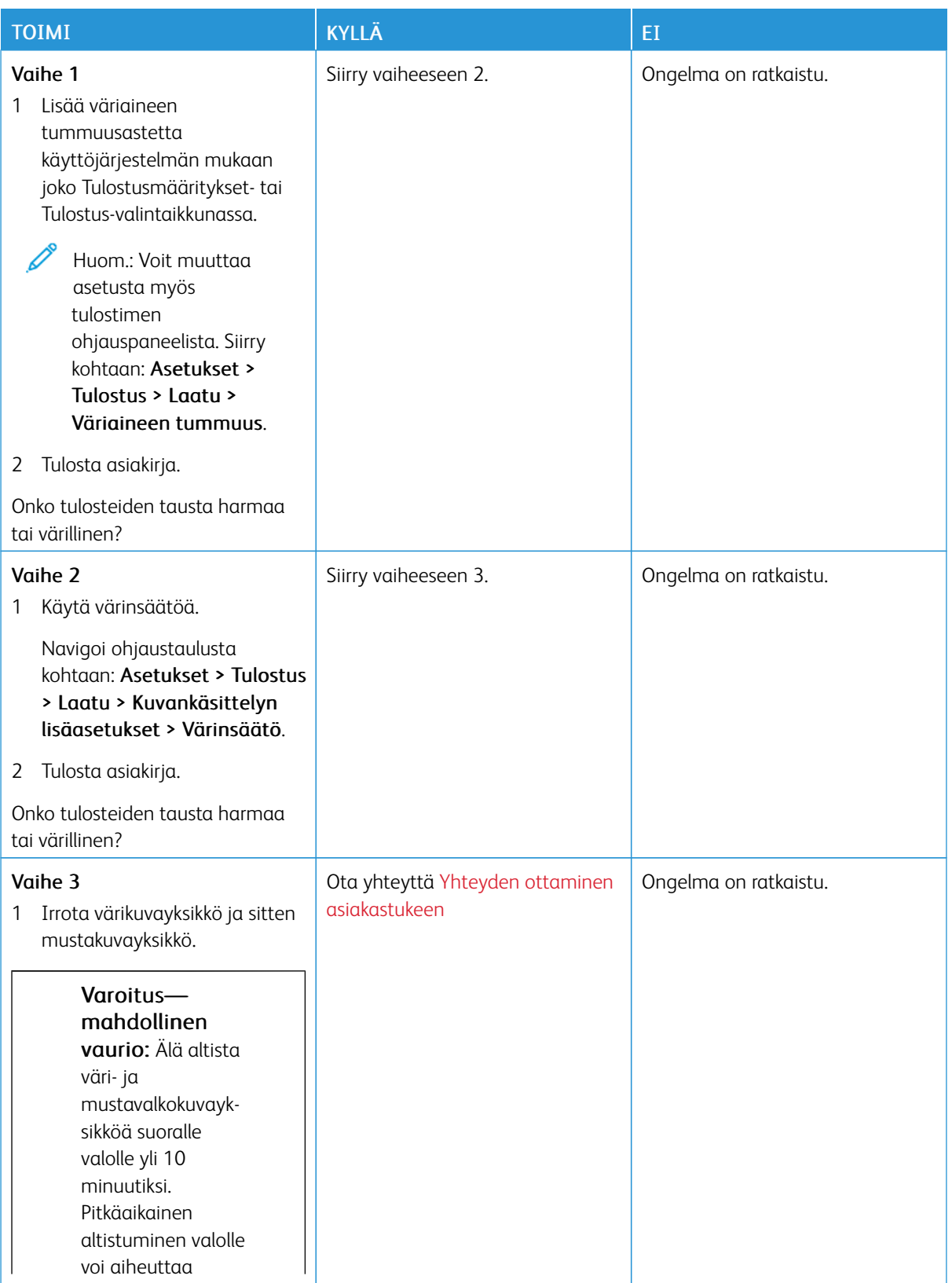

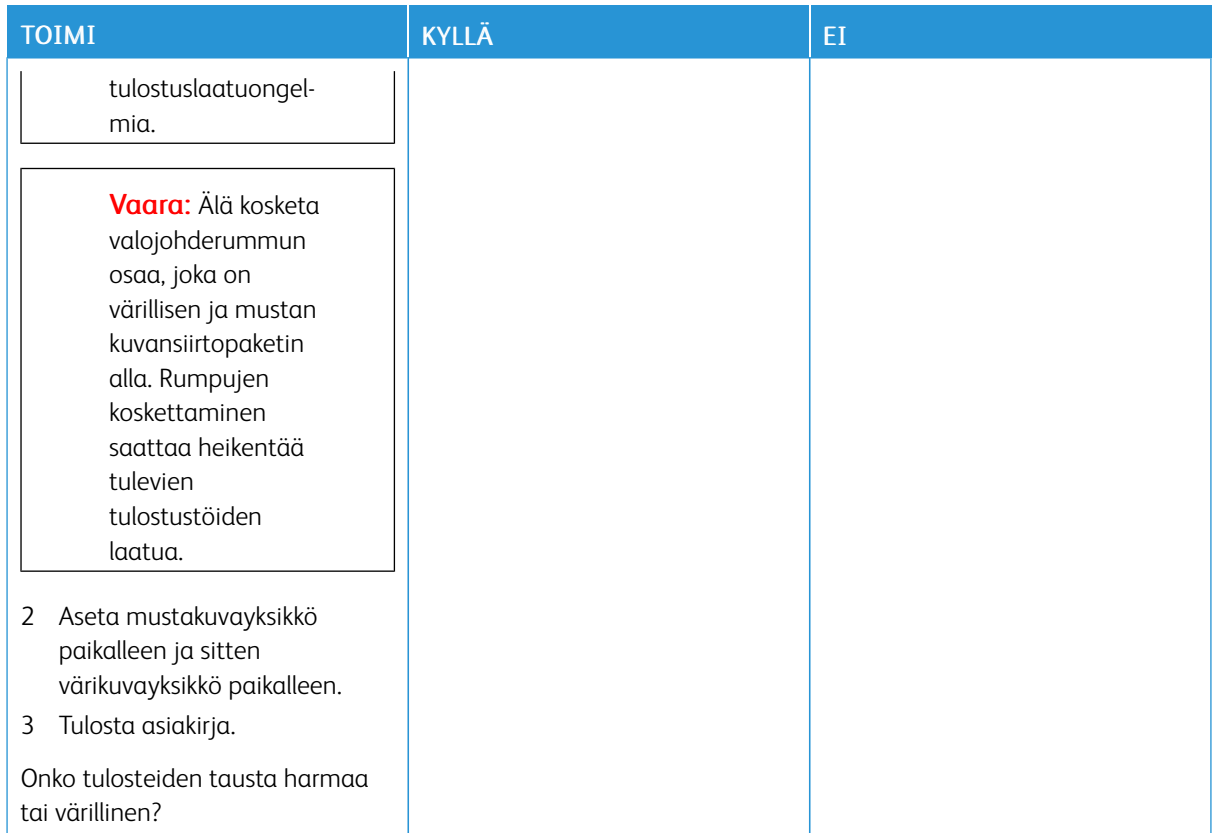

# <span id="page-194-0"></span>**Väärät marginaalit**

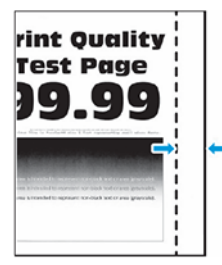

 $\mathscr{O}$ 

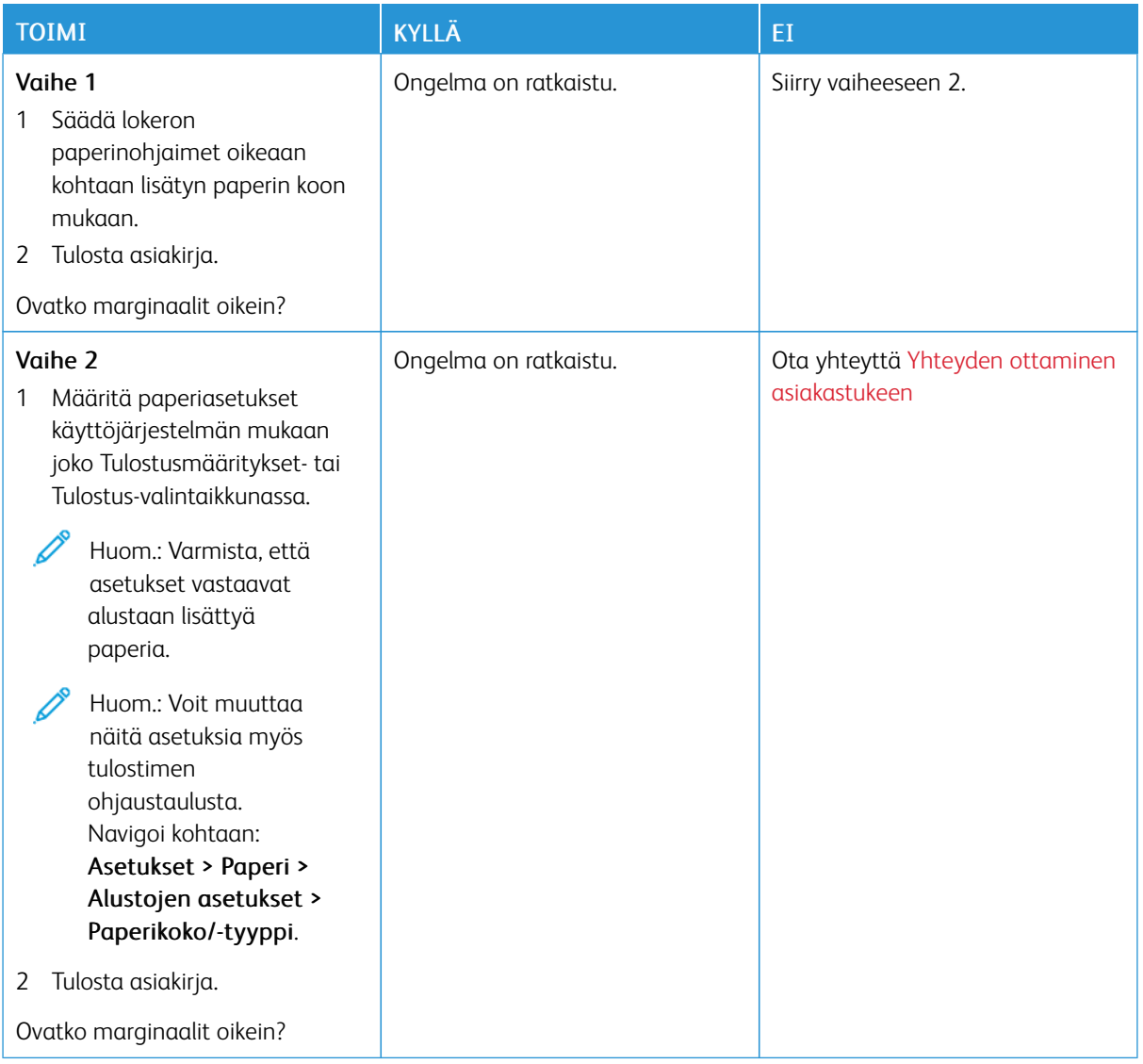

#### <span id="page-195-0"></span>**Vaalea tuloste**

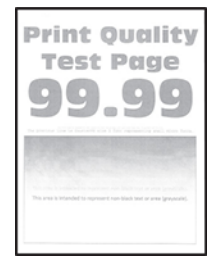

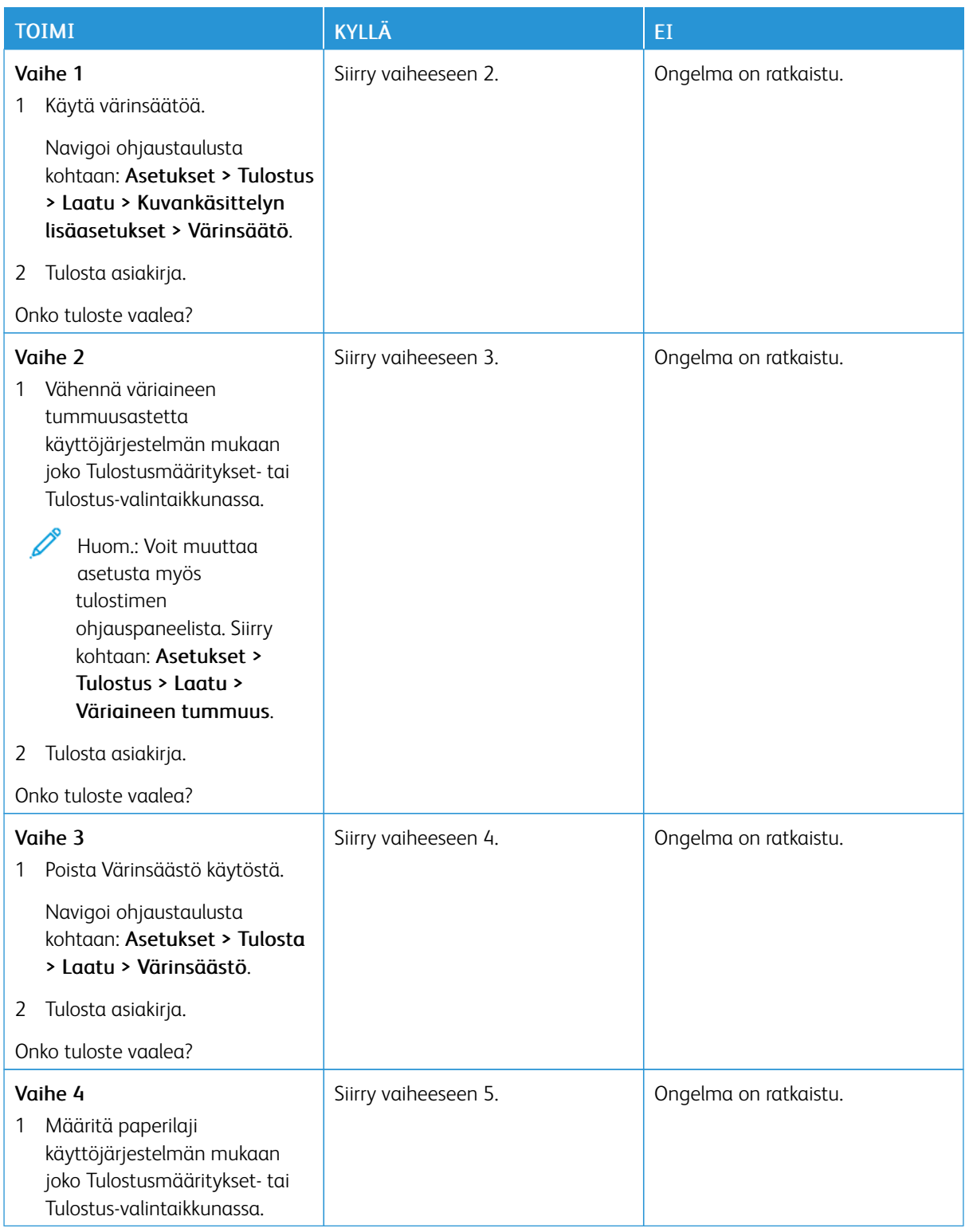

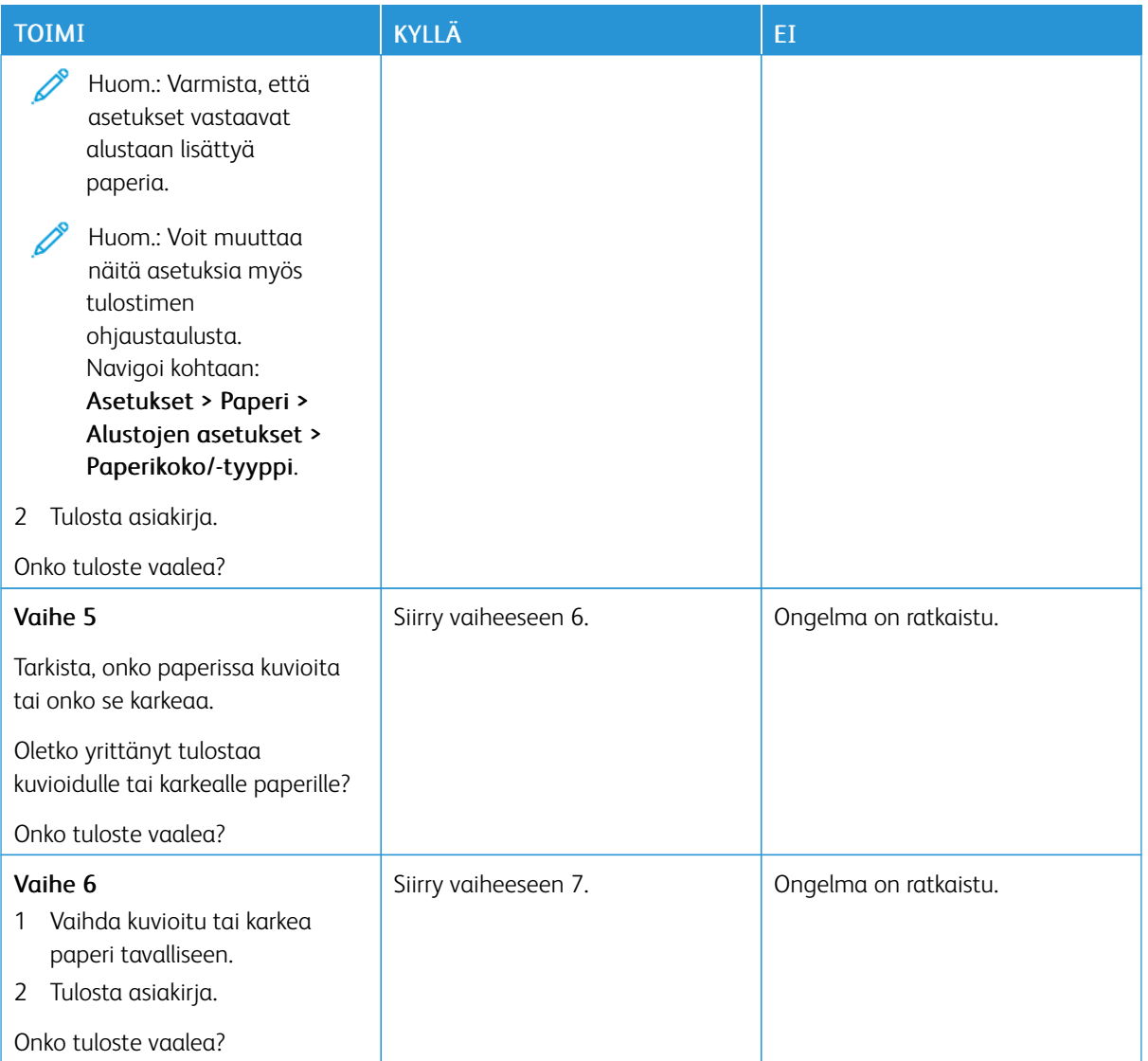

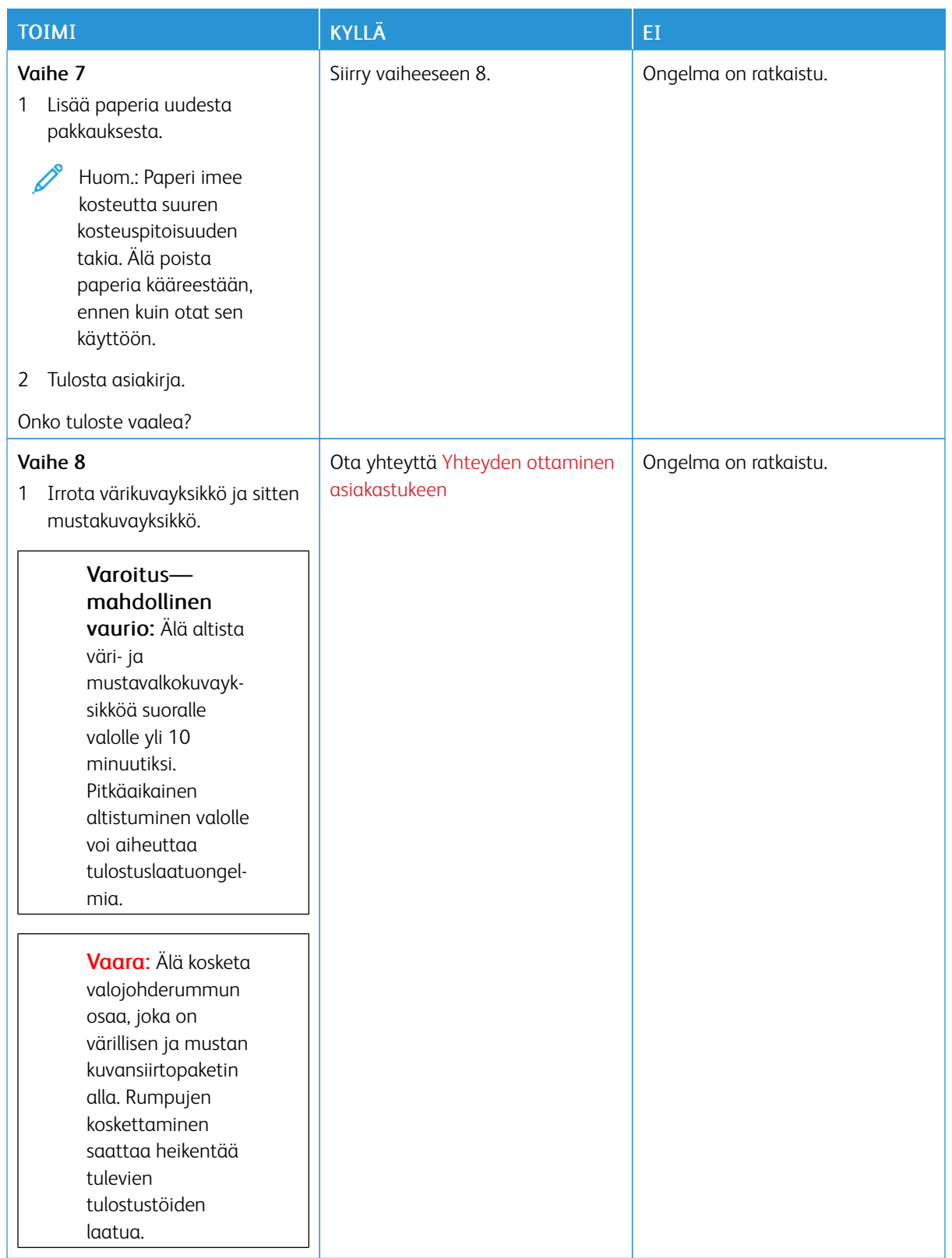

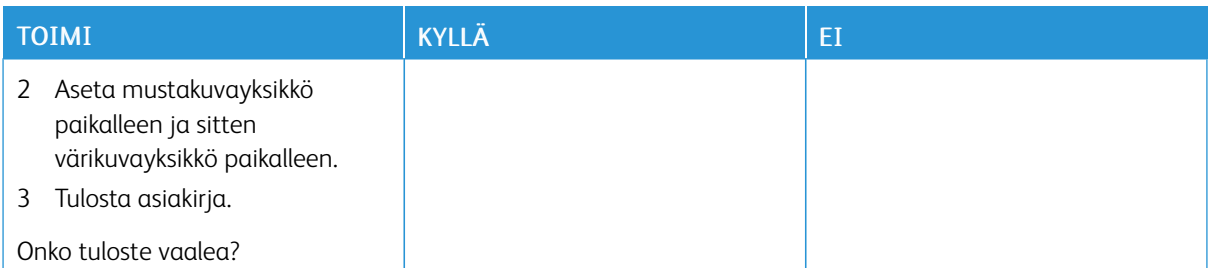

### <span id="page-199-0"></span>**Puuttuvat värit**

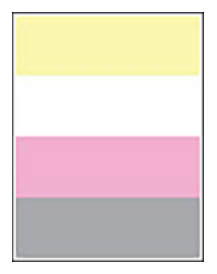

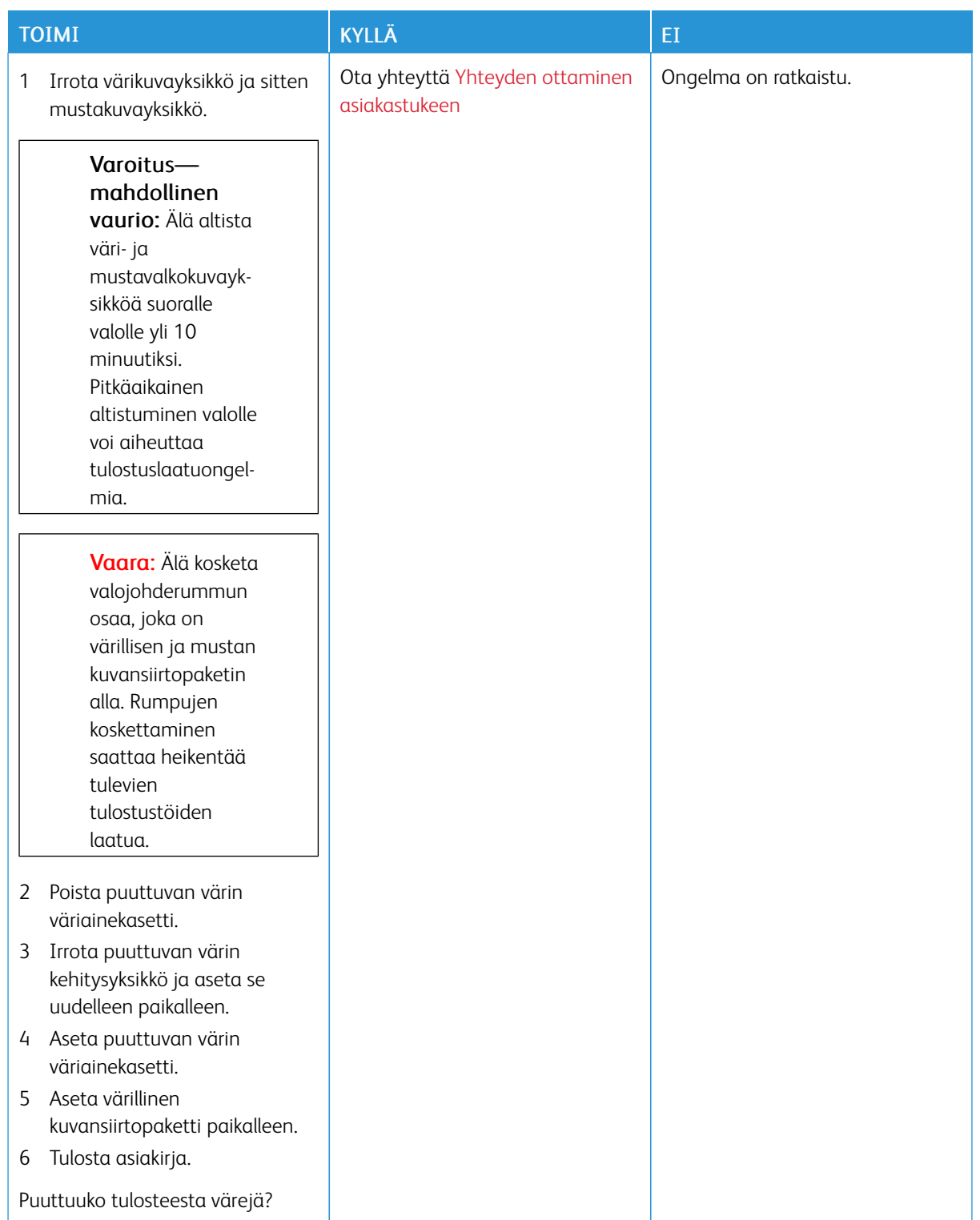

# <span id="page-201-0"></span>**Täplikäs tuloste ja pisteitä**

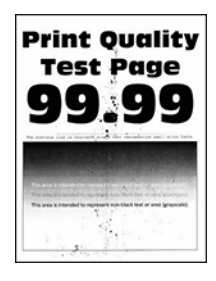

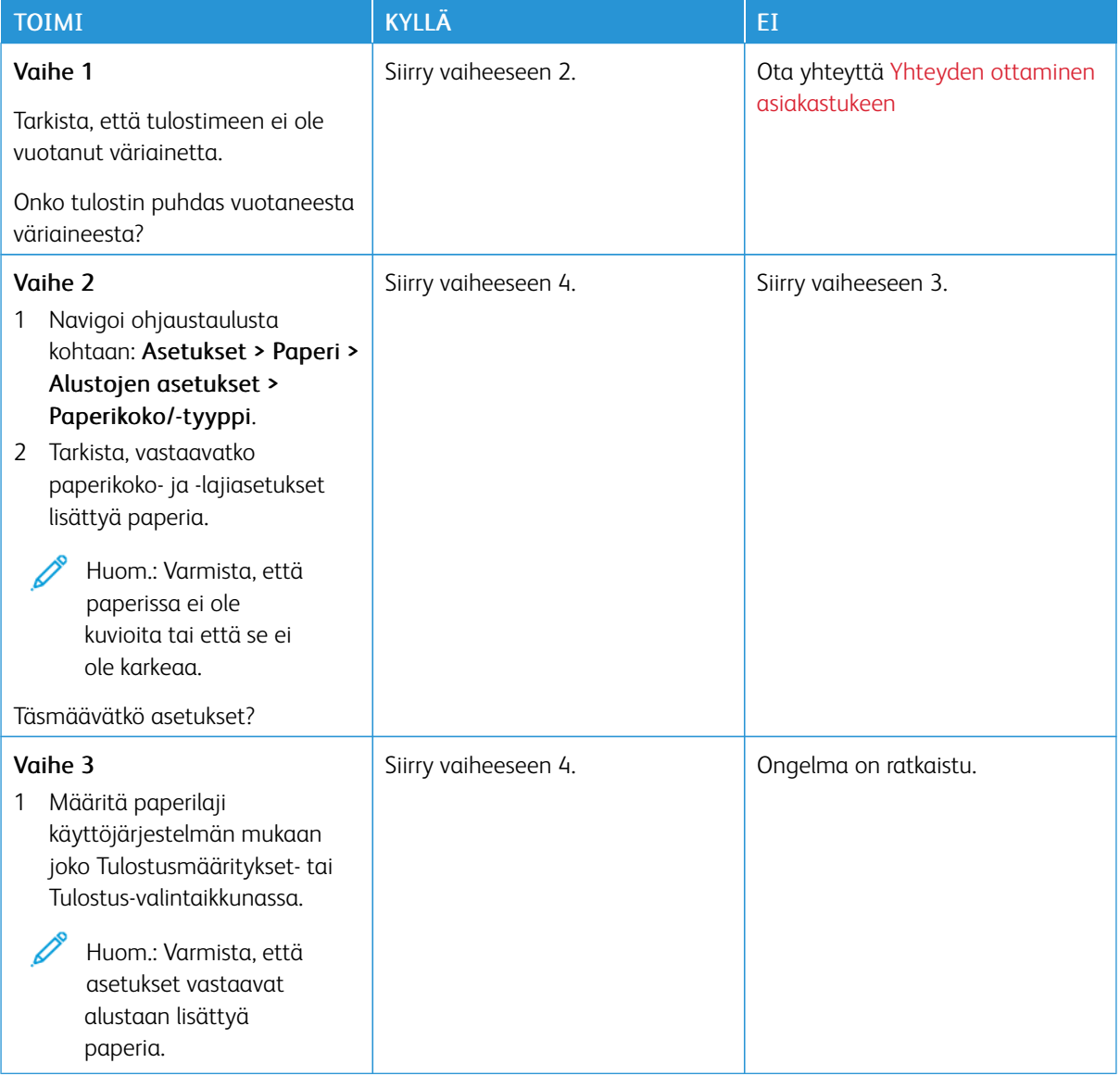

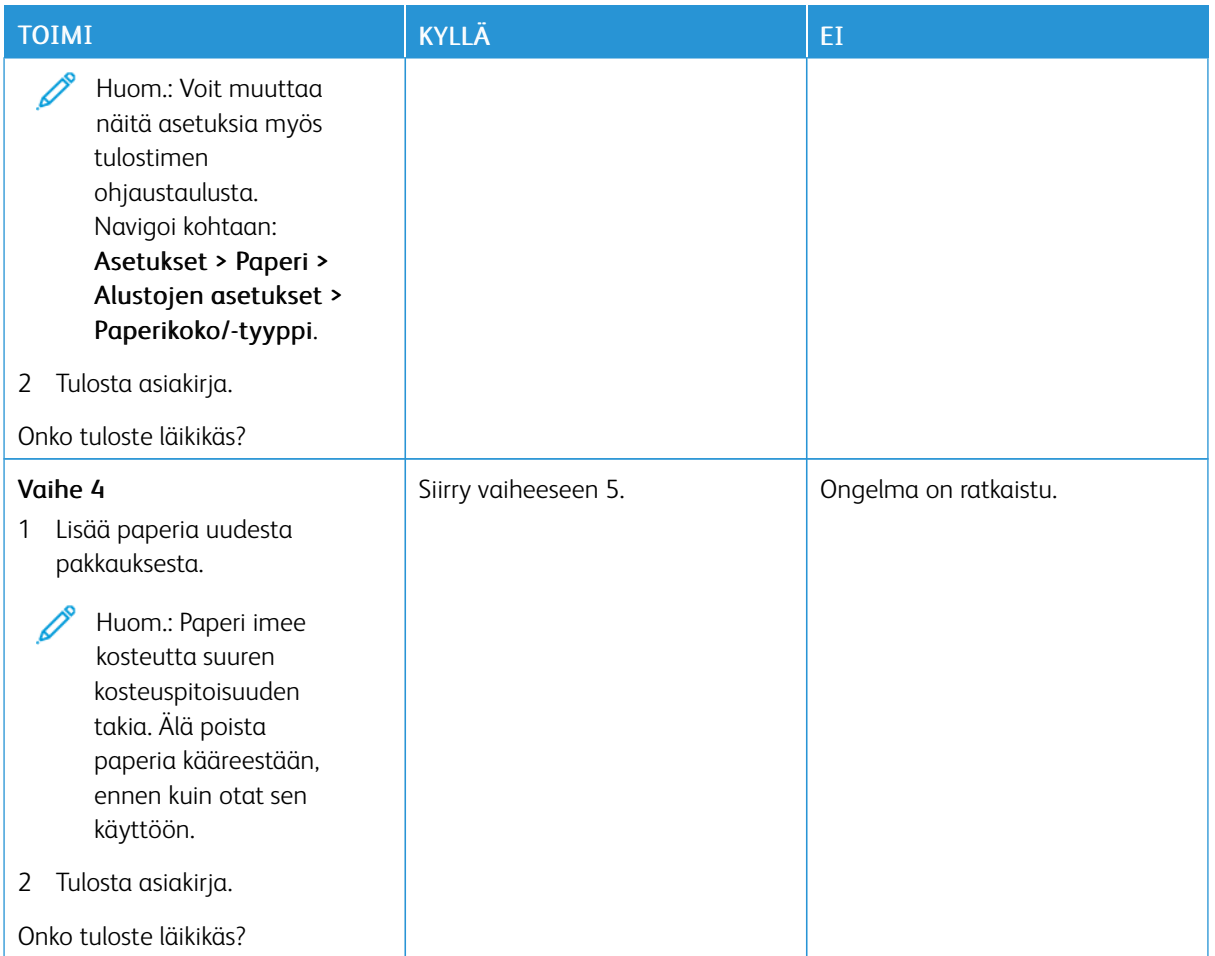

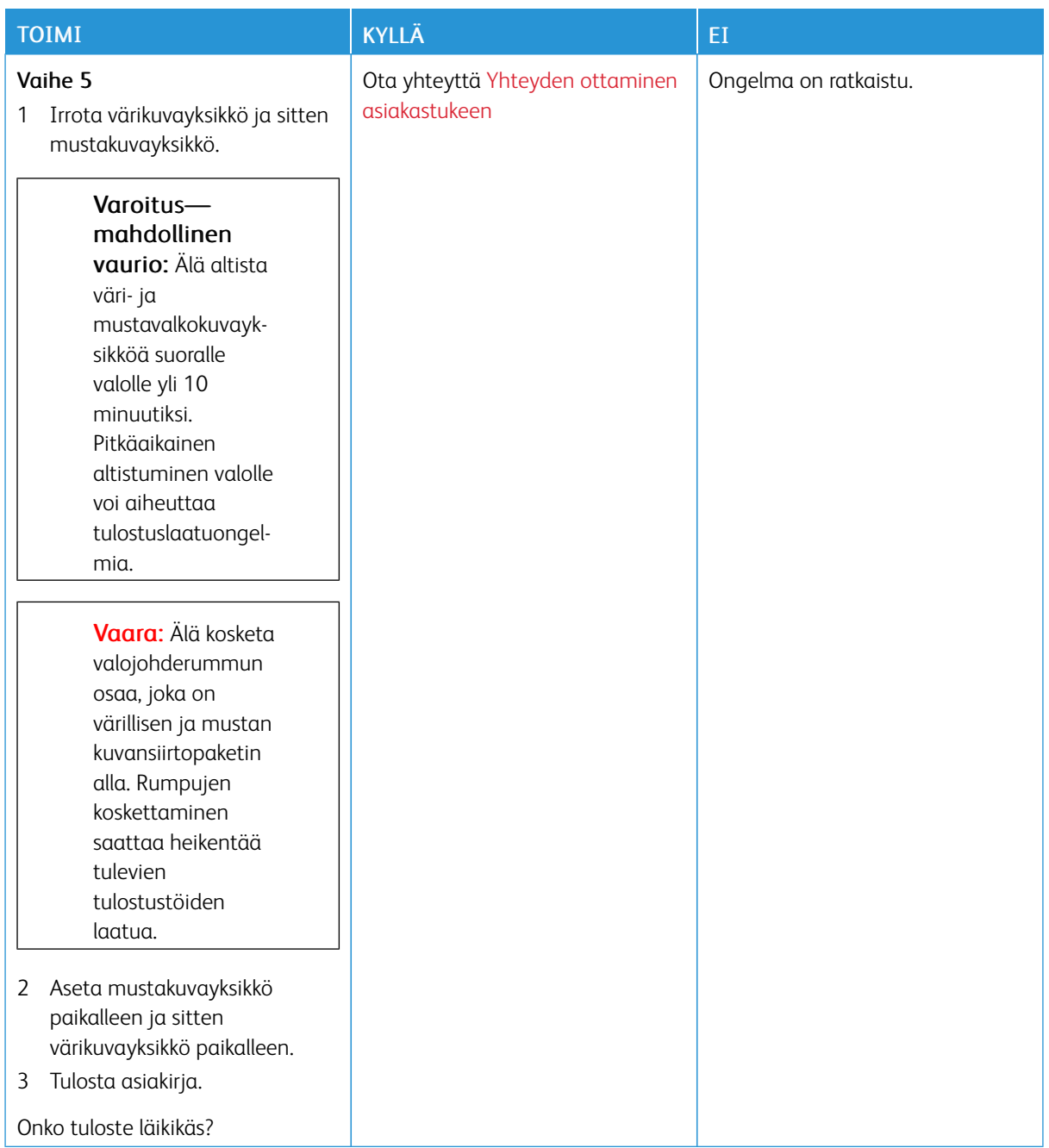

# <span id="page-204-0"></span>**Paperin käpristyminen**

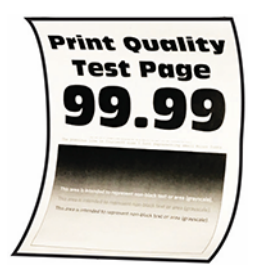

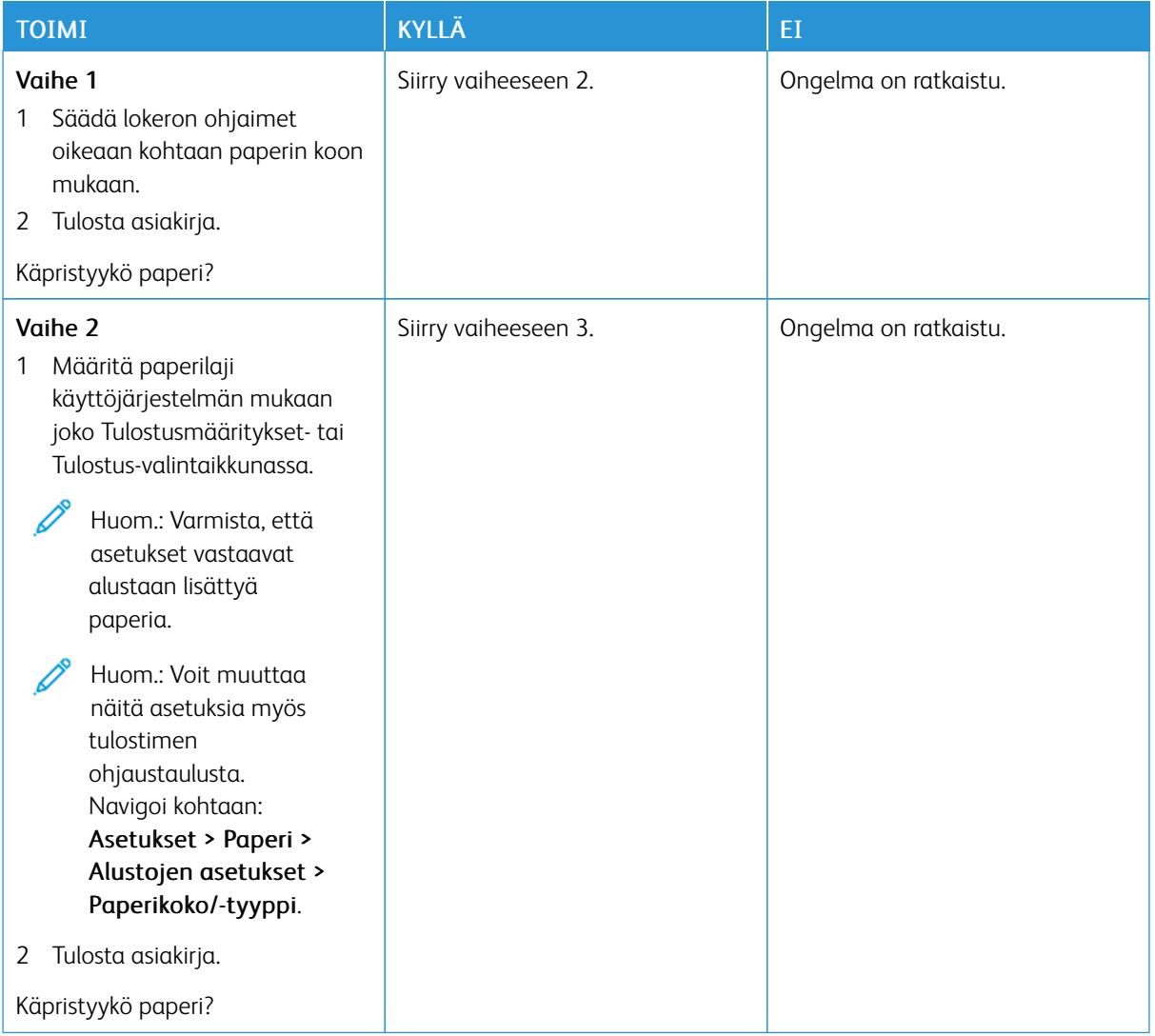

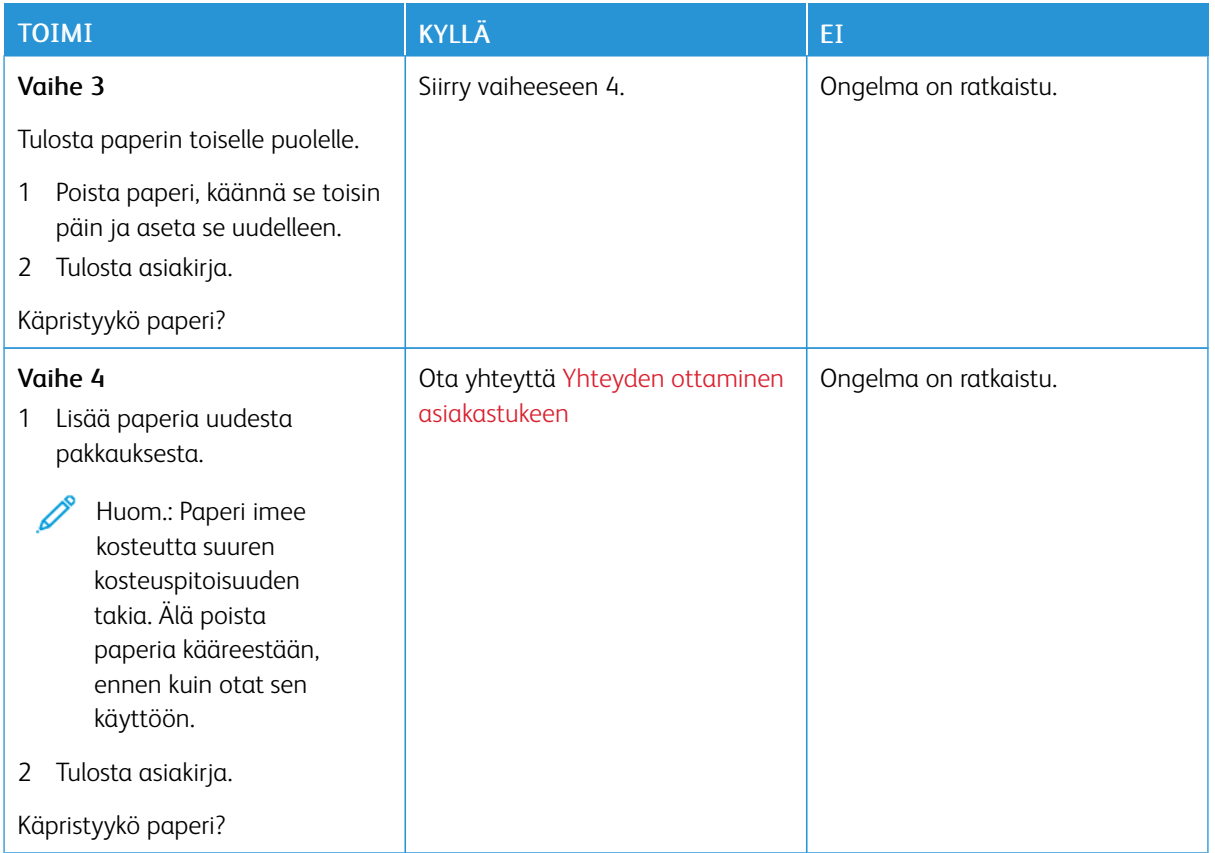

# <span id="page-205-0"></span>**Tuloste vääristynyt tai vino**

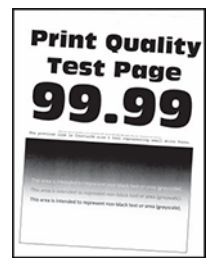

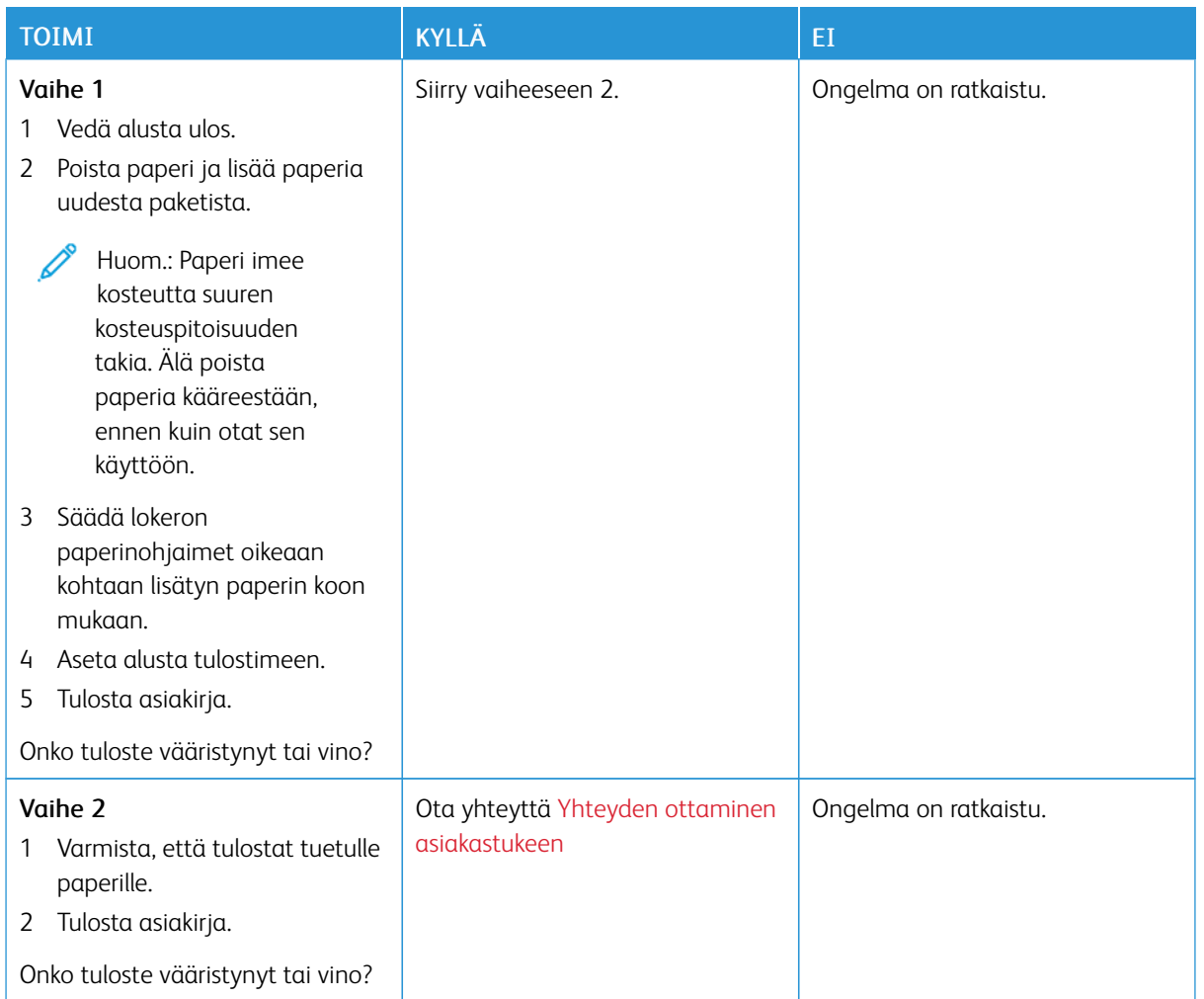

# <span id="page-206-0"></span>**Kokonaan värilliset tai mustat kuvat**

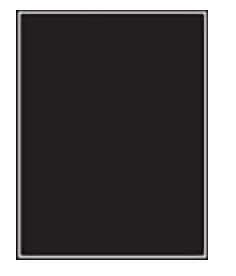

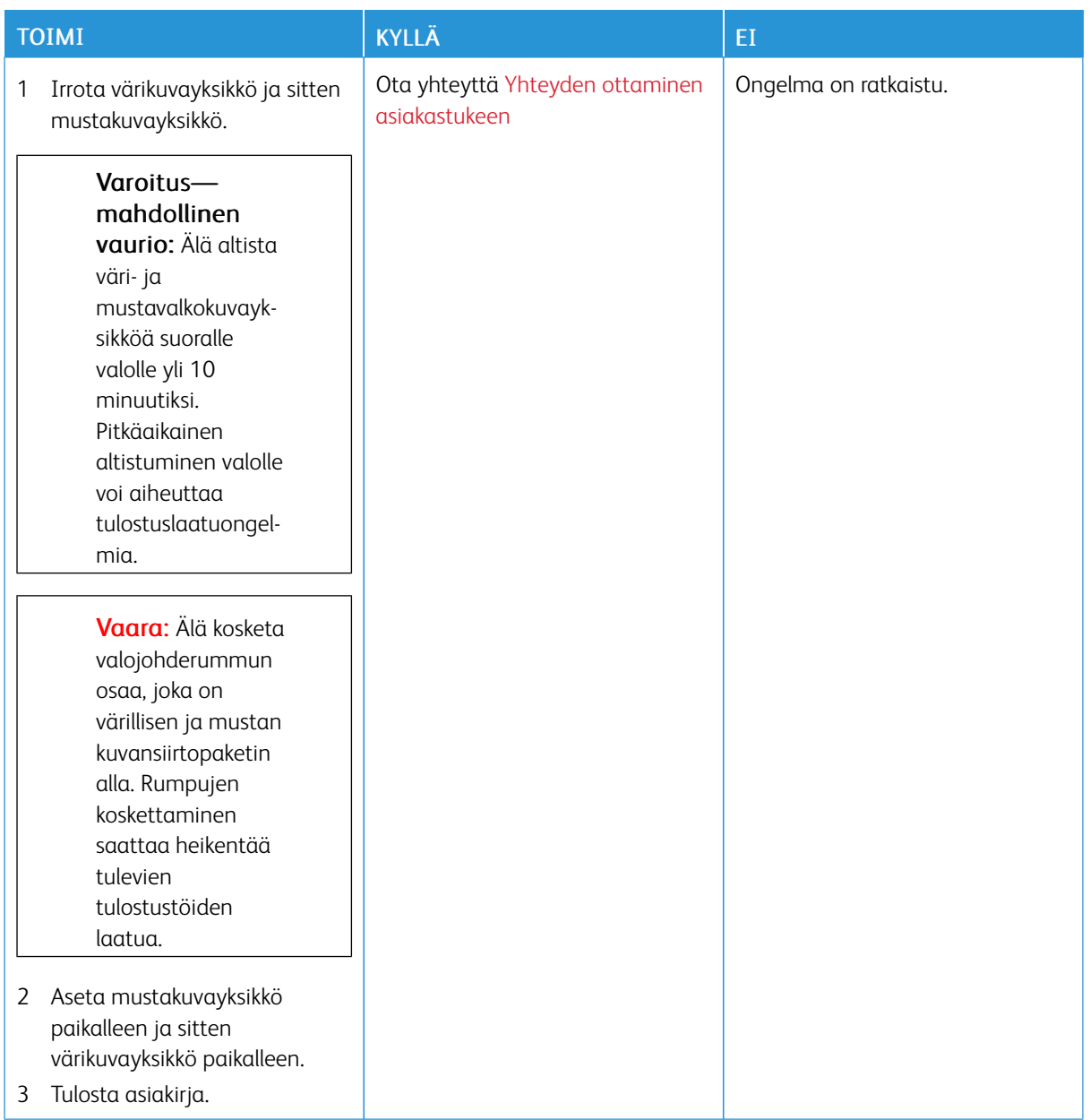

#### <span id="page-208-0"></span>**Tekstiä tai kuvia leikkautuu**

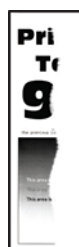

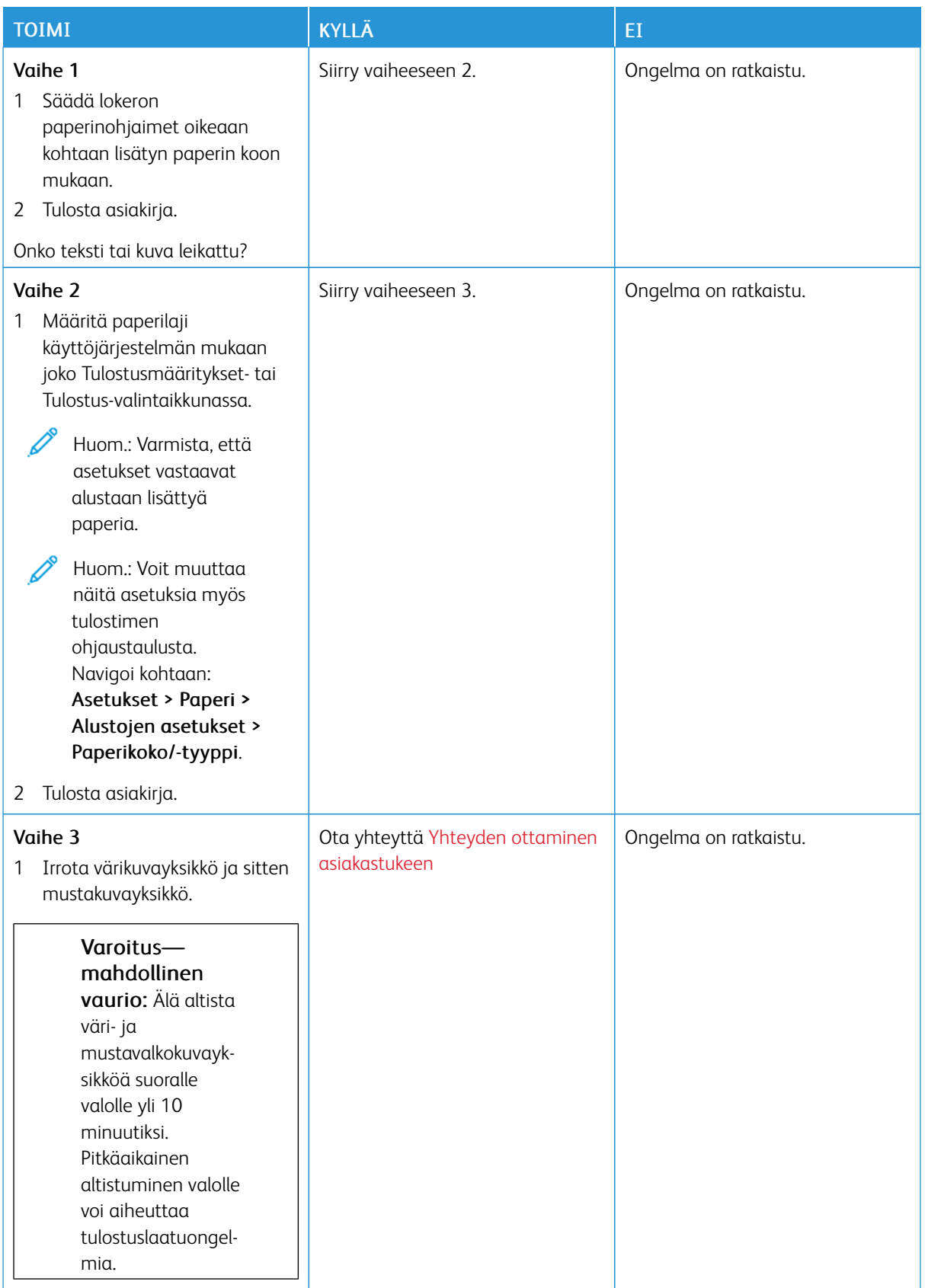

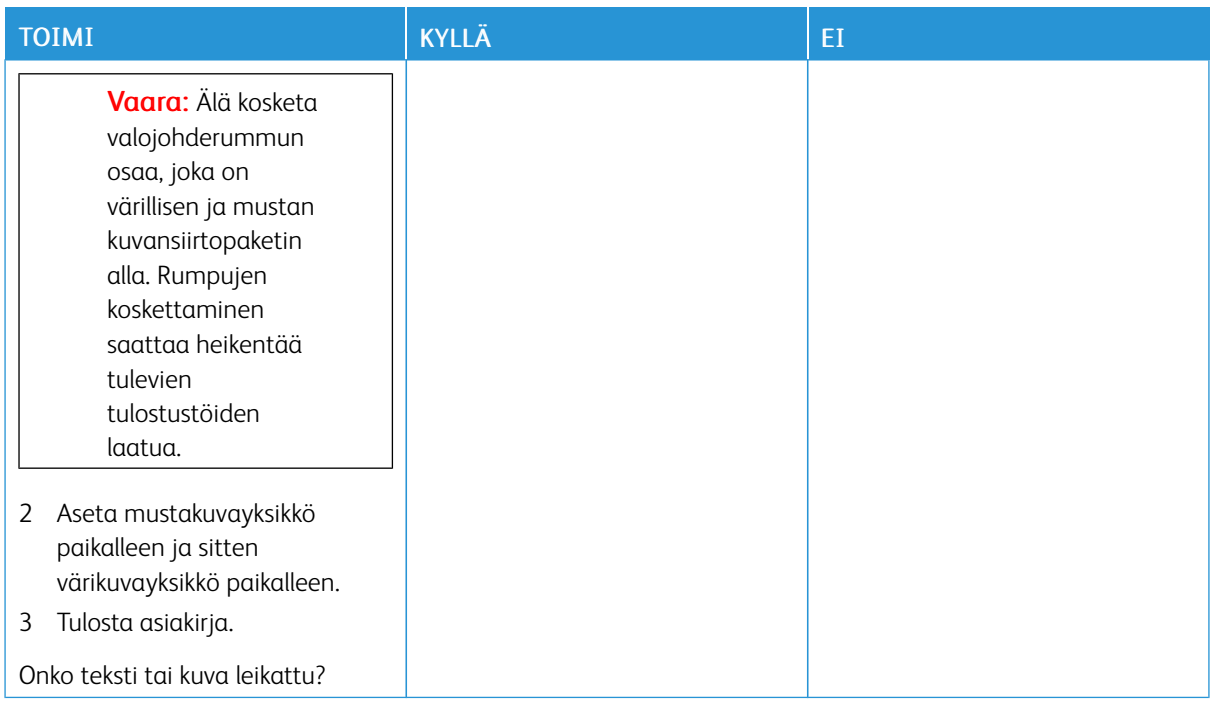

#### <span id="page-210-0"></span>**Väriaine hankautuu helposti pois**

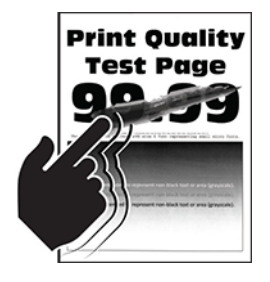

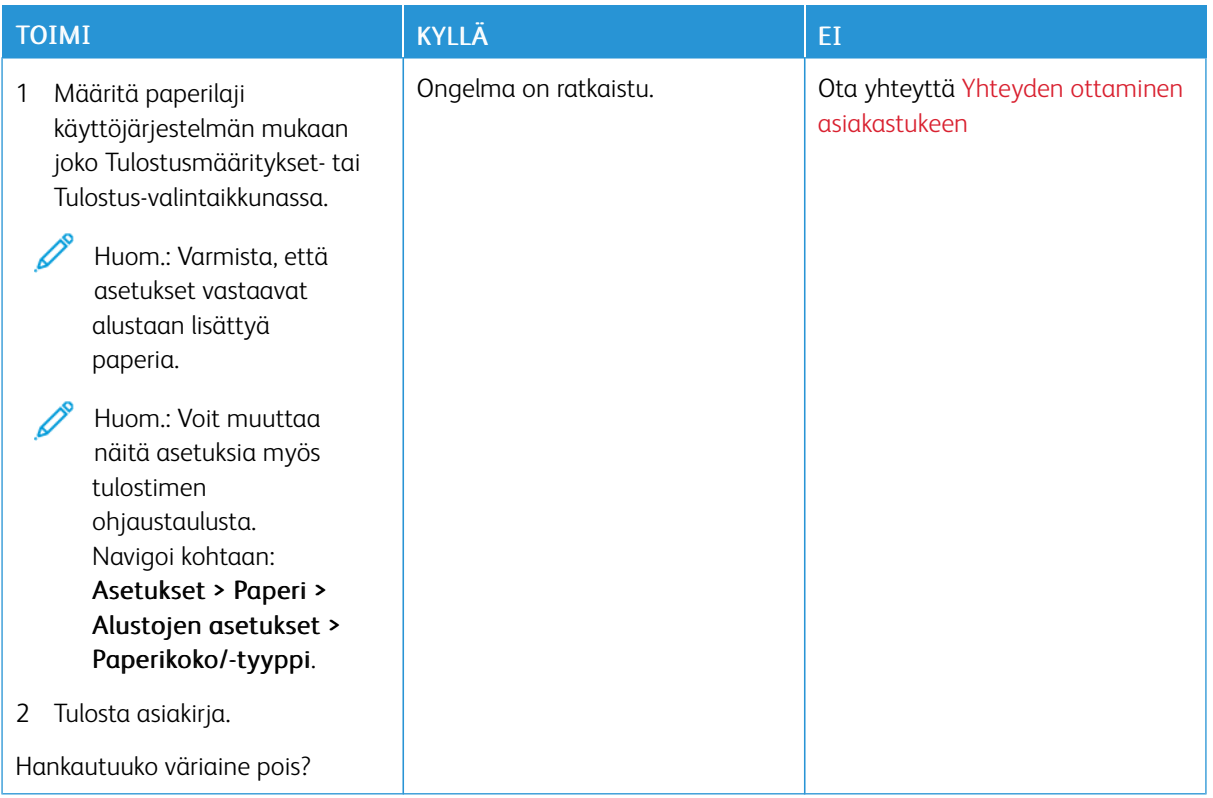

# <span id="page-211-0"></span>**Epätasainen tummuus**

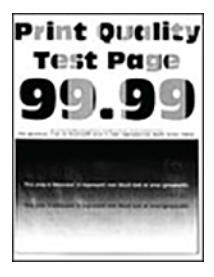

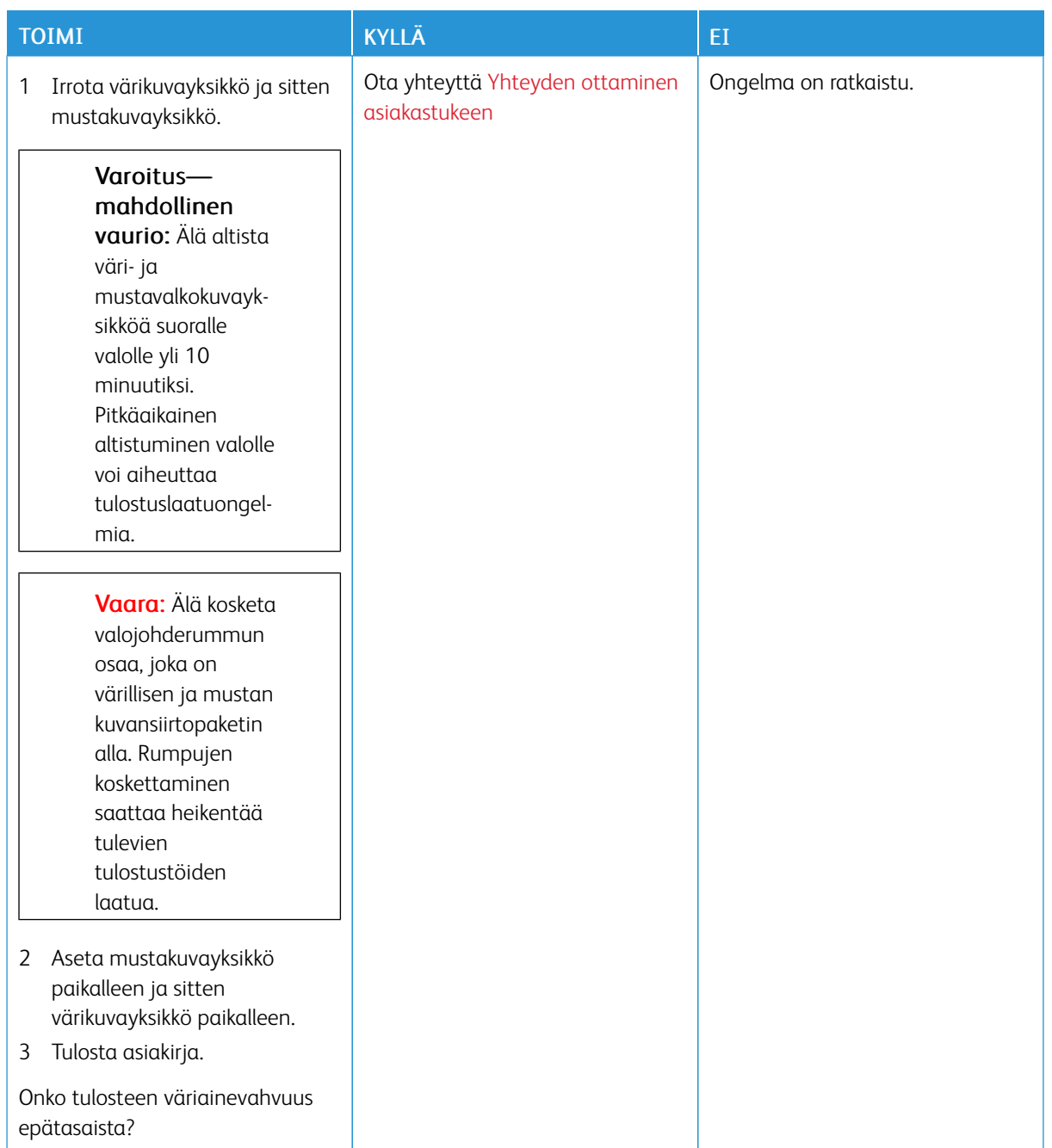

#### <span id="page-213-0"></span>**Vaakasuuntaiset tummat viivat**

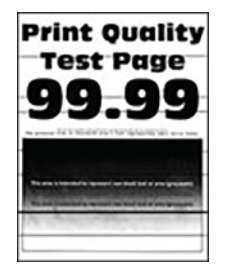

- Tulosta tulostuslaadun testisivut, ennen kuin yrität ratkaista ongelman. Siirry ohjaustaulussa kohtaan Asetukset > Vianmääritys > Tulostuslaadun testisivujen tulostus. Jos tulostimessa ei ole kosketusnäyttöä, voit selata asetuksia OK-painikkeella.
- Jos tulosteissa näkyy jatkuvasti vaakasuuntaisia tummia viivoja, katso aihetta Toistuvat virhekuviot.

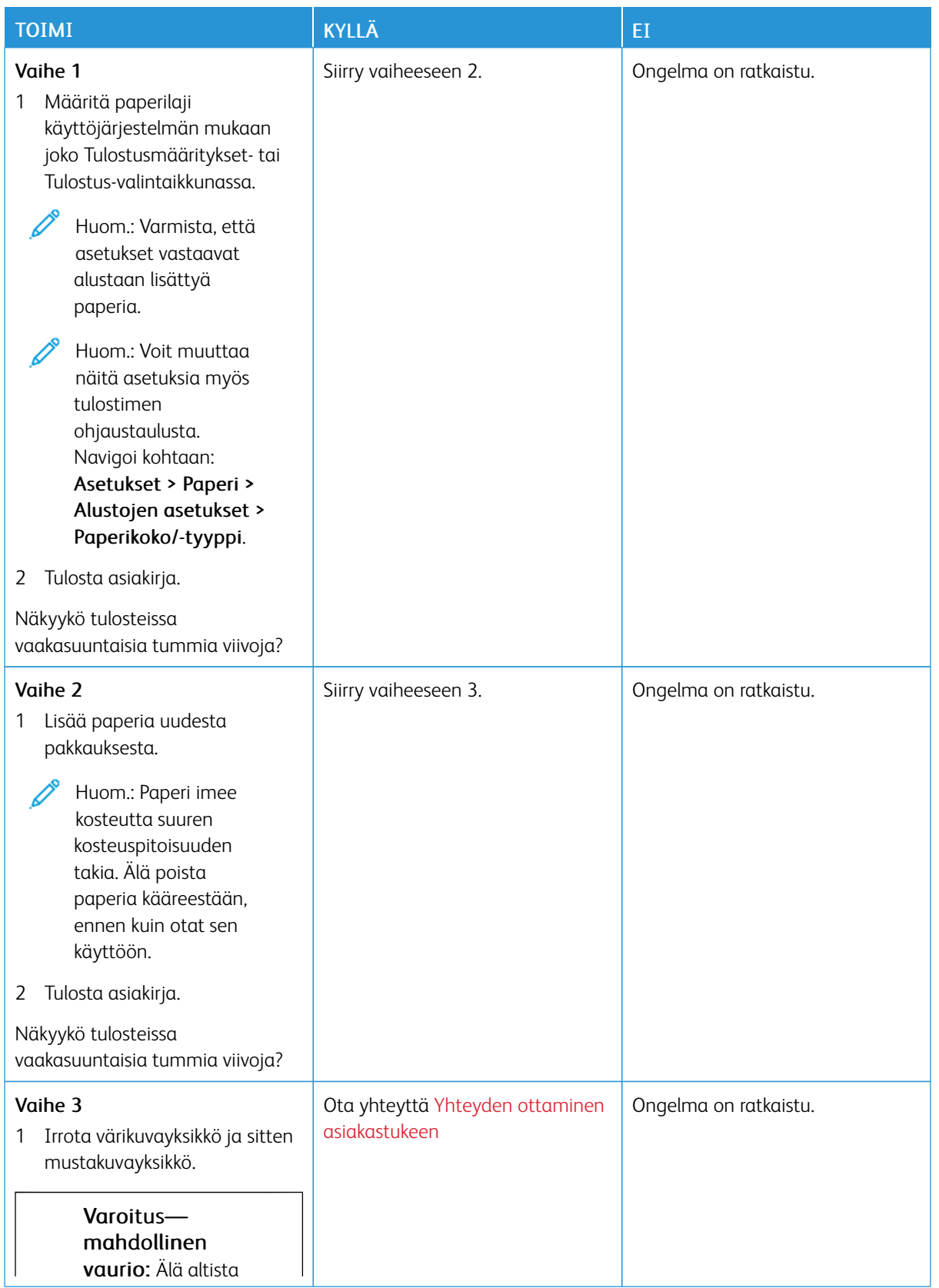

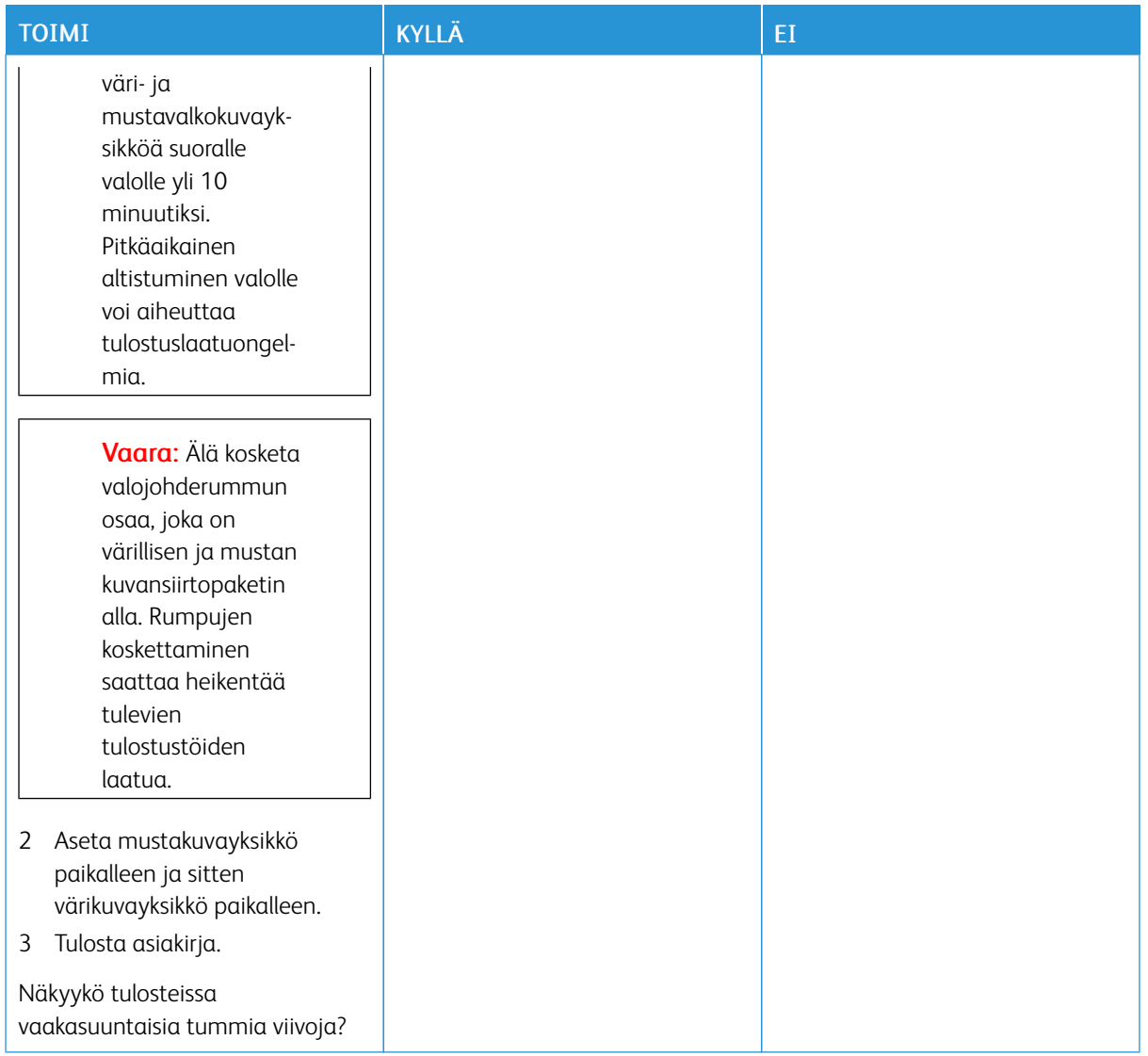

## <span id="page-215-0"></span>**Pystysuuntaiset tummat viivat**

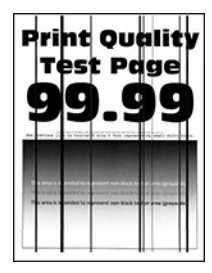
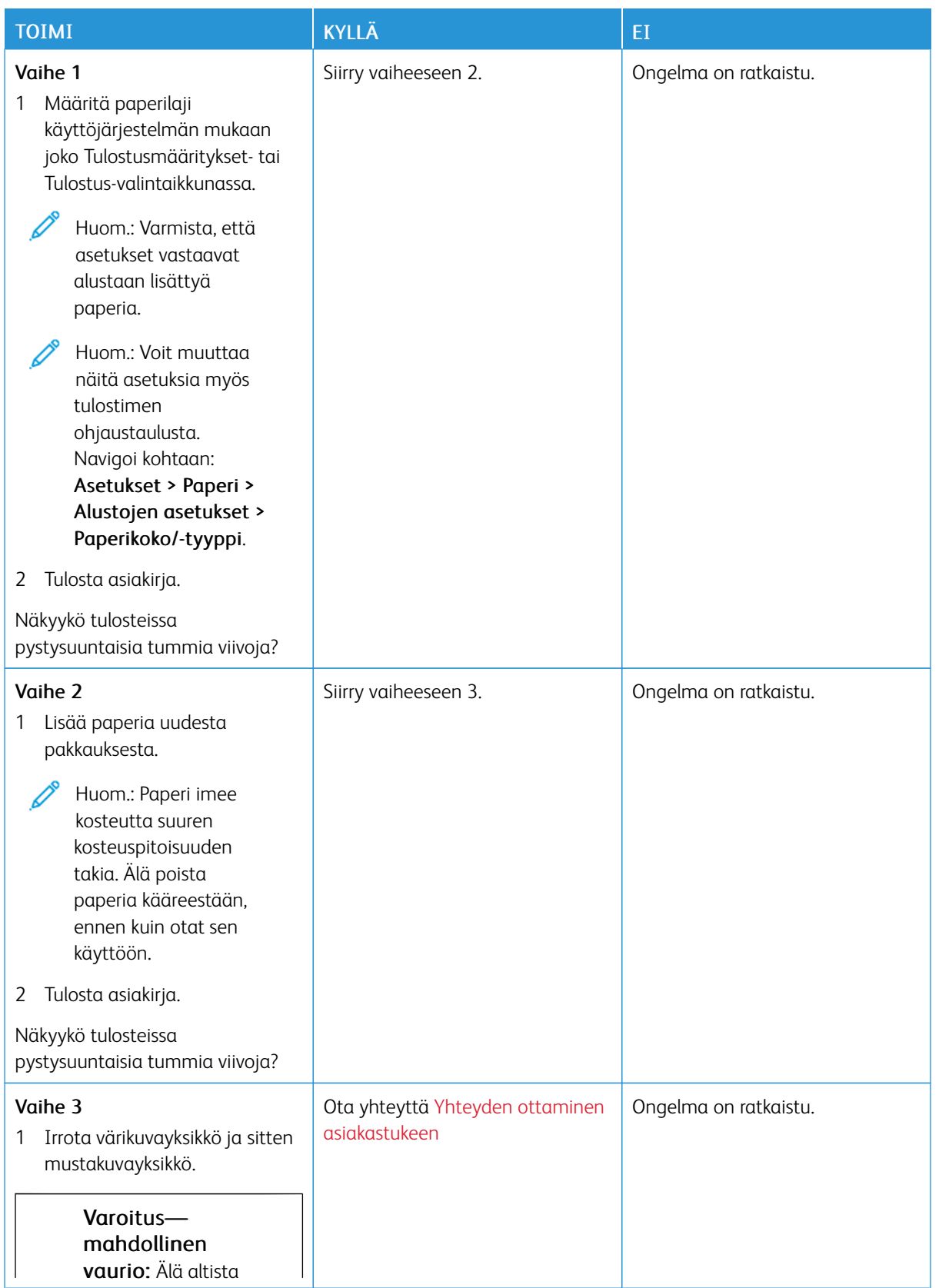

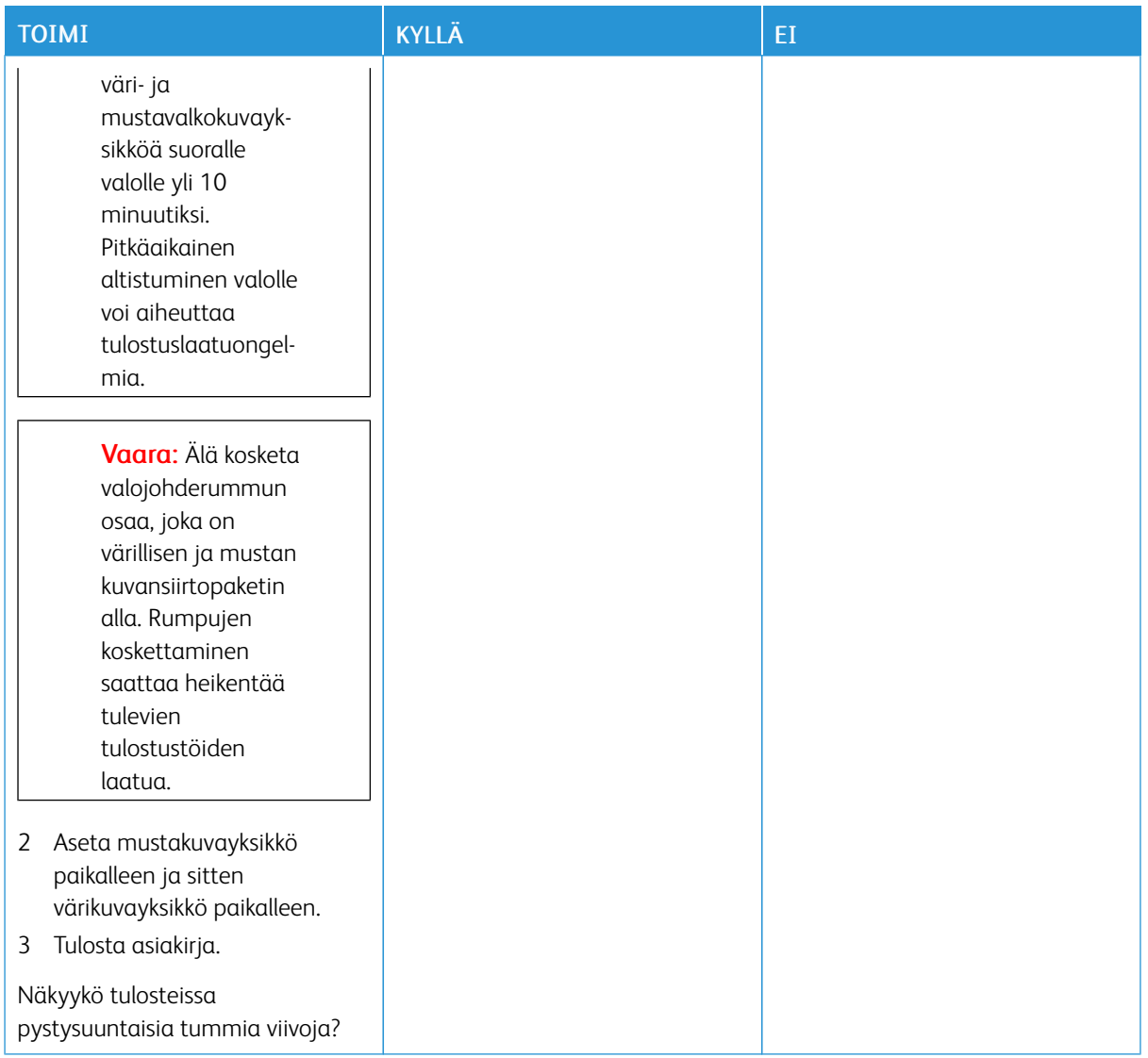

### **Vaakasuuntaiset valkoiset viivat**

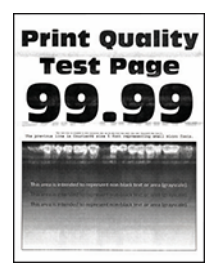

- Tulosta tulostuslaadun testisivut, ennen kuin yrität ratkaista ongelman. Siirry ohjaustaulussa kohtaan Asetukset > Vianmääritys > Tulostuslaadun testisivujen tulostus. Jos tulostimessa ei ole kosketusnäyttöä, voit selata asetuksia OK-painikkeella.
- Jos tulosteissa näkyy jatkuvasti vaakasuuntaisia valkoisia viivoja, katso aihetta Toistuvat virhekuviot.

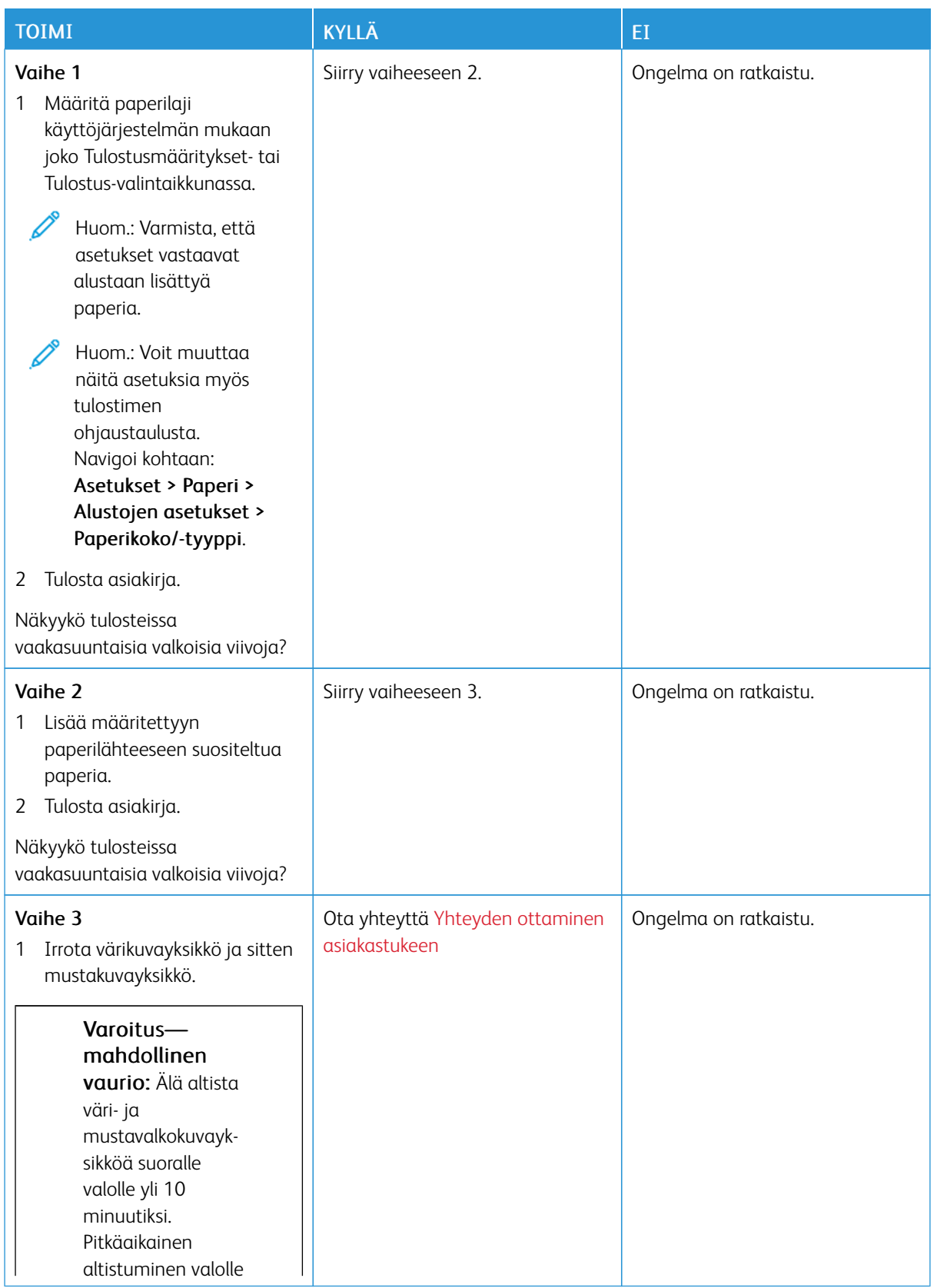

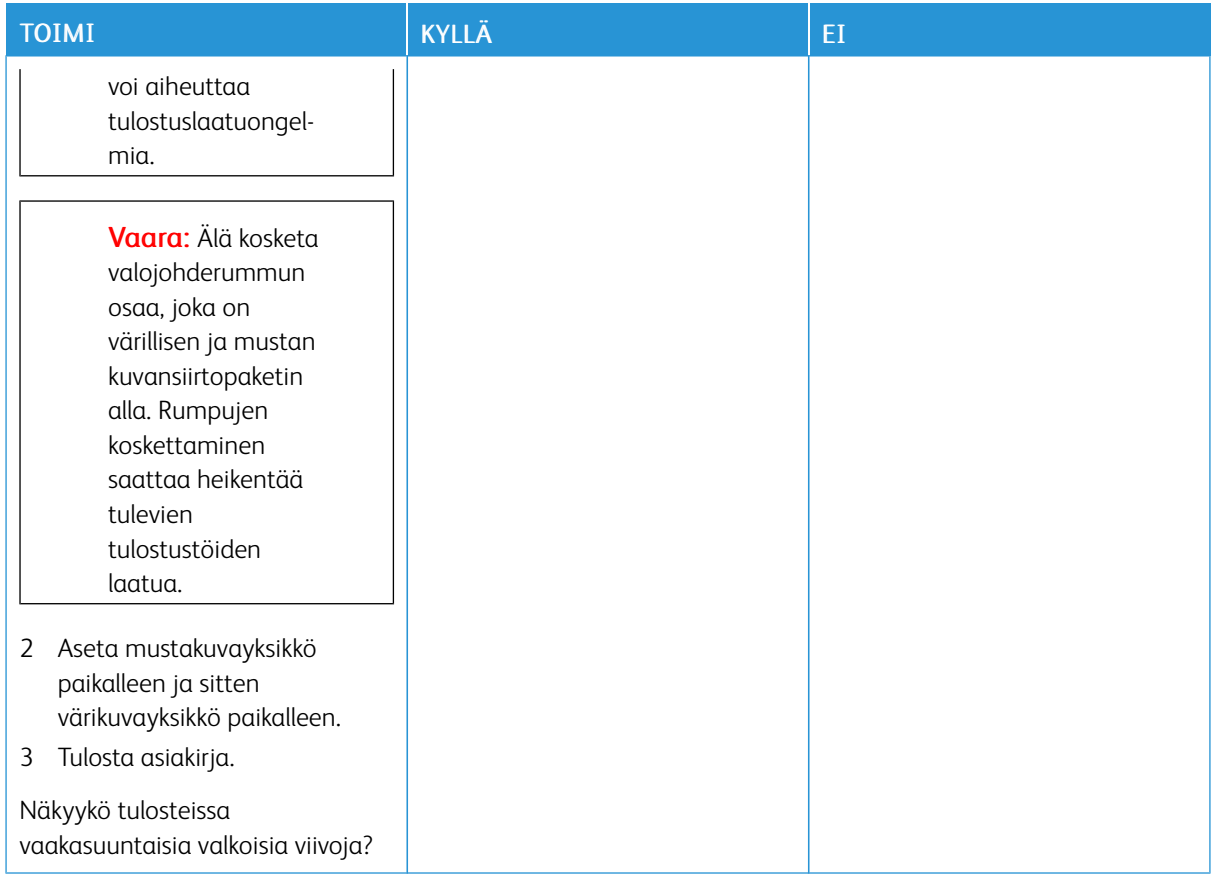

### **Pystysuuntaiset valkoiset viivat**

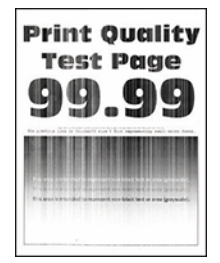

P

Huom.: Tulosta tulostuslaadun testisivut, ennen kuin yrität ratkaista ongelman. Siirry ohjaustaulussa kohtaan Asetukset > Vianmääritys > Tulostuslaadun testisivujen tulostus. Jos tulostimessa ei ole kosketusnäyttöä, voit selata asetuksia OK-painikkeella.

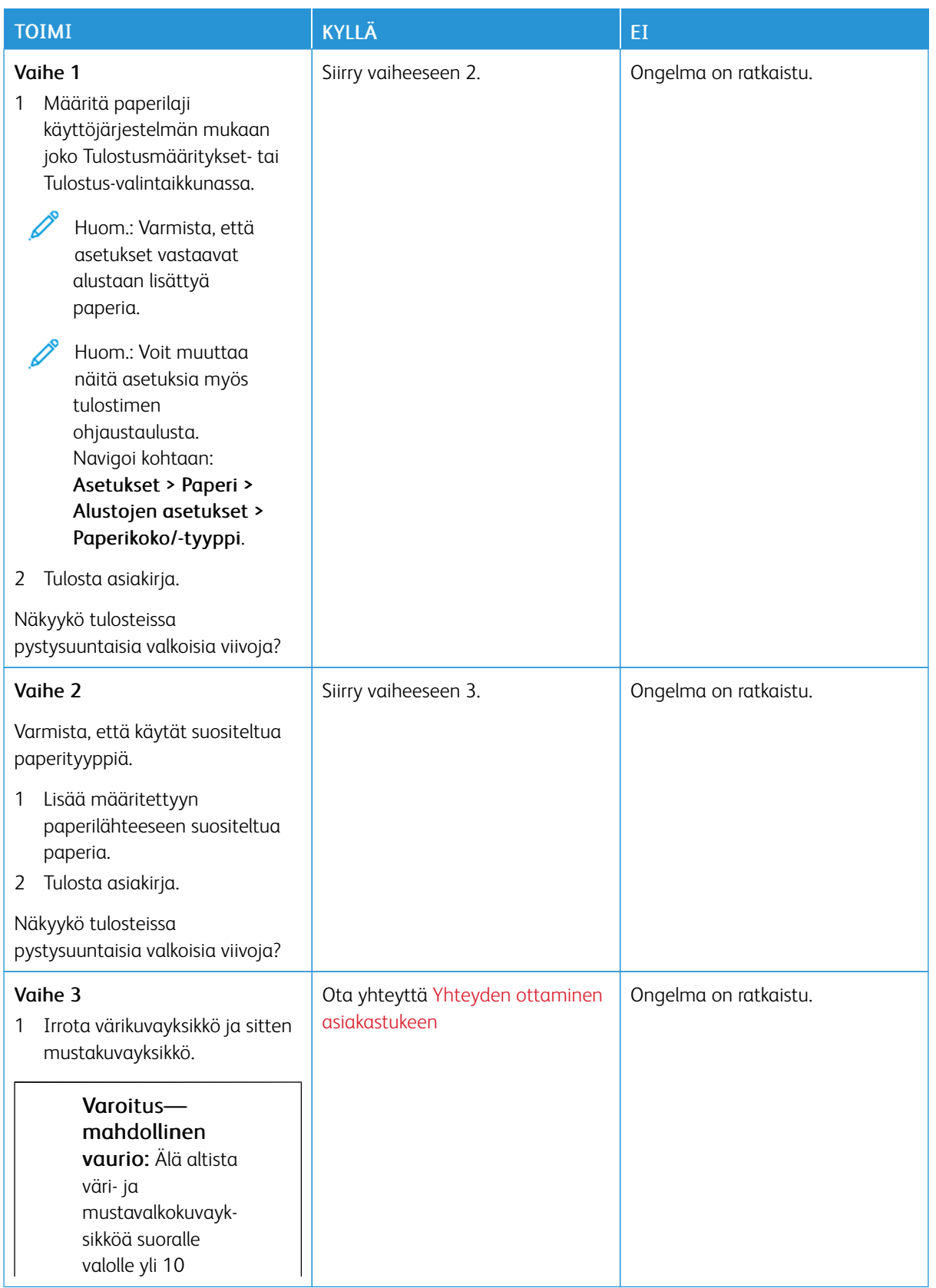

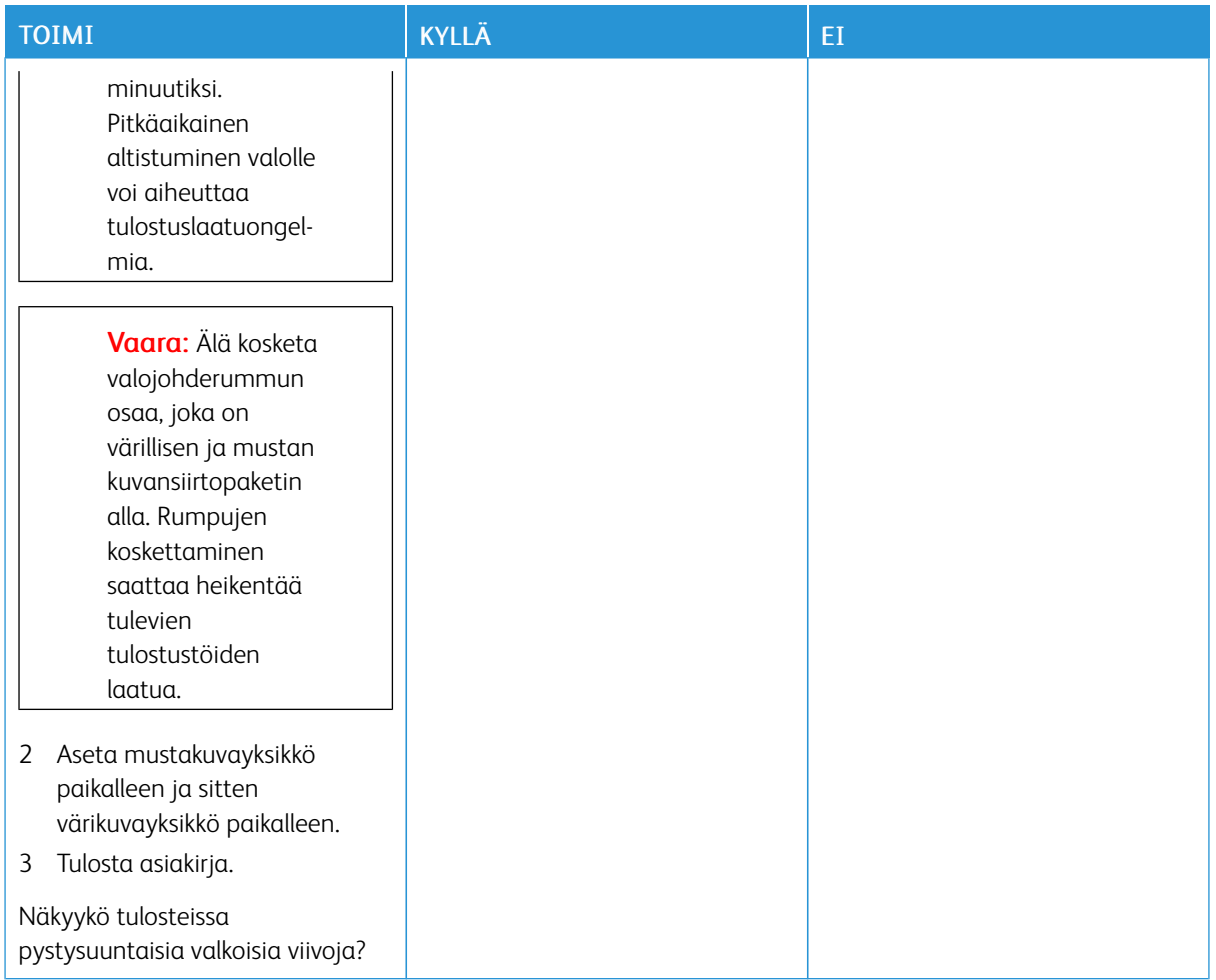

### **Toistuvat virheet**

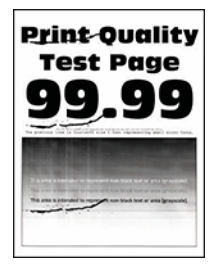

 $\mathscr{O}$ 

Huom.: Tulosta tulostuslaadun testisivut, ennen kuin yrität ratkaista ongelman. Siirry ohjaustaulussa kohtaan Asetukset > Vianmääritys > Tulostuslaadun testisivujen tulostus. Jos tulostimessa ei ole kosketusnäyttöä, voit selata asetuksia OK-painikkeella.

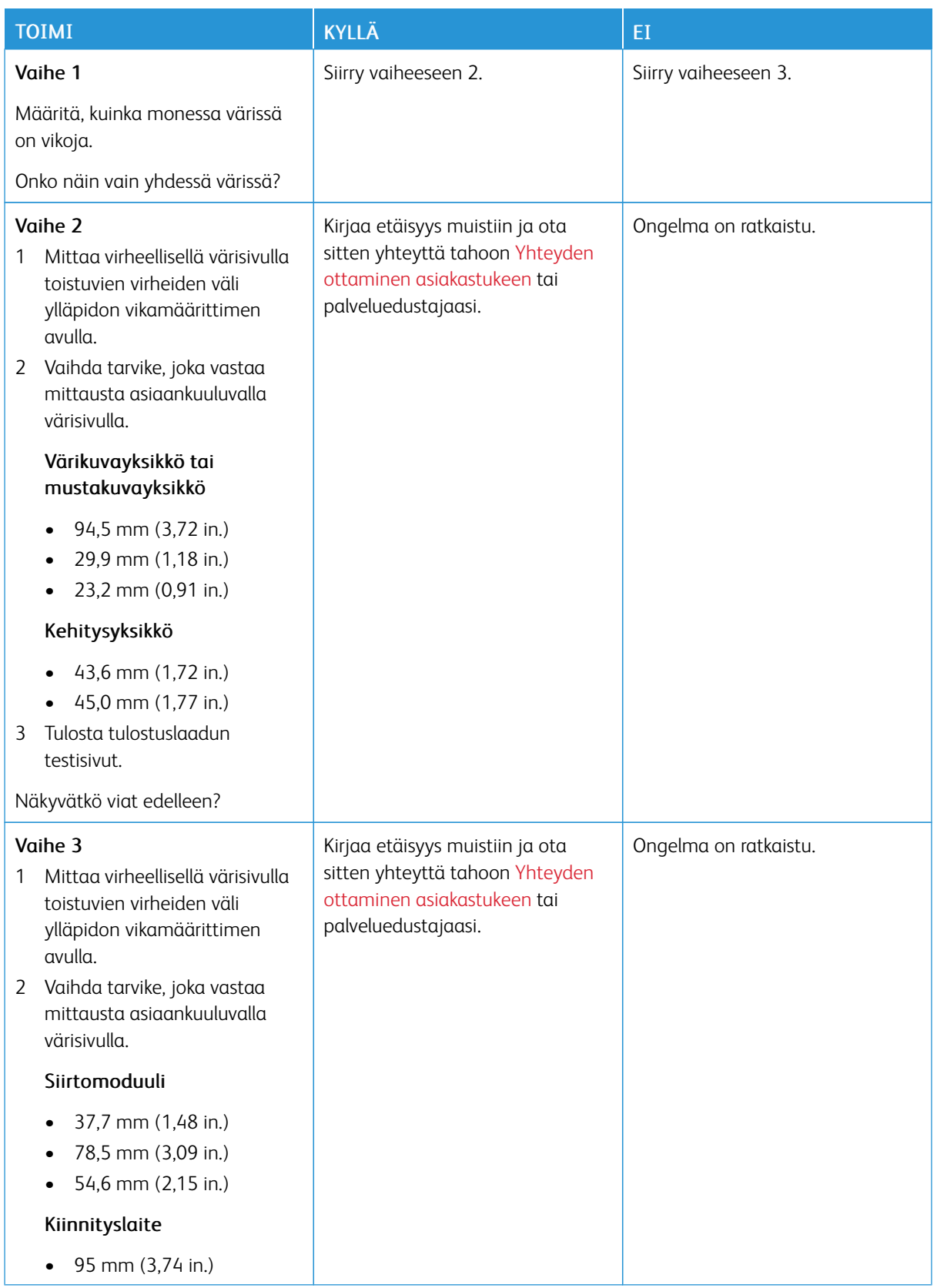

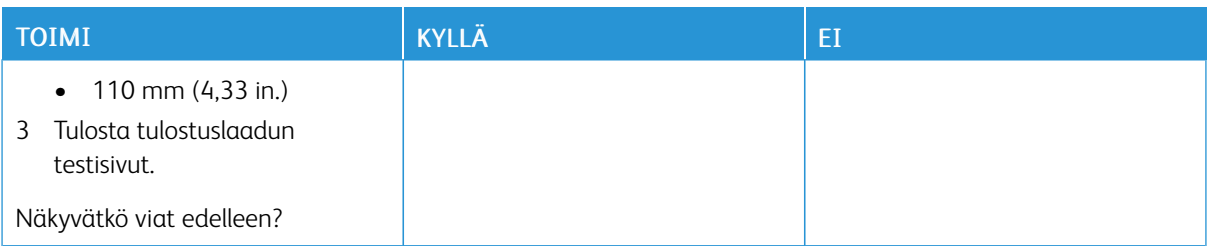

### **TULOSTUSTYÖT EIVÄT TULOSTU**

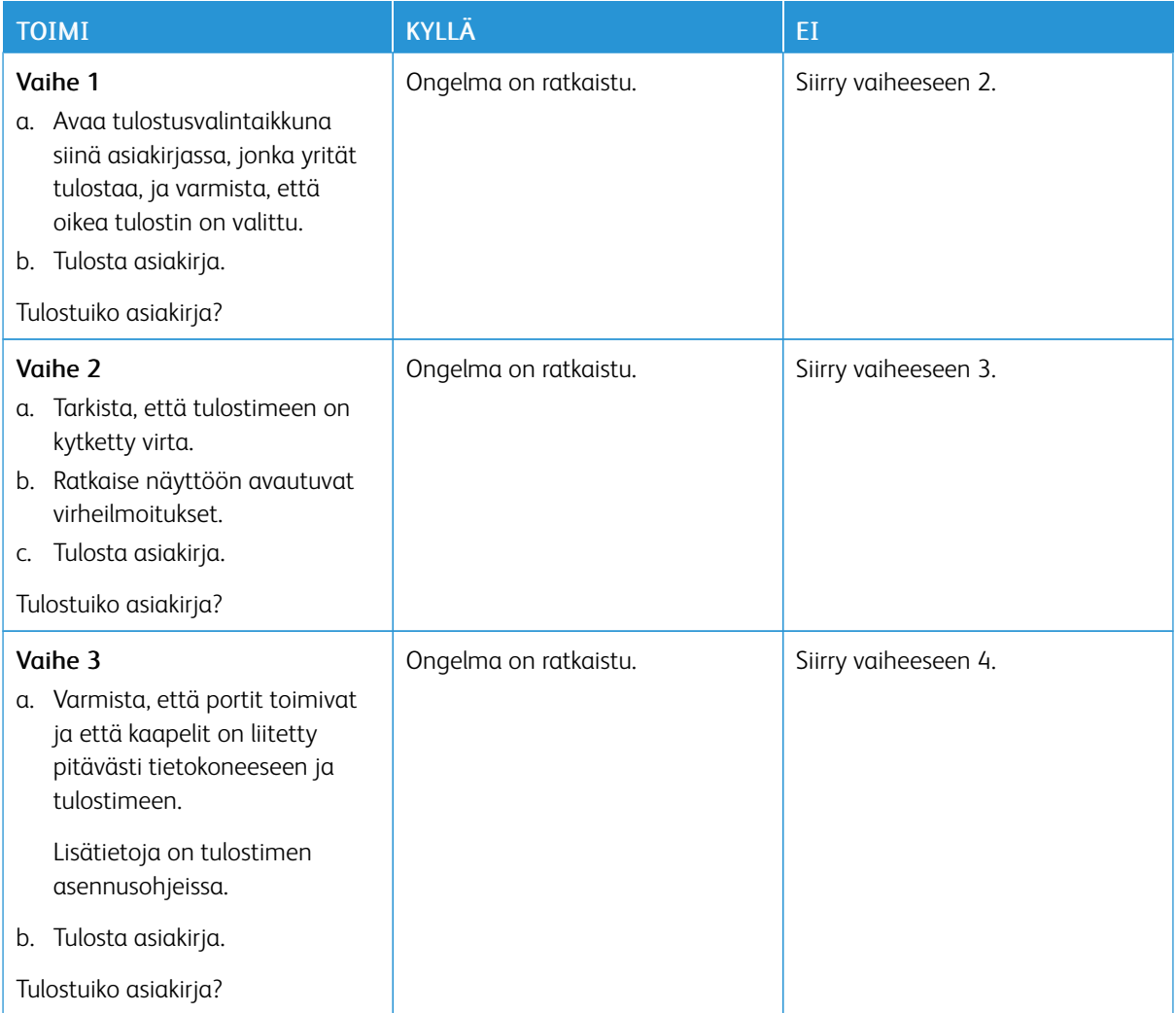

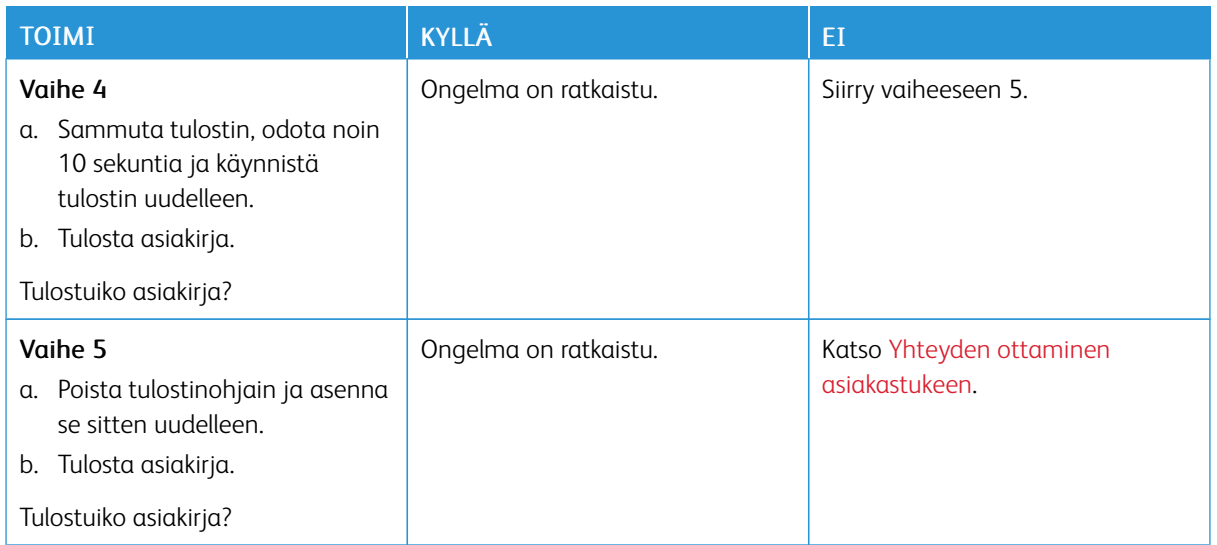

#### **HIDAS TULOSTUS**

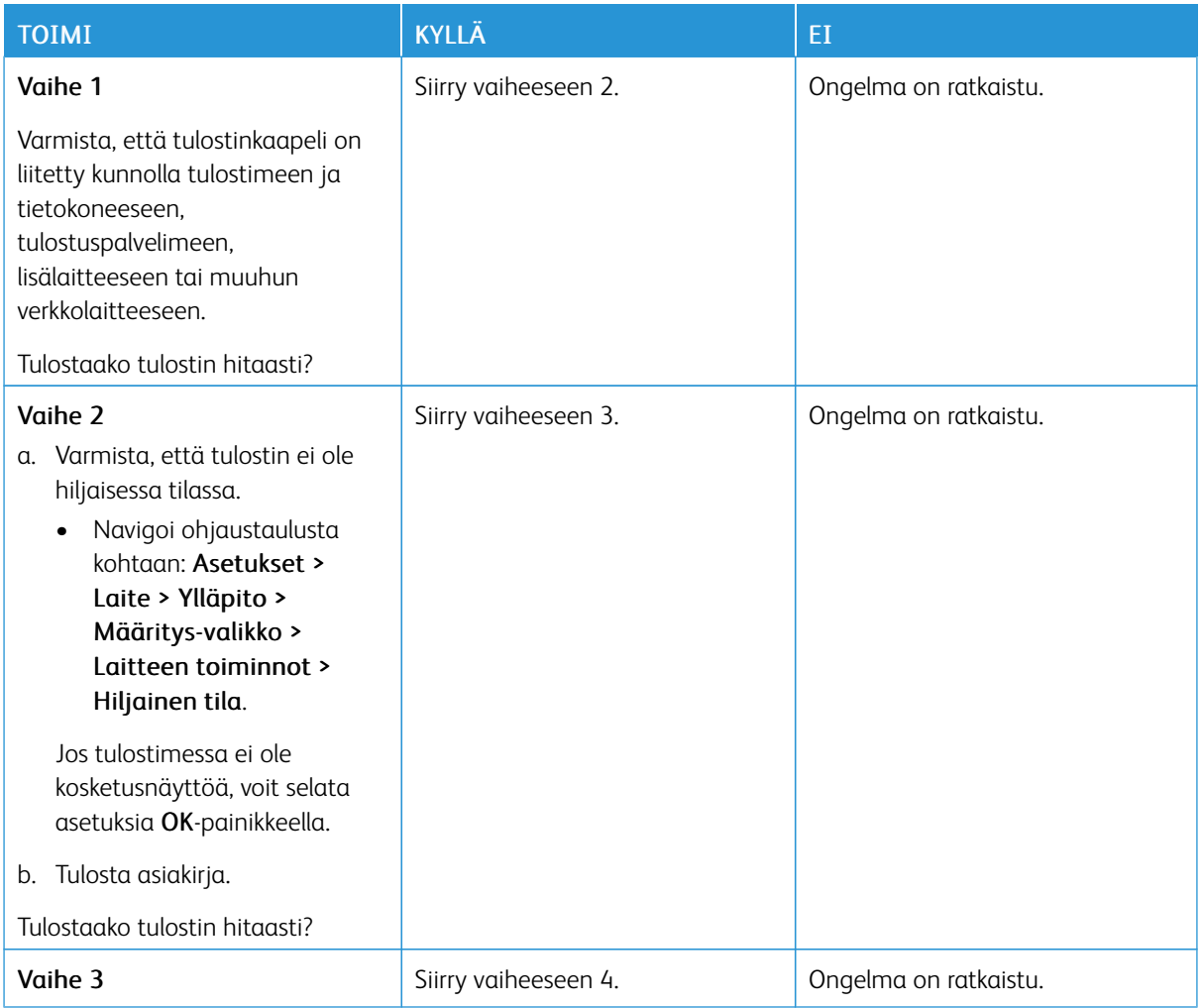

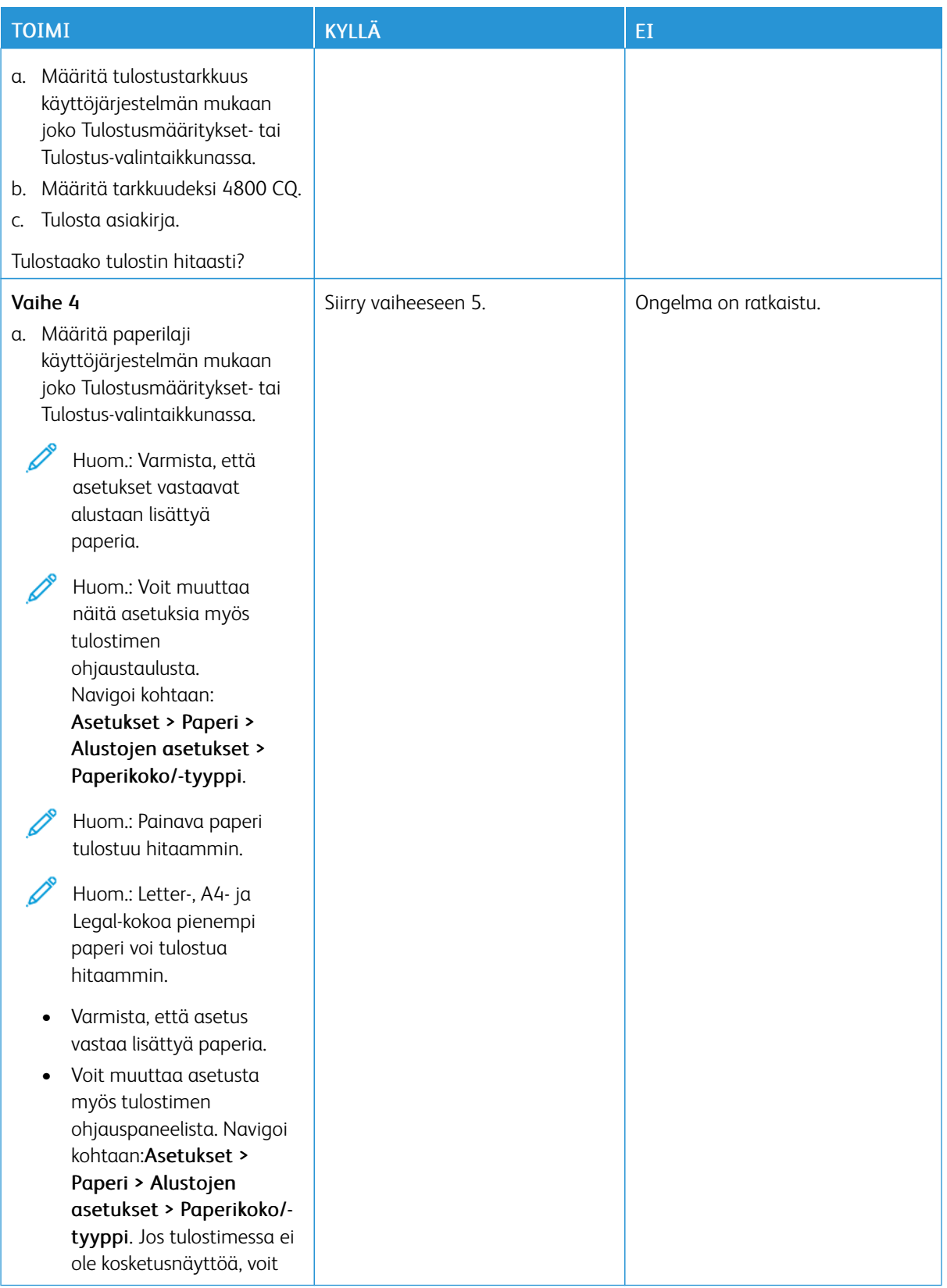

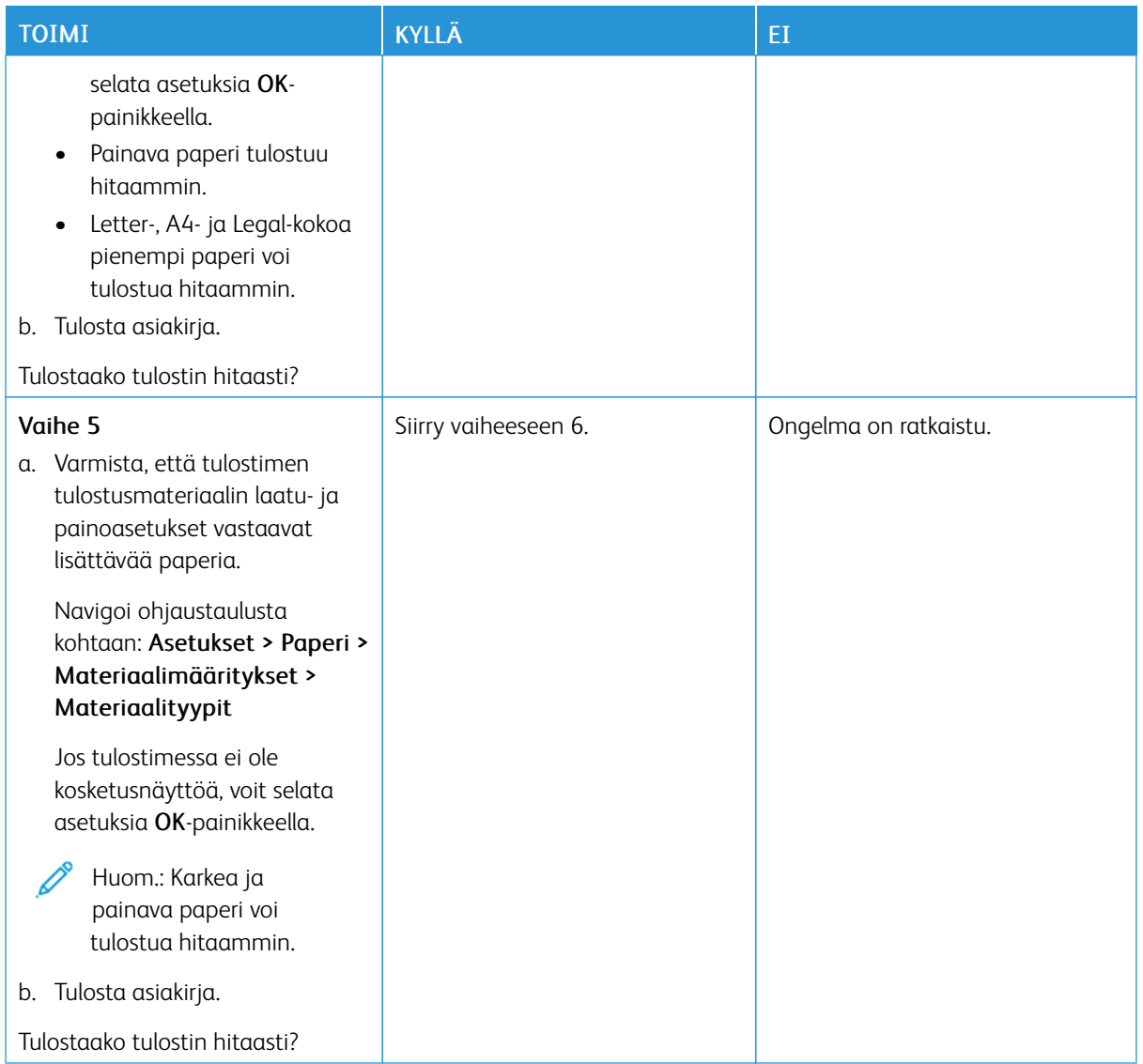

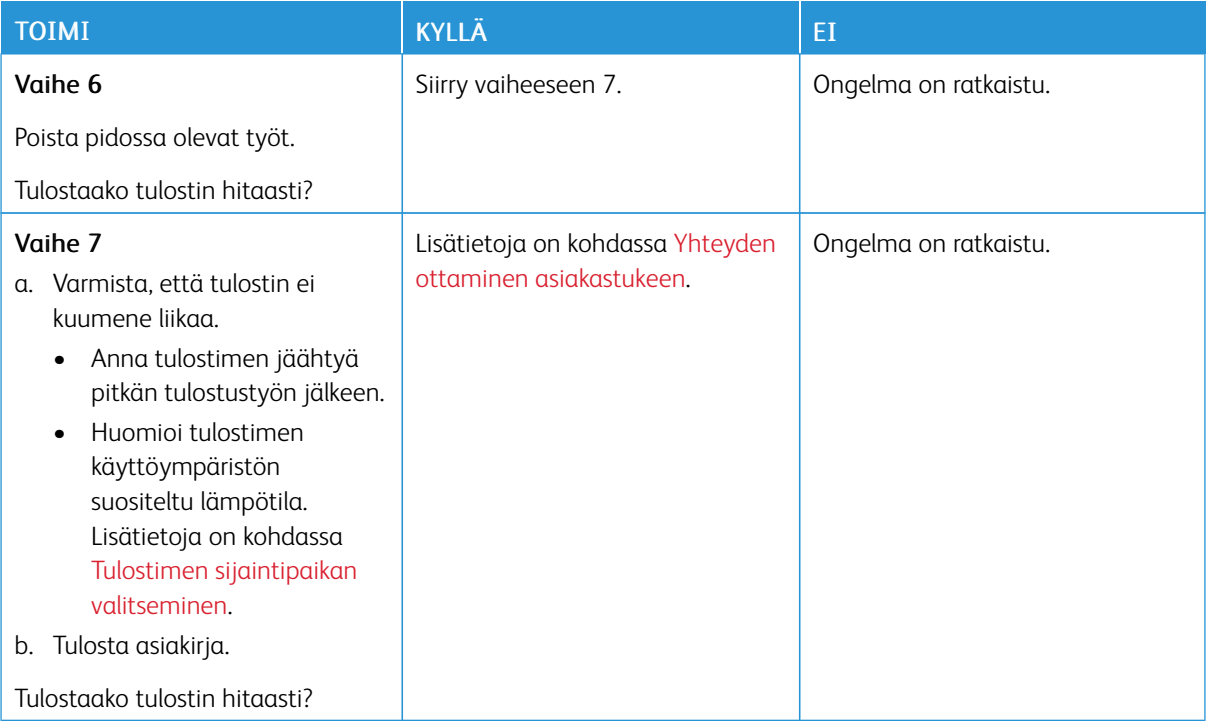

# **TYÖ TULOSTUU VÄÄRÄLTÄ ALUSTALTA TAI VÄÄRÄLLE PAPERILLE TAI**

### **ERIKOISMATERIAALILLE.**

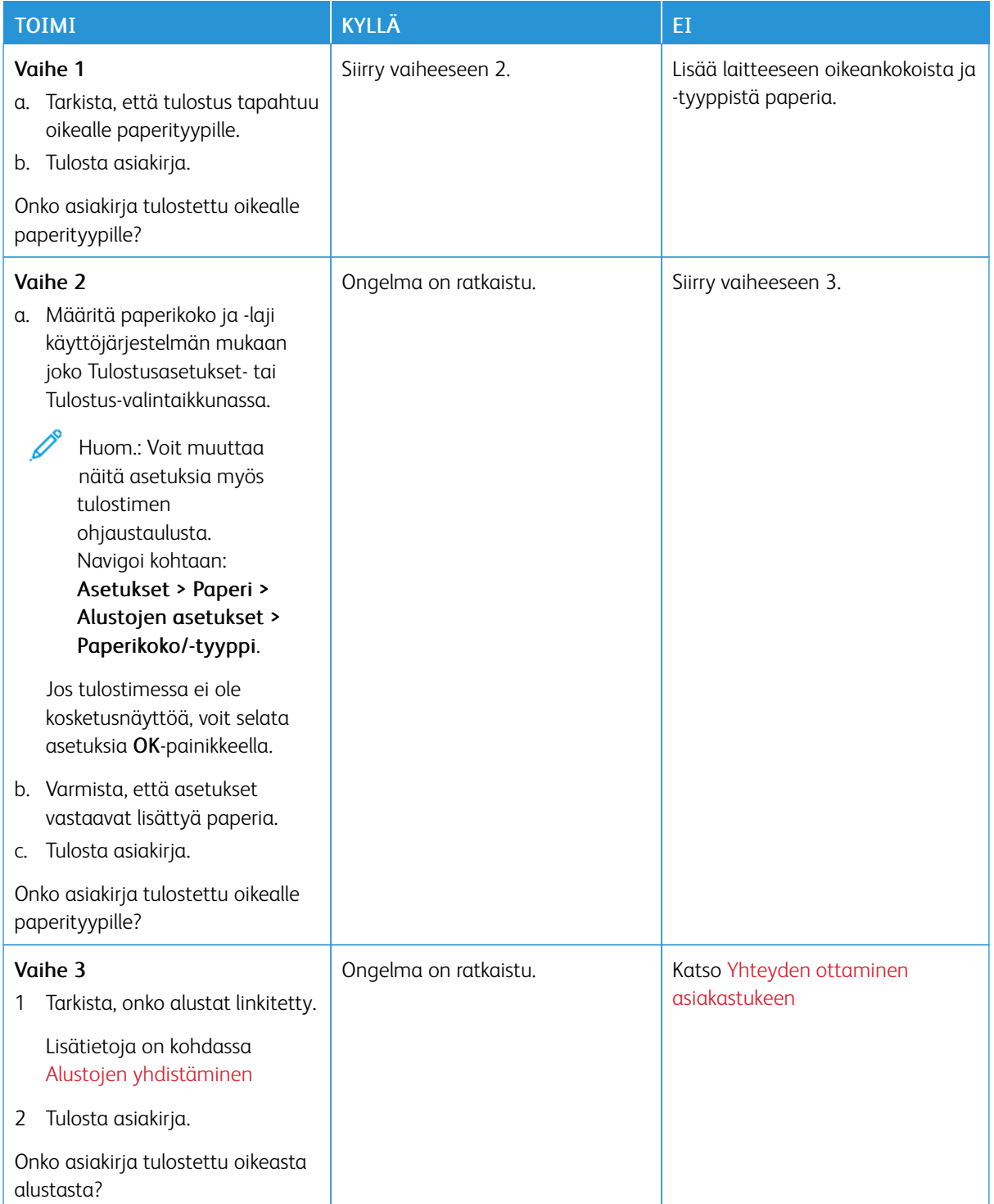

# Tulostin ei vastaa

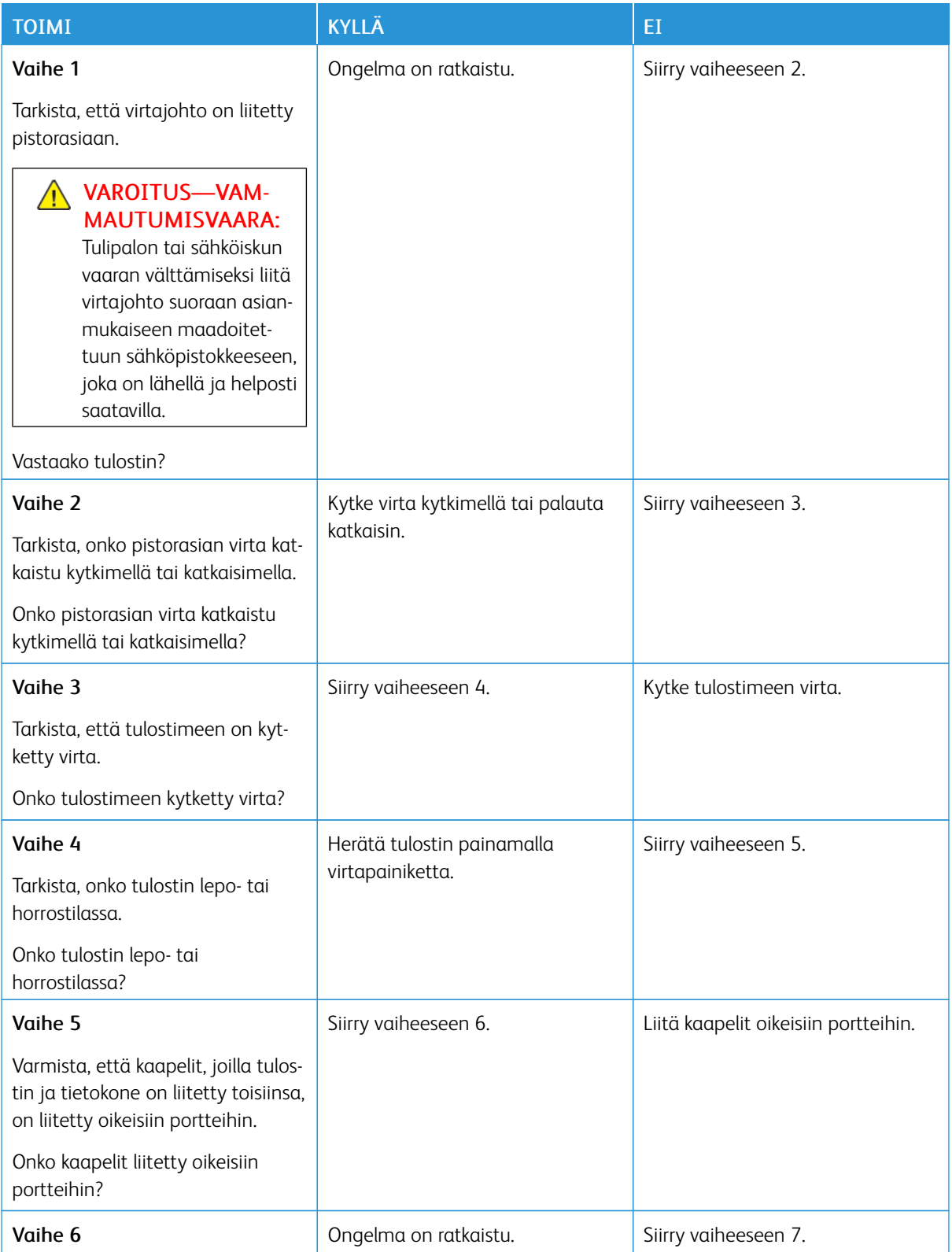

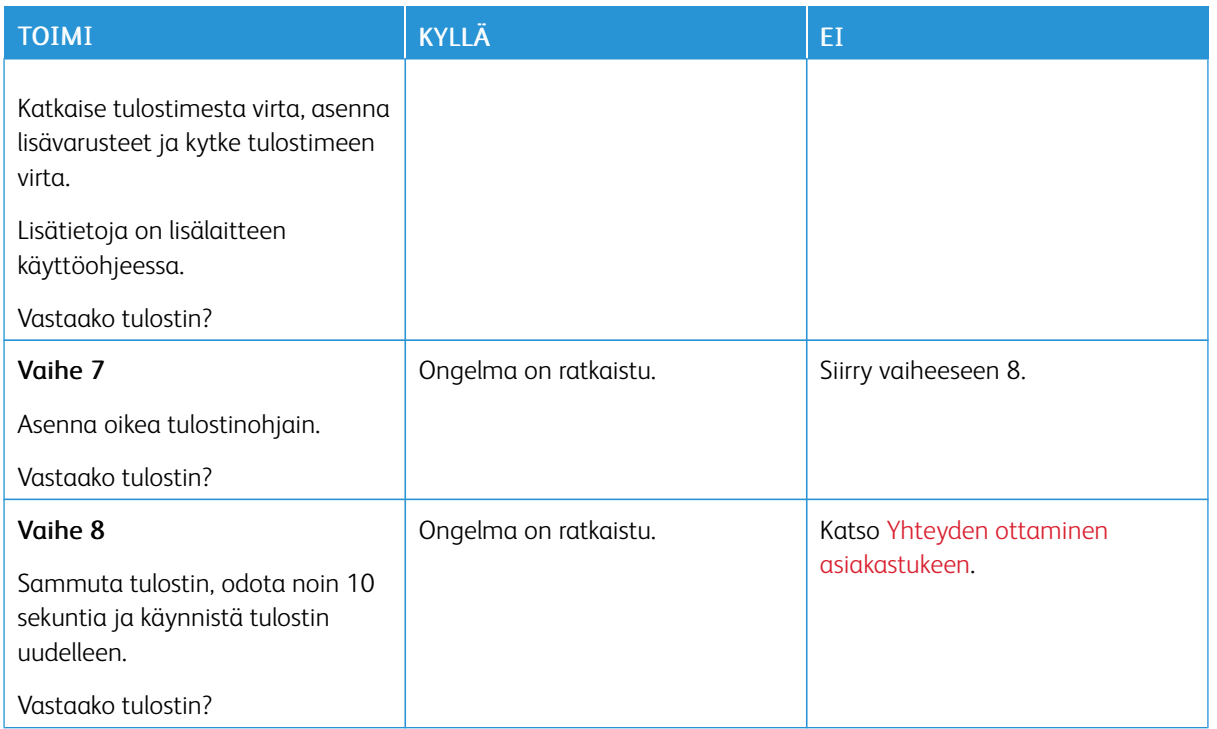

# Verkkoyhteysongelmat

## **EMBEDDED WEB SERVER EI AVAUDU**

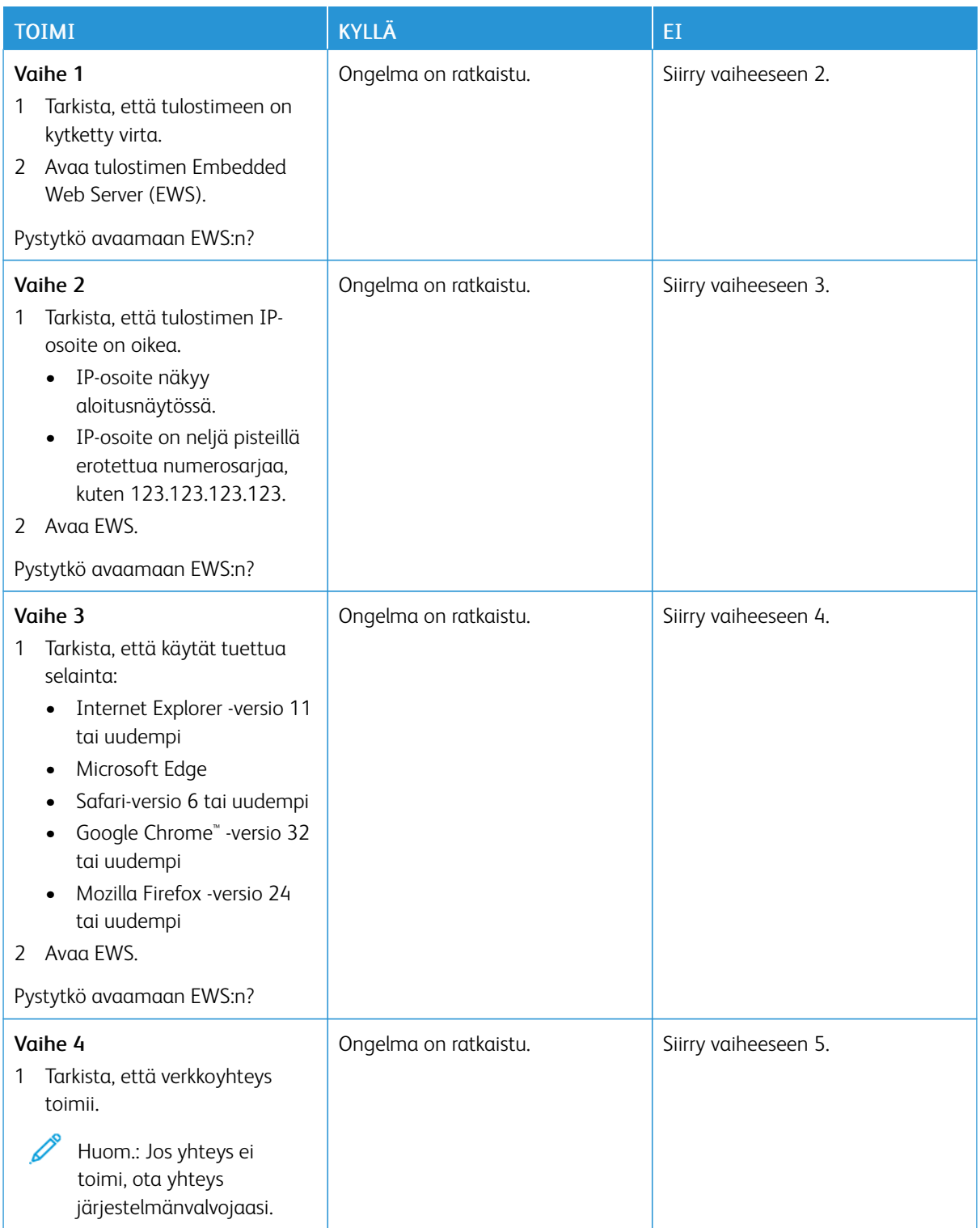

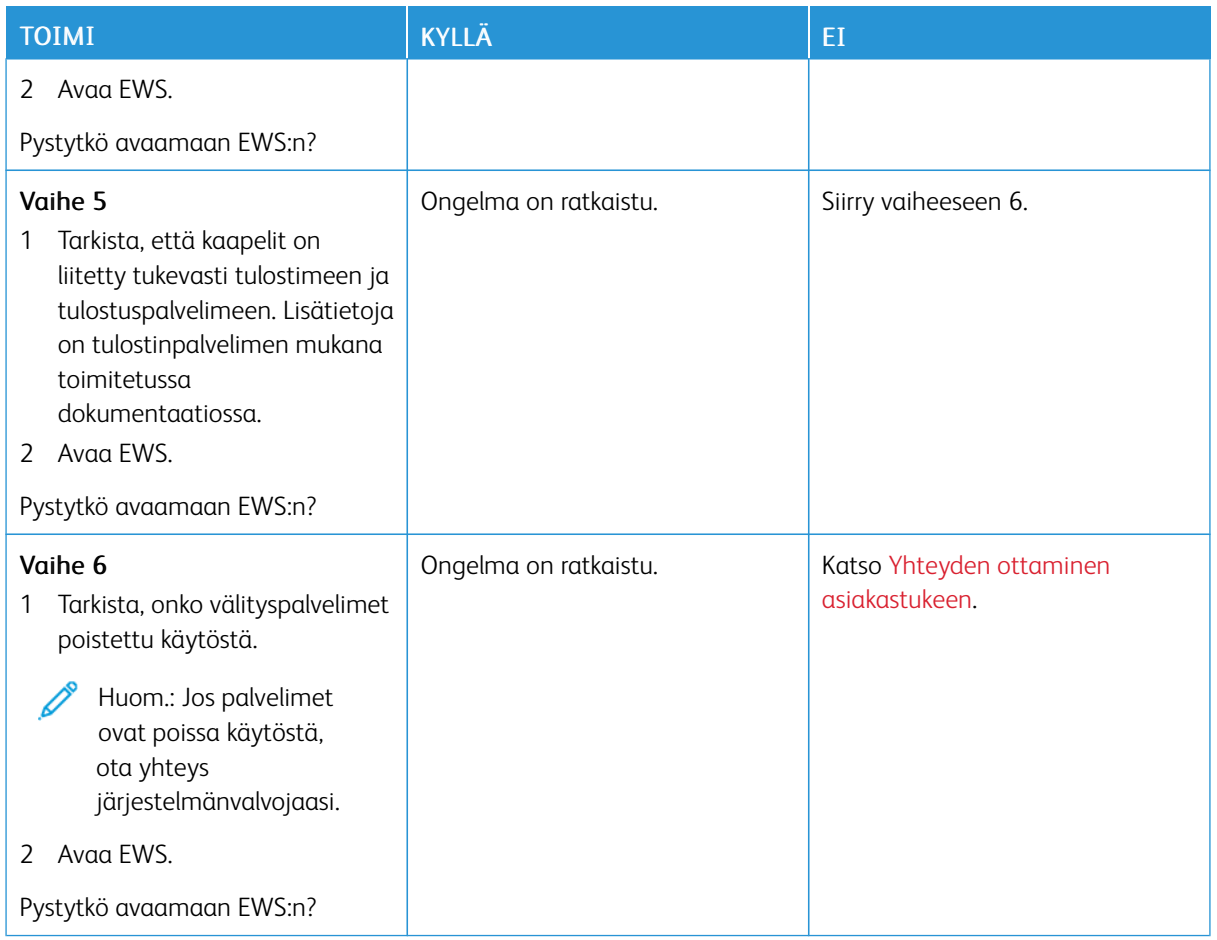

# **TULOSTINTA EI VOIDA YHDISTÄÄ WI-FI-VERKKOON**

Huom.: Tämä ominaisuus on käytettävissä vain tietyissä tulostinmalleissa.

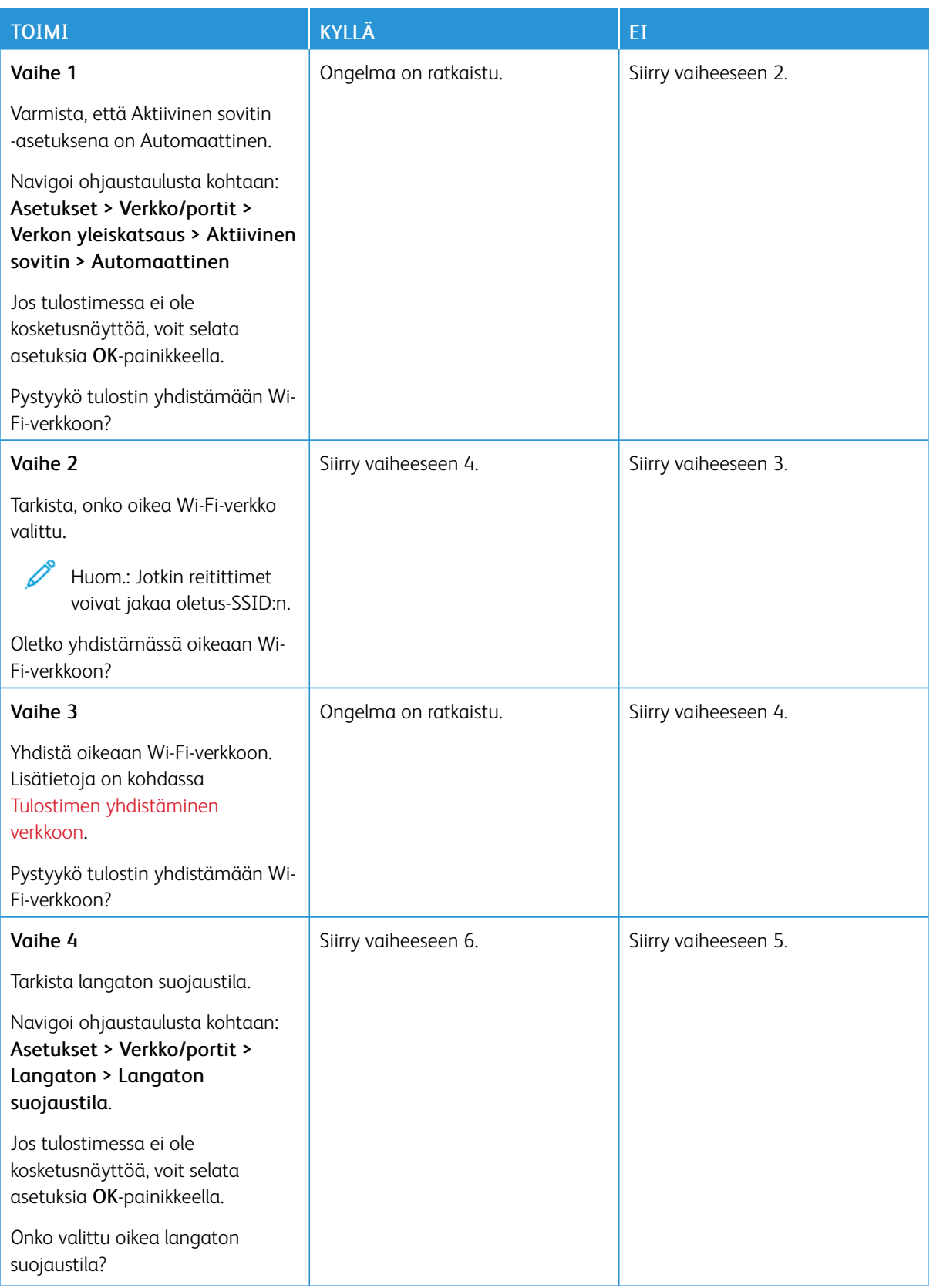

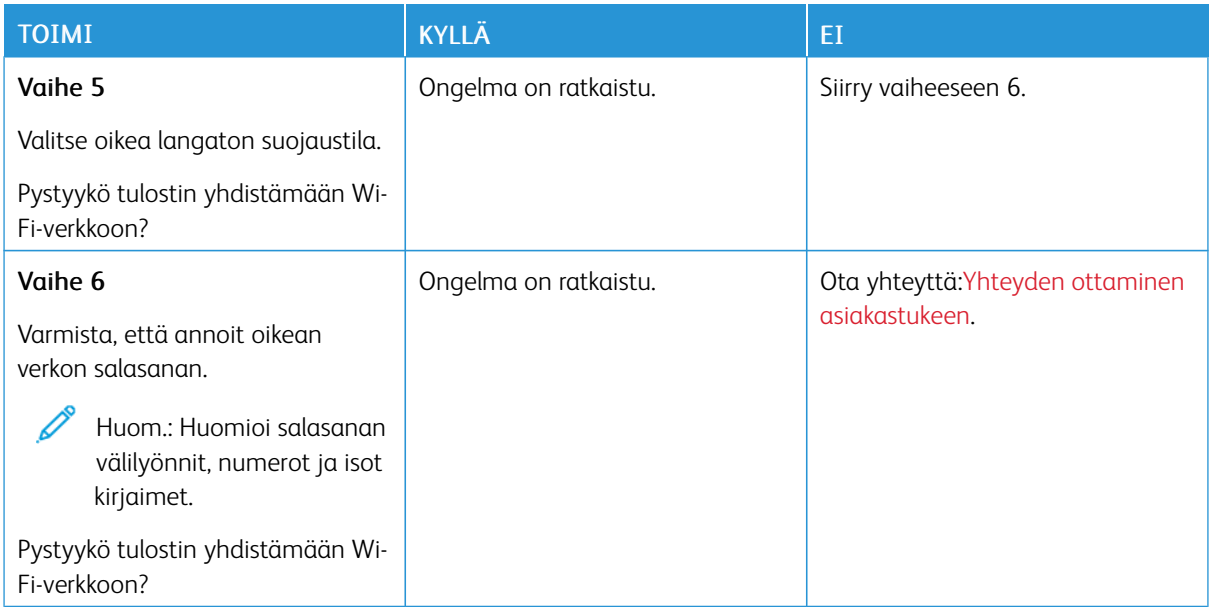

# Tarvikeongelmat

### **VAIHDA KASETTI, TULOSTIMEN ALUE EI TÄSMÄÄ**

Tulostimen alueen ja kasetin alueen välillä on täsmäysvirhe. Voit korjata ongelman ostamalla tulostimen aluetta vastaavan väriainekasetin tai kaikille alueille sopivan yleisväriainekasetin.

Voit selvittää tulostimen ja tulostinkasetin alueasetukset tulostamalla tulostuslaadun testisivut. Navigoi ohjaustaulusta kohtaan: Asetukset > Vianetsintä > Tulostuslaadun testisivujen tulostus.

- Virheviestin 42 ensimmäinen numero ilmaisee tulostimen alueen.
- Virheviestin 42 toinen numero ilmaisee väriainekasetin alueen.

### Tulostimen ja värikasetin alueet

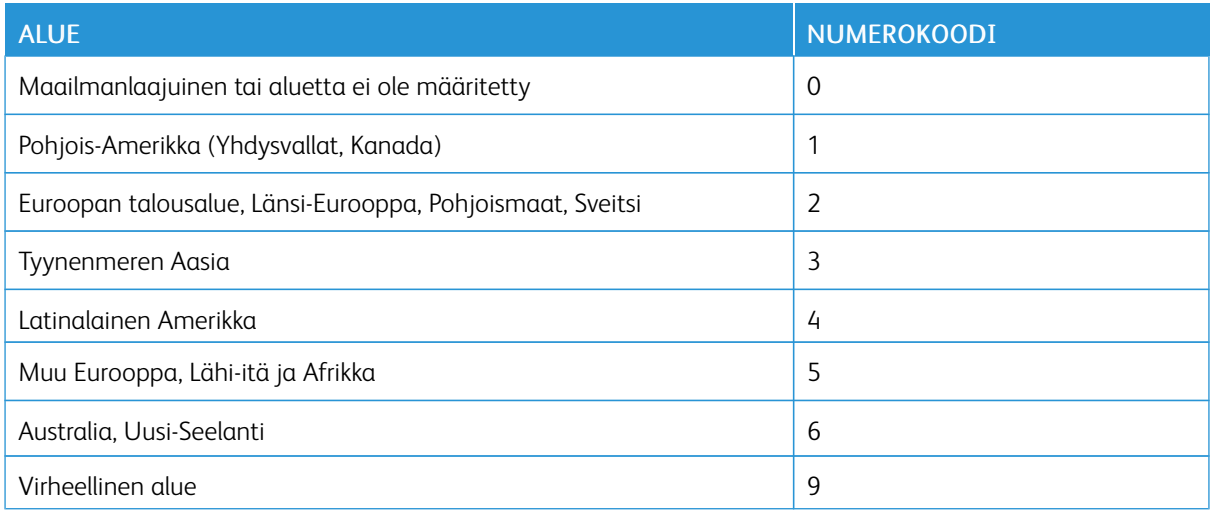

 $\mathscr{O}$ Huom.: Voit selvittää tulostimen ja väriainekasetin alueasetukset tulostamalla tulostuslaadun testisivut. Navigoi ohjaustaulusta kohtaan: Asetukset > Vianetsintä > Tulostuslaadun testisivut

### **MUITA KUIN XEROX-TARVIKKEITA**

Tulostin on havainnut muun Xeroxin valmistaman tarvikkeen tulostimessa.

Xerox-tulostimesi toimii parhaiten aidoilla Xerox-tarvikkeilla. Kolmannen osapuolen tarvikkeiden käyttö voi vaikuttaa tulostimen ja sen kuvantuottoyksikön suorituskykyyn, toimintavarmuuteen tai käyttöikään.

Käyttöikää mittaavat osat on suunniteltu toimimaan Xeroxin tarvikkeiden kanssa ja saattavat toimia odottamattomalla tavalla, jos kolmannen osapuolen tarvikkeita käytetään. Kuvantuottoyksikön osien käyttö suunnitellun käyttöiän kuluttua umpeen voi vahingoittaa Xerox-tulostinta tai sen osia.

Varoitus—mahdollinen vaurio: Kolmannen osapuolen tarvikkeiden tai osien käyttö voi vaikuttaa takuun kattavuuteen. Takuu ei välttämättä kata kolmannen osapuolen tarvikkeiden tai osien käytöstä aiheutuneita vahinkoja.

Hyväksy kaikki mainitut riskitekijät ja jatka kolmannen osapuolen tarvikkeiden tai osien käyttöä tulostimessa koskettamalla ja pitämällä virheviestiä näytössä kahdella sormella 15 sekunnin ajan. Kun vahvistusdialogi tulee näkyviin, kosketa kohtaa Jatka.

Jos et hyväksy mainittuja riskitekijöitä, poista kolmannen osapuolen tarvike tai osa tulostimesta ja asenna sen tilalle aito Xerox-tarvike tai -osa. Lisätietoja on kohdassa Aitojen [Xerox-tarvikkeiden](#page-169-0) käyttäminen.

Jos tulostin ei tulosta virheviestin poistamisen jälkeen, nollaa tarvikkeiden käyttölaskuri.

- 1. Navigoi ohjaustaulusta kohtaanAsetukset > Laite > Ylläpito > Määritysvalikko > Tarvikkeiden käyttö ja laskurit.
- 2. Valitse nollattava osa tai tarvike ja kosketa sitten kohtaa Start (aloita).
- 3. Lue varoitusviesti ja kosketa sitten kohtaa Jatka.
- 4. Poista viesti koskettamalla näyttöä kahdella sormella 15 sekunnin ajan.

Huom.: Jos et pysty nollaamaan tarvikkeiden käyttölaskureita, palauta tarvike ostopaikkaan.

### Tukosten poistaminen

### **TUKOSTEN VÄLTTÄMINEN**

### **Lisää paperi oikein**

• Varmista, että paperi on alustassa suorassa.

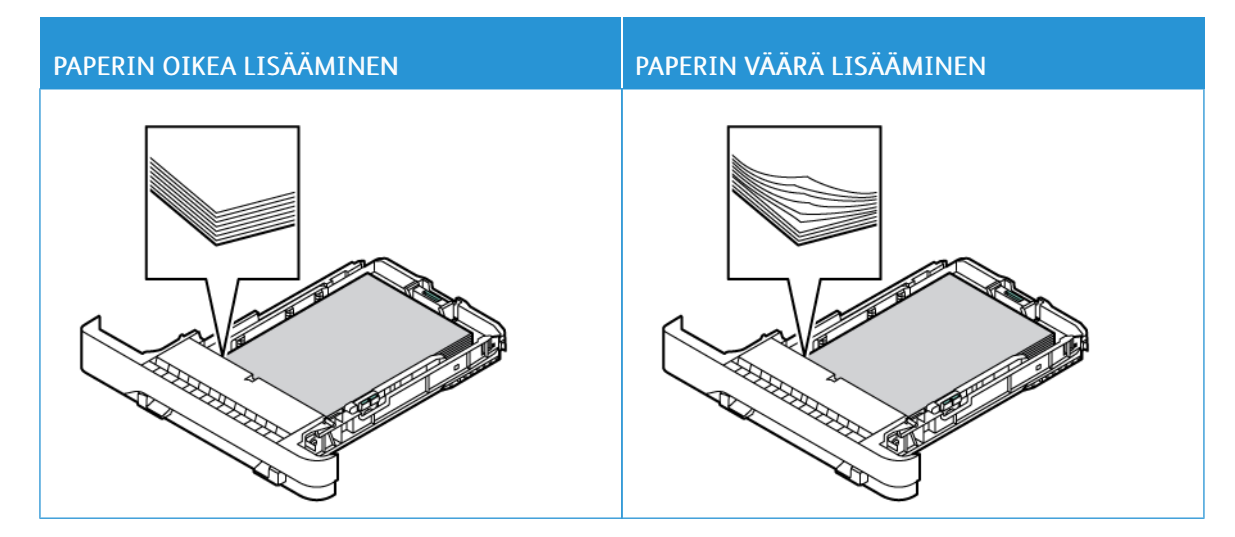

- Älä lisää alustaan paperia tai poista alustaa tulostamisen aikana.
- Älä lisää laitteeseen liikaa paperia. Varmista, että pinon korkeus on paperin enimmäistäyttöosoittimen alapuolella.
- Älä liu'uta paperia alustaan. Lisää paperi kuvan mukaisesti.

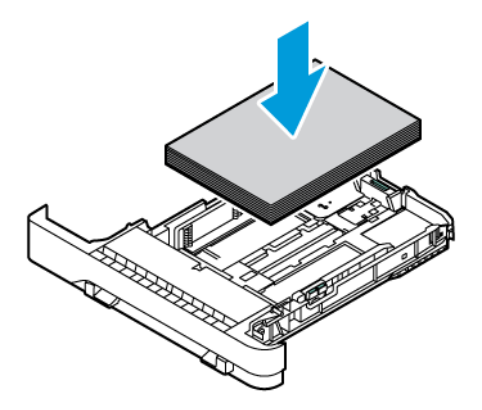

- Varmista, että paperiohjaimet ovat oikeassa asennossa, eivätkä paina paperia tai kirjekuoria liian tiukasti.
- Työnnä alusta kunnolla paikalleen tulostimen sisään paperin lisäämisen jälkeen.

#### **Käytä suositeltua paperia**

- Käytä ainoastaan suositeltua paperia tai erikoistulostusmateriaalia.
- Älä lisää ryppyistä, taitettua, kosteaa tai käpristynyttä paperia.
- Taivuta ja ilmasta paperipino ja suorista sen reunat, ennen kuin lisäät sen tulostimeen.

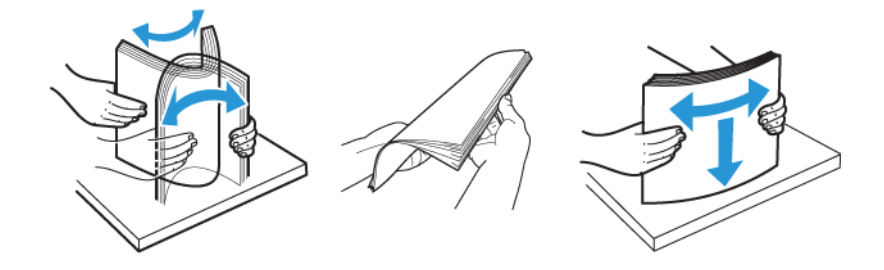

- Älä käytä käsin leikattua tai rajattua materiaalia.
- Älä käytä samassa lokerossa eri kokoisia, painoisia tai tyyppisiä papereita.
- Varmista, että paperikoko ja -laji on asetettu oikein tietokoneen tai tulostimen ohjauspaneelissa.
- Säilytä paperi valmistajan suositusten mukaisesti.

### **TUKOKSEN SIJAINNIN TUNNISTAMINEN**

- Kun tukosavustaja -asetus on Käytössä, tulostin voi yrittää tyhjentää tyhjät tai osittain tulostetut sivut, kun juuttunut paperi on poistettu. Tarkista tyhjät sivut tulosteista.
- Kun käyttöpaneeliin tulee ilmoitus Tukosselvitys -asetus on Käytössä tai Automaattinen, tulostin tulostaa jumiutuneet sivut uudelleen.

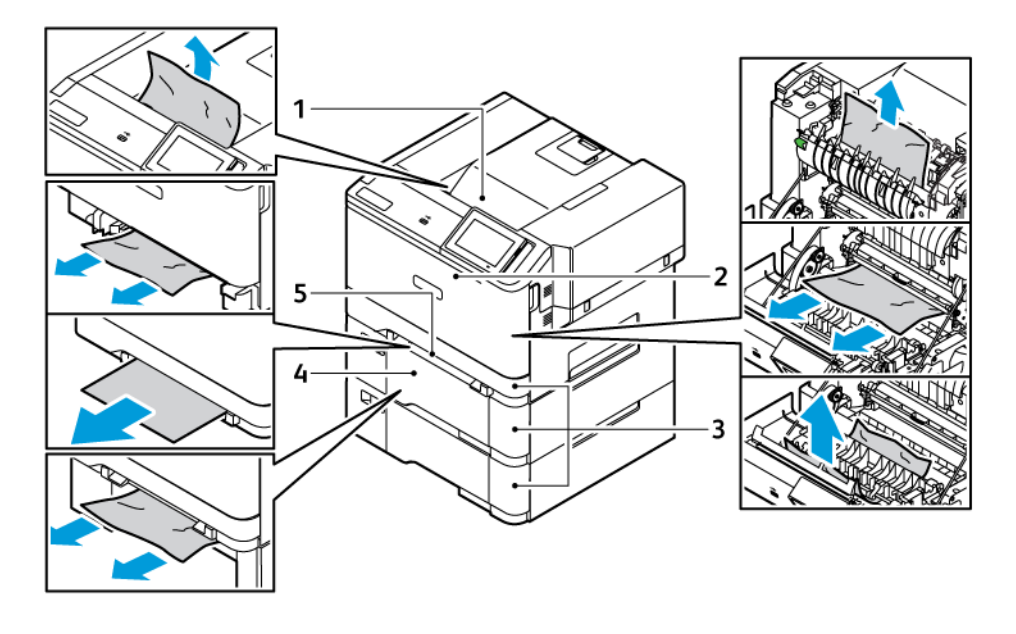

- 1. Vakioluovutusalusta
- 2. Luukku A
- 3. 250 arkin vakioalusta ja valinnaiset 550 arkin alustat

### **PAPERITUKOS VAKIOALUSTASSA**

1. Poista alusta ja käsinsyöttöalusta.

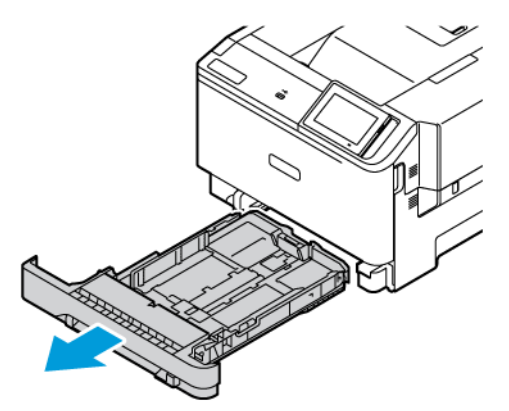

- 4. Monikäyttösyöttöaukko
- 5. Käsinsyöttöalusta

2. Poista juuttunut paperi.

Huom.: Varmista, että poistat kaikki paperinpalat.

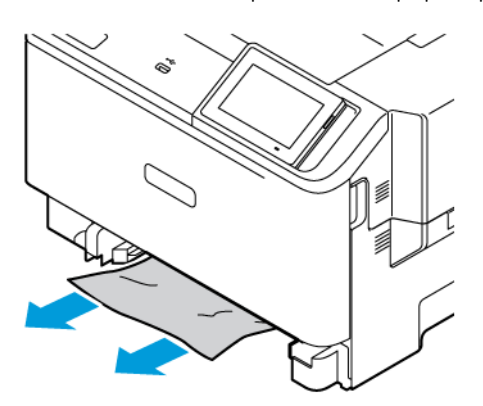

3. Aseta käsinsyöttöalusta ja alusta.

### **PAPERITUKKEUMA VAKIOLUOVUTUSALUSTASSA**

Poista juuttunut paperi.

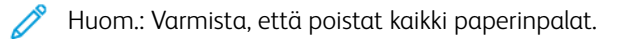

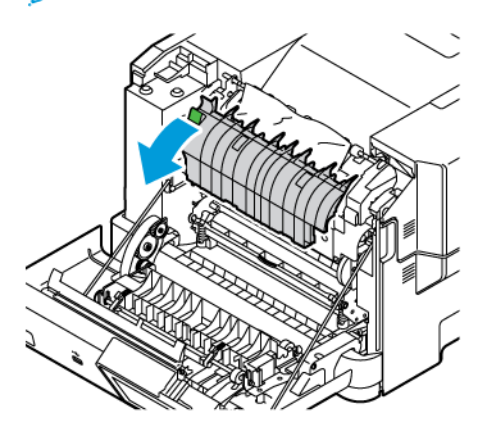

### **PAPERITUKOS KÄSINSYÖTTÖAUKOSSA**

1. Poista alusta ja käsinsyöttöalusta.

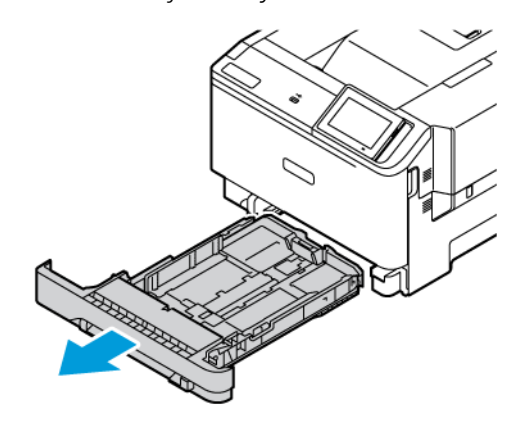

2. Poista juuttunut paperi.

Í

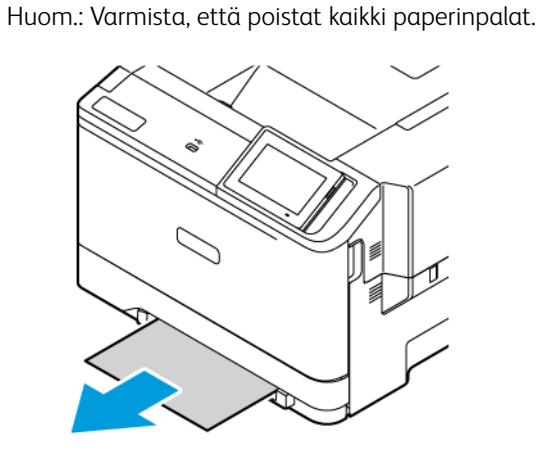

3. Aseta käsinsyöttöalusta ja alusta.

### **PAPERITUKOS LUUKUSSA A**

#### 1. Avaa luukku A.

VAROITUS—KUUMA PINTA:Tulostimen sisäosat voivat olla kuumat. Välttyäksesi palovammoilta kosketa osia vasta, kun ne ovat jäähtyneet.

Varoitus—mahdollinen vaurio: Estä sähköstaattisen purkauksen aiheuttama vahinko koskettamalla tulostimen metallikehystä ennen kuin avaat tai kosketat tulostimen sisäosia.

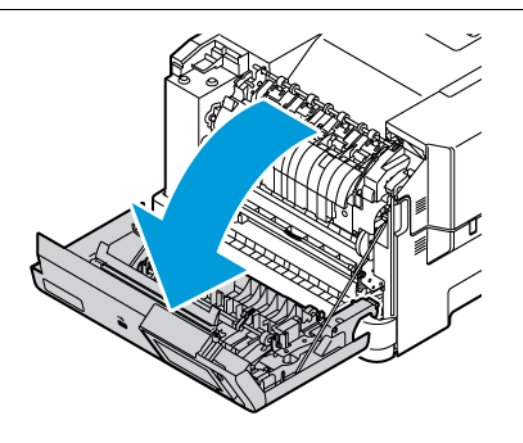

2. Poista juuttunut paperi seuraavilta alueilta:

Huom.: Varmista, että poistat kaikki paperinpalat.

• Kiinnityslaitteen alue

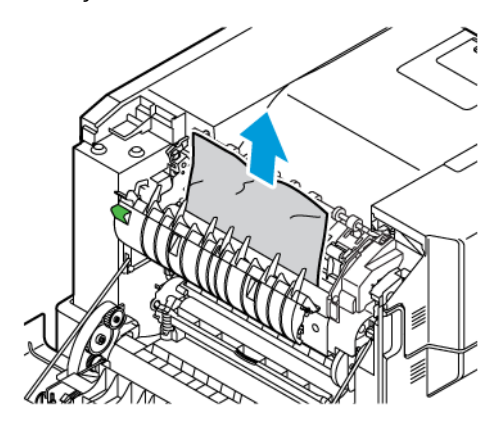

• Alue kiinnityslaitteen alueen alla

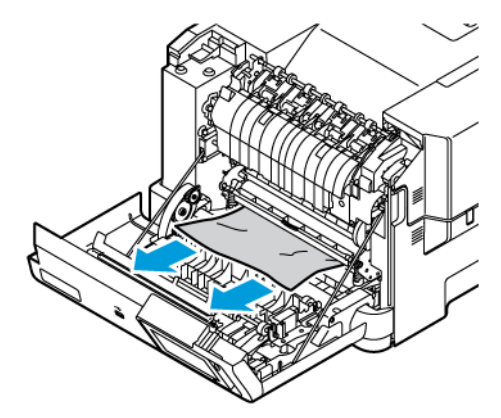

• Dupleksilaite

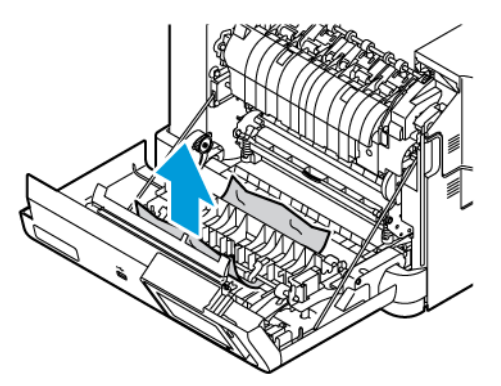

3. Sulje luukku A.

# Paperinsyöttöongelmat

## **KIRJEKUORI SULKEUTUU TULOSTUKSEN AIKANA**

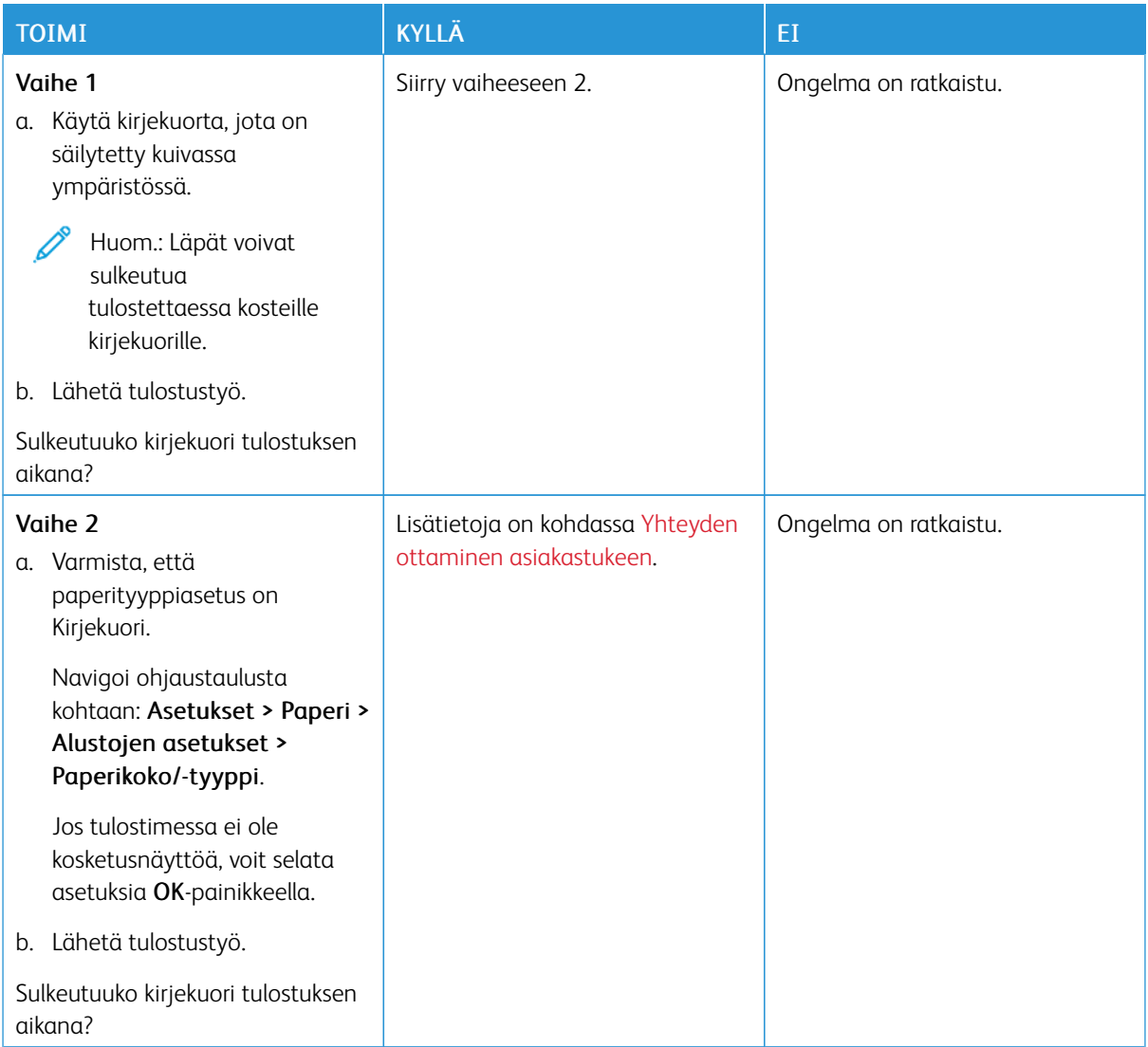

### **LAJITTELUTULOSTUS EI TOIMI**

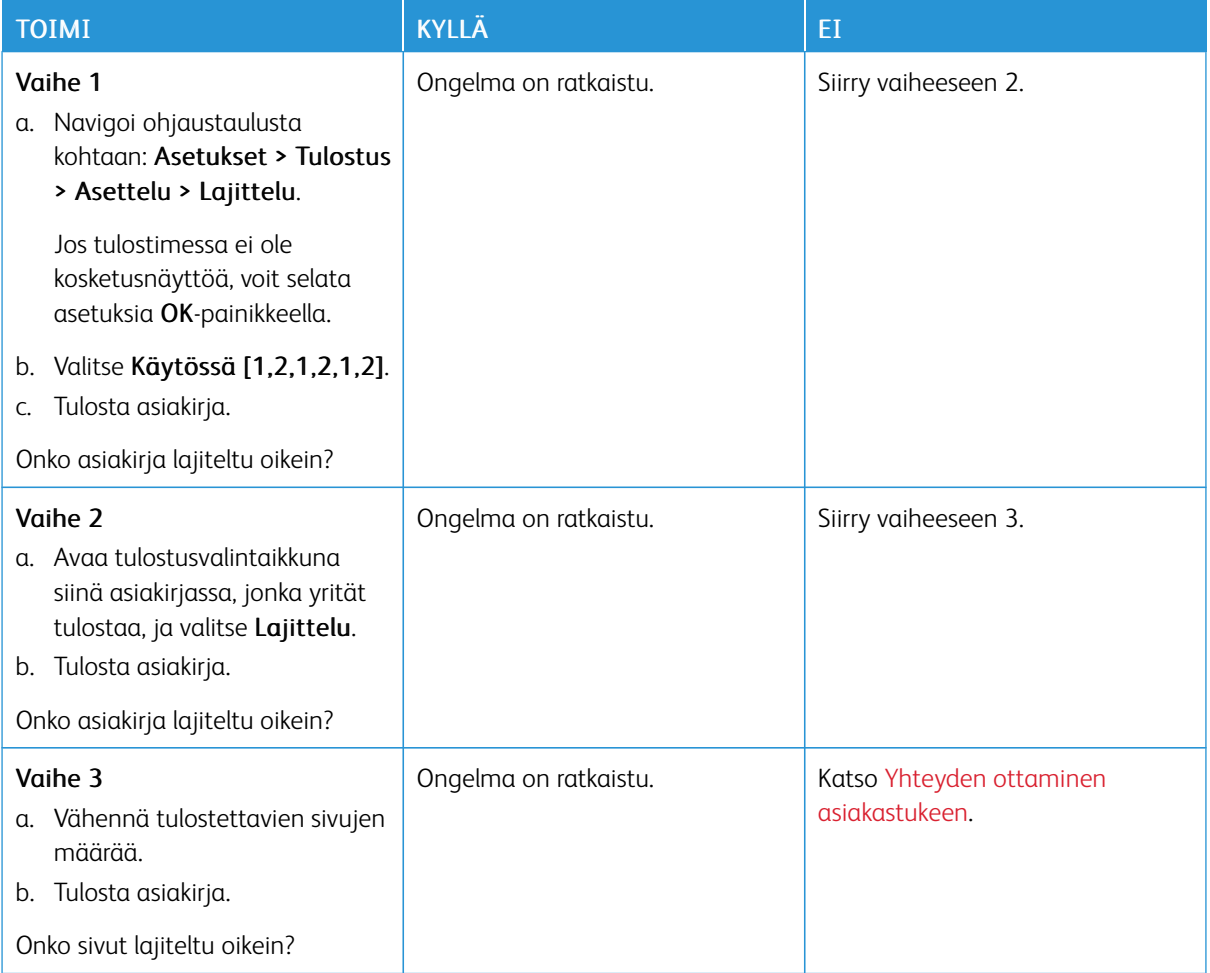

### **PAPERI JUUTTUU USEIN**

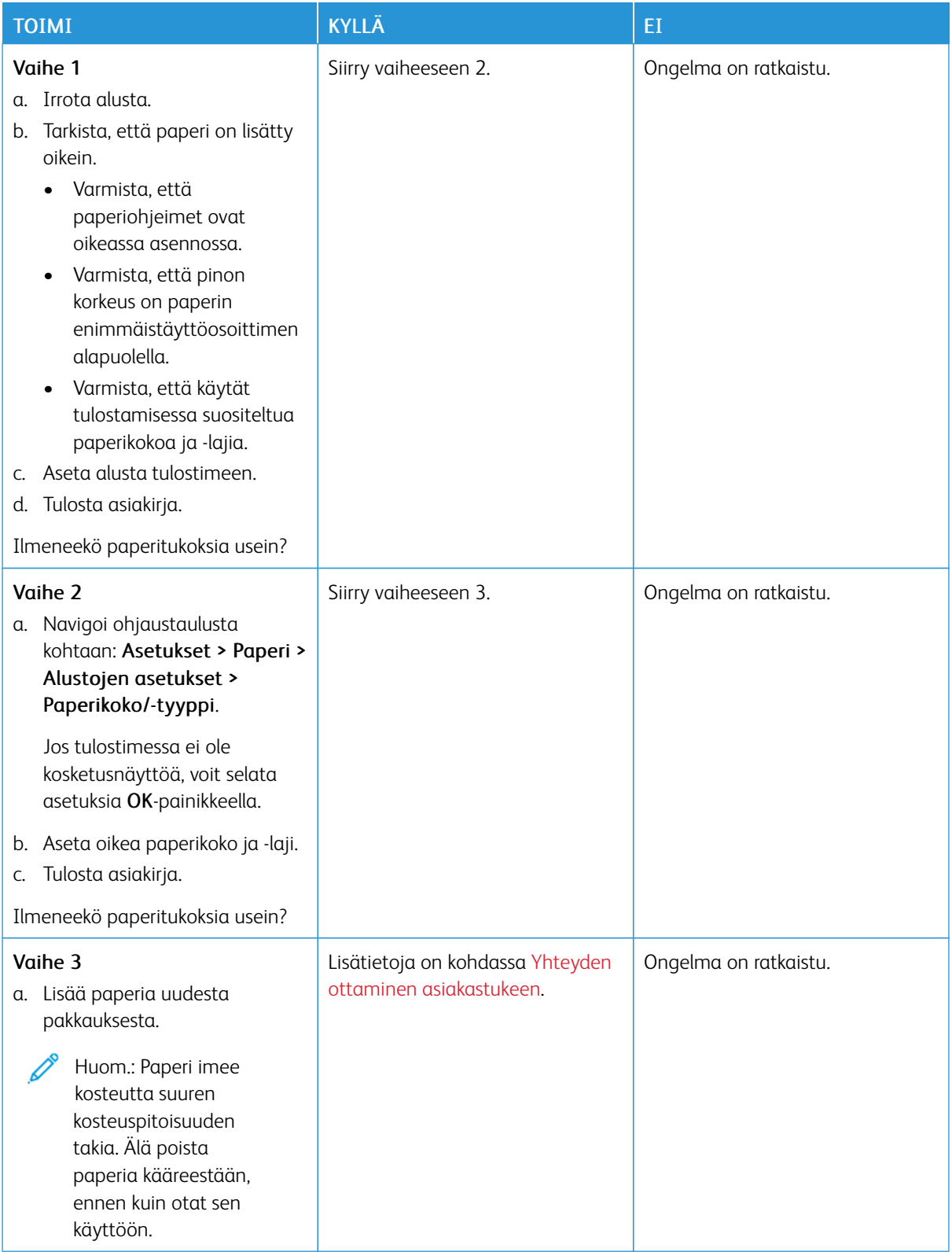

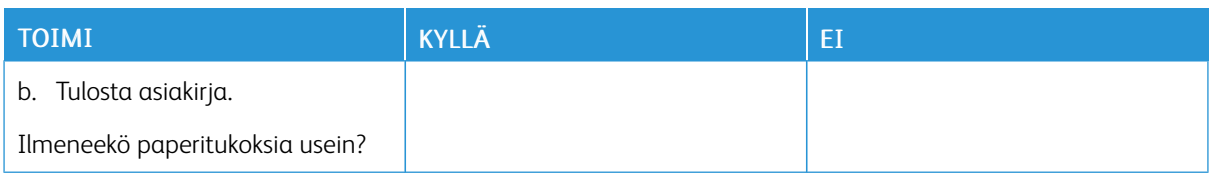

### **JUUTTUNEET SIVUT EIVÄT TULOSTU UUDELLEEN**

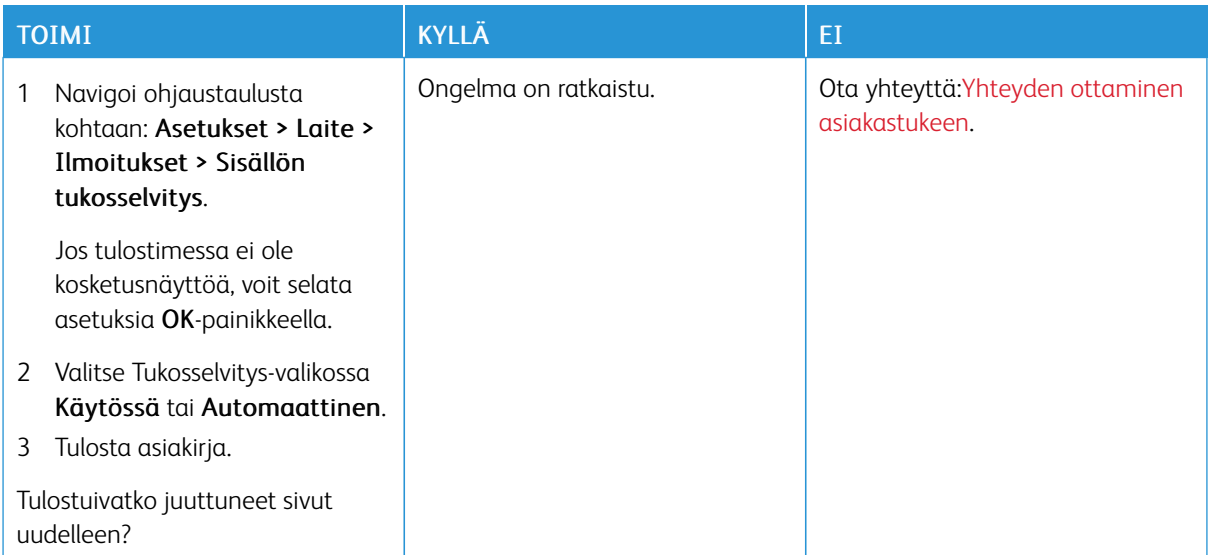

# Värinlaatuongelmat

### <span id="page-248-0"></span>**TULOSTEEN VÄRIEN MUOKKAAMINEN**

Jos tulostimessa ei ole kosketusnäyttöä, voit selata asetuksia OK-painikkeella.

1. Navigoi ohjaustaulusta kohtaan:

### Asetukset > Tulostus > Laatu > Kuvankäsittelyn lisäasetukset > Värinkorjaus

- 2. Valitse värinkorjausvalikosta Manuaalinen > Värinkorjauksen sisältö.
- 3. Valitse sopiva värinmuuntoasetus.

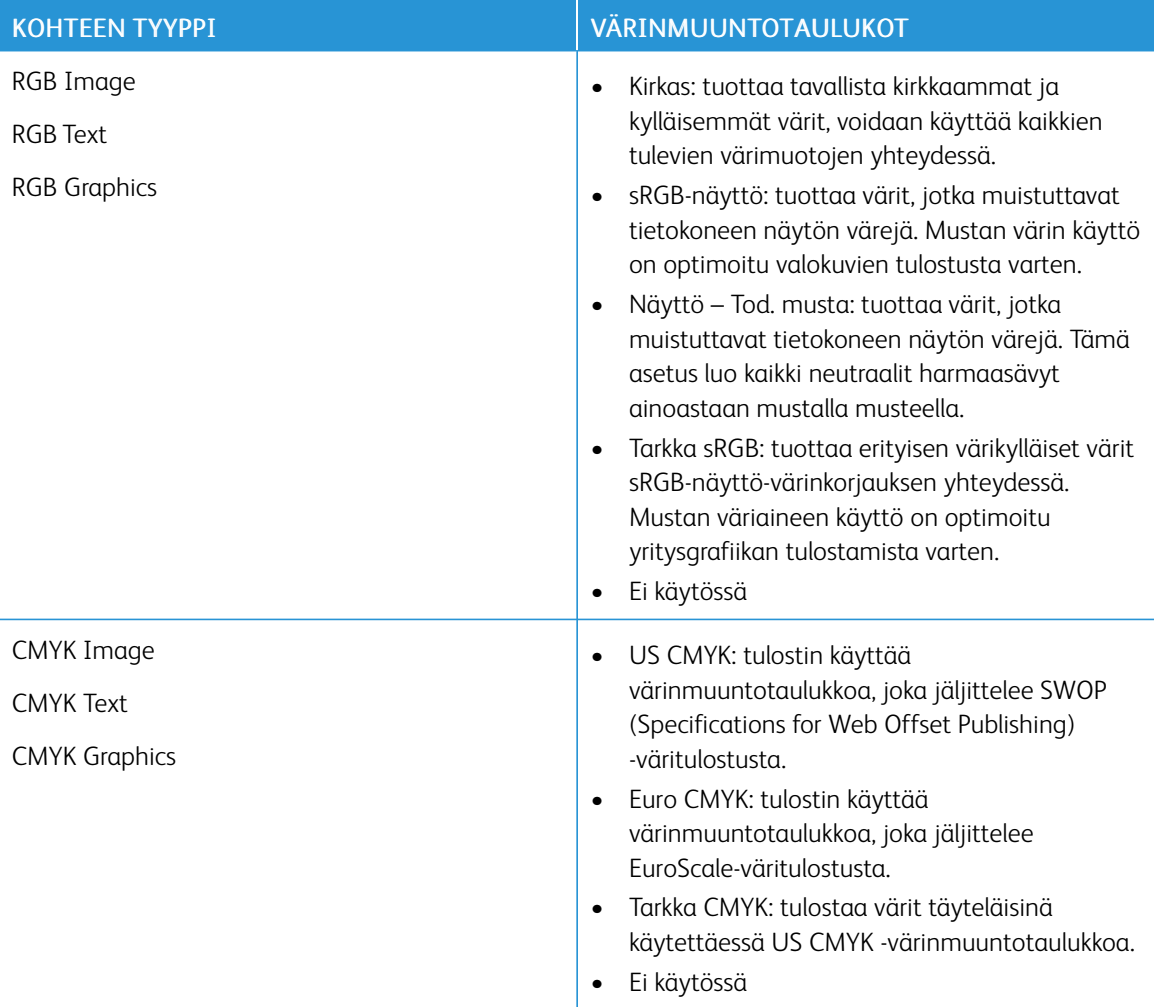

### **VÄRITULOSTUKSEN USEIN KYSYTTYJÄ KYSYMYKSIÄ**

#### Mikä on RGB-väri?

RGB-väri on värien kuvausmenetelmä, joka osoittaa, kuinka paljon punaista, vihreää ja sinistä käytetään tietyn värin tuottamiseen. Punaista, vihreää ja sinistä valoa voidaan sekoittaa erisuuruisina määrinä, jolloin saadaan aikaan suuri määrä luonnossa esiintyviä värejä. Tietokoneiden näytöt, skannerit ja digitaaliset kamerat käyttävät tätä menetelmää värien näyttämiseen.

#### Mikä on CMYK-väri?

CMYK-väri on värien kuvausmenetelmä, joka osoittaa, kuinka paljon syaania, magentaa, keltaista ja mustaa käytetään tietyn värin tuottamiseen. Syaania, magentaa, keltaista ja mustaa mustetta tai väriainetta voidaan tulostaa erisuuruisina määrinä, jolloin saadaan aikaan suuri määrä luonnossa esiintyviä värejä. Painokoneet, mustesuihkutulostimet ja laserväritulostimet tuottavat värit tällä tavalla.

#### Miten väri määritetään tulostettavassa asiakirjassa?

Sovelluksissa asiakirjan värit määritetään ja muokataan käyttämällä RGB- tai CMYK-väriyhdistelmiä. Lisätietoja on sovelluksen ohjeessa.

#### Miten tulostin tietää, mitä väriä sen on tulostettava?

Tulostettaessa asiakirjaa jokaisen objektin tyyppiä ja väriä koskeva tieto lähetetään tulostimeen ja se kulkee värinmuuntotaulukoiden kautta. Väri muunnetaan sopiviksi määriksi syaania, magentaa, keltaista ja mustaa väriainetta, joita tarvitaan halutun värin tuottamiseen. Objektityyppitiedot määrittävät värinmuuntotaulukoiden käytön. Voidaan esimerkiksi käyttää yhtä värinmuuntotaulukkoa tekstiin ja jotain toista värinmuuntotaulukkoa valokuviin.

#### Mitä on manuaalinen värinkorjaus?

Kun manuaalinen värinkorjaus on käytössä, tulostin käsittelee kohteita käyttäjän valitsemien värinmuuntotaulukoiden avulla. Manuaaliset värinkorjausasetukset määräytyvät tulostuskohteen tyypin mukaan (teksti, grafiikka tai kuvat). Ne määräytyvät myös sen mukaan, miten kohteen väri on määritetty sovelluksessa (RGB- tai CMYK-yhdistelmät). Jos haluat ottaa manuaalisesti käyttöön eri värinmuuntotaulukon, katso Tulosteen värien [muokkaaminen](#page-248-0).

Jos sovellus ei määritä värejä RGB- tai CMYK-yhdistelmillä, manuaalisesta värinkorjauksesta ei ole hyötyä. Siitä ei ole hyötyä myöskään, jos värien säätöä hallitaan sovelluksen tai tietokoneen käyttöjärjestelmän avulla. Useimmissa tapauksissa Värinkorjausasetuksen määrittäminen automaattiseksi luo asiakirjaan halutunlaiset värit.

#### Miten saan jonkin tietyn värin (esimerkiksi yrityksen logon värin) vastaamaan tulostimen tulostamaa väriä?

Tulostimen Laatu-valikossa on valittavissa yhdeksän värinäytesarjaa. Sarjat ovat käytettävissä myös upotetun Web-palvelimen Värinäytteet-sivulla. Valitsemalla esimerkkisarja voidaan tulostaa useita sivuja, jotka koostuvat sadoista värillisistä ruuduista. Jokaisessa ruudussa on CMYK- tai RGB-yhdistelmä valitun taulukon mukaan. Kussakin ruudussa tarkasteltavana oleva väri on saatu aikaan siten, että ruudun kohdalla oleva CMYK- tai RGByhdistelmä on viety valitun värinmuuntotaulukon läpi.

Tutkimalla värinäytesarjoja voidaan määrittää, minkä ruudun väri on lähimpänä haluttua väriä. Ruudun kohdalla olevaa väriyhdistelmää voidaan sitten käyttää objektin värin muuntamiseen sovellusohjelmassa. Lisätietoja on sovelluksen ohjeessa. Manuaalinen värinkorjaus -asetus voi olla tarpeen, jotta valittua värinmuuntotaulukkoa voidaan käyttää objektille.

Tietyn värin etsintäongelman ratkaisemisessa käytettävät värinäytesarjat määräytyvät

- käytettävän Värinkorjaus-asetuksen (Automaattinen, Ei käytössä tai Manuaalinen) mukaan
- tulostustyön tyypin (teksti, grafiikka tai kuvat) mukaan sekä
- sen mukaan, mitä väriyhdistelmäasetusta sovellusohjelma käyttää (RGB- tai CMYK-yhdistelmät).

Jos sovellus ei määritä värejä RGB- tai CMYK-yhdistelmillä, värinäytesivuista ei ole hyötyä. Lisäksi jotkin sovellukset säätävät sovelluksessa määritetyt RGB- tai CMYK-yhdistelmät värienhallinnan kautta. Näissä tapauksissa tulostusväri ei aina vastaa tarkasti värinäytesivujen väriä.

# **TULOSTE NÄYTTÄÄ SÄVYTETYLTÄ**

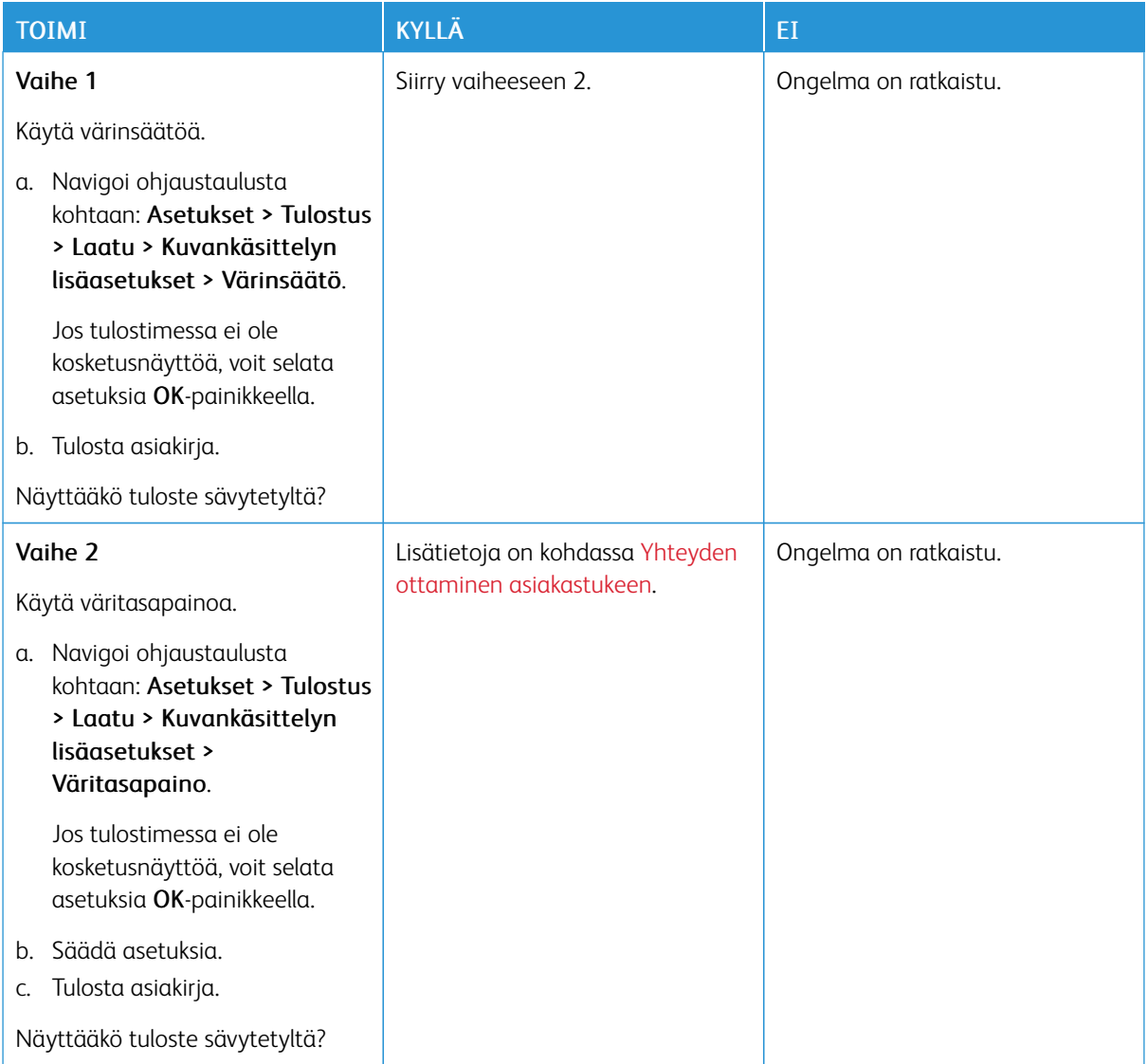
## Yhteyden ottaminen asiakastukeen

Eri maiden asiakaspalveluiden puhelinnumerot ovat osoitteessa <https://www.xerox.com/office/worldcontacts>. Tarkista seuraavat tiedot, ennen kuin otat yhteyttä asiakaspalveluun:

- Tulostimen ongelma
- Virheviesti
- Tulostimen malli ja sarjanumero

Jos tarvitset asiakastukea, katso ohjeita online-tuesta, selaa käyttöohjeistoa tai lataa tulostimen ohjelmisto, mene kohtaan <https://support.xerox.com> ja näppäile tuotteesi hakukenttään.

Vianetsintä

# <span id="page-254-0"></span>Tietoa viranomaismääräyksistä

## Tämä liite sisältää seuraavaa:

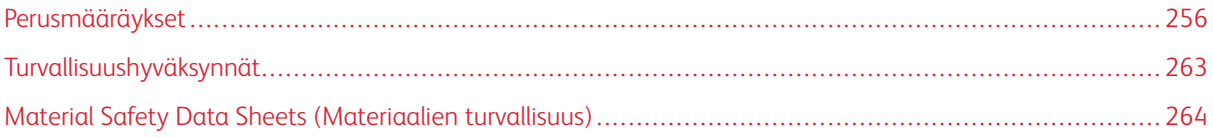

## <span id="page-255-0"></span>Perusmääräykset

Xerox on testannut tämän tulostimen sähkömagneettisen säteilyn ja immuniteetin osalta. Nämä standardit on suunniteltu lieventämään tämän tulostimen aiheuttamia tai vastaanottamia häiriöitä tyypillisessä toimistoympäristössä.

Tähän laitteeseen tehdyt muutokset, joita Xerox® Corporation ei ole nimenomaisesti hyväksynyt, voivat mitätöidä käyttäjän oikeuden käyttää laitetta.

## **YHDYSVALLAT (FCC-SÄÄNNÖKSET)**

Tämä laite on testattu ja sen on todettu olevan FCC:n sääntöjen osan 15 mukaisten luokan A digitaalisille laitteille asetettujen rajoitusten mukainen. Näiden rajojen tarkoituksena on varmistaa kohtuullinen suoja haitallisten häiriöiden vaikutuksilta kaupallisessa ympäristössä. Tämä laite synnyttää, käyttää ja voi säteillä radiotaajuusenergiaa. Jos laitetta ei asenneta ja käytetä käyttöohjeiden mukaisesti, se voi häiritä radioviestintää. Tämän laitteen käyttö asuinympäristössä aiheuttaa todennäköisesti haitallisia häiriöitä. Käyttäjän on korjattava häiriö omalla kustannuksellaan.

Tähän laitteeseen tehdyt muutokset, joita Xerox ei ole hyväksynyt, voivat mitätöidä käyttäjän oikeuden käyttää laitetta.

Tämän laitteen kanssa täytyy käyttää suojattuja kaapeleita, jotta FCC-säännösten vaatimustenmukaisuus täyttyy. Käyttö hyväksymättömien laitteiden tai suojaamattomien kaapeleiden kanssa aiheuttaa todennäköisesti radio- ja TV-vastaanottohäiriöitä.

Vaara: Käytä suojattuja tiedonsiirtokaapeleita varmistaaksesi, että täytät FCC-säädösten osan 15 vaatimukset.

## **Xerox® C410 -väritulostimet**

Xerox® C410 -väritulostimet vastaavat FCC-sääntöjen osaa 15. Laitteen käyttöä koskevat seuraavat kaksi ehtoa:

- Laitteita ei käytetä aiheuttamaan haitallista häiriötä.
- Laitteiden täytyy sietää myös sellaisia vastaanotettuja häiriöitä, jotka voivat aiheuttaa virheitä sen toiminnassa.

Vastuullinen osapuoli: Xerox Corporation

Osoite: 800 Phillips Road, Webster, NY 14580

Internet-yhteystiedot: [www.xerox.com/en-us/about/ehs.](https://www.xerox.com/en-us/about/ehs)

### **TIETOA 2,4-GHZ:N JA 5-GHZ:N LANGATTOMIA VERKKOSOVITTIMIA KOSKEVISTA**

#### **VIRANOMAISMÄÄRÄYKSISTÄ**

Tämä tuote sisältää 2,4 GHz:n ja 5 GHz:n langattoman LAN-radiolähettimen, joka vastaa FCC-osan 15:n, Industry Canada RSS-210:n ja Euroopan neuvoston direktiivin 2014/53/EY vaatimuksia. Laitteen RF-lähtöteho ei ylitä 20 dBm:ää kummassakaan taajuuskaistassa.

Tämän laitteen käyttö edellyttää seuraavaa:

- 1. Laite ei saa aiheuttaa haitallista häiriötä, ja
- 2. Tämän laitteen täytyy sietää myös sellaisia vastaanotettuja häiriöitä, jotka voivat aiheuttaa virheitä sen toiminnassa.

Tähän laitteeseen tehdyt muutokset, joita Xerox Corporation ei ole nimenomaisesti hyväksynyt, voivat mitätöidä käyttäjän oikeuden käyttää laitetta.

#### **LASERILMOITUS**

Tämä tulostin on sertifioitu Yhdysvalloissa DHHS 21 CFR, Chapter I, Subchapter J -standardin mukaiseksi luokan I (1) -lasertuotteeksi ja muualla IEC 60825-1 -standardin mukaiseksi luokan I lasertuotteeksi. 2014.

Luokan I lasertuotteita ei pidetä haitallisina. Laserjärjestelmä ja tulostin ovat rakenteeltaan sellaisia, että käyttäjä ei joudu alttiiksi luokkaa 1 suuremmalle säteilylle normaalin käytön, ylläpidon tai huollon aikana. Tulostimessa on tulostuspääosa, jota käyttäjä ei voi huoltaa. Sen sisällä on laser, jonka tekniset tiedot ovat seuraavat:

Luokka: IIIb (3b) AlGaAs

Nimellinen lähtöteho (milliwattia): 12

Aallonpituus (nanometriä): 770–800

#### **KANADA**

Tämä luokan A digitaalinen laite vastaa Kanadan ICES-003- ja ICES-001-määräyksiä.

Cet appareil numérique de la classe A est conforme à la norme NMB-003 et NMB-001 du Canada.

Tämä tuote sisältää 2,4 GHz:n ja 5 GHz:n langattoman LAN-radiolähettimen, joka vastaa Industry Canada RSS-210:n vaatimuksia.

Ce produit contient un module émetteur radio LAN sans fil de 2,4 GHz et 5 GHz conforme aux exigences spécifiées dans la réglementation Industrie du Canada RSS-210.

Tämä laite on Industry Canadan lupavapaiden RSS-standardien mukainen. Laitteen käyttöä koskevat seuraavat kaksi ehtoa:

- 1. laite ei saa aiheuttaa häiriötä, ja
- 2. tämän laitteen tulee hyväksyä häiriöt, mukaan lukien häiriöt, jotka voivat aiheuttaa laitteen ei-toivottua toimintaa.

Le présent appareil est conforme aux CNR d'Industrie Canada applicables aux appareils radio exempts de licence. L'exploitation est autorisée aux deux conditions suivantes:

- 1. l'appareil ne doit pas produire de brouillage, et
- 2. l'utilisateur de l'appareil doit accepter tout brouillage radioélectrique subi, même si le brouillage est susceptible d'en compromettre le fonctionnement.

Lupavapaille lähiverkkolaitteille (LE-LAN) on käyttörajoituksia: laitteen käyttö taajuudella 5150–5250 Mhz on sallittua vain sisätiloissa, jotta mahdolliset haitalliset häiriöt yhteiskanavaisille mobiilisatelliittijärjestelmille ovat vähäisempiä.

Il y a des restrictions opérationnelles pour dispositifs de réseaux locaux exempts de licence (RL-EL): les dispositifs fonctionnant dans la bande 5 150-5 250 MHz sont réservés uniquement pour une utilisation à l'intérieur afin de réduire les risques de brouillage préjudiciable aux systèmes de satellites mobiles utilisant les mêmes canaux.

Tämä lähetin ei saa sijaita tai toimia yhdessä minkään muun antennin tai lähettimen kanssa. Tämä laite tulee asentaa ja sitä tulee käyttää 20 cm:n minimietäisyydellä säteilijän ja kehosi välillä.

Cet émetteur ne doit pas être Co-placé ou ne fonctionnant en même temps qu'aucune autre antenne ou émetteur. Cet équipement devrait être installé et actionné avec une distance minimum de 20 centimètres entre le radiateur et votre corps.

#### **EUROOPAN UNIONIN JA EUROOPAN TALOUSALUEEN VAATIMUSTENMUKAISUUS**

# CE

Tämän tuotteen CE-merkintä ilmoittaa, että laite on soveltuvien EU-direktiivien mukainen.

Täydellinen EU-vaatimustenmukaisuusvakuutus löytyy osoitteesta [www.xerox.com/en-us/about/](https://www.xerox.com/en-us/about/ehs) [ehs.](https://www.xerox.com/en-us/about/ehs)

Tämä tuote sisältää 2,4-GHz:n ja 5 Ghz:n langattoman LAN-radiolähettimen.

Laitteen RF-lähtöteho ei ylitä 20 dBm:ää kummassakaan taajuuskaistassa.

Xerox ilmoittaa täten, että radiolaitemalli Xerox® C410 -väritulostin on direktiivin 2014/53/EU vaatimusten mukainen.

Tämä tulostin ei ole vaarallinen kuluttajalle eikä ympäristölle, jos sitä käytetään käyttöohjeiden mukaisesti.

## Vaara:

- Tähän laitteeseen tehdyt muutokset, joita ei ole hyväksynyt, voivat mitätöidä käyttäjän oikeuden käyttää laitetta.
- Teollisten, tieteellisten ja lääketieteellisten laitteiden käyttö saattaa häiritä tämän -laitteen toimintaa. Jos ulkoinen säteily teollisesta, tieteellisestä tai lääketieteellisestä laitteesta häiritsee tämän laitteen toimintaa, ota yhteyttä paikalliseen -edustajaan.
- Tämä on luokan A tuote. Kotiympäristössä käytettynä se saattaa aiheuttaa radiotaajuushäiriöitä, jolloin käyttäjän on ehkä ryhdyttävä asianmukaisiin toimenpiteisiin.
- Jotta varmistettaisiin Euroopan unionin vaatimusten mukaisuus, tuotteessa on käytettävä suojattuja kaapeleita.

## **Euroopan unionin kuvannuslaitteita (Lot 4) koskeva sopimus**

Xerox® on hyväksynyt tuotteiden energiatehokkuuden ja ympäristöön liittyvän suorituskyvyn suunnittelukriteerit, jotka kuuluvat Euroopan unionin (EU) energiaan liittyvien tuotteiden direktiiviin, erityisesti Lot 4 -kuvannuslaitteisiin.

Tuotteet ovat koti- ja toimistolaitteita, jotka vastaavat seuraavia kriteereitä:

- Tavalliset mustavalkolaitteet, joiden enimmäisnopeus on alle 66 A4-kuvaa minuutissa.
- Tavalliset värilaitteet, joiden enimmäisnopeus on alle 51 A4-kuvaa minuutissa.

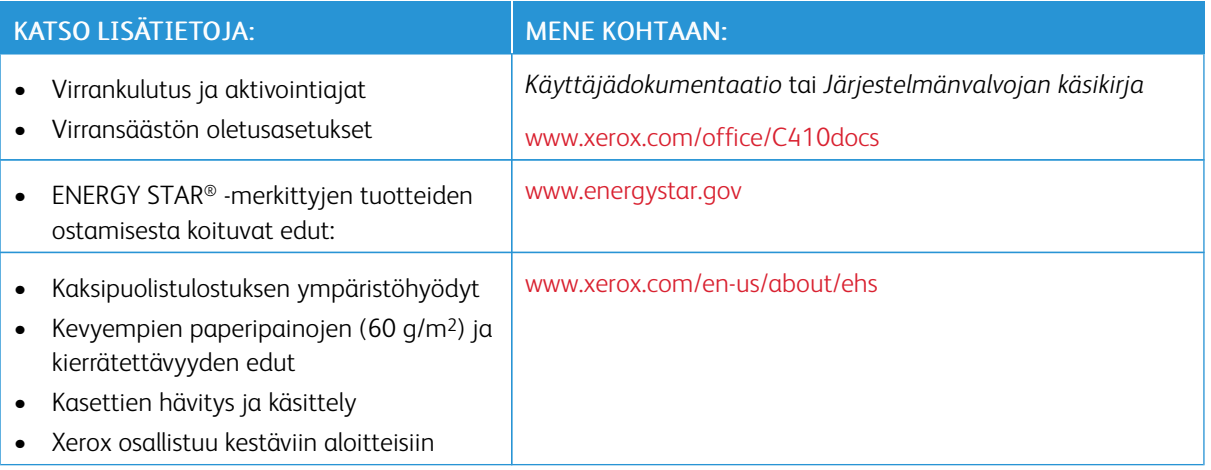

#### **ENERGY STAR**

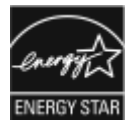

ENERGY STAR -ohjelma on vapaaehtoinen ohjelma, jolla pyritään edistämään energiatehokkaiden laitteiden kehittämistä ja myyntiä, ja näin vähentämään laitteiden ympäristövaikutuksia. Lisätietoja ENERGY STAR -ohjelmasta ja ENERGY STAR -ohjelman mukaisista tuotteista on seuraavalla verkkosivustolla: [www.energystar.gov.](http://www.energystar.gov/index.cfm?fuseaction=find_a_product.showProductGroup&pgw_code=IEQ)

ENERGY STAR ja ENERGY STAR -merkki ovat Yhdysvalloissa rekisteröityjä tavaramerkkejä.

ENERGY STAR Imaging Equipment Program on yhteistyöohjelma, johon osallistuvat Yhdysvaltojen, EU:n ja Japanin viranomaiset sekä toimistolaitteiden valmistajat. Ohjelman tarkoituksena on edistää energiatehokkaiden kopiokoneiden, tulostinten, faksien, monitoimitulostimien, tietokoneiden ja näyttöjen käyttöä. Tuotteiden energiankulutuksen pienentämisellä pyritään torjumaan ympäristölle haitallisia saastepäästöjä ja pitkän aikavälin ilmastomuutoksia, joita aiheutuu sähköntuotannosta.

Lisätietoja energiasta ja siihen liittyvistä aiheista löytyy osoitteesta [www.xerox.com/environment](https://www.office.xerox.com/cgi-bin/printer.pl?APP=udpdfs&Page=Color&PgName=environmentna) tai [www.xerox.](https://www.office.xerox.com/cgi-bin/printer.pl?APP=udpdfs&Page=color&PgName=environmenteu) [com/environment\\_europe](https://www.office.xerox.com/cgi-bin/printer.pl?APP=udpdfs&Page=color&PgName=environmenteu).

#### **Virrankulutus ja aktivointiaika**

Laitteen kuluttaman energian määrä riippuu laitteen käyttötavasta. Tämä laite on suunniteltu ja konfiguroitu säästämään energiaa.

Virrankulutuksen vähentämiseksi laite on määritetty käyttämään virransäästötiloja. Viimeisen tulosteen jälkeen laite siirtyy valmiustilaan. Valmiustilassa tulostus voi alkaa uudelleen välittömästi. Jos laitetta ei käytetä tietyn pituiseen aikaan, se siirtyy lepotilaan. Virrankulutuksen vähentämiseksi vain välttämättömät toiminnot pysyvät aktiivisina lepotilassa. Lepotilassa olevalta laitteelta kuluu hieman kauemmin ensimmäisen sivun tulostamiseen kuin valmiustilassa olevalta laitteelta. Viive johtuu siitä, että tulostimen on ensin "herättävä" virransäästötilasta. Tämä on tyypillistä useimmille tulostuslaitteille.

Voit määrittää virransäästötiloja virrankulutuksen vähentämiseksi. Vaihtoehdot ovat:

- Työn aktivoima: Työ aktivoi laitteen lämpenemisen virransäästötilasta. Aseta aika, jonka kuluttua laite siirtyy lepotilaan, antamalla minuuttien määrä.
- Lepotila ja herätys tiettyyn aikaan: Laite siirtyy virransäästötilaan ja pois siitä asettamasi aikataulun mukaisesti.
- Automaattinen virrankatkaisu: Jos haluat, että laitteen virta katkeaa, kun tulostin on ollut tietyn ajan lepotilassa, valitse Autom. virrankatkaisu. Aseta aika, jonka kuluttua laite sammuu lepotilasta, antamalla tuntien määrä.

Tietoja virransäästötilan asetusten muuttamisesta on *käyttöoppassa* osoitteessa [www.xerox.com/office/](https://www.office.xerox.com/cgi-bin/printer.pl?APP=udpdfs&Page=Color&Model=C410&PgName=Man) [C410docs](https://www.office.xerox.com/cgi-bin/printer.pl?APP=udpdfs&Page=Color&Model=C410&PgName=Man). Kysy lisäohjeita järjestelmänvalvojalta tai katso *järjestelmänvalvojan käsikirja*.

Jos haluat ottaa käyttöön automaattisen sammutuksen, ota yhteyttä järjestelmänvalvojaan. Lisätietoja on oppaassa *System Administrator Guide (järjestelmänvalvojan käsikirja)* osoitteessa [www.xerox.com/office/](https://www.office.xerox.com/cgi-bin/printer.pl?APP=udpdfs&Page=Color&Model=C410&PgName=Man) [C410docs](https://www.office.xerox.com/cgi-bin/printer.pl?APP=udpdfs&Page=Color&Model=C410&PgName=Man).

Lisätietoja Xeroxin osallistumisesta kestävän kehityksen aloitteisiin on osoitteessa [www.xerox.com/environment](https://www.office.xerox.com/cgi-bin/printer.pl?APP=udpdfs&Page=Color&PgName=environmentna) tai [www.xerox.com/environment\\_europe](https://www.office.xerox.com/cgi-bin/printer.pl?APP=udpdfs&Page=color&PgName=environmenteu)

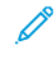

Huom.: Virransäästön aktivoinnin oletusaikojen muuttaminen voi johtaa suurempaan energiankulutukseen. Harkitse tarkkaan ennen kuin poistat virransäästötilat käytöstä tai asetat niille pitkän siirtymisajan, sillä tämä lisäisi virrankulutusta.

#### **Virransäästön oletusasetukset**

Tämä laite on ENERGY STAR® -hyväksytty ja vastaa ENERGY STAR -ohjelman kuvantamislaitteita koskevia vaatimuksia. Siirtymisaika valmiustilasta lepotilaan voidaan tulostinmallista riippuen määrittää 0–60 tai 0–120 minuutiksi. Oletusarvo on 0 minuuttia. Siirtymisaika valmiustilasta lepotilaan voi olla kokonaisuudessaan enintään 120 minuuttia tulostinmallista ja järjestelmän konfiguroinnista riippuen.

Jos haluat muuttaa virransäästöasetuksia tai ottaa automaattisen valmiustilatoiminnon käyttöön, ota yhteyttä järjestelmänvalvojaan tai katso *ärjestelmänvalvojan käsikirja* osoitteessa [www.xerox.com/office/C410docs.](https://www.office.xerox.com/cgi-bin/printer.pl?APP=udpdfs&Page=Color&Model=C410&PgName=Man)

#### **EPEAT**

Tämä laite on rekisteröity EPEAT-hakemistoon ympäristömerkin ominaisuuksien täyttämisestä. Tähän sisältyy tehtaalla oletuksena käyttöön otettu lepotila. Lepotilassa tulostin käyttää alle 1 watin virtaa.

Lisätietoja Xeroxin osallistumisesta kestävän kehityksen ohjelmiin on osoitteessa [https://www.xerox.com/en-us/](https://www.xerox.com/en-us/about/ehs) [about/ehs](https://www.xerox.com/en-us/about/ehs) tai [www.xerox.co.uk/about-xerox/environment/engb.html](https://www.xerox.co.uk/en-gb/about/ehs).

#### **Kaksipuolistulostuksen ympäristöhyödyt**

Useimpien Xerox-tuotteiden ominaisuuksiin kuuluu kaksipuolinen tulostus. Tämä mahdollistaa automaattisen tulostamisen paperin molemmille puolille, mikä vähentää paperin kulutusta ja säästää näin arvokkaita luonnonvaroja. Lot 4 -kuvannuslaitesopimus vaatii, että laitteet, joiden nopeus on vähintään 40 värisivua tai 45 mustavalkosivua minuutissa, asetetaan asennuksen yhteydessä automaattisesti tulostamaan paperin molemmille puolille. Myös jotkin hitaammat -laitteet saatetaan asettaa asennuksen yhteydessä oletusarvoisesti tulostamaan kaksipuolisesti. Kaksipuolisen tulostuksen jatkuva käyttö vähentää tulostustöiden ympäristövaikutuksia. Jos yksipuolista tulostusta kuitenkin tarvitaan, se on valittavissa tulostusajurista.

#### **Paperityypit**

Tällä laitteella voidaan tulostaa sekä ensiökuitu- että kierrätyskuitupaperille, joka on valmistettu ympäristönhoito-ohjelman mukaisesti ja vastaa EN12281 -standardia tai muuta vastaavaa laatustandardia. Joissakin sovelluksissa voidaan käyttää ohuita paperilaatuja (60 g/m2), jotka sisältävät vähemmän raaka-ainetta ja säästävät täten resursseja. Suosittelemme tarkastamaan, soveltuuko tämä tulostustarpeisiin.

#### **EURAASIAN TALOUSYHTEISÖN HYVÄKSYNTÄ**

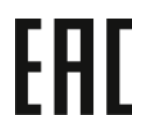

Tässä tuotteessa oleva Euraasian talousunionin merkki ilmaisee sertifioinnin tulliliiton jäsenvaltioiden markkinoilla käyttöä varten.

#### **SAKSA**

#### **Saksa - Der Blaue Engel**

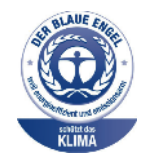

Tälle laitekokoonpanolle on myönnetty saksalainen Blue Angel (Der Blaue Engel) -ympäristömerkki.

Verkkotulostin automaattisella kaksipuolisella tulostuksella ja USB- tai verkkoyhteyksillä.

Tämän merkin saavat laitteet, jotka vastaavat Der Blaue Engel -ympäristökriteerejä suunnittelun, valmistuksen ja käytön osalta. Lisätietoja on osoitteessa [www.](http://www.blauer-engel.de) [blauer-engel.de](http://www.blauer-engel.de).

#### **Blendschutz**

Das Gerät ist nicht für die Benutzung im unmittelbaren Gesichtsfeld am Bildschirmarbeitsplatz vorgesehen. Um störende Reflexionen am Bildschirmarbeitsplatz zu vermeiden, darf dieses Produkt nicht im unmittelbaren Gesichtsfeld platziert werden.

#### **Lärmemission**

Maschinenlärminformations-Verordnung 3. GPSGV: Der höchste Schalldruckpegel beträgt 70 dB(A) oder weniger gemäß EN ISO 7779.

#### **Importeur**

Xerox GmbH Hellersbergstraße 2-4 41460 Neuss

Deutschland

### **TURKKI (ROHS-SÄÄNNÖS)**

Artiklan 7 (d) mukaisesti ilmoitamme täten, että "se on EEE-säännöksen mukainen".

"EEE yönetmeliğine uygundur."

#### **UKRAINAA KOSKEVA ROHS-VAATIMUSTENMUKAISUUS**

Обладнання відповідаєвимогам Технічного регламенту щодо обмеження

використання деяких небезпечних речовин в електричному та електронному

обладнані, затвердженого постановою Кабінету Міністрів України від 3 грудня 2008 № 1057

Laite vastaa Ukrainan ministerikabinetin päätöslauselmalla 03.12.2008 hyväksyttyjä teknisiä määräyksiä, jotka koskevat tiettyjen vaarallisten aineiden käyttöä sähkö- ja elektroniikkalaitteissa.

# <span id="page-262-0"></span>Turvallisuushyväksynnät

Tämä laite vastaa NRTL:n sertifioimia IEC- ja EN-tuoteturvallisuusstandardeja.

## <span id="page-263-0"></span>Material Safety Data Sheets (Materiaalien turvallisuus)

Materiaalien turvallisuustietoja saa seuraavilta verkkosivuilta:

- Verkko-osoite: Xeroxin turvallisuusasiakirjat ja [vaatimustenmukaisuustiedot](https://safetysheets.business.xerox.com/en-us/)
- Vain Yhdysvallat ja Kanada: 1-800-ASK-XEROX (1-800-275-9376)
- Lähetä muita markkinoita koskevat sähköpostipyynnöt osoitteeseen: [EHS-Europe@xerox.com](mailto:EHS-Europe@xerox.com)

# <span id="page-264-0"></span>Kierrätys ja hävittäminen

## Tämä liite sisältää seuraavaa:

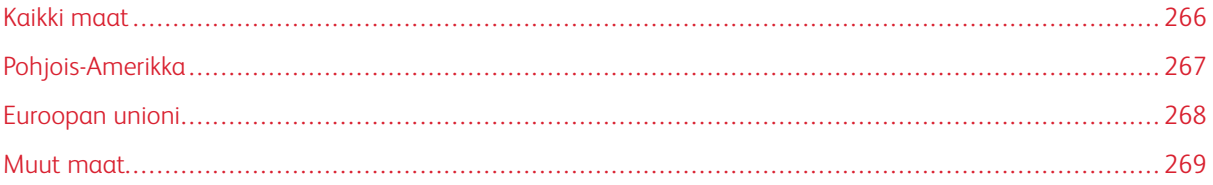

## <span id="page-265-0"></span>Kaikki maat

Jos olet vastuussa -laitteen hävityksestä, ota huomioon, että laite voi sisältää lyijyä, elohopeaa, perkloraattia ja muita materiaaleja, joiden hävitys on ympäristösyistä säädeltyä. Näiden materiaalien käyttö on täysin laitteen myyntiajankohtana voimassa olleiden maailmanlaajuisten säännösten mukaista.

Voit pyytää paikallisilta viranomaisilta tietoja laitteen kierrättämisestä ja hävittämisestä.

Perkloraatti-materiaali: Tämä laite voi sisältää perkloraattia sisältäviä laitteita, kuten akkuja. Erityiskäsittelyä ehkä vaaditaan. Lisätietoja on osoitteessa [www.dtsc.ca.gov/hazardouswaste/perchlorate](http://www.dtsc.ca.gov/hazardouswaste/perchlorate).

## **AKUN VAIHTAMINEN**

Akkujen vaihtaminen tulee jättää vain valmistajan hyväksymän huoltopalvelun tehtäväksi.

# <span id="page-266-0"></span>Pohjois-Amerikka

Xeroxilla on tuotteiden keräys ja kierrätys-/uudelleenkäyttöohjelma. Selvitä, kuuluuko tämä Xerox-tuote kyseisen palvelun piiriin, ottamalla yhteyttä Xeroxin myyntiedustajaan.

Lisätietoja Xeroxin ympäristöohjelmista on osoitteessa [www.xerox.com/environment.](https://www.office.xerox.com/cgi-bin/printer.pl?APP=udpdfs&Page=Color&PgName=environmentna)

Voit pyytää paikallisilta viranomaisilta tietoja laitteen kierrättämisestä ja hävittämisestä.

# <span id="page-267-0"></span>Euroopan unioni

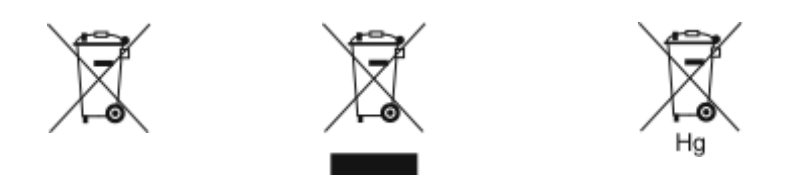

Nämä symbolit ilmaisevat, ettei tätä tuotetta saa hävittää kotitalousjätteen mukana sähkö- ja elektroniikkaromudirektiivin (WEEE) (2012/19/EU), akkudirektiivin (2006/66/EY) ja näiden direktiivien toimeenpanevien kansallisten lakien mukaisesti.

Jos kemiallinen symboli on tulostettu yllä näkyvän symbolin alle, akkudirektiivin mukaan se merkitsee, että akussa tai varaajassa on raskasmetallia (Hg = Mercury, Cd = Cadmium, Pb = Lead) akkudirektiivissä määritetyn kynnyksen ylittävä pitoisuus.

Joitakin laitteita voidaan käyttää sekä kotitalouksissa että ammattimaisessa liiketoimintaympäristössä. Euroopan unionissa yksityiset kotitaloudet voivat palauttaa käytetyt sähköiset ja elektroniset laitteet maksutta niille osoitettuihin keräyspisteisiin. Lisätietoja vanhojen tuotteiden ja akkujen keräämisestä ja kierrätyksestä saa kunnan viranomaisilta, jätehuoltoyrittäjiltä ja tuotteiden jälleenmyyntipisteistä. Joissakin jäsenvaltioissa paikallinen jälleenmyyjä voi olla velvollinen ottamaan vanhan laitteen maksutta vastaan uuden laitteen oston yhteydessä. Pyydä lisätietoja jälleenmyyjältäsi.

Euroopan unionin säännösten mukaan yrityskäyttäjien on noudatettava sähköisten ja elektronisten laitteiden hävityksessä sovittua ohjeistusta. Jos haluat hävittää sähkö- ja elektronisia laitteita, ota yhteyttä jälleenmyyjääsi tai toimittajaasi, paikalliseen jälleenmyyjän tai Xeroxin edustajaan käyttöiän lopun keräystietoja varten ennen hävittämistä.

Tämäntyyppisen jätteen väärällä käsittelyllä voi olla seurauksia ympäristölle ja ihmisterveydelle, koska niissä voi olla EEE:hen yleisesti liitettyjä potentiaalisesti vaarallisia aineita. Tuotteen oikea hävittäminen edistää luonnonvarojen tehokasta käyttöä.

## **EUROOPAN UNIONIN ULKOPUOLISET MAAT**

Nämä merkit ovat voimassa vain Euroopan unionin alueella. Lisätietoja hävittämisestä saa paikallisilta viranomaisilta tai paikalliselta jälleenmyyjältä.

## <span id="page-268-0"></span>Muut maat

Pyydä lisätietoja paikallisilta jätehuoltoviranomaisilta.

Kierrätys ja [hävittäminen](#page-264-0)

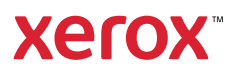